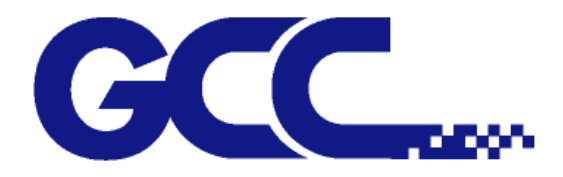

# **Puma III Series User Manual**

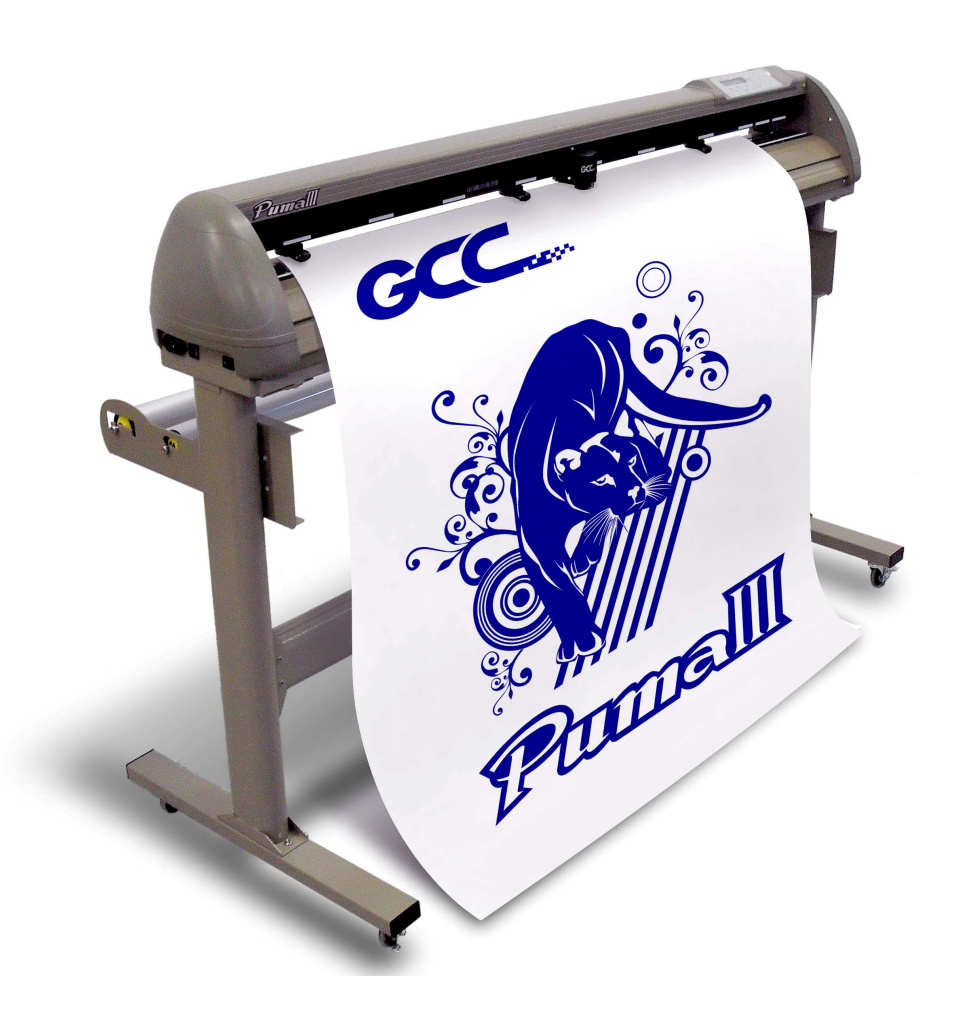

http://www.GCCworld.com

#### **NOTICE**

GCC reserves the right to modify the information contained in this user manual at any time without prior notice; un-authorized modification, copying distribution or display is prohibited. All comments, queries or suggestions concerning this manual please consult with your local dealer.

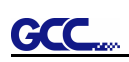

## **Important Information**

**Thanks for your purchase of GCC Puma III Cutting Plotter. For your safety and to optimize the performance of the Puma III, please read the user manual completely and keep it in a correct location.** 

## **PRECAUTIONS IN USE**

 For safety concern, please always hold the cutter firmly **from the bottom** when moving it. Do not move the cutter by clasping the depression area on both sides.

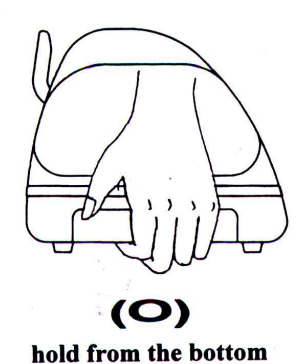

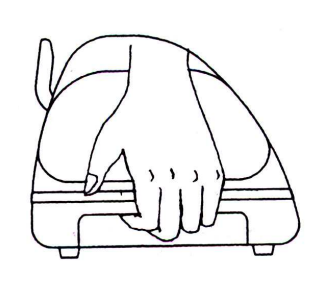

 $(X)$ hold the depression area

- Do not shake or drop the blade holder, a blade tip maybe fly out.
- During operation, keep away from any moving parts of the cutter (such as the carriage, drums). Also be careful that your clothing and hairs do not be caught.
- Always connect the power cable to a grounded outlet.
- Always use the accessory power cable that is provided. Do not wire the power cable so that it becomes bent or caught between objects.
- Do not connect the power cable to branching outlet to which other machines are also connected, or use an extension cable. There is danger of overheating and of misoperation of the machine.
- Keep the tools away from children where they can reach.
- Always put the pinch rollers within position of the white marks.

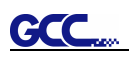

# **Contents**

Important Information

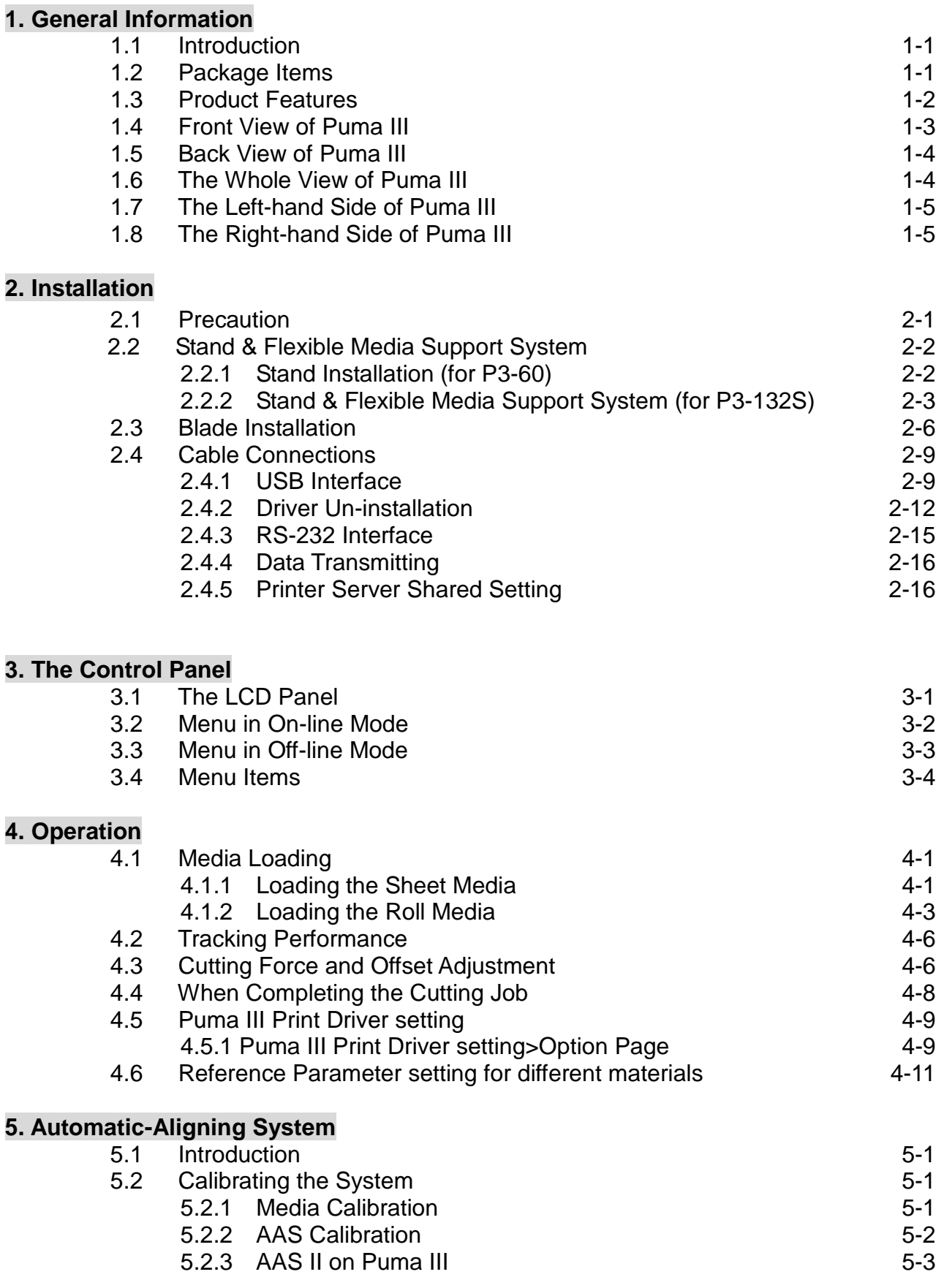

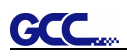

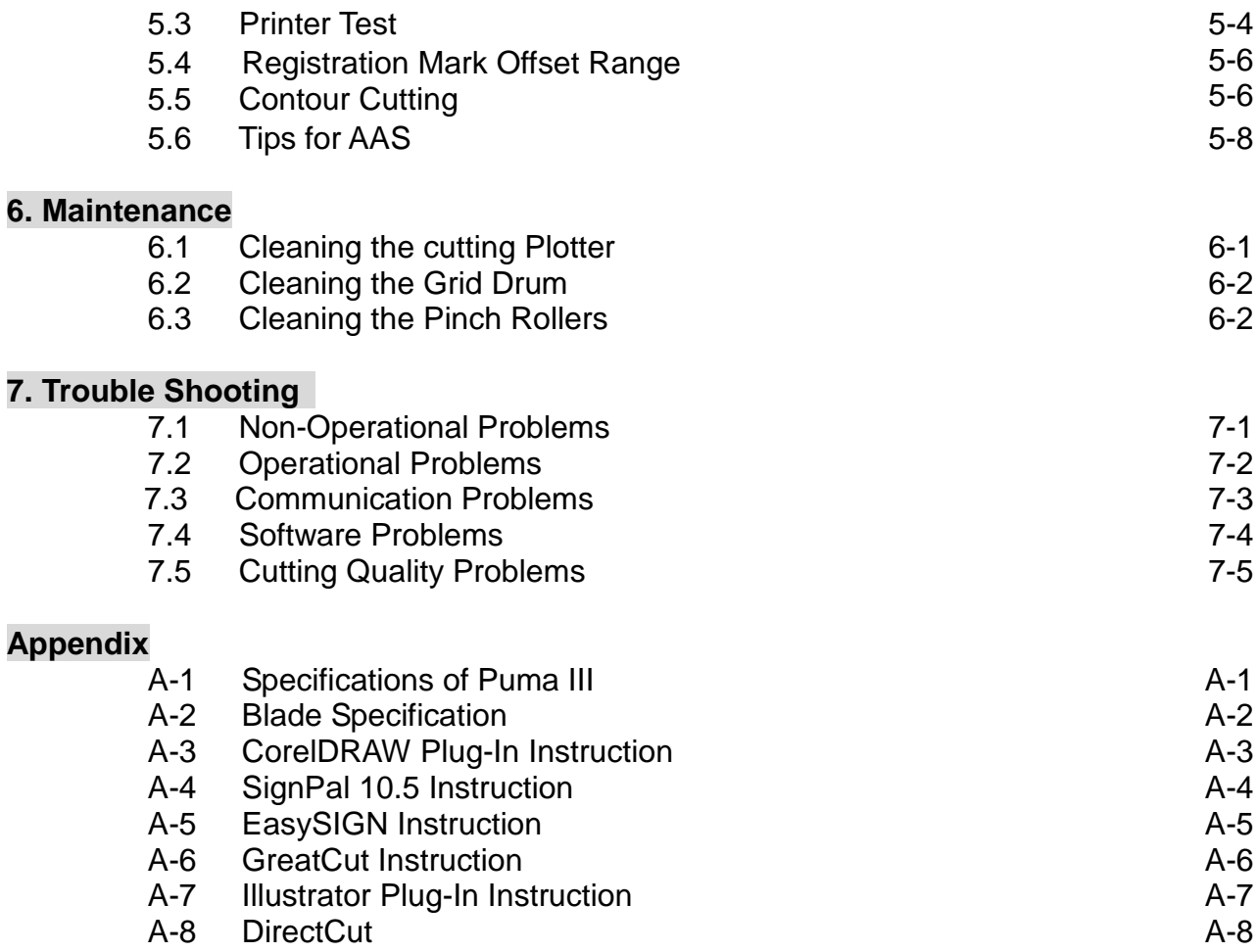

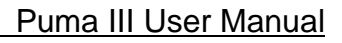

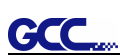

# **Chapter 1 General Information**

### **1.1 Introduction**

Puma III series cutting plotters have been designed to produce computer-generated images or perform contour cutting on sheets or rolls of vinyl media.

This manual covers the following models of Puma III series cutting plotters:

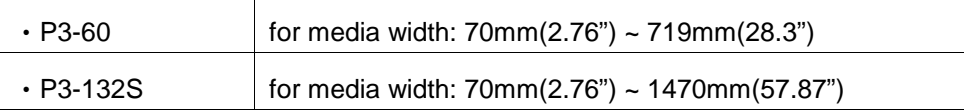

## **1.2 Package Items**

The package of the Puma III model contents the items listed below, please check carefully. If you find any item missing, please consult your local dealer for further assistance.

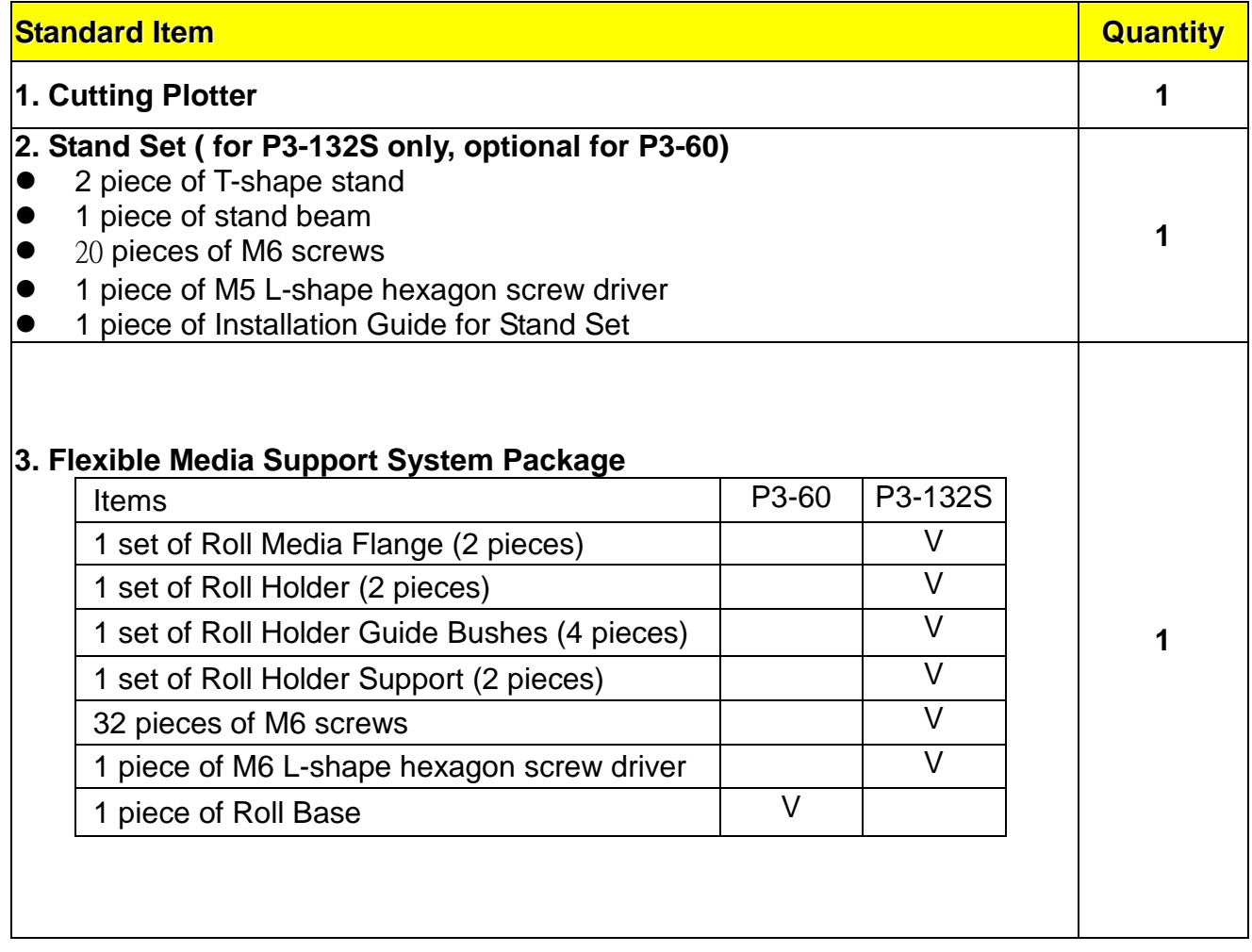

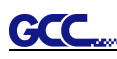

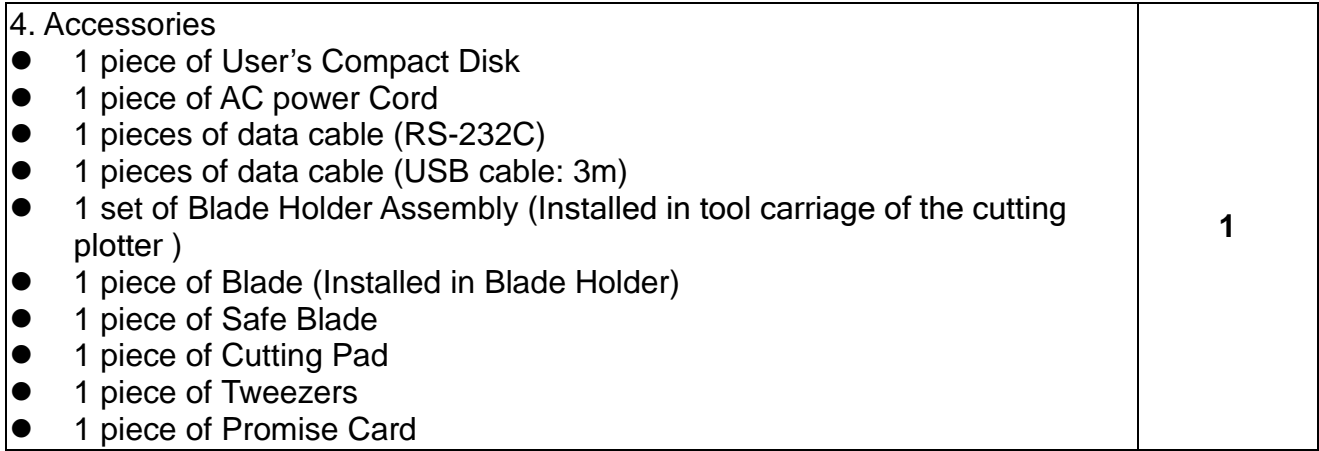

## **1.3 Product Features**

The following are the main features of the Puma III series cutting plotters:

- ‧ Dual-port connectivity provides you with greater flexibility
- ‧ Up to 400-gram cutting force
- ‧ Up to 600mm/per second cutting speed
- ‧ Guaranty 3-meter tracking
- ‧ User-friendly, multi-language control panel
- ‧ Enhanced Automatic-Aligning System for automatic contour cutting

## **1.4 Appearance of Puma III**

GCC

## **1.4.1 The Front View (Figure 1-1)**

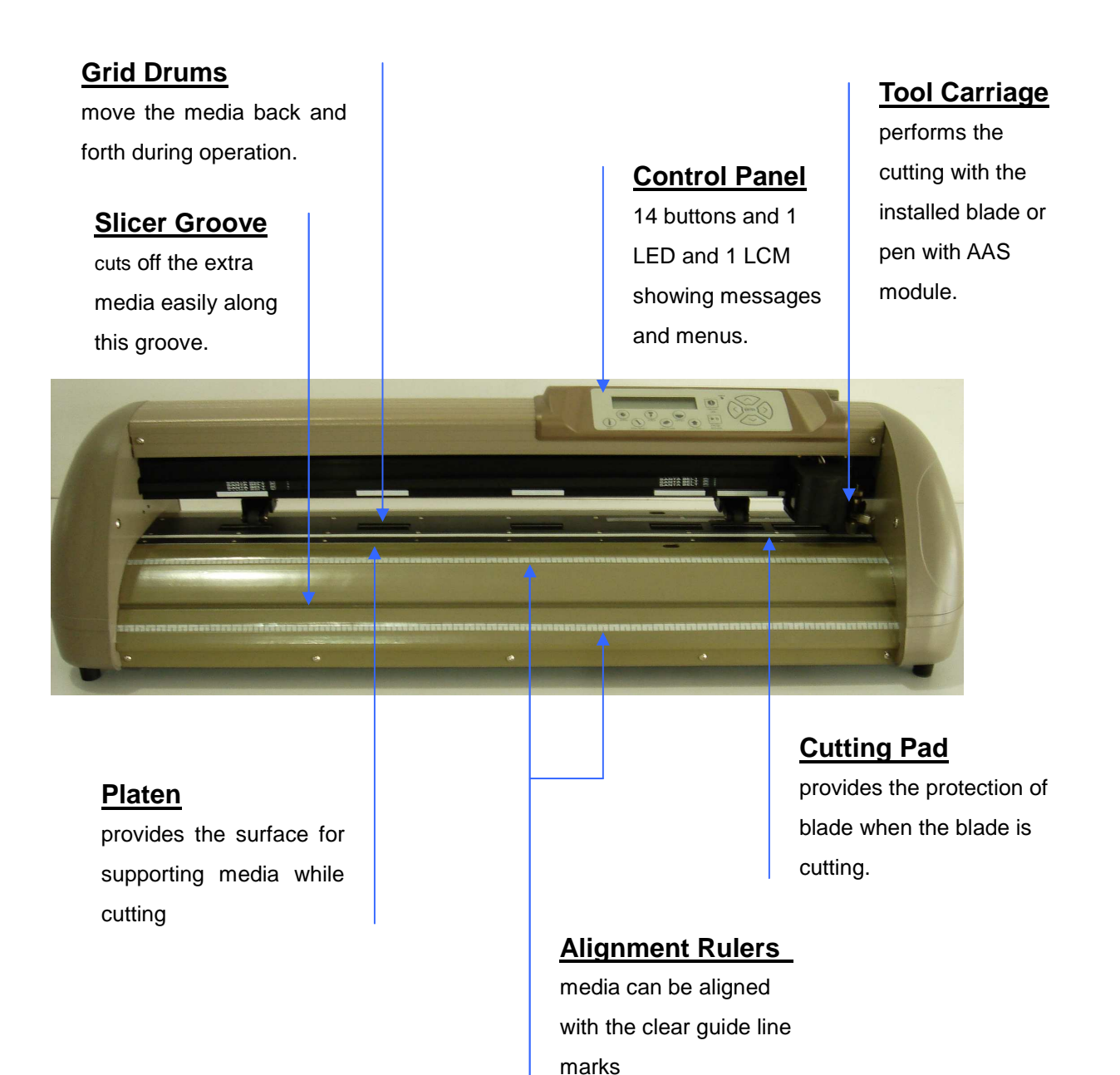

**Figure 1-1** 

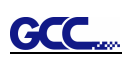

## **1.4.2 The Back View (Figure 1-2)**

## **Pinch Rollers**

hold the media during cutting.

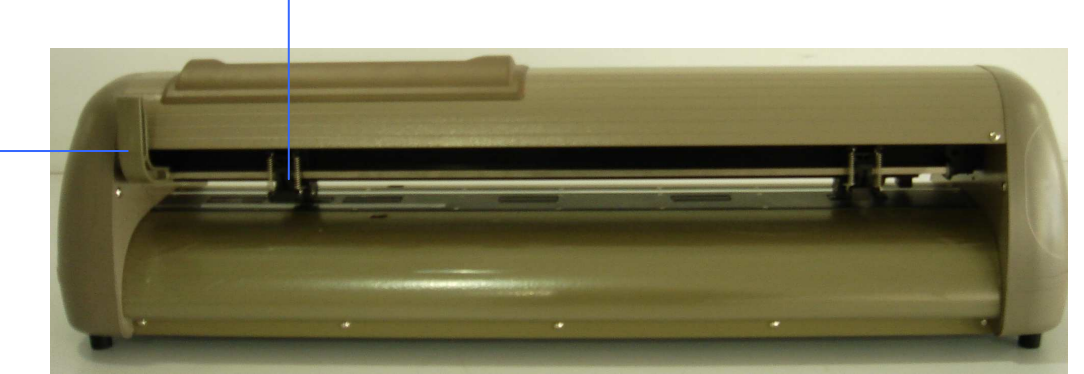

**Lever** raises or lowers the pinch rollers.

**Figure 1-2**

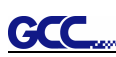

## **1.4.3 The Whole View (Figure 1-3)**

\*\* Stand for Puma III 60 is an optional item.

\*\*Stand for Puma III 132S is a standard item.

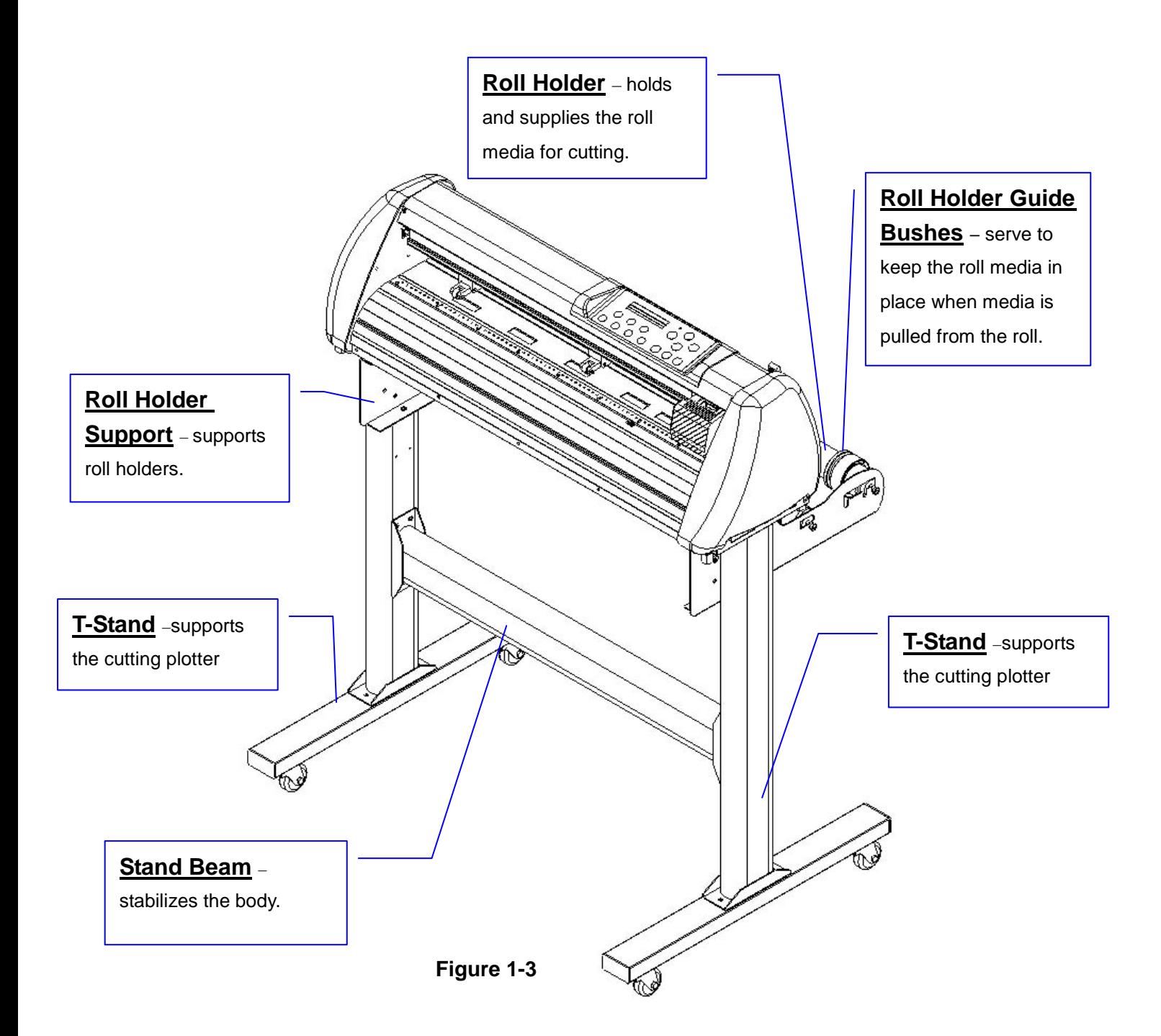

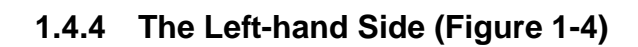

GCC

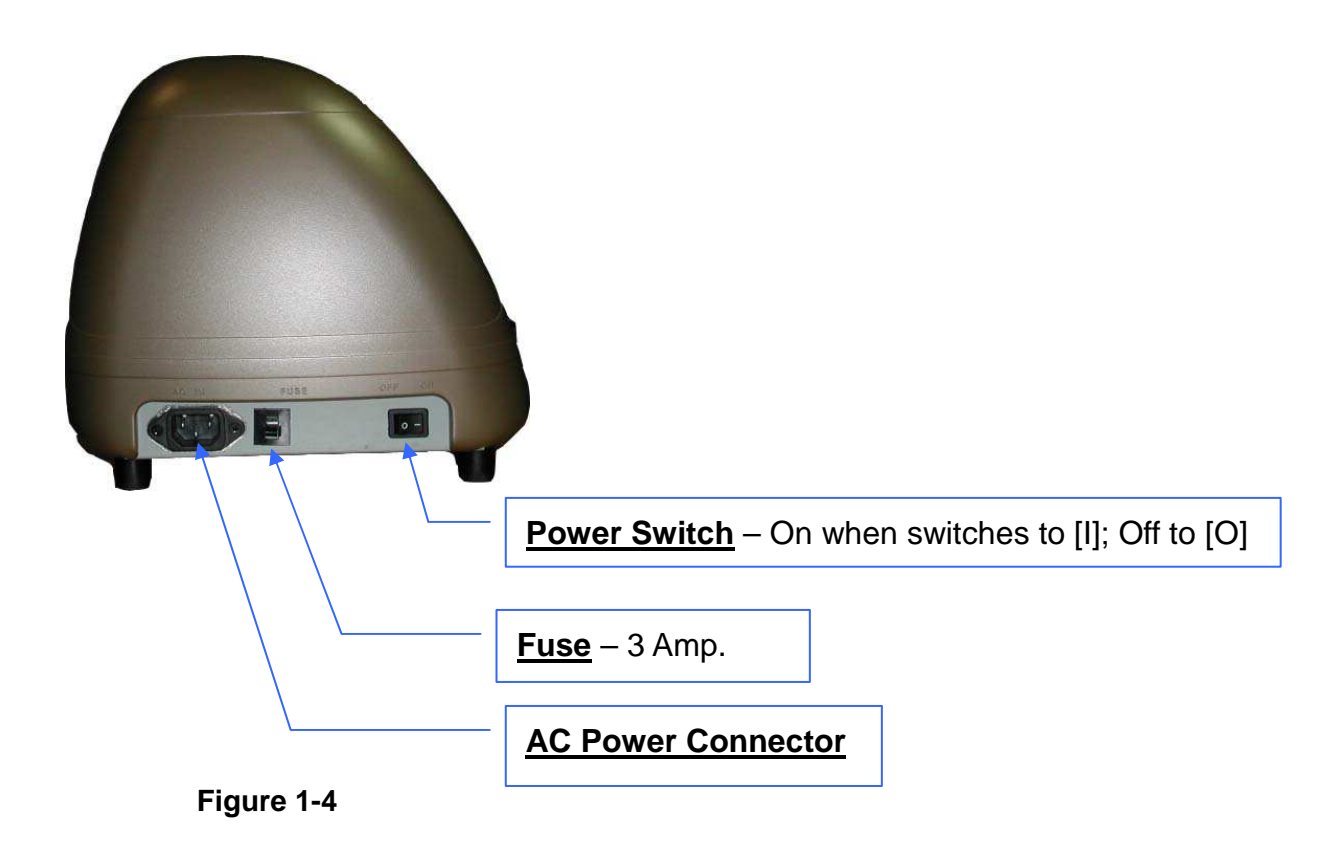

#### **1.4.5 The Right-hand Side of Puma III (Figure 1-5)**

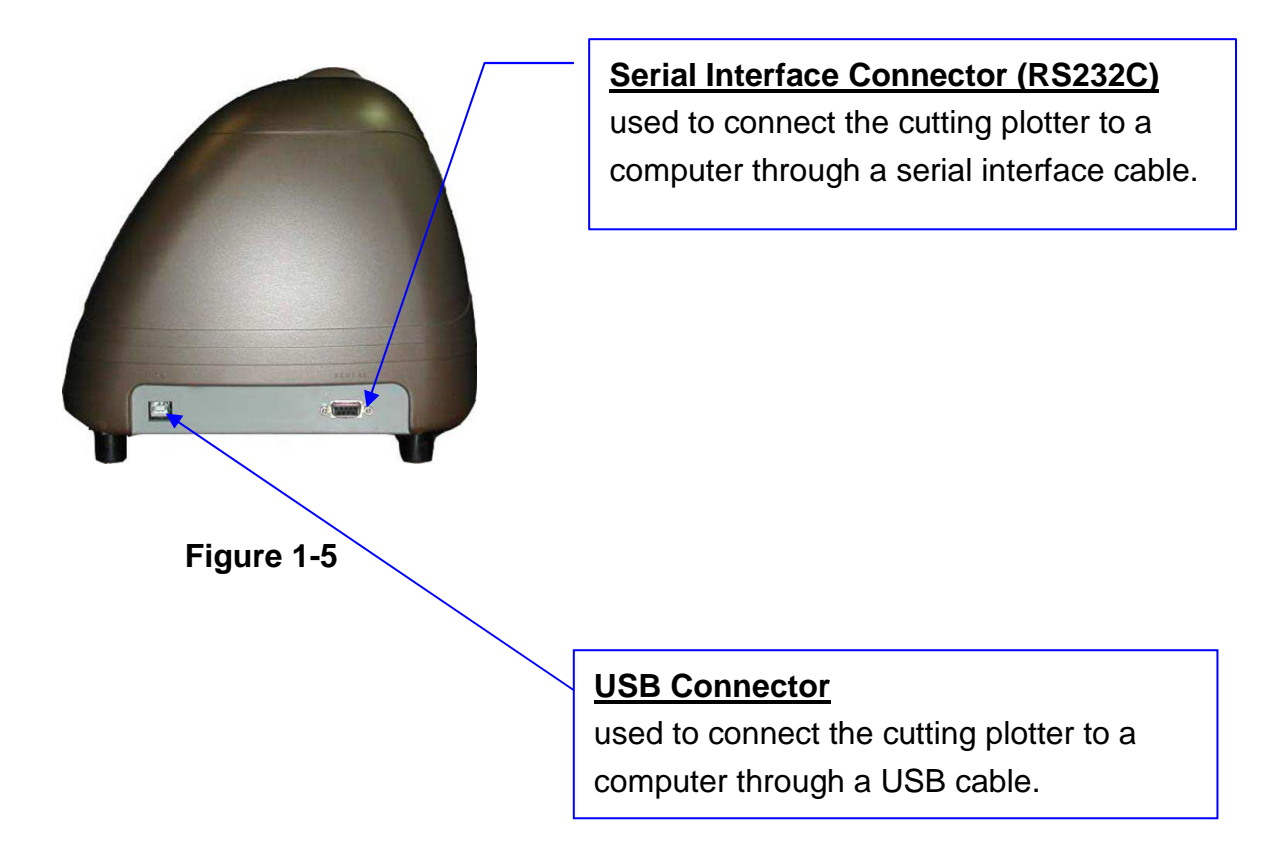

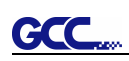

# **Chapter 2 Installation**

## **2.1 Precaution**

#### **Notice 1**

- Carefully handle the cutter to prevent any injuries.
- $\cdot$  Make sure the power switch is off before installing the cutting plotter.

#### **Notice 2 A proper place for installation the cutting plotter**

Please select a proper location that meets the following conditions.

- $\div$  The machine can be approached easily from any direction.
- $\div$  Keep at least 60 cm space in front and behind the machine.
- $\div$  Make sure the cutter is placed on a flat, level and sturdy surface
- The operation temperature should be between **15 and 30**℃ **(60-86<sup>o</sup> F)** in the workshop.
- **❖** Keep the relative humidity between 25% and 75% in the workshop.
- $\div$  Protecting the machine from dust and air current.
- $\div$  Preventing the machine from direct sunlight.

## **Notice 3 Connecting the Power Supply**

Check the plug of the power cord to see if it matches the wall outlet. If not, please contact your dealer.

- $\cdot \cdot$  Insert the plug (male) into a grounded power outlet.
- $\cdot$  Insert the other end (female) of power cord into the AC connector of cutting plotter.

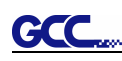

## **2.2 Stand & Flexible Media Support System**

#### **2.2.1 Stand Installation(for P3-132)**

Please follow procedure below to assemble stand and media support system.

**Step 1** Please examine supplied items in the accessory box of stand carton before you install:

**Stand is a optional item for Puma III-60, Item List**:

- 2 piece of T-shape stand
- 1 piece of stand beam
- 20 pieces of M6 screws
- 1 piece of M5 L-shape hexagon screw driver
- $\bullet$ 1 piece of Installation Guide for Stand Set

#### **Step 2**

- Remove the plotter body and the accessories from the shipped carton.
- Place the stand beam upright on the T-stand and follow the number  $\mathbf{\Theta} \mathbf{\Theta}$ to assemble.

(See Figure 2-1 & 2-2)

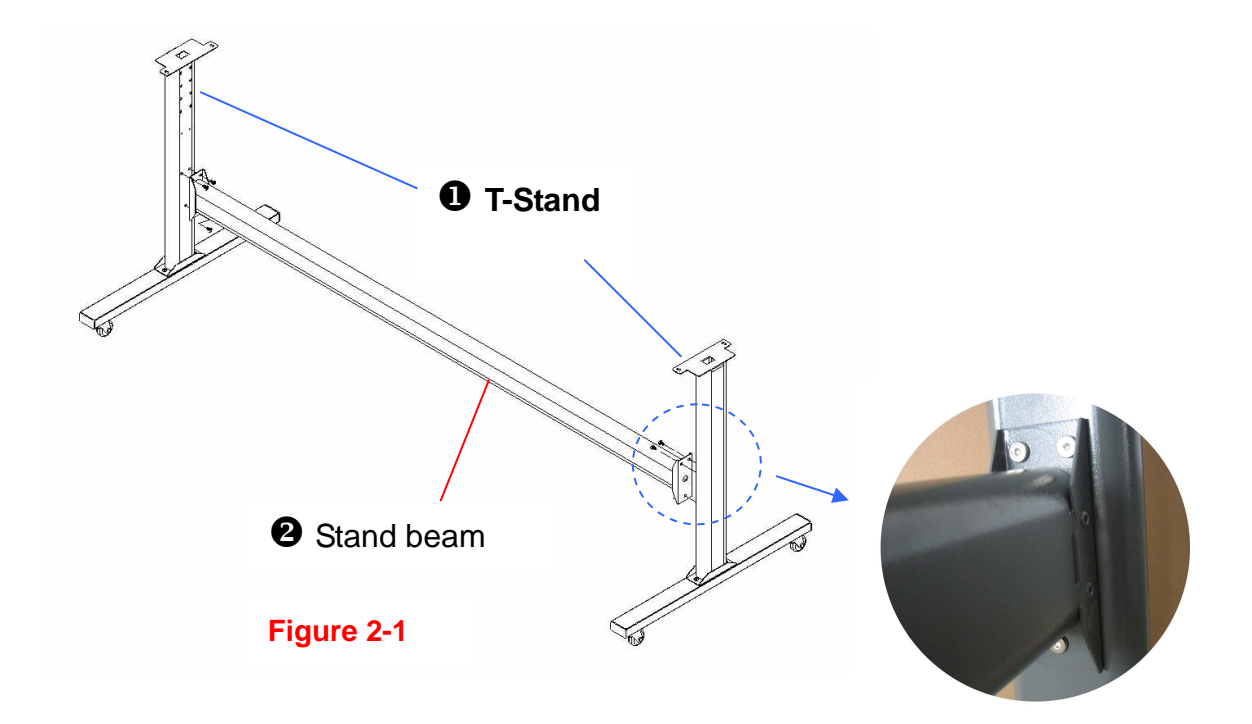

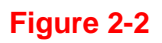

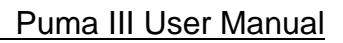

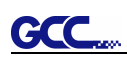

## **Step 3**

Position the stand beam perpendicularly to part  $\bullet$  and put the screws into the holes and tighten them as Figure 2-2. Then the complete picture of stand will be like Figure 2-1.

## **Step 4**

Remove the cutting plotter from the carton. Position your stand under the plotter, and then insert the screws into the holes on plotter's bottom and tighten them up as shown in Figure 2-3.

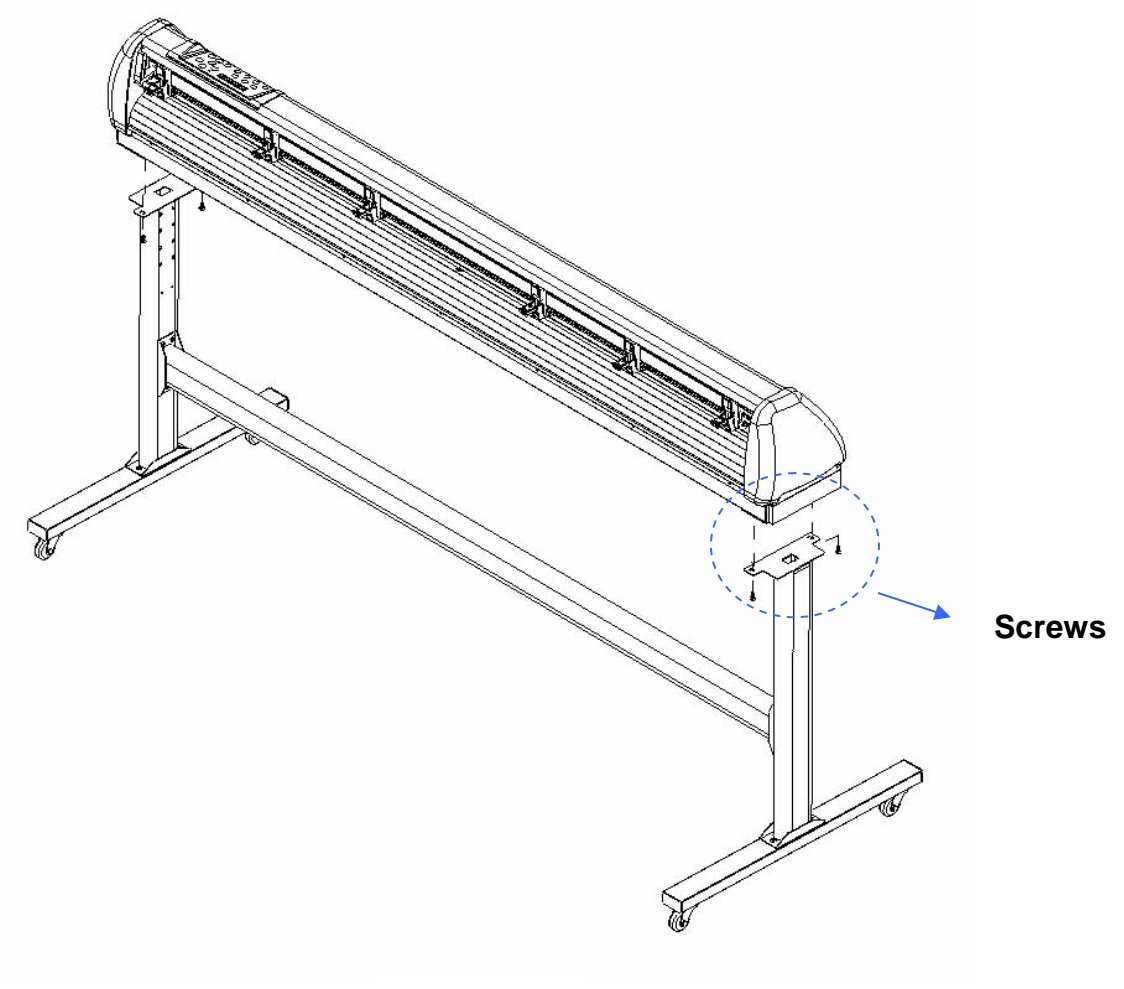

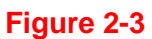

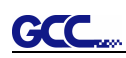

## **Step 5**

Insert the roll holder support with the screws into the holes of the stand, and then tighten them up as shown in Figure 2-4. You could decide roll holder support's position by inserting into different holes.

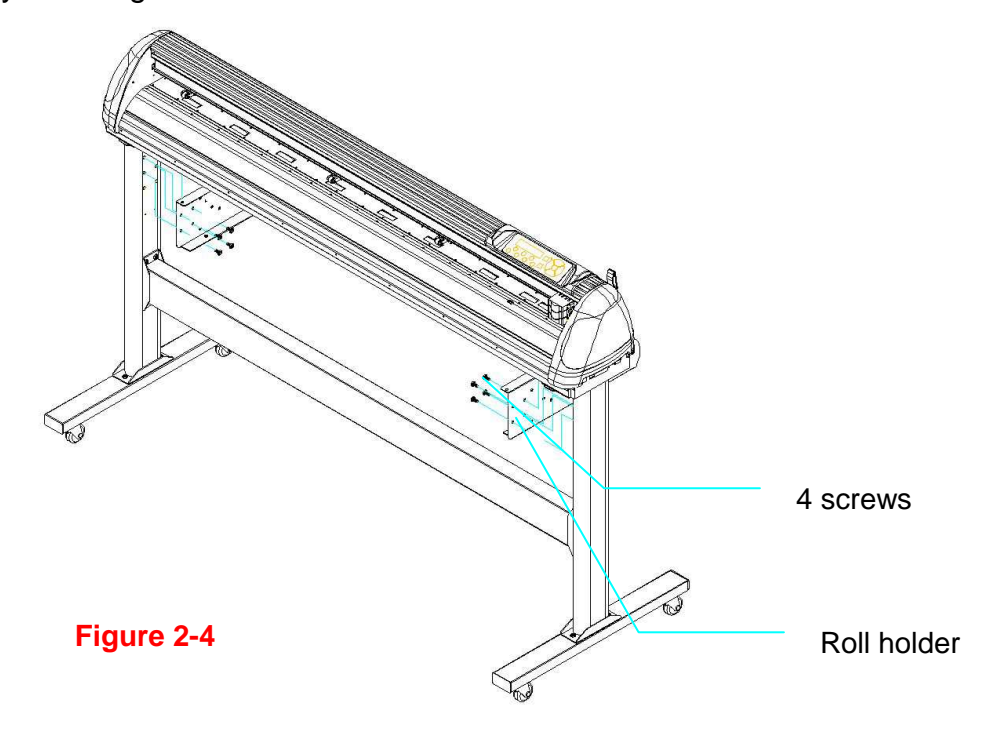

## **Step 6**

Place two roll holders onto the roll holder support and ensure the white protrusion is wedged in the groove. (Figure 2-5)

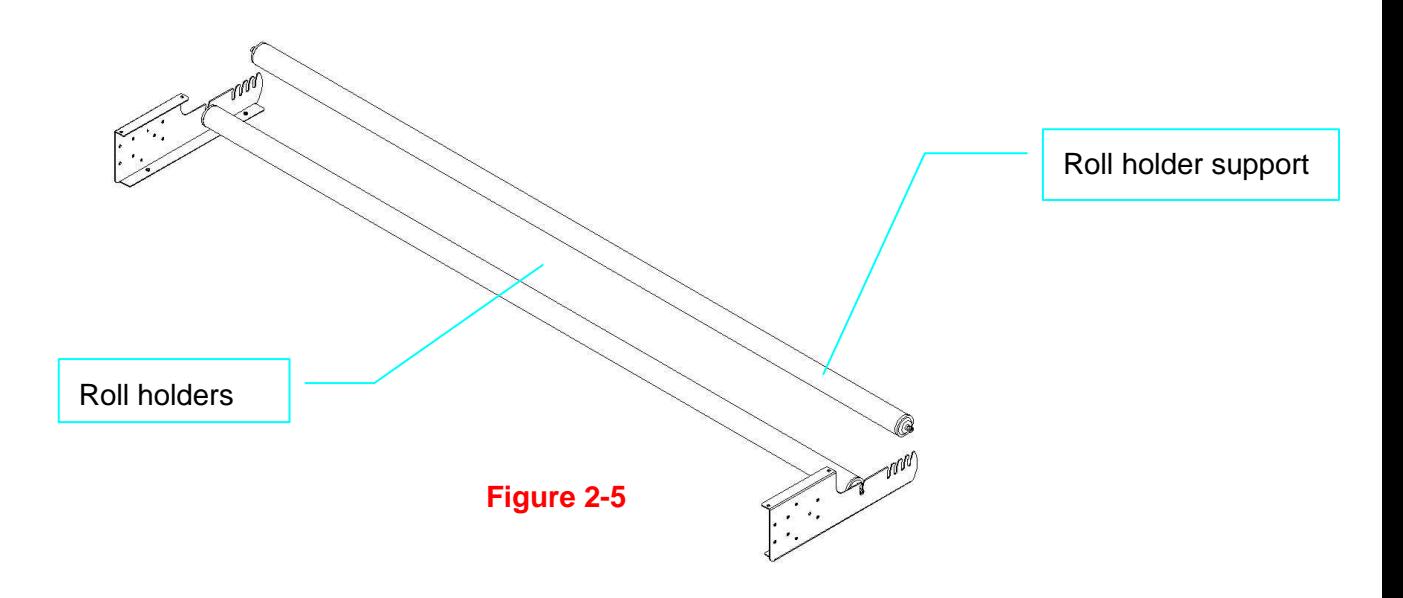

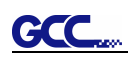

## **Step 7**

Lastly, the complete picture will be shown like below. (Figure 2-6)

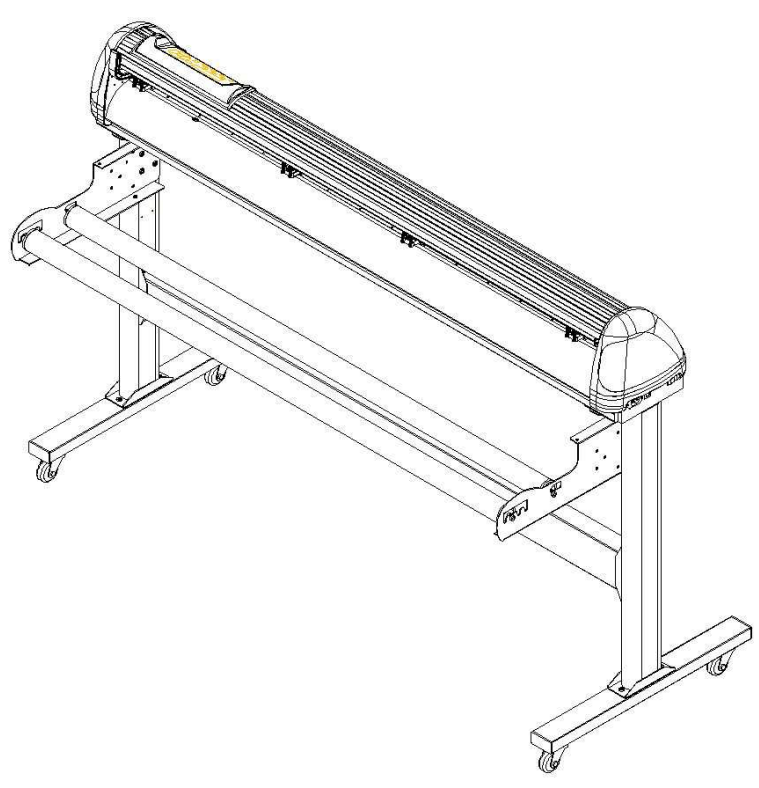

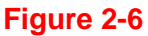

## **2.3 Blade Installation**

#### **! Caution**

Do not touch the tip of the blade by your fingers.

#### **! Notice**

The blade is a consumable item, which will affect the cutting quality significantly. Please replace with a new blade when having the following situations:

- 1. The tip of blade is broken.
- 2. The cutting traces are not as good as they were.
- 3. Uncut area remains the same even the blade force has been raised significantly.

Figure 2-11 is the picture of the blade holder. Insert a blade into the bottom of the

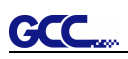

blade holder. Pushing the pin on the top of blade holder can remove the blade. Be sure to keep your fingers away from the blade tip.

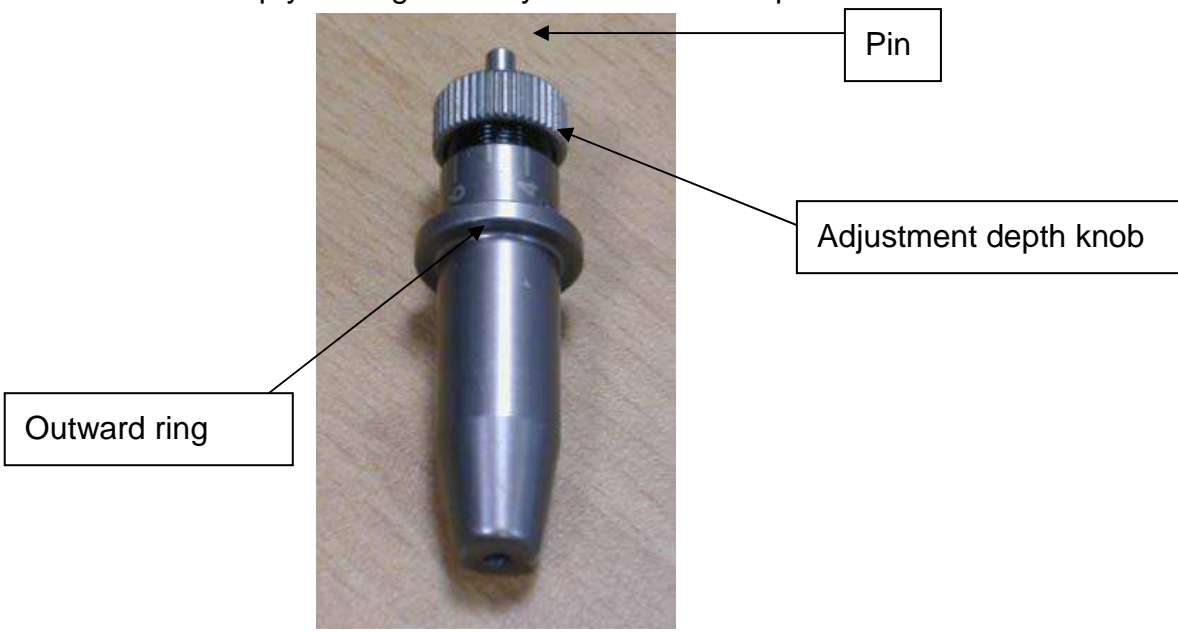

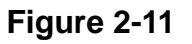

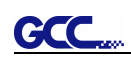

1. Install Blade. (Figure 2-12)

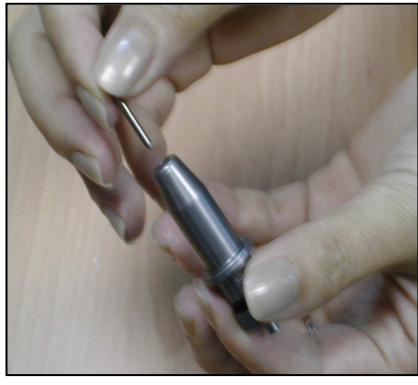

**Figure 2-12** 

2. Push the blade to the bottom of the blade holder. (Figure 2-13)

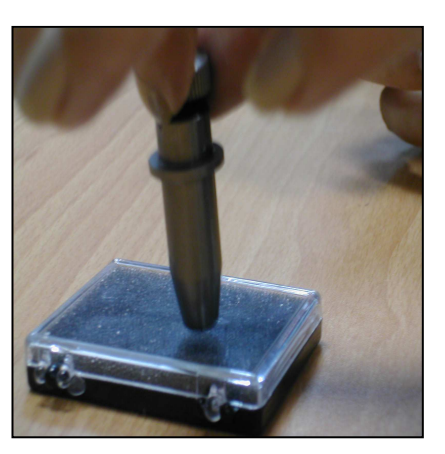

**Figure 2-13** 

3. Adjust the blade tip to suitable length by rotating "Blade tip adjustment screw" clockwise or counterclockwise. (Figure 2-14)

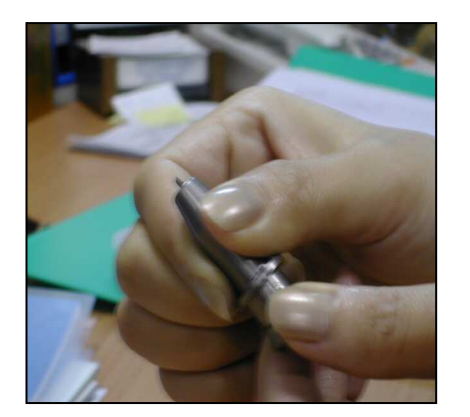

**Figure 2-14** 

#### **Tips:**

"The proper length" means the blade length is about 0.1mm more than film's thickness. For example, if the thickness of film is 0.5mm, then the blade length is properly adjusted to 0.6mm and it can completely cut through the film layer without cutting though the paper backing.

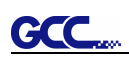

4. Insert the blade holder into tool carriage. Please note the outward ring of the holder must put into the groove of carriage firmly (Figure 2-15) and lock the grip. (Figure 2-16)

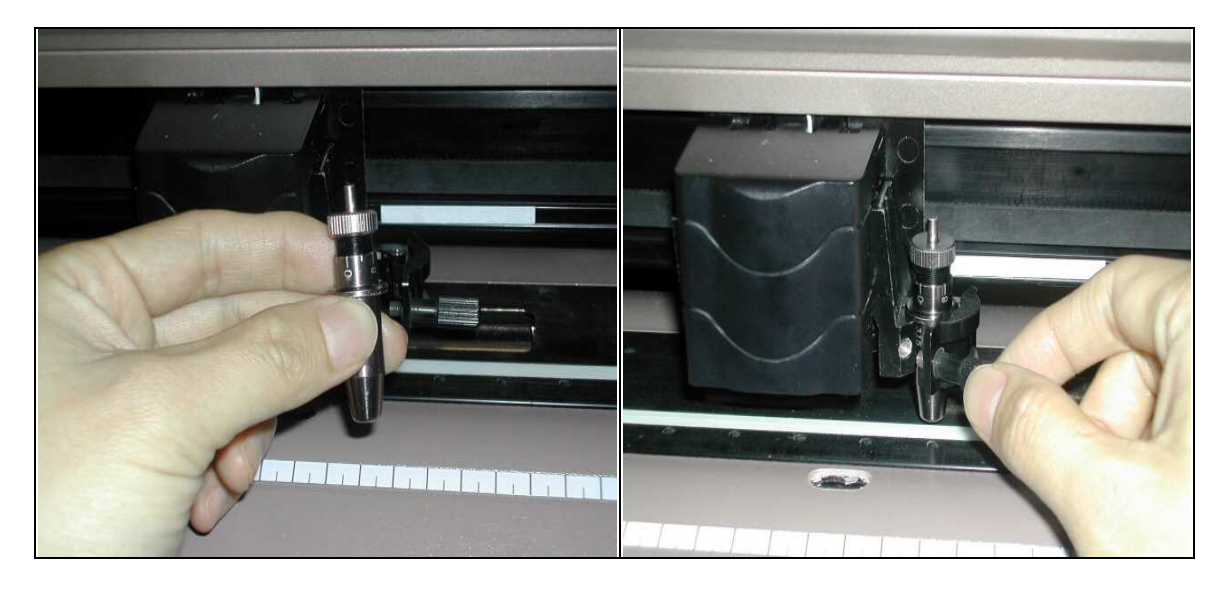

**Figure 2-15 Figure 2-16**

5. Reverse steps mentioned above to remove the blade holder.

6. Press the push-pin to remove the blade from the blade holder when replacing blade. (Figure 2-17)

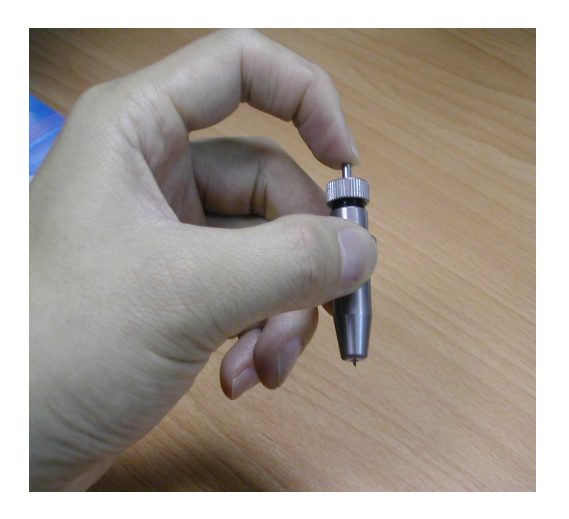

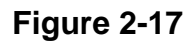

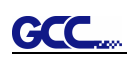

## **2.4 Cable Connections**

Puma III communicates with a computer through **USB (Universal Serial Bus), or Serial port (RS-232C)**. This chapter shows you how to connect the cutting plotter to a host computer and how to set up the computer/cutting plotter interconnection.

!! **Notice:** When USB connection is enabled, serial port will be disabled automatically.

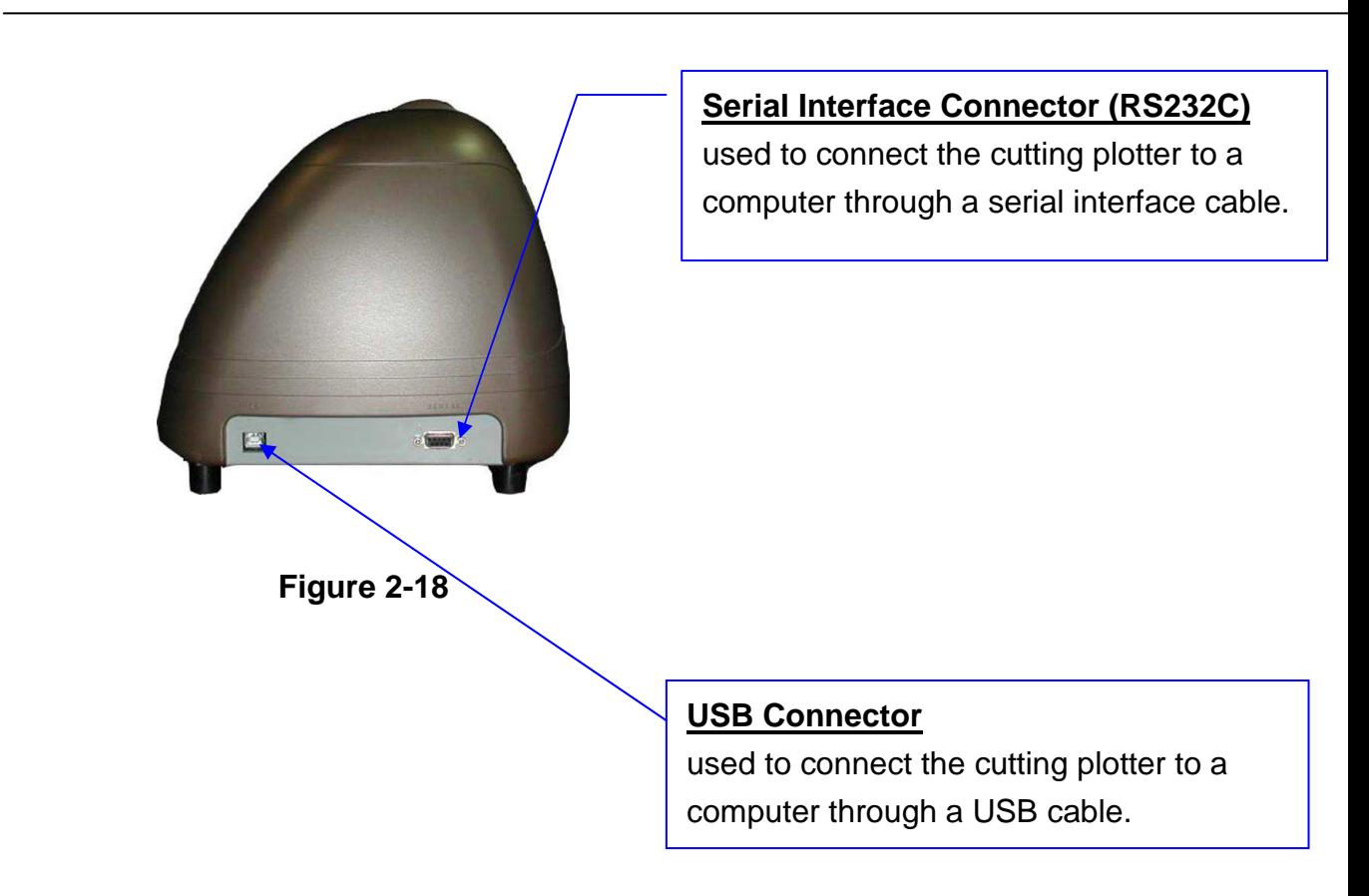

#### **2.4.1 USB Interface**

Puma III build-in USB interface is based on the Universal Serial Bus Specifications Revision 1.1. USB is not available in Windows 95, Windows NT.

USB driver installation

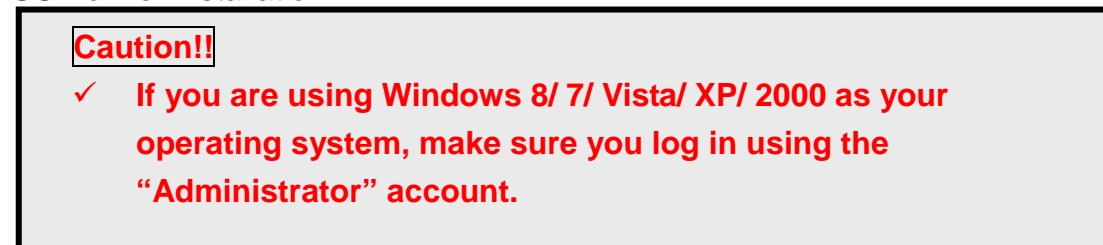

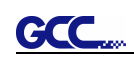

Use the USB One-click Installation for quick driver installation. Follow the simple steps below for driver setup.

#### **Step 1:**

#### **Connecting your GCC cutter**

- 1. Turn on the machine.
- 2. Connect the USB connector to the machine and then USB driver will installed automatically. It will take a few minutes to find the device. Please DO NOT disconnect the USB cable until the installation has completed.
- 3. You can double click the USB icon on the taskbar to make sure the USB device is detected.

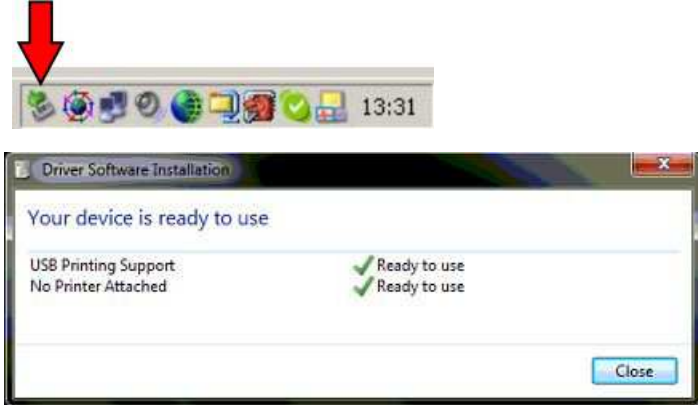

#### **Step 2: Installing the software**

- (1) Put the installation CD into your CD-ROM. **Please make sure that the USB device is connected before you start the driver installation.**
- (2) Choose the model you want to install from the driver list and click on Win 8/ 7/ Vista/ XP Driver (Manual Selection) or Win 8/ 7/ Vista/ XP Driver (Automatic detection) to start installing the Driver and AAS plugin. (The Expert Pro model is used as an illustration in the following steps.)

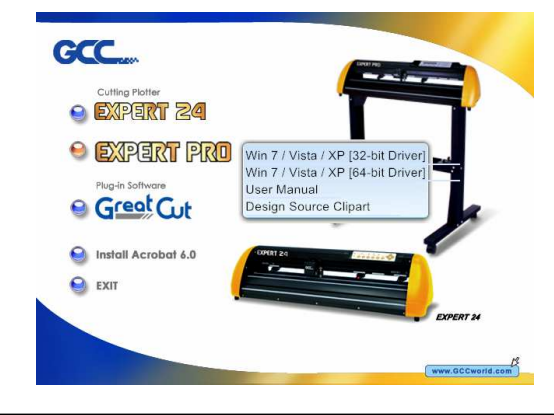

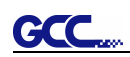

(3) Click "Next" to start the driver installation.

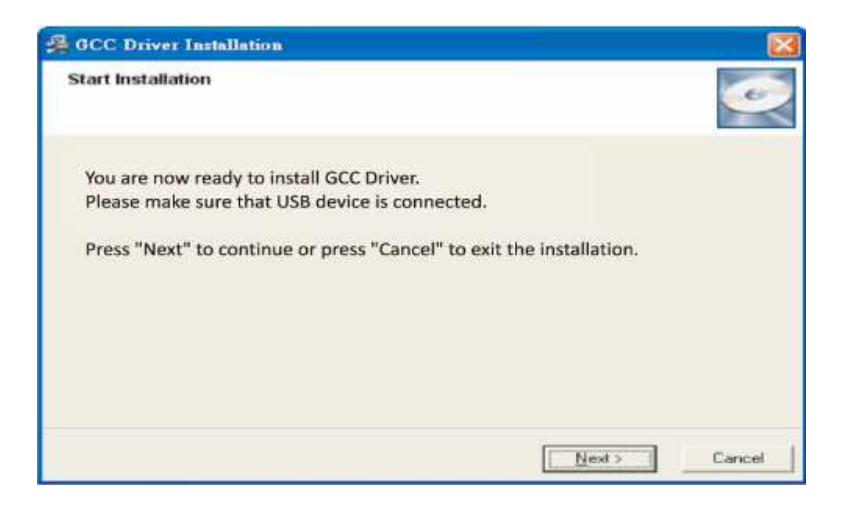

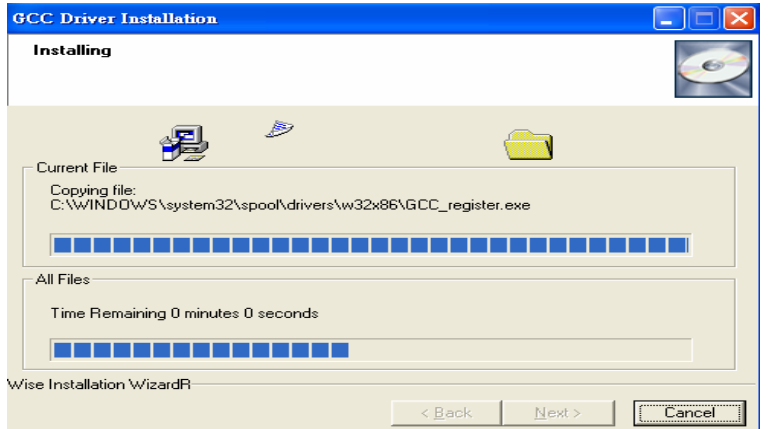

(4) The installation will take a few minutes to complete and you will see a message below and click on "OK" upon completion. Enjoy your GCC

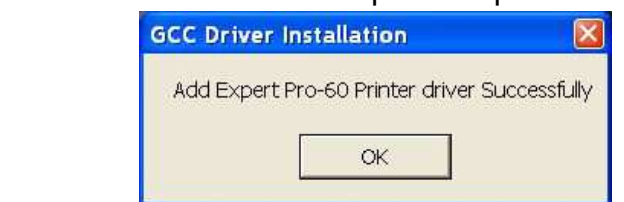

Note:

cutter!

(1) If the driver is being installed for a second time, the user will be prompted as to whether a second copy of the driver installation is required.

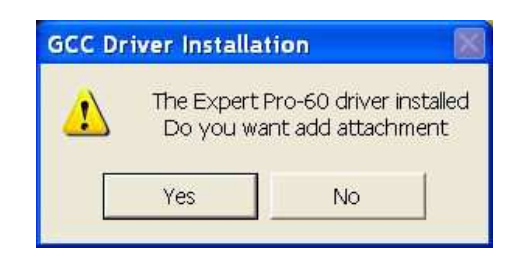

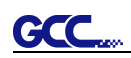

(2) If the user selects yes, a second copy of the driver will be installed.

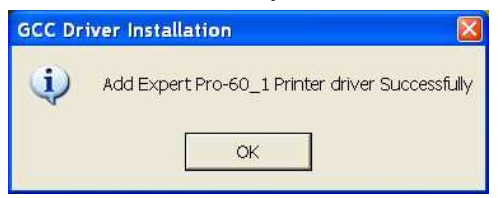

For users who have upgraded Adobe Illustrator or CorelDRAW, please go to the AAS Installer page in the Properties window and click Install to access the latest version of GCC AAS Plugin.

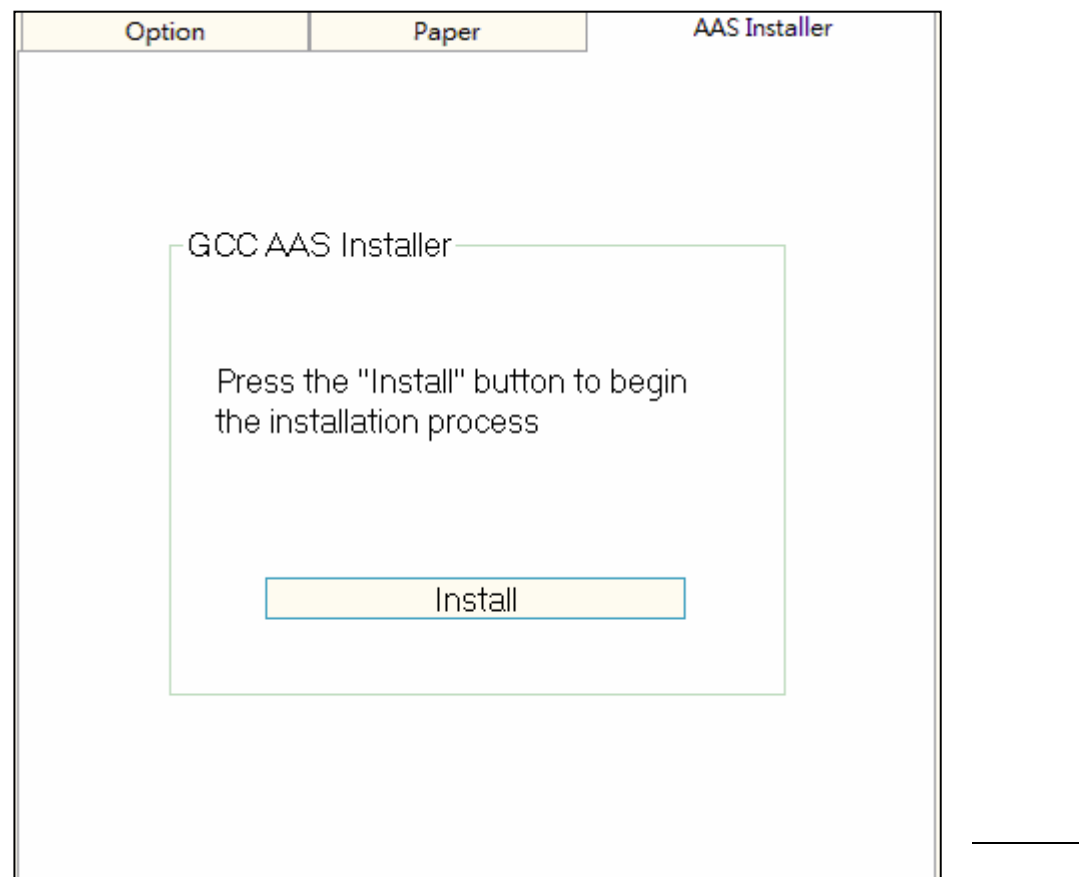

#### **2.4.2 Driver Un-installation**

You have to remove previous version driver installed on your PC system completely before you can install the latest version successfully. Please refer to below steps.

1. Right click on the printer to remove the printer from system Printer page.

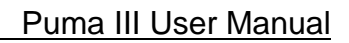

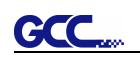

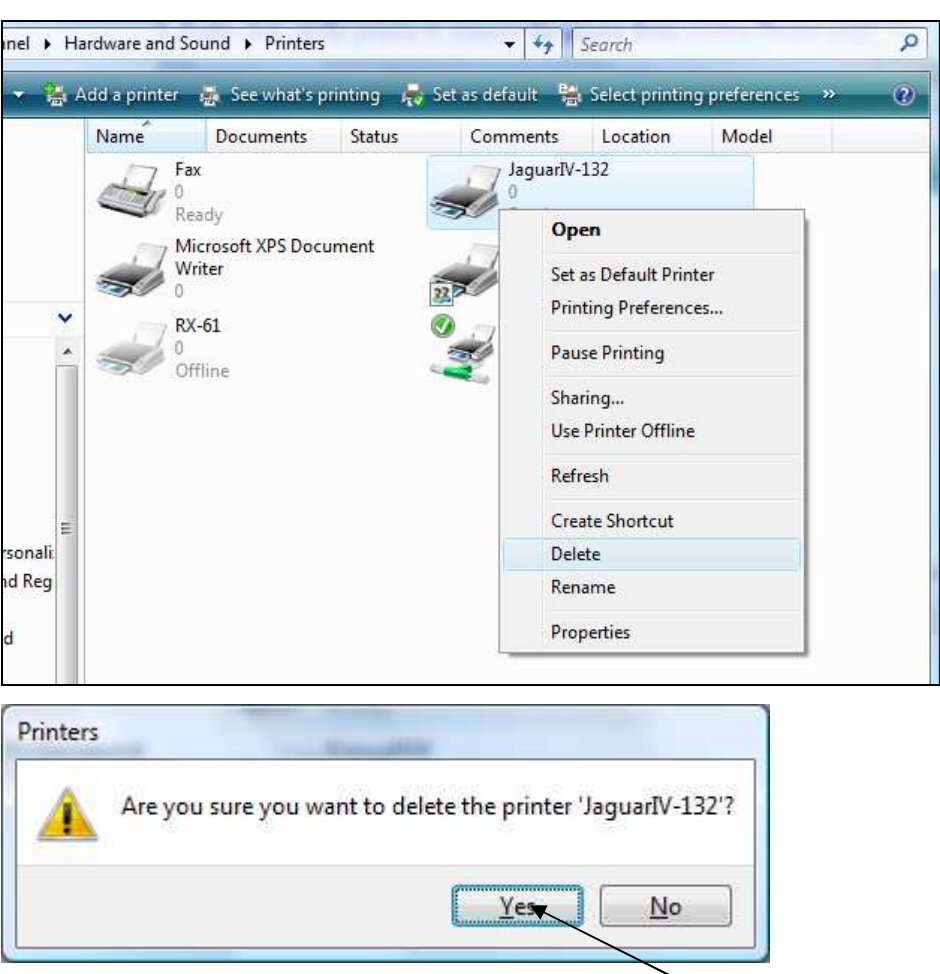

2. After removing the unit, right click on any empty space on the page and select "Server Property"

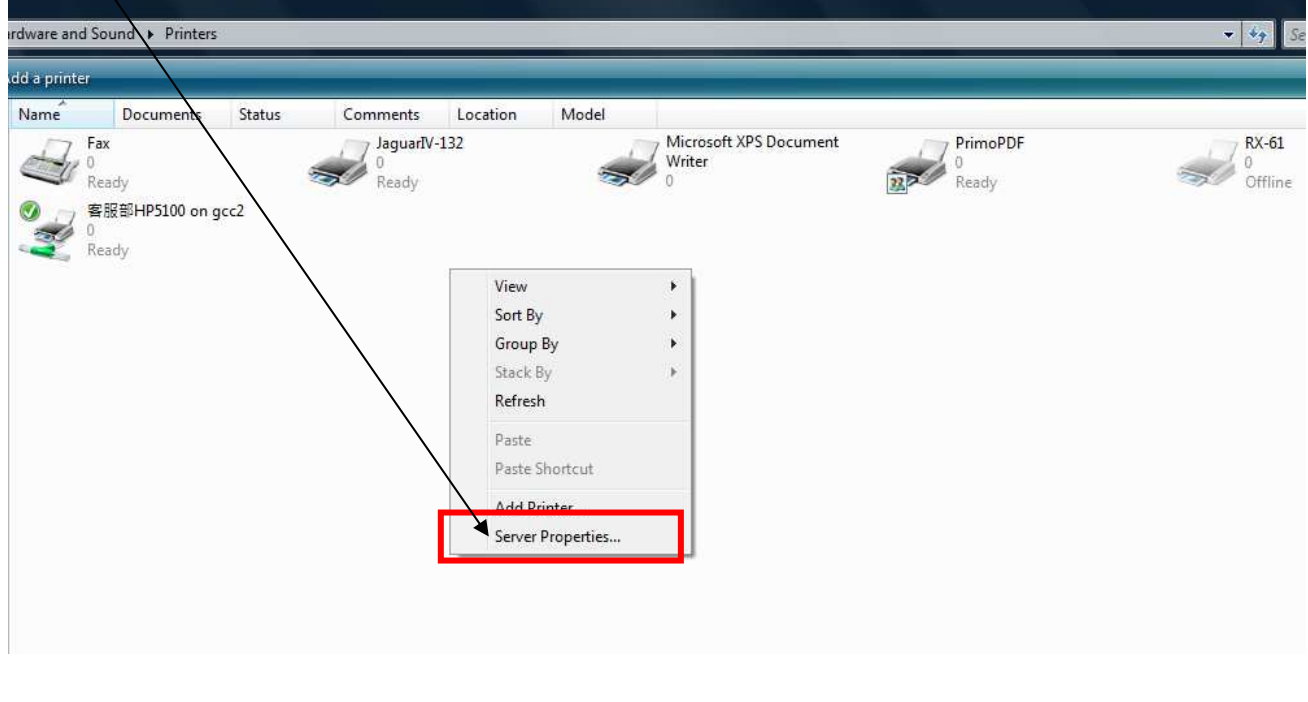

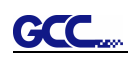

# 3. Select "Driver" page

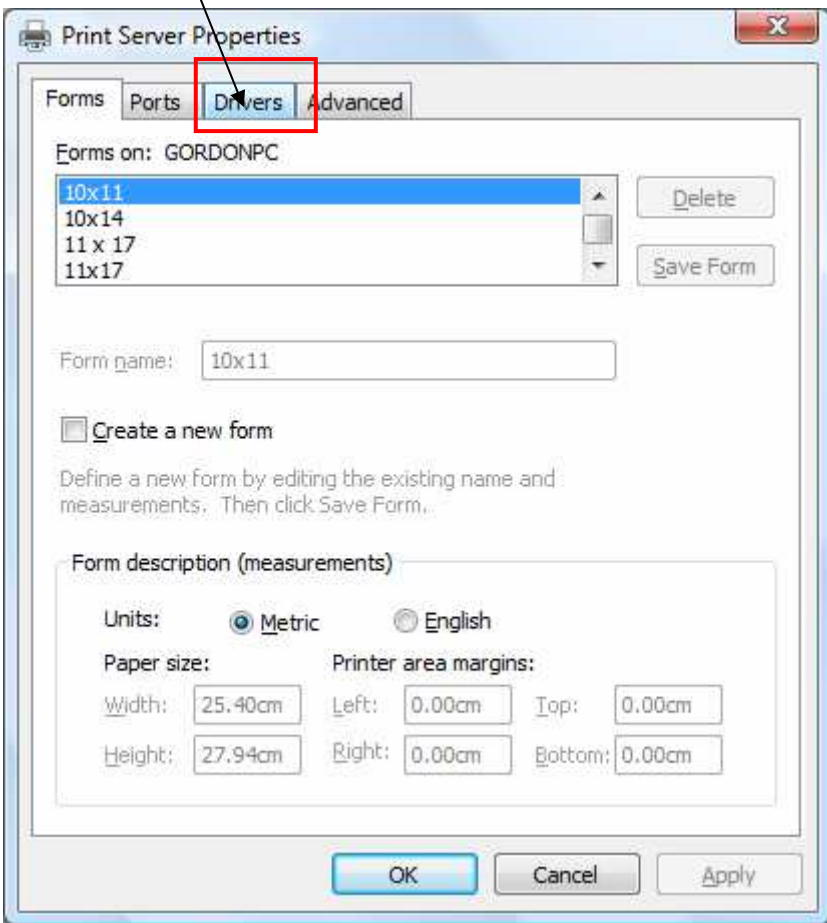

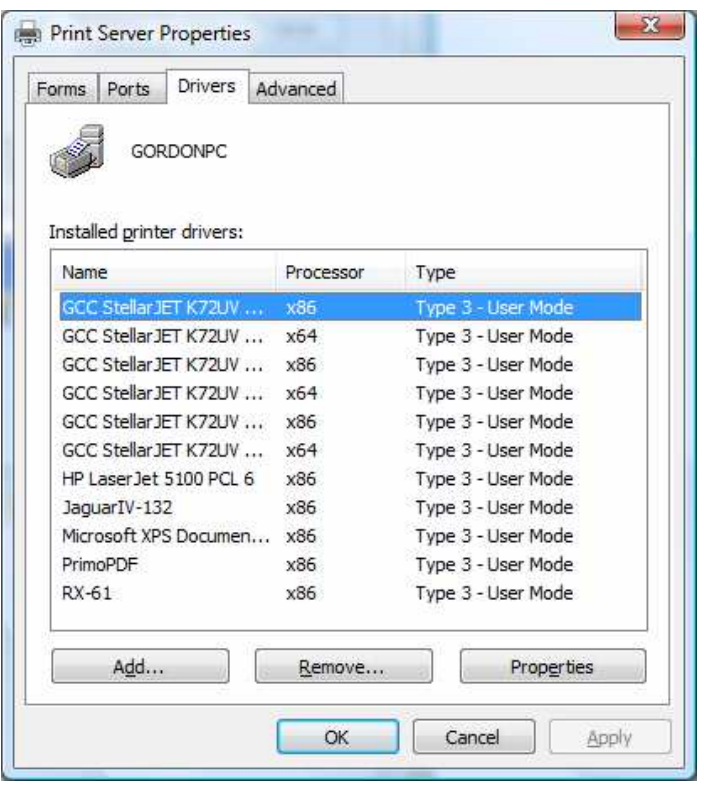

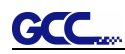

Select the model and click on "Remove".

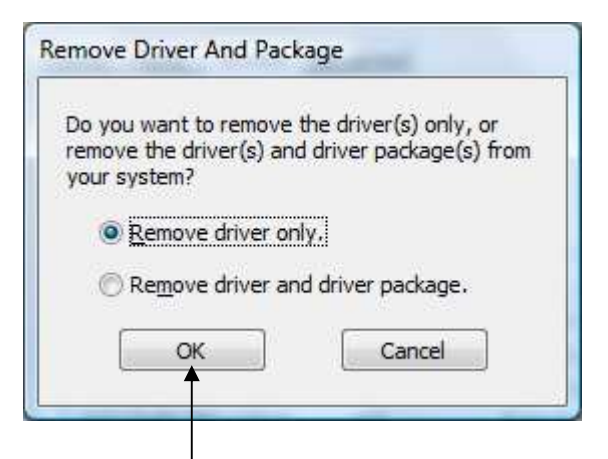

#### Click on "OK"

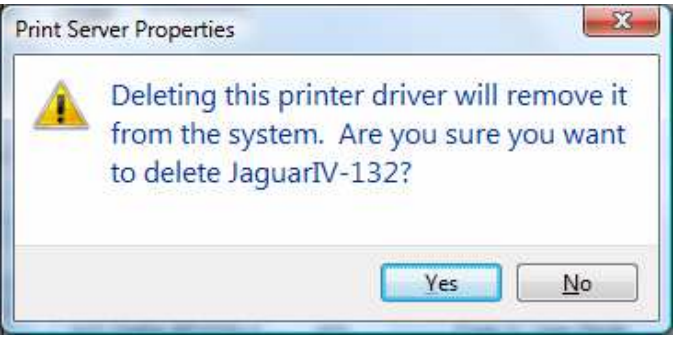

Click on "Yes"

The driver installed on PC is completely removed.

#### **2.4.3 RS-232 Interface**

- Connecting to the RS-232 (Serial) Port
- 1. For Personal Computer users, connect the RS-232C cable to the serial connector of the assigned serial port (COM1 or COM2) on your host computer.
- 2. Set up the communication parameters (Baud Rate and Data Bits/Parity) to match the setting of software package, refer to chapter 3 – "MISC" key description.

**Caution!! Please turn off the plotter before plugging the RS-232C cable.** 

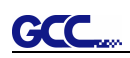

#### **2.4.4 Data Transmitting**

There are two options to transmit the data from the computer to the cutting plotter:

#### **Option 1**

With proper interface settings, the data can be transmitted from your application software package to the cutting plotters directly.

#### **Option 2**

Most cutting software packages are able to emulate **HP-GL** or **HP-GL/2**  commands. As long as the file is **HP-GL** or **HP-GL/2** format, the cutting plotter can output the data precisely.

#### **2.4.5 Printer Sever Shared Setting**

In "A-PC", set the printer driver as a shared printer, then use B-PC to connect A-PC's printer driver via internet.

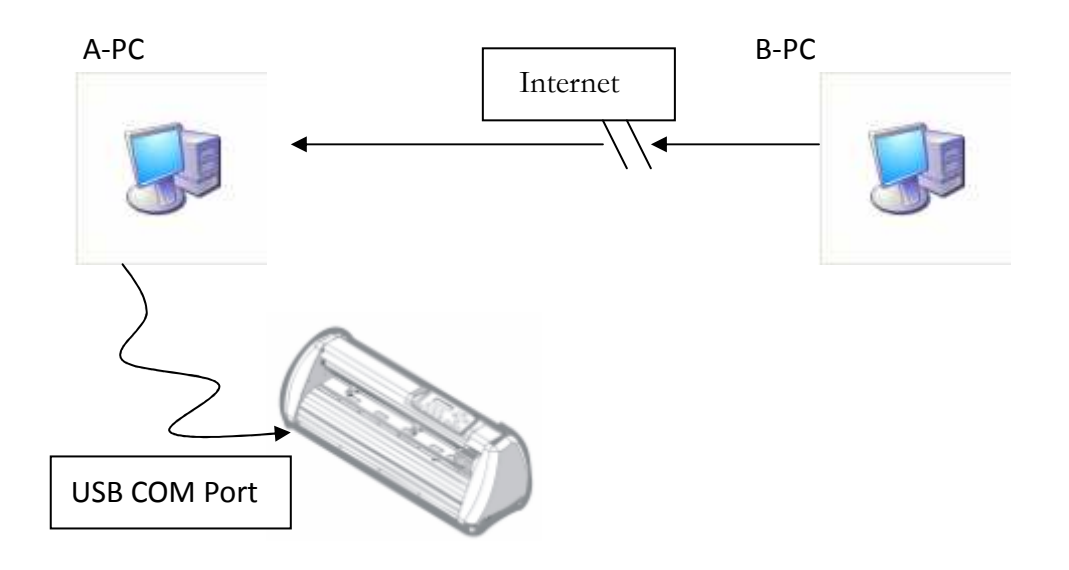

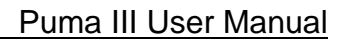

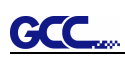

#### **Step1.**

Please set A-PC's printer driver to shared printer. (Right-click on printer icon, choose "Printer properties". Click "Sharing" tab then check "Share this printer")

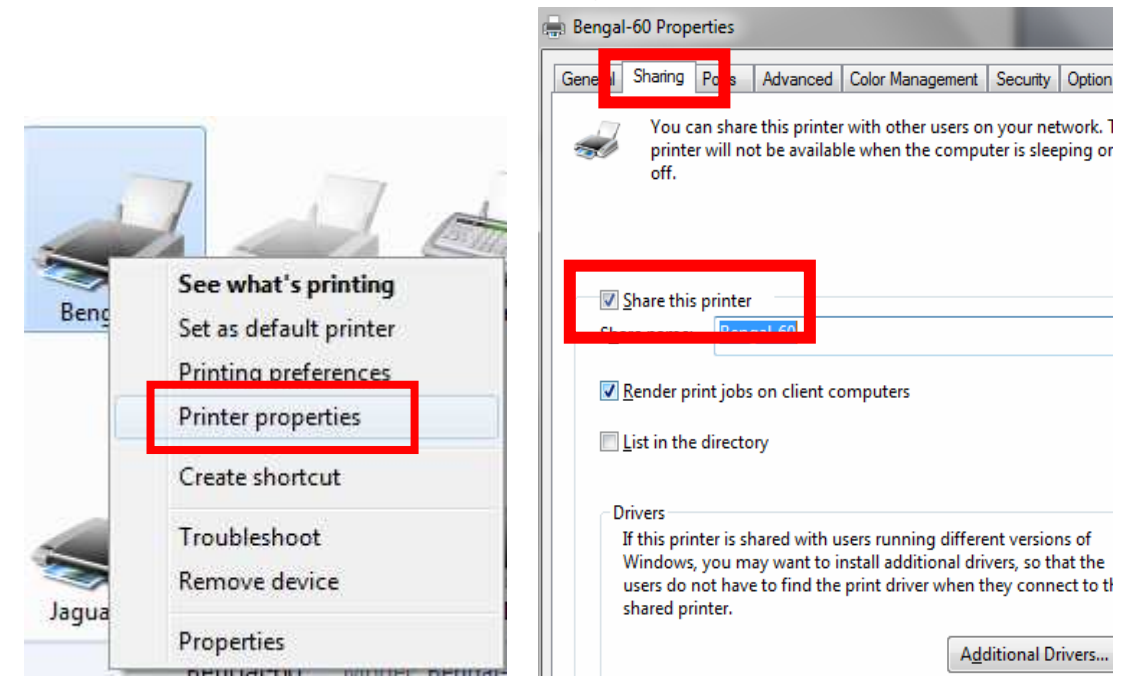

#### **Step2.**

Click "Advanced" tab, then choose "Print directly to the printer" option.

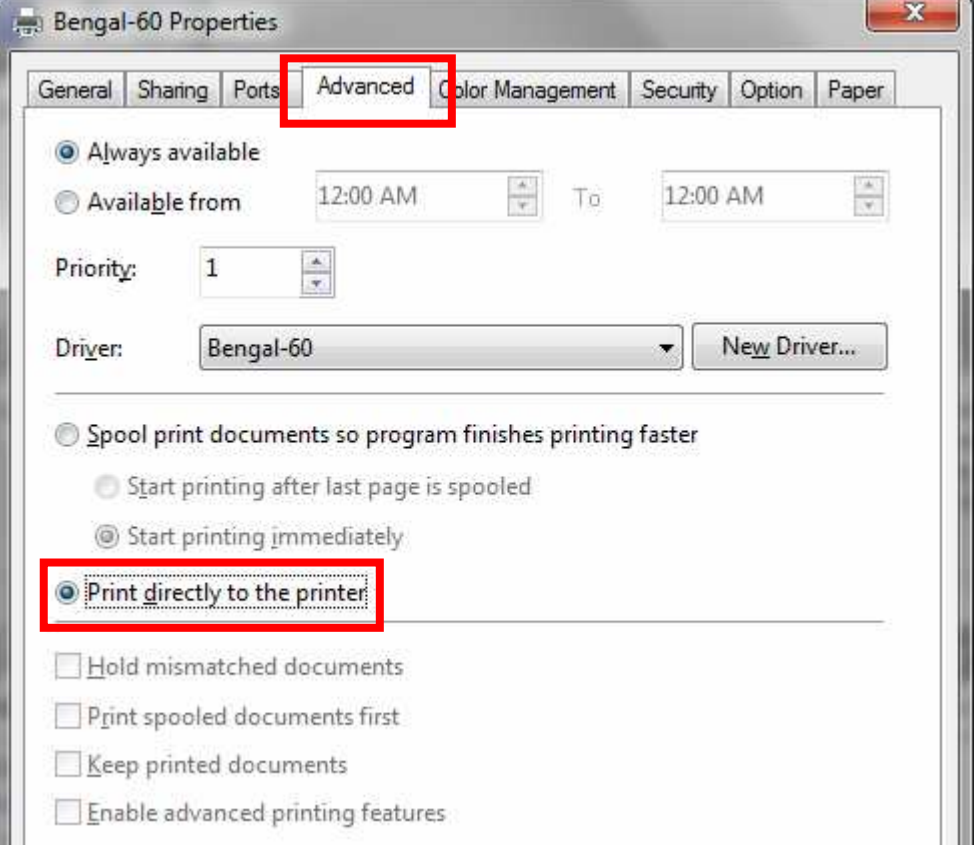

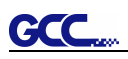

#### **Step3.**

Send a job to the machine to check if A-PC is connected to the machine.

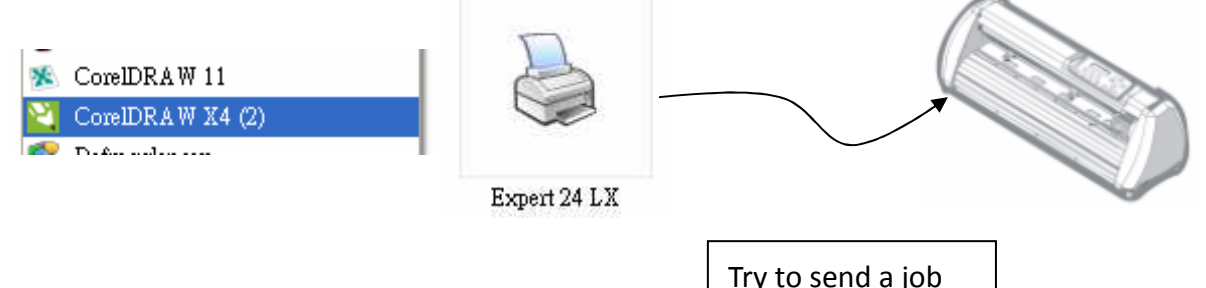

Try to send a job to check if the port is working.

#### **Step4.**

Activate A-PC's Printer Driver from B-PC's Network.

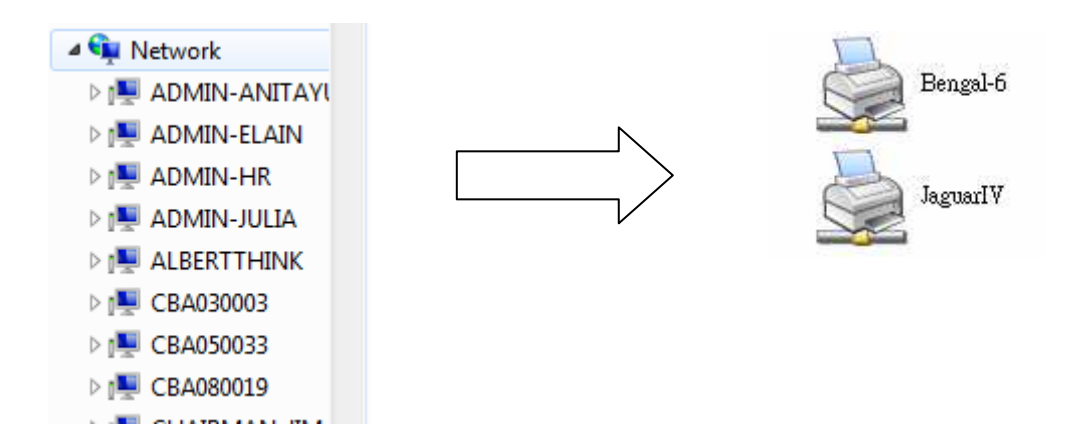

#### **Step5.**

Right-click on printer icon, and select "Connect" to connect A-PC's printer.

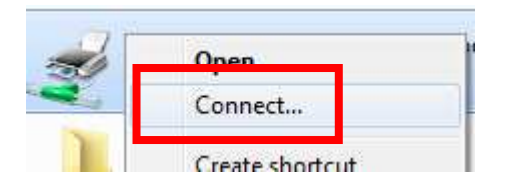

# **Chapter 3 The Control Panel**

This chapter describes the button operations with the LCM menu flowcharts of Puma III. When the cutting plotter is ready for use as described in Chapter 1 & 2, all functions are under default parameters.

#### **3.1 The LCD Panel**

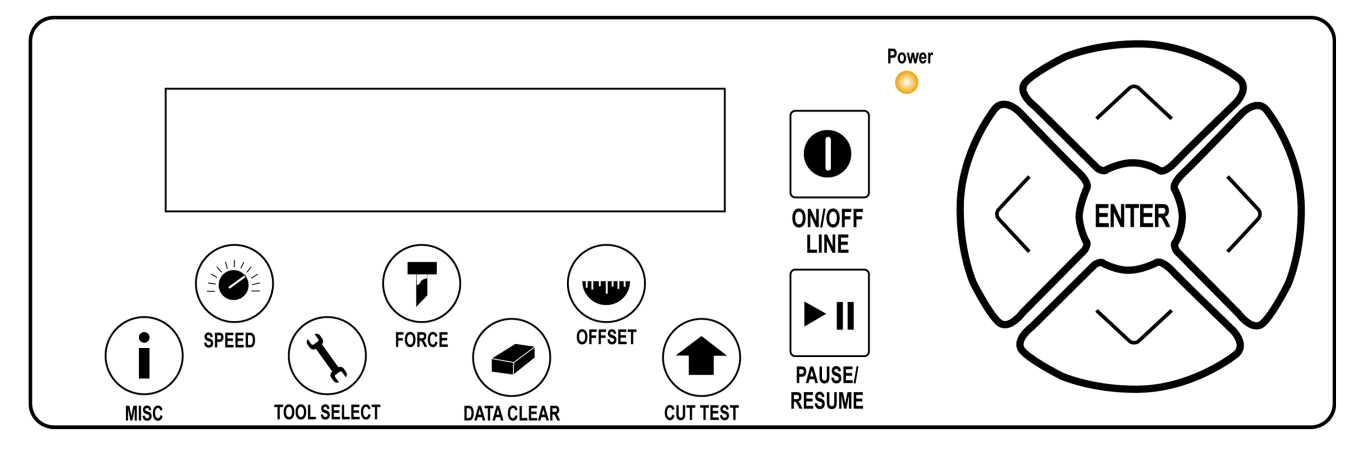

#### < LCD Control Panel on Puma III series >

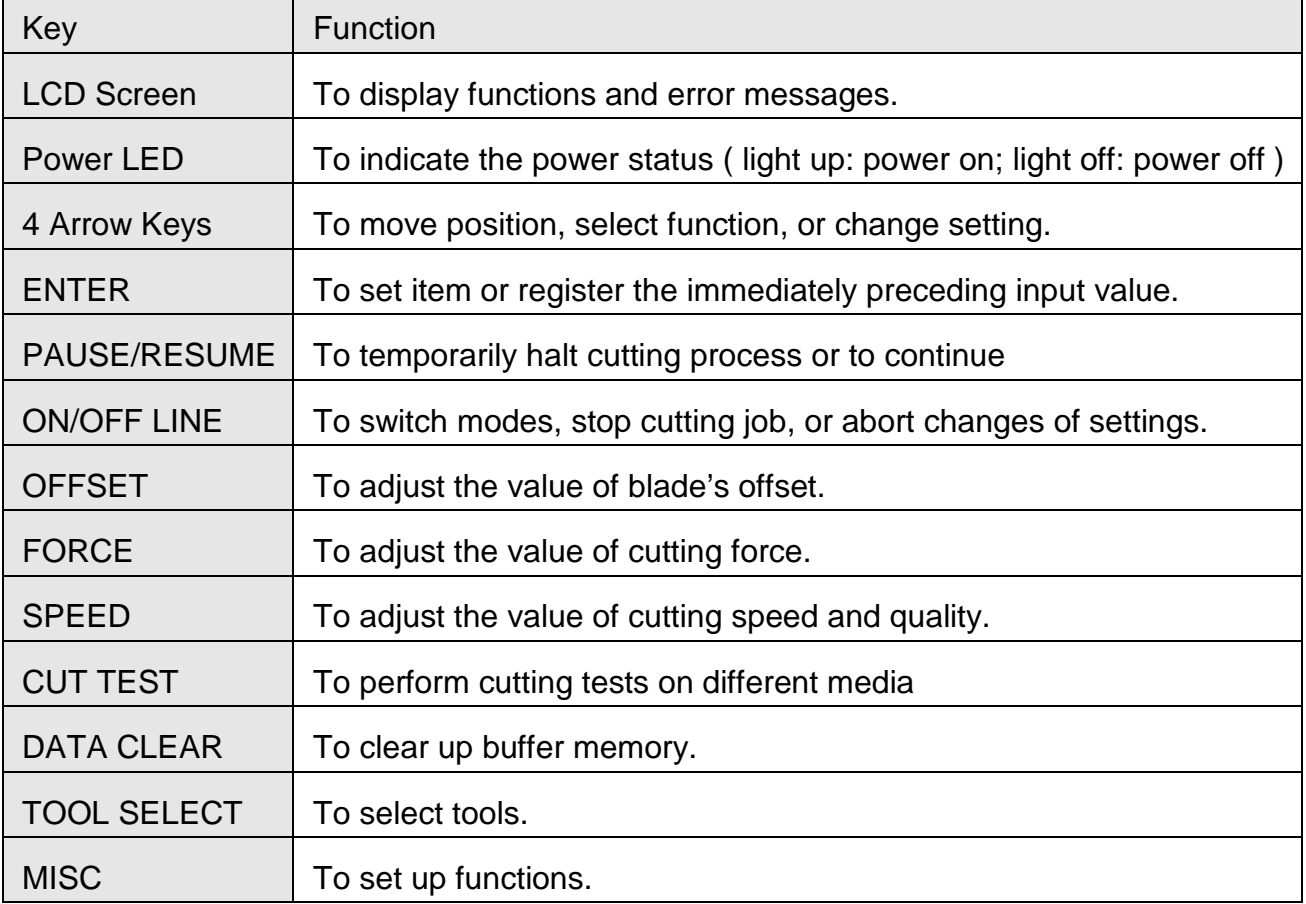

Please see details in "3.4 Menu Items"

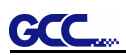

#### **3.2 Menu in On-line Mode**

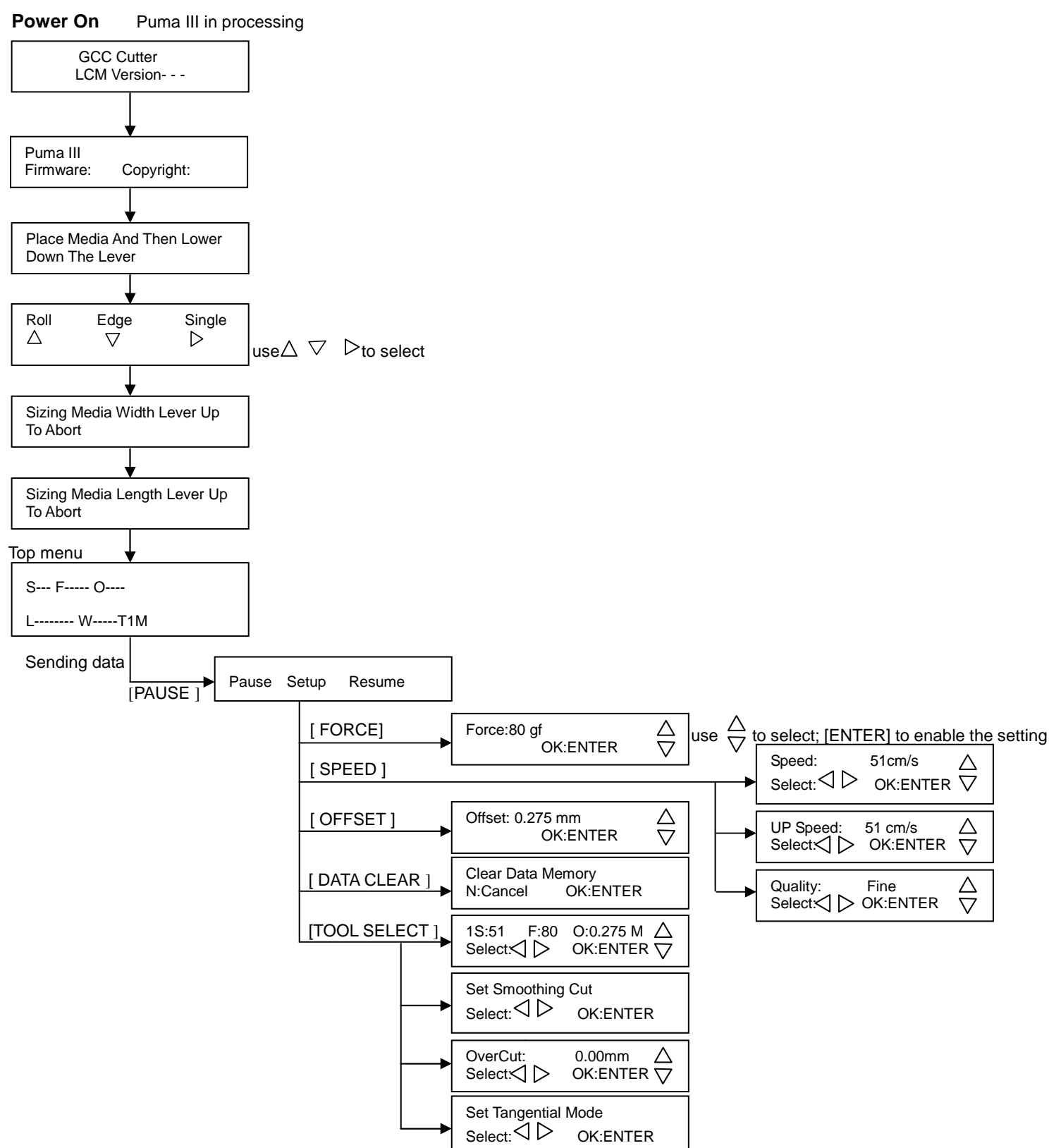

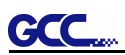

#### **3.3 Menu in Off-line Mode**

#### **Press [ON/OFF LINE] to switch to the offline mode**

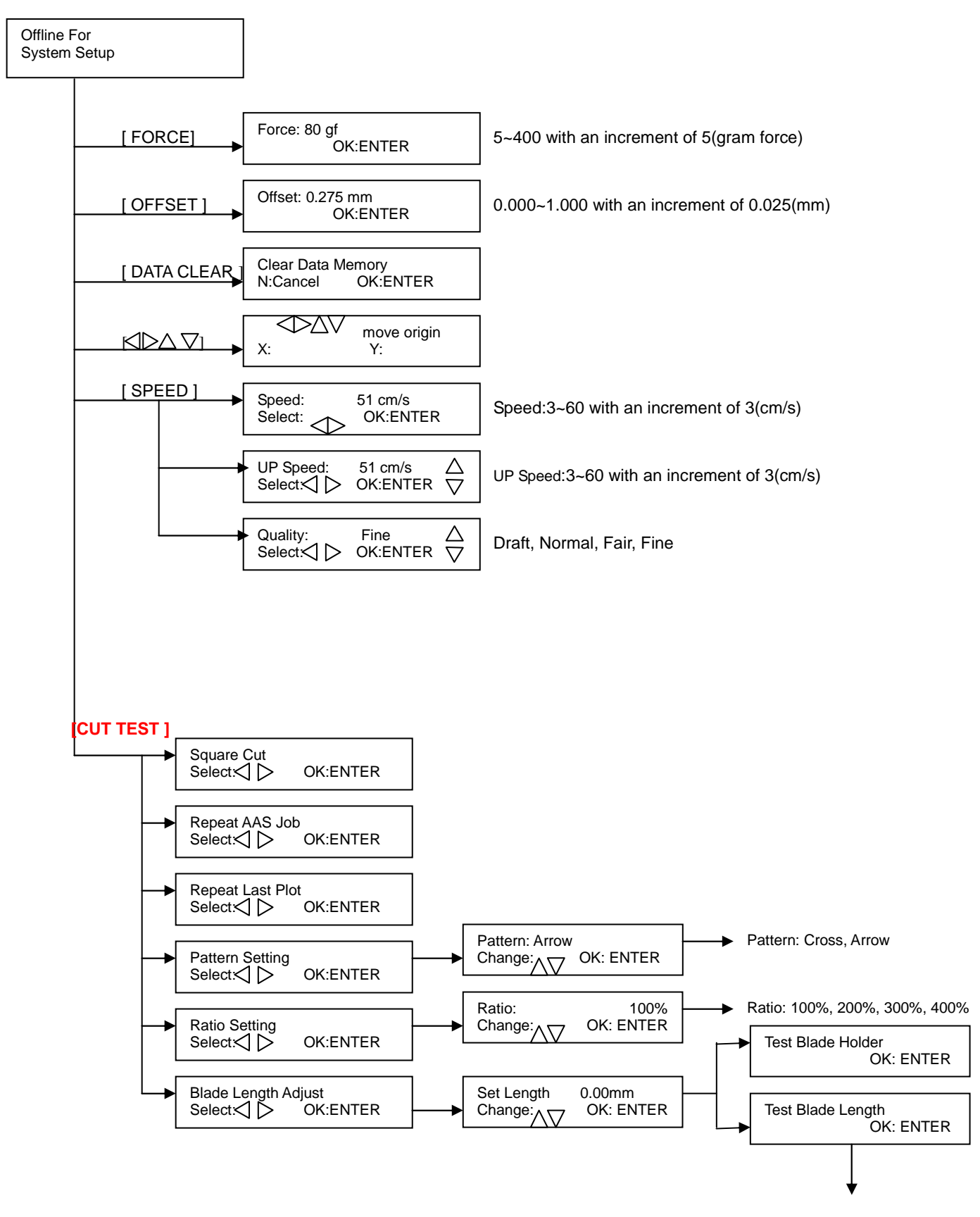

Turn CW , Turn CCW

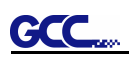

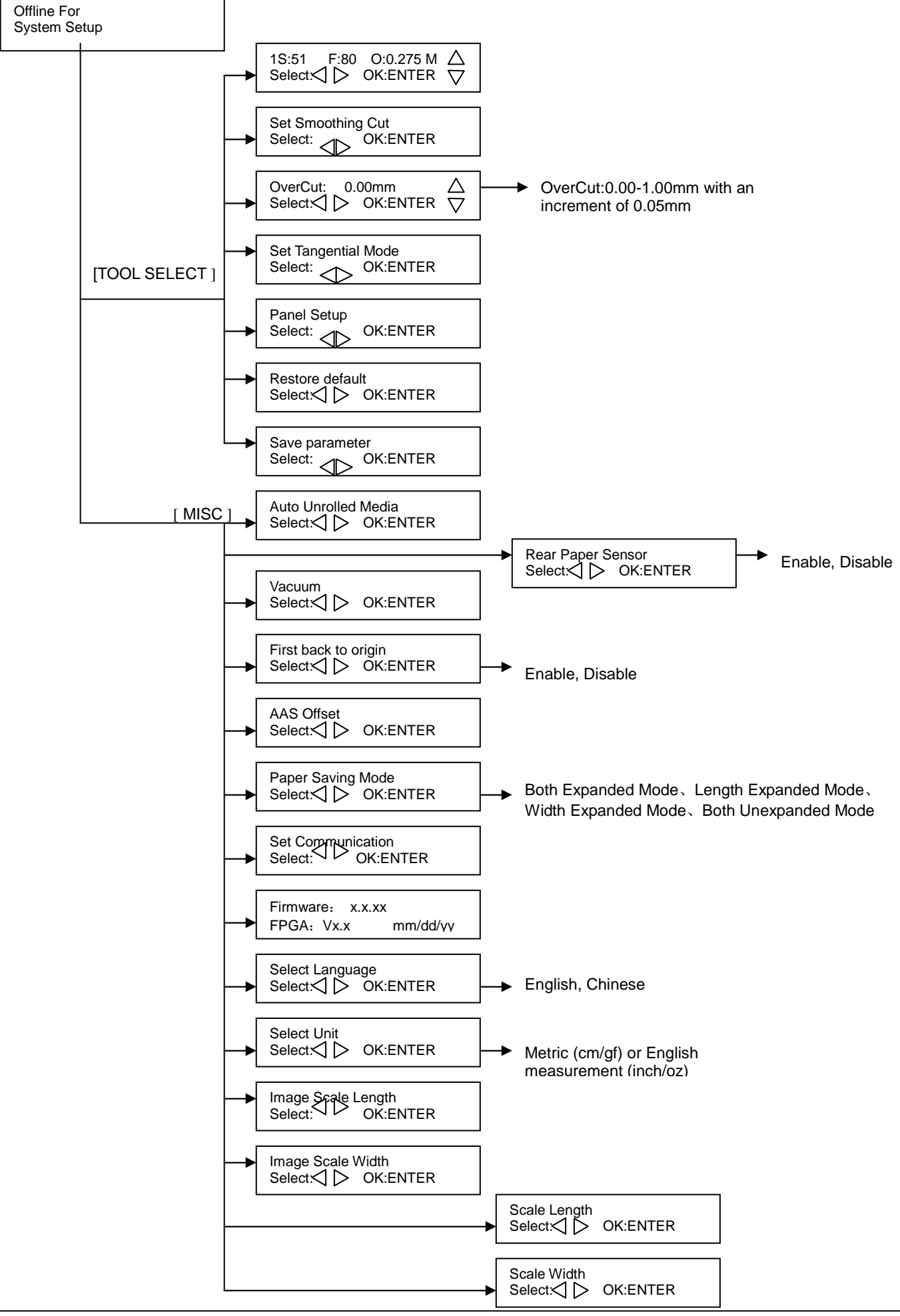

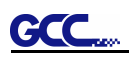

#### **3.4 Menu Items**

Below describes the functions of menu items

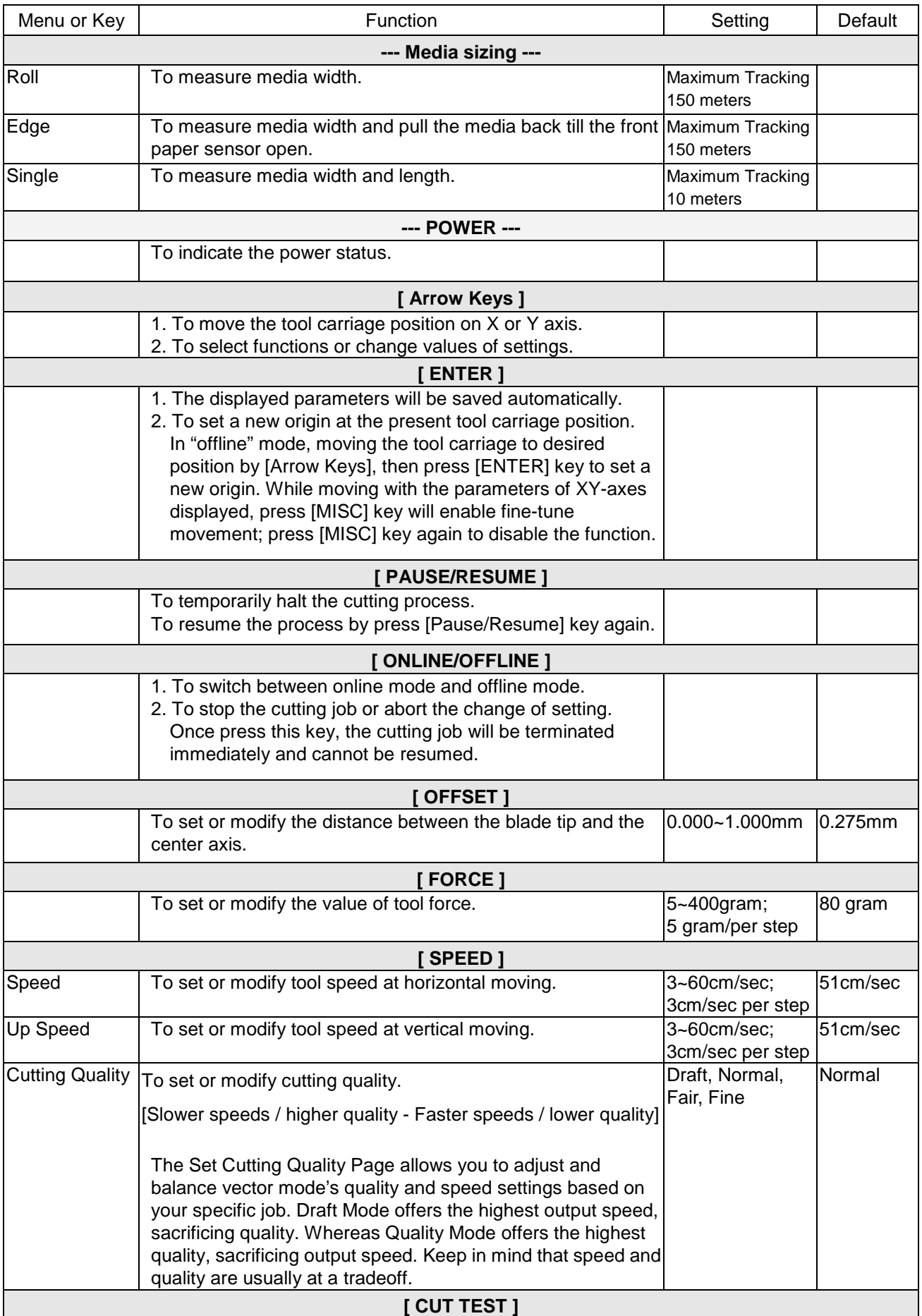

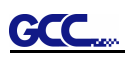

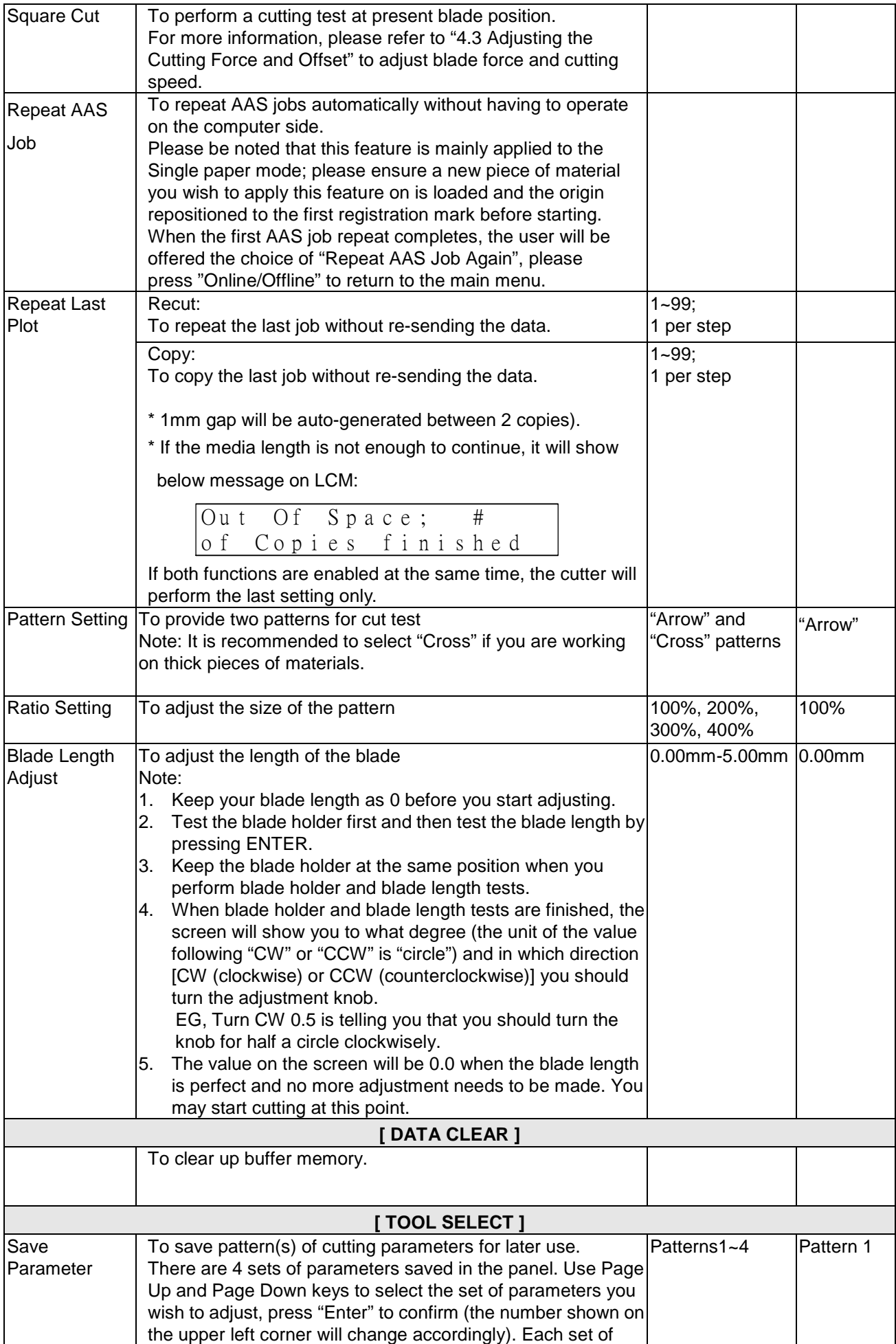

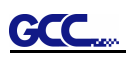

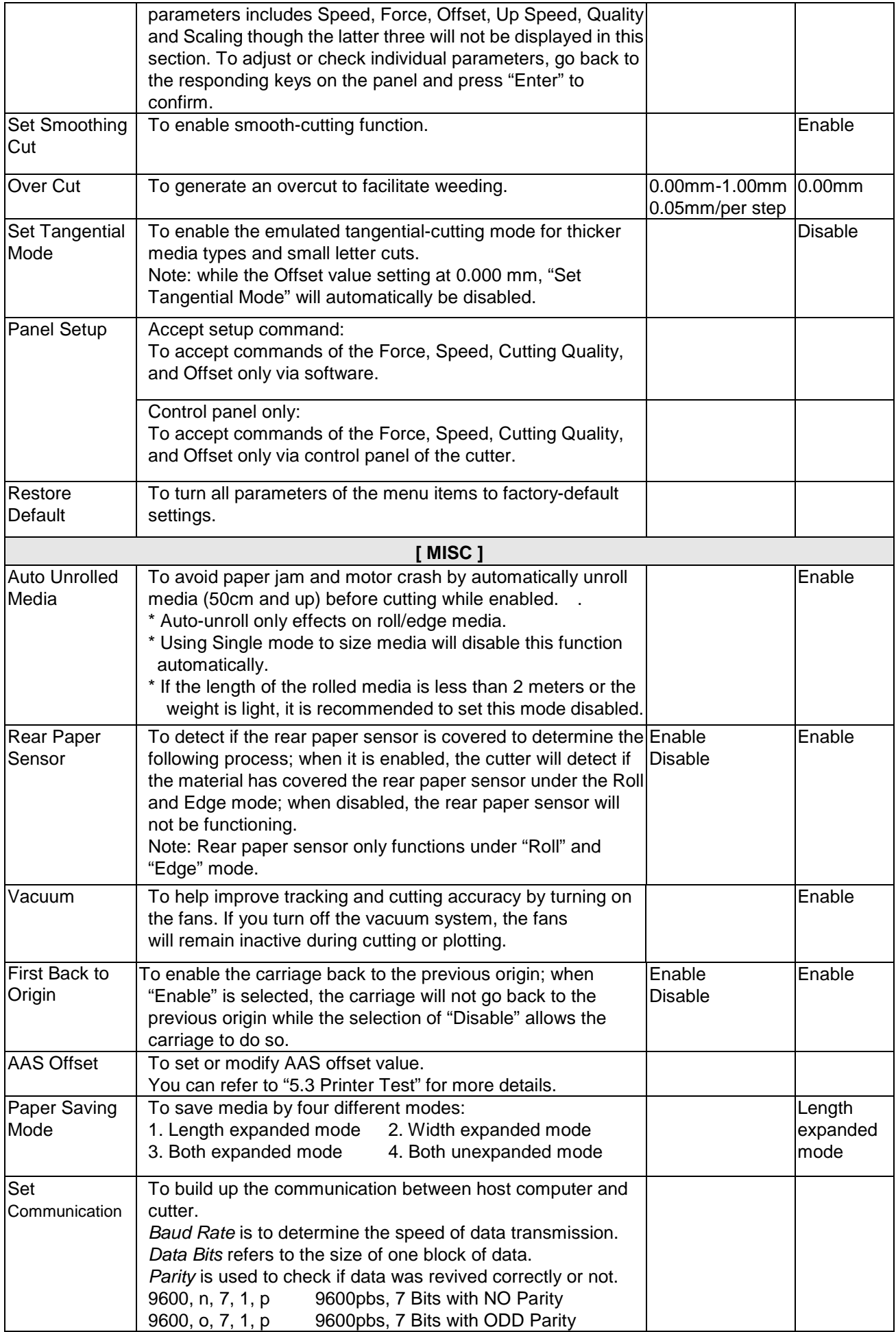
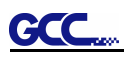

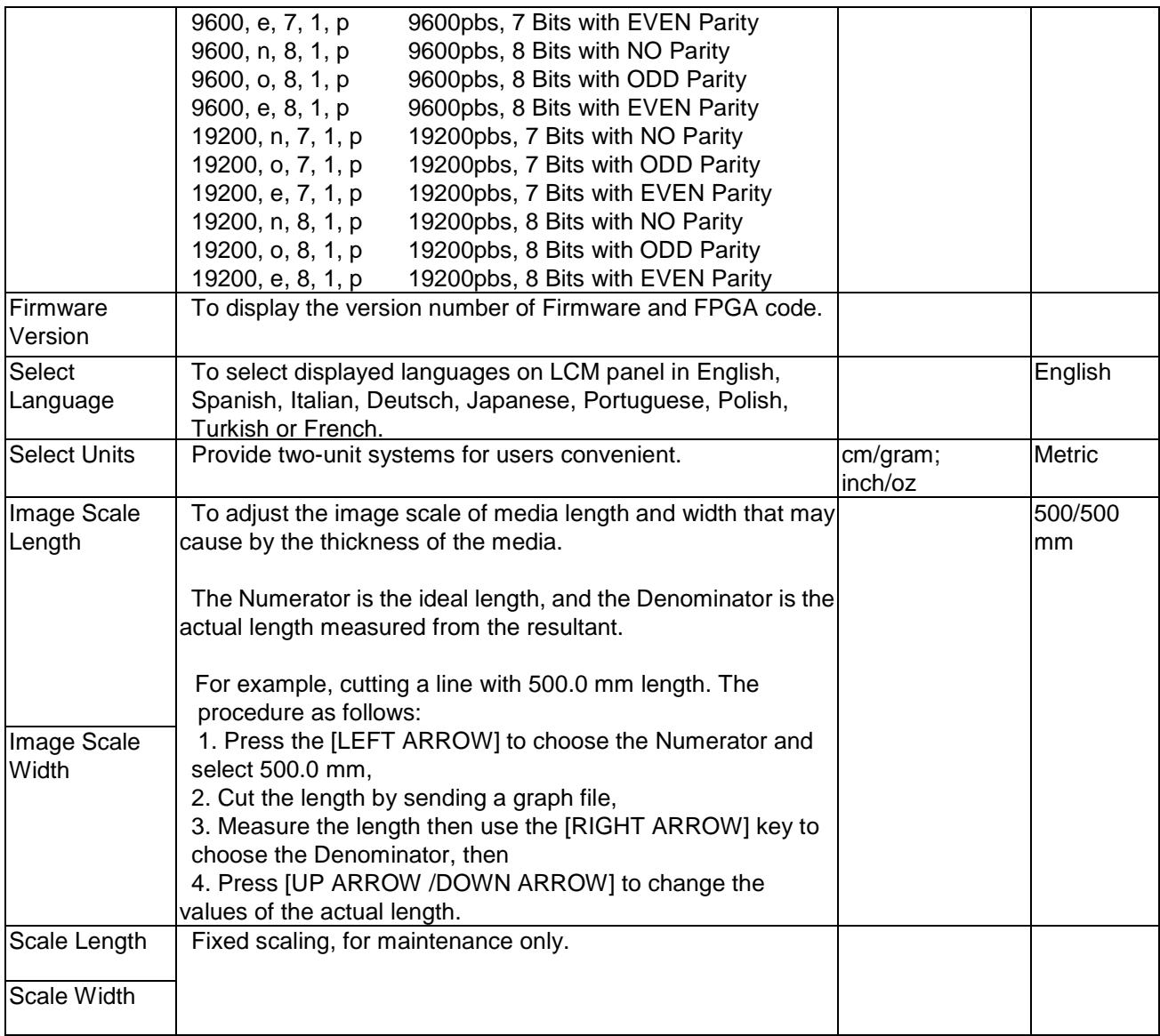

# **Chapter 4 Operation**

# **4.1 Media Loading**

**GCC** 

#### **4.1.1 Loading the Sheet Media**

To load the media properly, please follow the procedures listed below:

Pull the lever upward to raise the pinch rollers. (Figure 4-1)

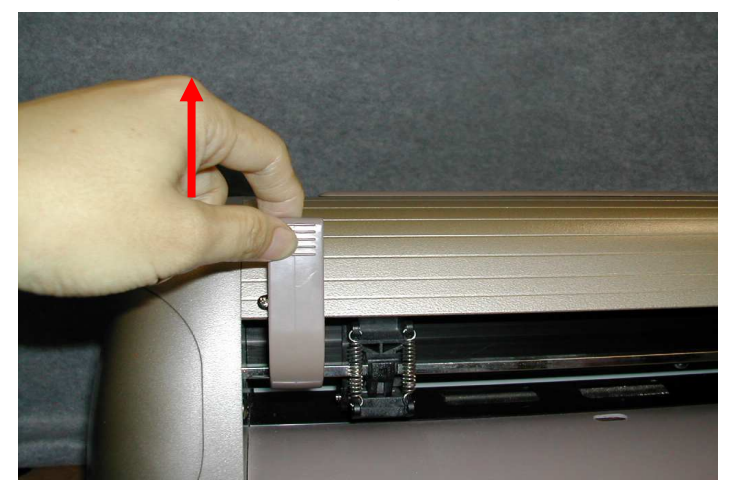

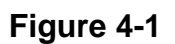

Load your media on the platen and slide it under the pinch rollers from either the front side or the backside. The **alignment rulers** on the platen extension will help you to adjust the media precisely.

#### **Note:**

Be sure that the media must be covered by the paper sensors on the platen when loading the media. At least one of the two paper sensors should be covered. Once the media covers the sensor, the cutting plotter will size width and length of media automatically.

Then move the pinch rollers manually to the proper position. Be sure the pinch rollers must be positioned above the grid drum. The **white marks** on top trail will help you position pinch rollers when media on the platen. (Figure 4-2)

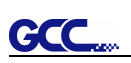

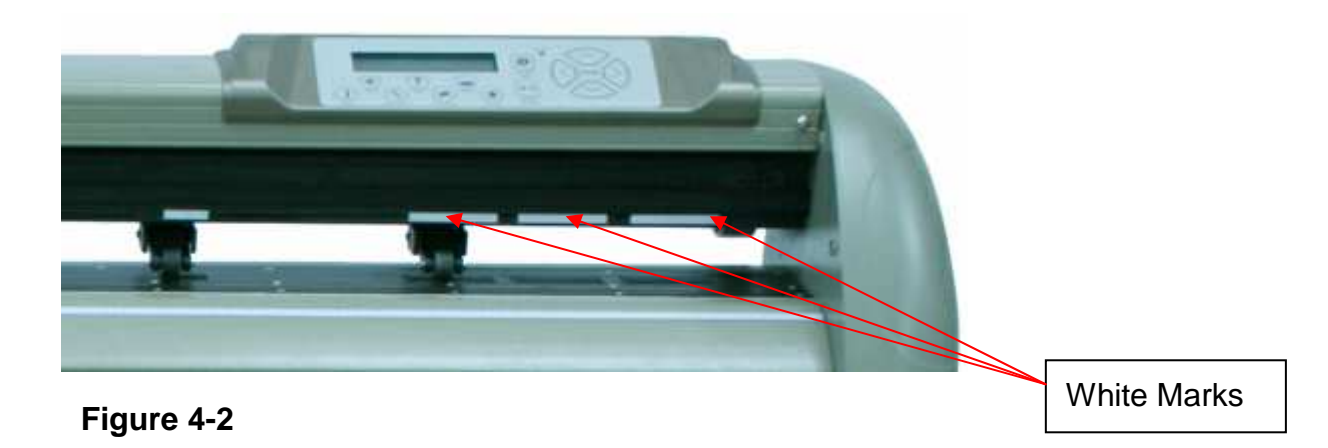

Push the lever downward to lower down the pinch rollers.

Turn on the power; the machine will be initialized. Then follow the instruction of LCM to measure the size of the media.

### **Note:**

Move the pinch roller by applying force at the rear portion of the pinch roller support. Do not move it by holding its front rubber roller.

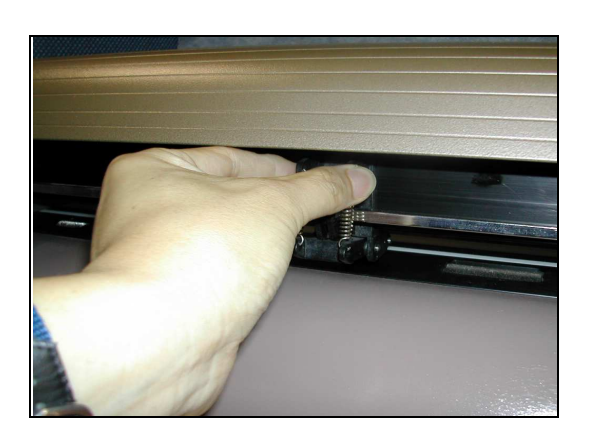

**Figure 4-3 correct way to move pinch rollers** 

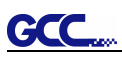

# **4.1.2 Loading the Roll Media**

# **Step 1**

Firstly, put the roll media guide bushes on two roll holders. (Figure 4-4)

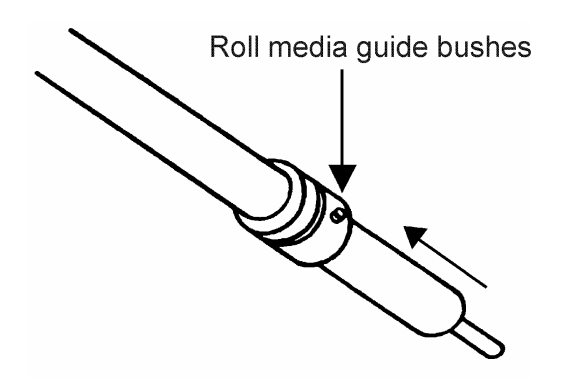

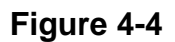

# **Step 2**

#### **Option A (Use the media flange)**

Insert a roll media flange at the end of each roll media and tighten the thumbscrew until the roll media is firmly gripped. (Figure 4-5)

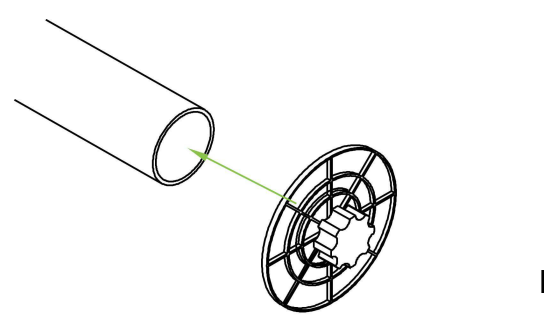

**Figure 4-5**

Then put the roll media on the roll holders. Adjust the position of the roll media ensure that the media flange is able to run in the groove of media guide bushes. (Figure 4-6)

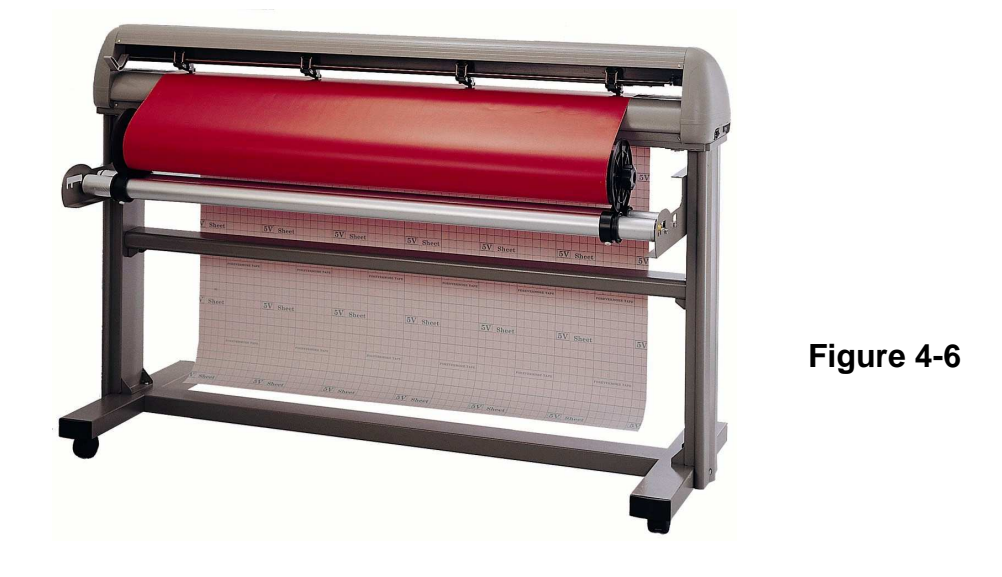

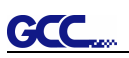

# **Option B**

Insert the two roll holders into the roll media support set, and then place the roll media directly between the two roll holders. (Figure 4-7)

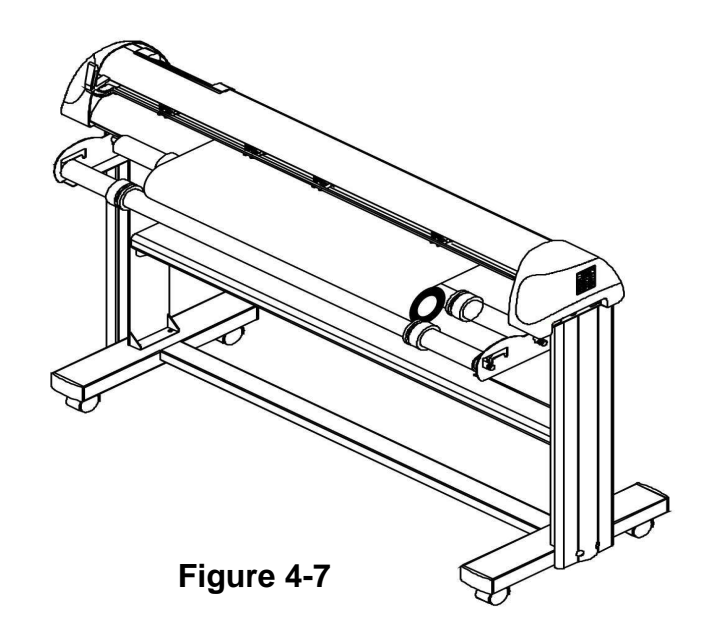

# **Step 3**

Load the media on the platen. After loading the roll media, flatten the media on the platen and hold the front edge of the roll media firmly (Figure 4-8)

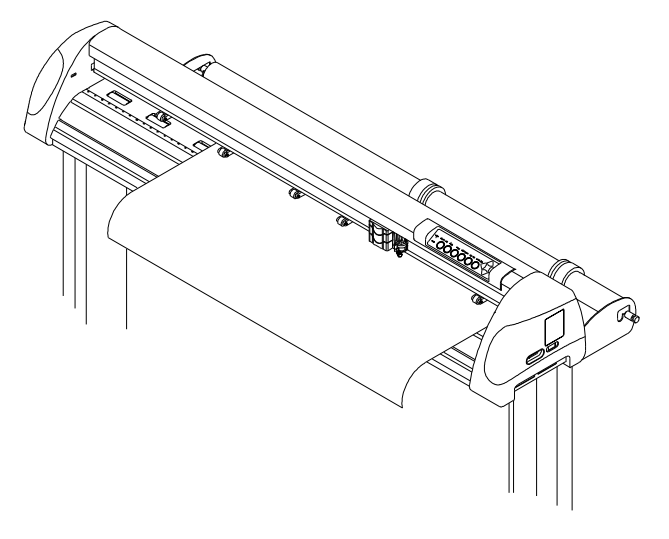

**Figure 4-8**

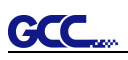

# **Step 4**

Then turn the roll downward to make an equal tension across the media. (Figure 4-9)

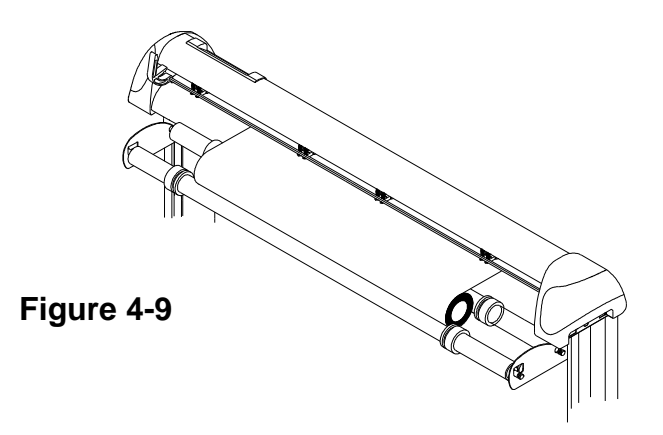

# **Step 5**

Move the pinch rollers to the precise location and be careful that the pinch rollers must be positioned above the grid drums.

# **Step 6**

Push the lever downward to lower down the pinch rollers.

# **Step 7**

Fixes roll media guide bushes on the roll holder to secure the roll media.

# **Step 8**

Turn on the power switch and select Roll, Edge or Single mode appropriate for one time setup, or set to Default Roll in Sizing Setting and Roll type sizing will be performed when the machine is turned on. Then the cutting plotter is ready to work.

# **Step 9**

Unloading media: Reversing steps mentioned above to remove the media.

For the users of Puma III-60, you can also use the "Roll Base" (a standard accessory of Puma III-60) to feed a roll media. Please adjust the position of roll base to get a good cutting result. (Figure 4-10)

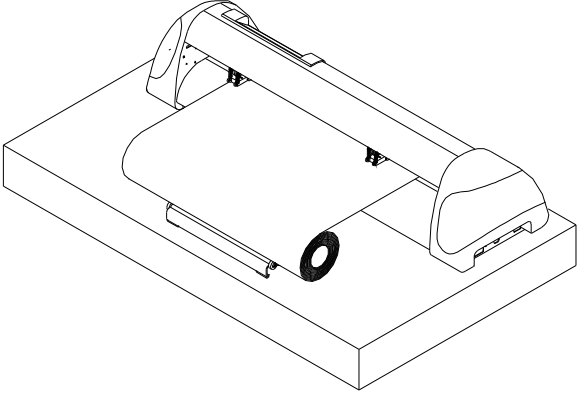

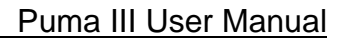

# **4.2 Tracking Performance**

**CC** 

In order to achieve the best tracking performance for a long plot, please leave the margin of 0.5mm~25mm in the left and right edges of the media.(Figure 4-11)

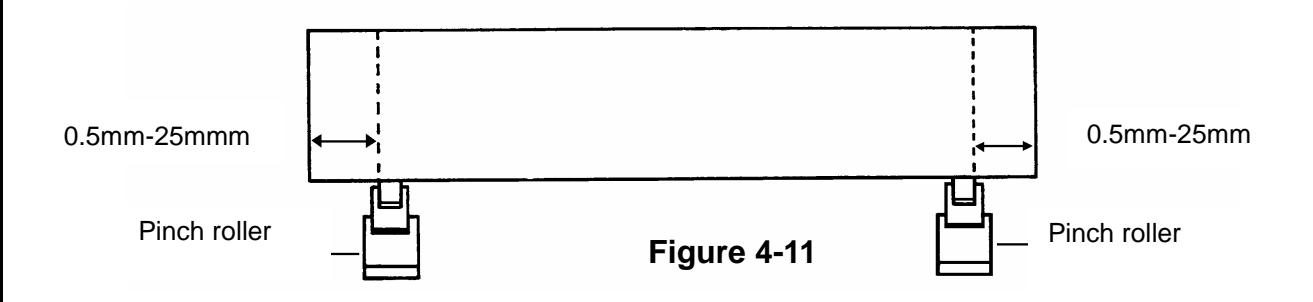

# **4.3 Cutting Force and Offset Adjustment**

Before sending your designs from computer to Puma III for cutting, please make "Cut Test" to adjust cutting force and offset value.

The "Cut Test" should be repeated several times until the optimum settings are achieved.

Please follow procedure below to optimum the cutting force and offset settings.

#### Step1.

After sizing the media, press [CUT TEST] button to select the "Square Cut", and press [ENTER KEY] to confirm.

The default cutting force and offset value of the cutting test are 80gf and 0.275mm respectively.

#### Step<sub>2</sub>.

Press [ARROW KEY] to move the tool carriage to the position where you would like to cut. Then, press the [ENTER KEY] to make a "Cut Test".

Note: At the same time, the new origin is also set at the cut test position.

#### Step<sub>3</sub>.

When the "Cut Test" is completed, a pattern appears (please refer to Figure 4-12). Peel off the pattern to see if it can be easily separated from the media base. If the output result is good, the cutting force is set appropriately. If not or it cut through the back paper of media, press [FORCE KEY] to adjust the tool force until an optimum force is obtained.

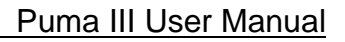

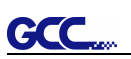

### Step4.

If the pattern appears to be BB or CC layout (see Figure 4-12), press [OFFSET KEY] to adjust the offset value until AA pattern is shown.

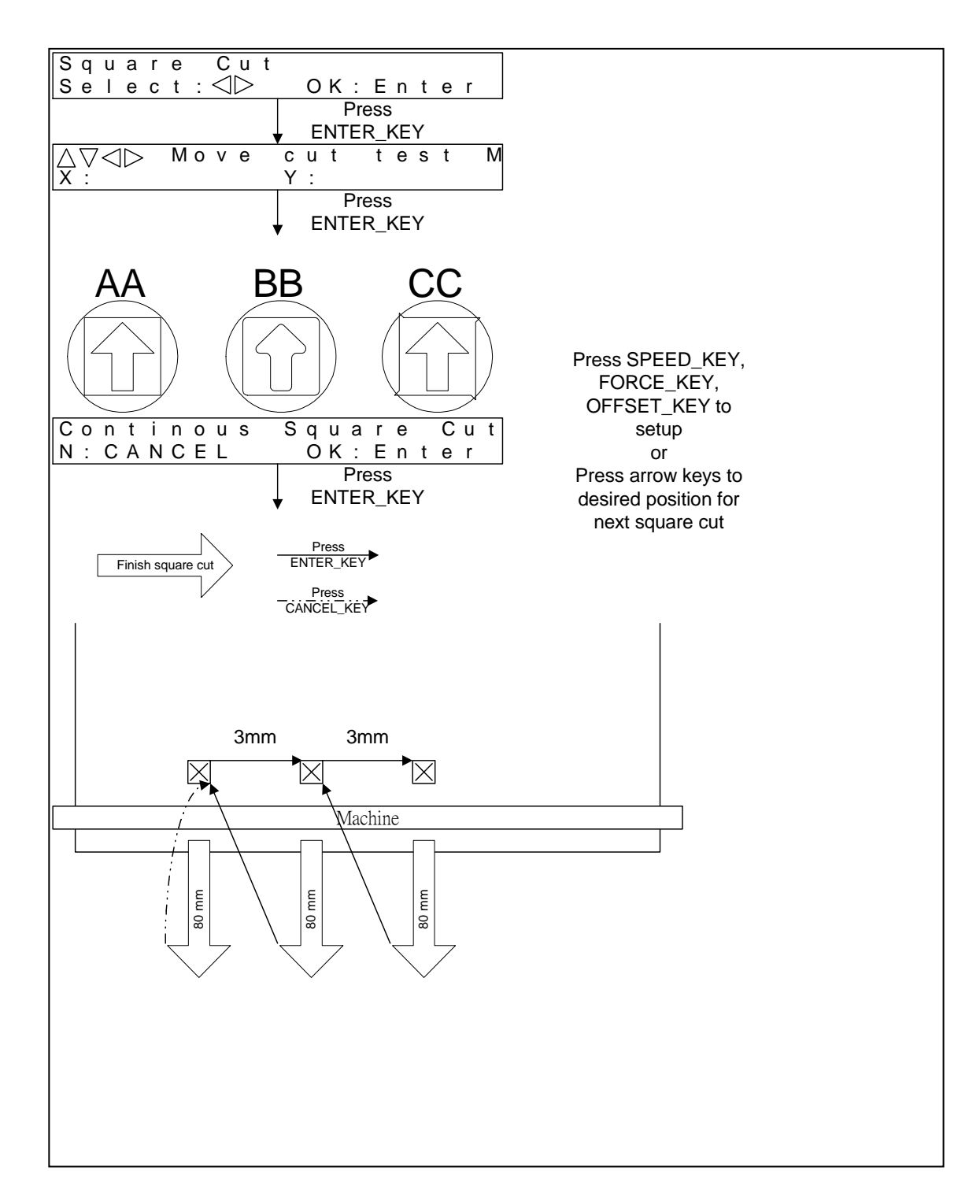

# **Figure 4-12**

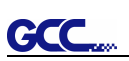

# **4.4 When Completing the Cutting Job**

After completing the cutting job, raise the sheet-loading lever, and then remove the material. You can also cut off the finished job by the Safe Blade (a standard accessory) along the knife guide. (Figure 4-13)

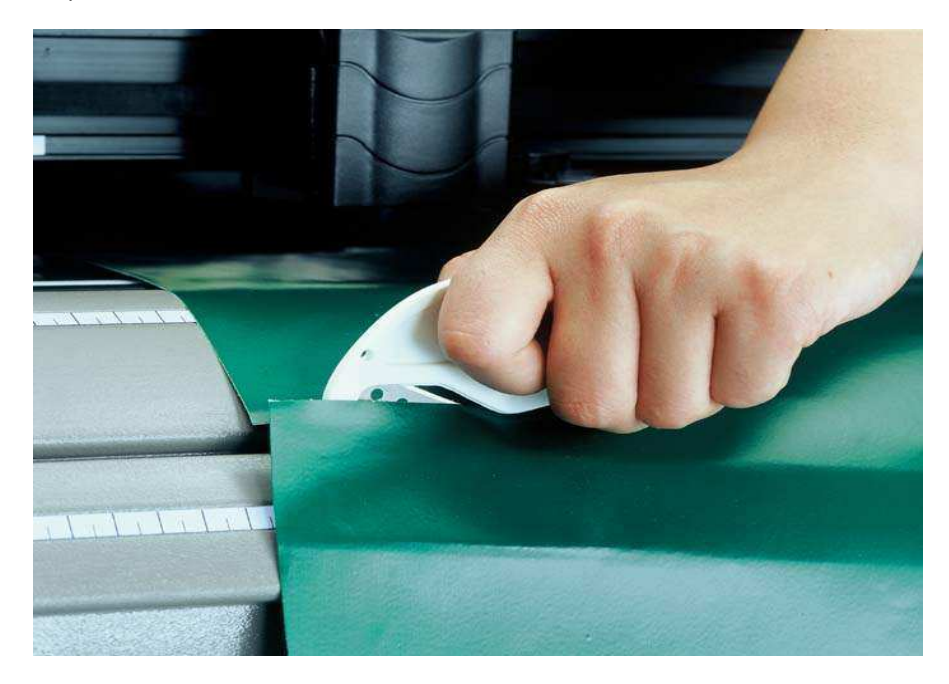

**Figure 4-13** 

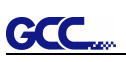

# **4.5 Puma III Print Driver setting**

4.5.1 Puma III Print Driver setting>Option Page

# Die Cut

The Die Cut function must be activated with the Kiss Cut function to avoid the falling of cut-through materials and material jam beneath the carriage. Die Cut helps you to cut through the backing of the material while Kiss Cut cuts through only the top layer but not the backing. This will leave only tiny bits of the backing attached to the top layer, creating complete individual patterns with backing sheets (see figure 1 and 2).

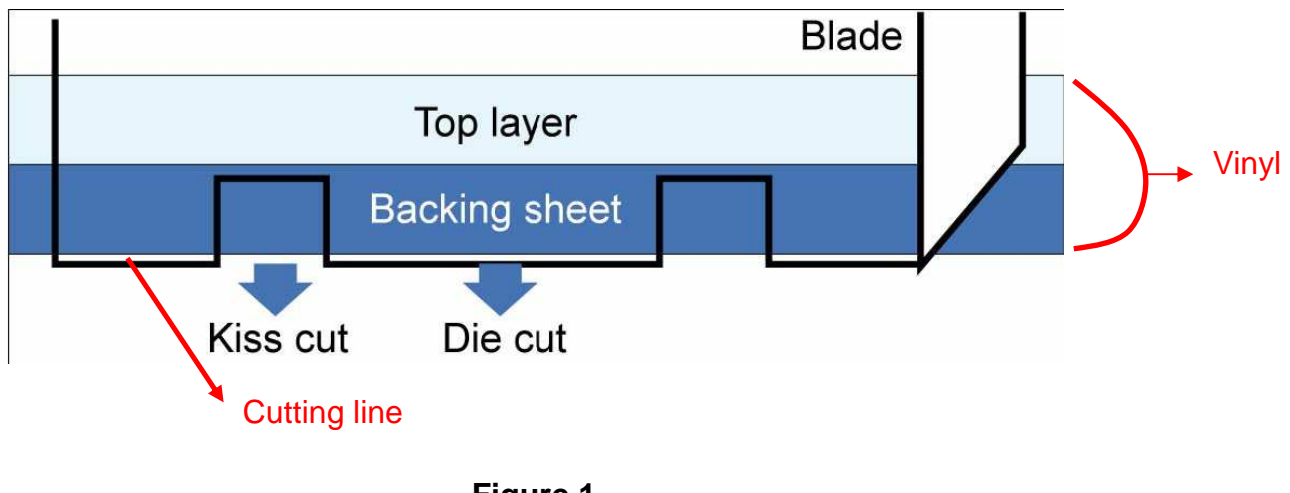

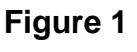

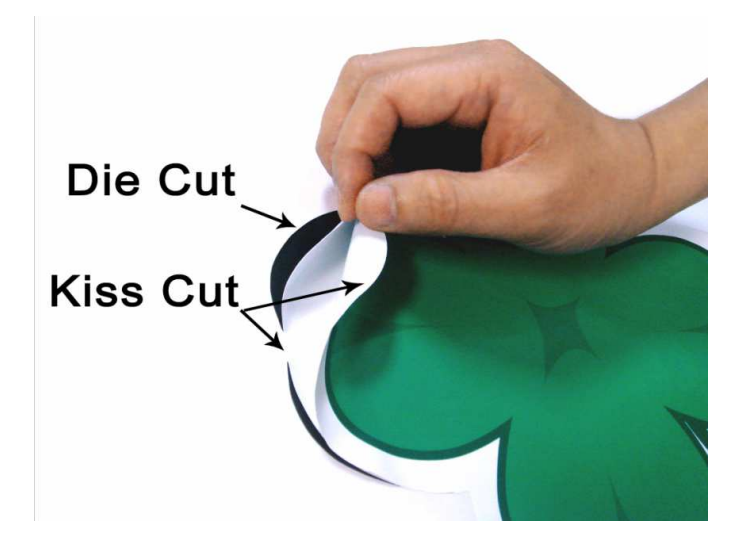

**Figure 2**

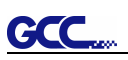

To activate the Die Cut function, go to "Option", tick "Die Cut", and enter the amount you wish for the "Length" and "Force" of both Die Cut and Kiss Cut, then click "OK" (see figure 3).

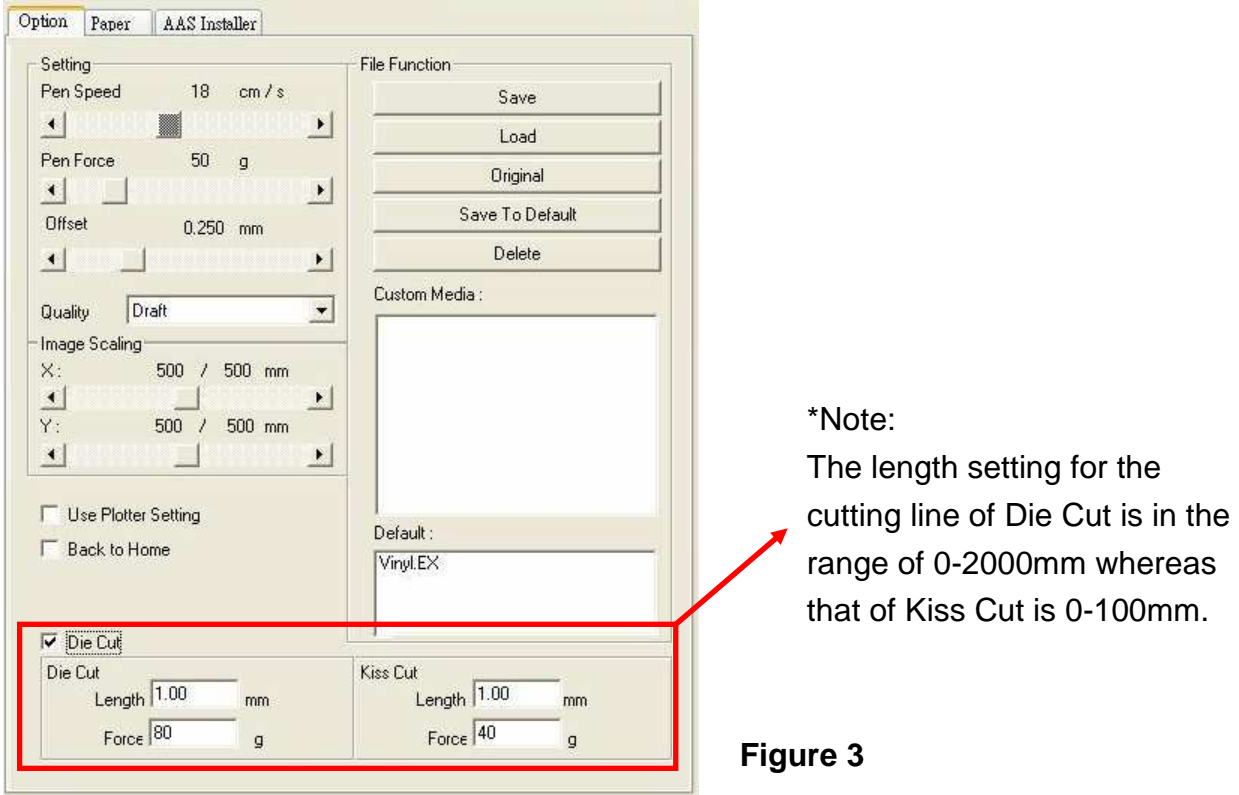

When the job is completed and you untick the Die Cut function, you will be able to adjust the pen speed, pen force, and offset in the section on the top following normal operating procedures (see figure 4).

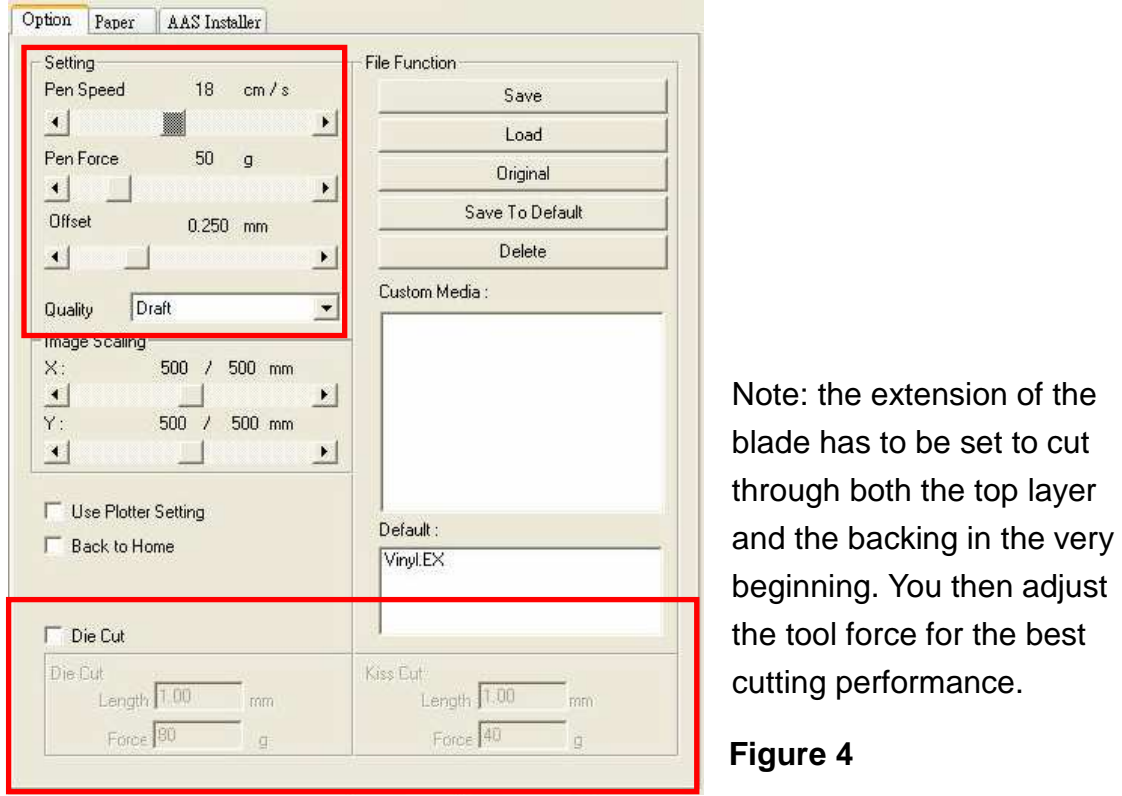

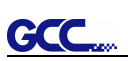

# **4.6 Reference Parameter setting for different materials**

The following reference parameter is used on GCC verified materials shown in the table.

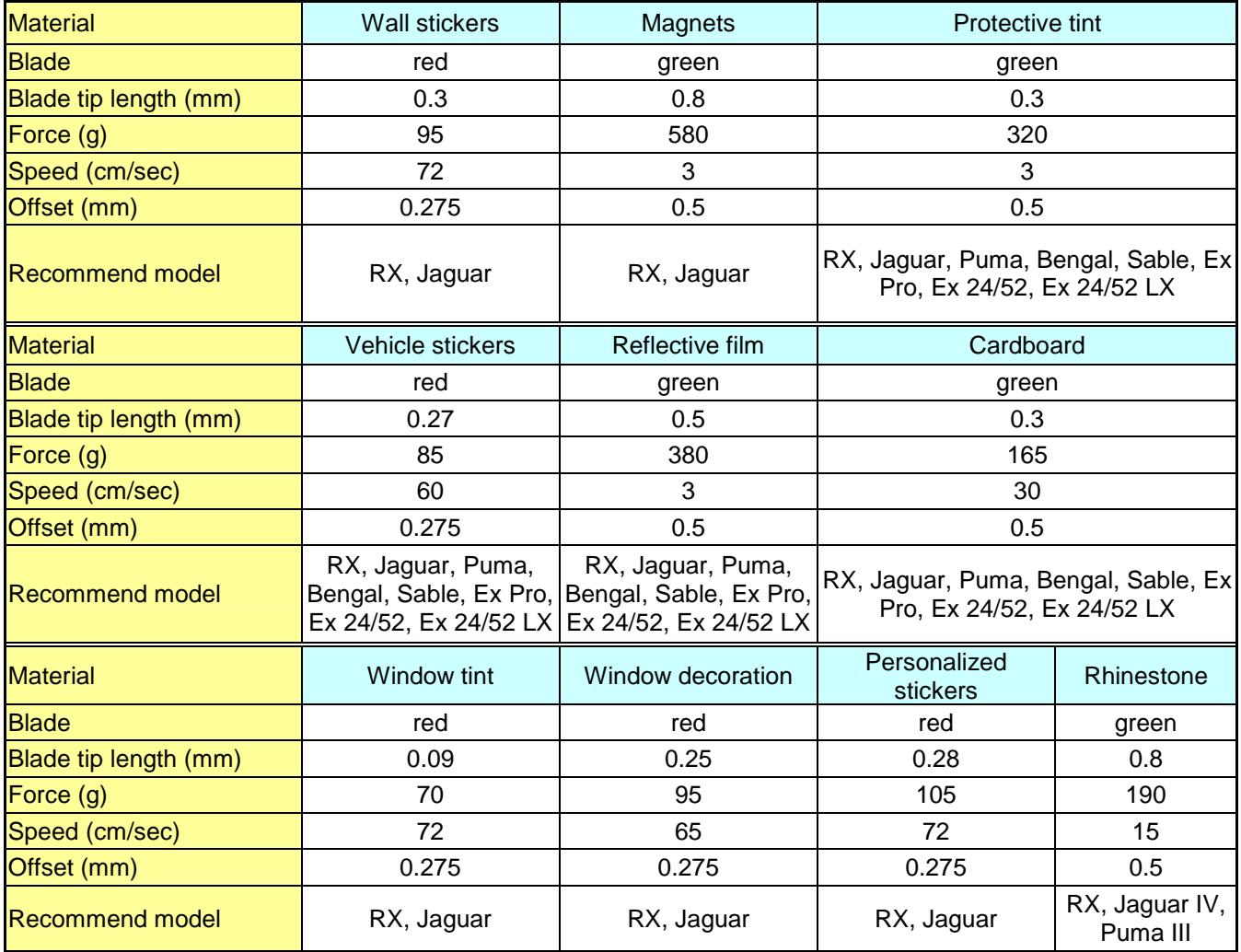

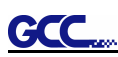

# **Chapter 5 Automatic-Aligning System**

Please note that this chapter is only an instruction to AASII; for step-by-step instructions, please refer to the following chapters: 08\_A-3 CorelDraw Plug-In, 08\_A-6 GreatCut, 08\_A-7 Illustrator.

# **5.1 Introduction**

The Puma III series cutting plotters feature a standard Automatic-Aligning System (AAS II) to guarantee precise contour cutting quality by detecting the registration marks printed around the graphic.

# **Notice**

Avoid any kind of light source horizontally illuminating the AAS module.

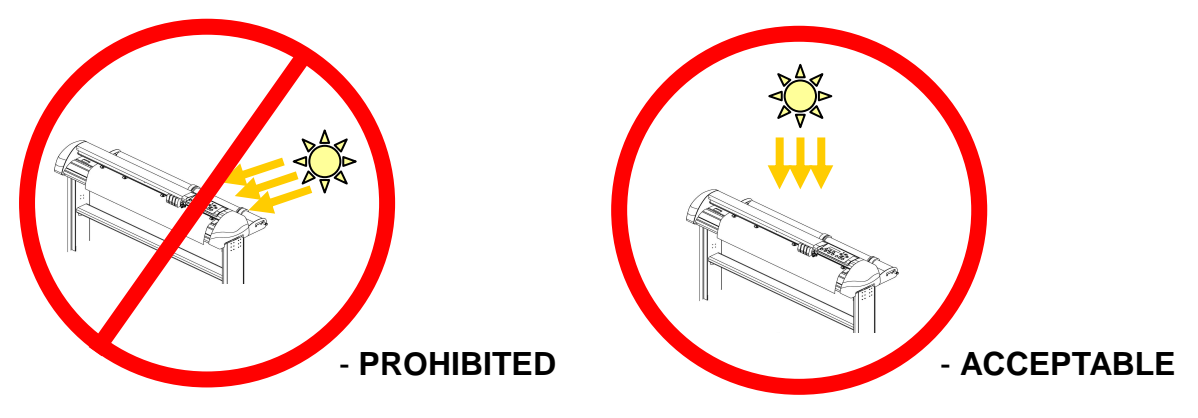

DO NOT take off the cover of AAS module while in operation.

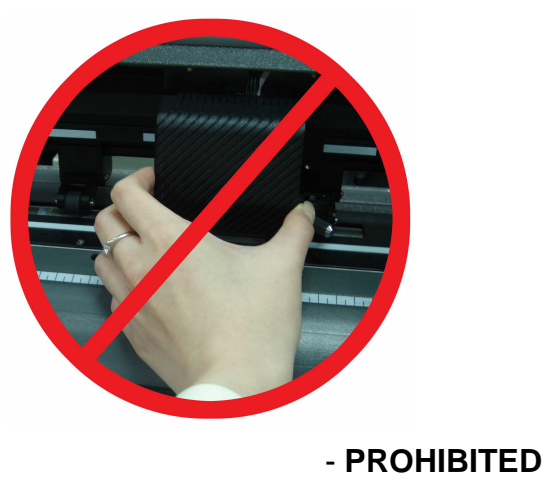

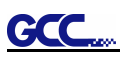

# **5.2 AAS Calibrating the System**

The AAS system has one calibration procedures to ensure maximum accuracy of AAS operation. To operate the AAS you need to learn about the method of media feeding firstly. (Refer to 4.1 Media Loading.)

# **5.2.1 Media Calibration**

Media Calibration is to ensure the sensor being able to recognize the registration marks. The factory default works on a wide range of materials. However, certain types of materials may not work properly. Performing a media calibration may become necessary while working with such materials to change the sensitivity of AAS for greater reliability. Media calibration adjusts the media feeding according to media type for better accuracy during cutting.

#### **When to use**

We suggest white media for best cutting result. It is not necessary to perform media calibration every time unless the registration marks on the printed media become undetectable in AAS sensing process.

# **5.2.2 AAS Calibration**

The first registration mark is designed to be different in order to identify the origin for AAS auto-detection. The following precaution must be aware for registration marks to be read automatically.

- **Type of media**
- Registration mark pattern
- Reading range required for detection the registration marks
- Position for registration marks and medium

The registration marks have to be:

- Created by cutting software like SignPal or GCC CorelDRAW plug-in
- $\blacksquare$  In black color (printing quality of registration marks is essential; incorrect, misaligned colors, blurry or smeared printout might leading to inaccurate cutting result)
- **Length: The length of marks** 
	- → Range: 5mm~50mm
	- → Optimized Setting: 25mm
- Thickness: The line thickness of marks
	- → Range: 1mm~2mm
- → Optimized Setting: 1mm

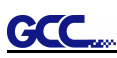

- Margin: The distance between marks and images
	- → Range: 0mm~50mm
	- → Optimized Setting: 5mm

The cutter can not detect the marks while:

- Cutter carriage is not located near the outside area of first mark before detecting (See the picture in page 5-7 for auto-detecting area of first mark.)
- Medium thickness is more than 0.8mm
- Transparent medium is used
- Non-monochrome drawing. The marks can't be read if is printed on colored medium
- Dirty or creased medium surface

### **5.2.3 AAS II on Puma III**

There are three types of AAS II mark patterns: 4-Point Positioning, Segmental Positioning, and Multiple Copies. Note that before print out your designs by inkjet printers, the registration marks have to be created on your graphic designs by cutting software like SignPal, EasySign or GCC CorelDraw plug-in. Hand-made marks or drawings won't be reorganized by GCC cutting plotters. For more details about registration mark setting in cutting software, please refer to '**Appendix A-3** : CorelDraw Plug-In Instruction", '**Appendix A-4** : SignPal 8.5 Instruction', '**Appendix A-5** : EasySIGN Instruction' and '**Appendix A-6** : GreatCut Instruction'

#### **1. 4-Point Positioning**

This is the basic mark pattern that AAS II will auto detect four registration marks and contour cut images inside those marks.

- Command: Esc.D1;(XDist);(YDist):
- Layout: 4 L-shaped marks at the 4 corners around the design

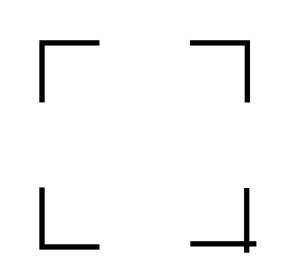

#### **2. Segmental Positioning**

In addition to 4 original points, the intermediate registration marks are added on both X axis and Y axis to help contour cut accurately, especially for cutting large images.

■ **Command:** Esc.D2;(XDist);(YDist);(XStep);(YStep):

# **Layout:**

In-between distance on X: 200~600mm, default 300mm

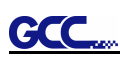

In-between distance on Y: 200-600mm, default 300mm

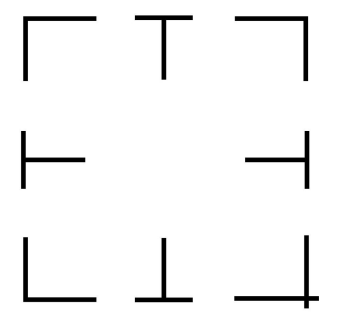

### **3. Multiple Copies**

The function is used to duplicate images to let you cut quantities of images at a time.The AAS II sensor will automatically scan registration marks for each individual image to ensure the contour cutting precision.

- **Command:** Esc.D3;(XCopies);(YCopies);(Space):
- **Layout:**

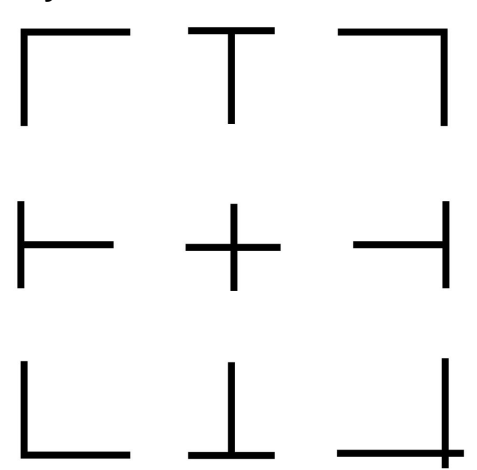

# **5.3 Printer Test**

Before performing AAS contour cutting, it's recommended to print out a test file that you can find in the enclosed Installation CD to make sure the AAS II cutting accuracy of Puma III.

There are two testing files for AASII:

- 1. AAS II\_X\_Y\_Offset\_Caberation\_A4 .eps (A4 size)
- 2. AAS II\_X\_Y\_Offset\_Caberation\_600\_600 .eps (Default setting, it is recommended for testing)
	- Print out the testing graphic. (Please use high precision printer)

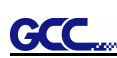

- Load the graphic to Puma III and sent the file to test the cutting job
- $\blacksquare$  If there are any adjustments to be made, you can change the offset value by following the steps:
	- Measure the offset values from the printed line and the actual cutting line.
	- Enter the AAS Offset under MISC function for the values you just measured, then press Enter
	- Test the cutting again
	- AAS II offset X and Y value is defined as following: **Horizontal line is defined as X and vertical is defined as Y (when facing the cutting plotter)**
	- When the actual cutting line and the printed line need to be changed towards the direction of origin mark, then simply add the negative value of the offset. If the direction is from the opposite of the origin mark, then enter positive values for the offset (see the following figures). This method applies to both X and Y axes.

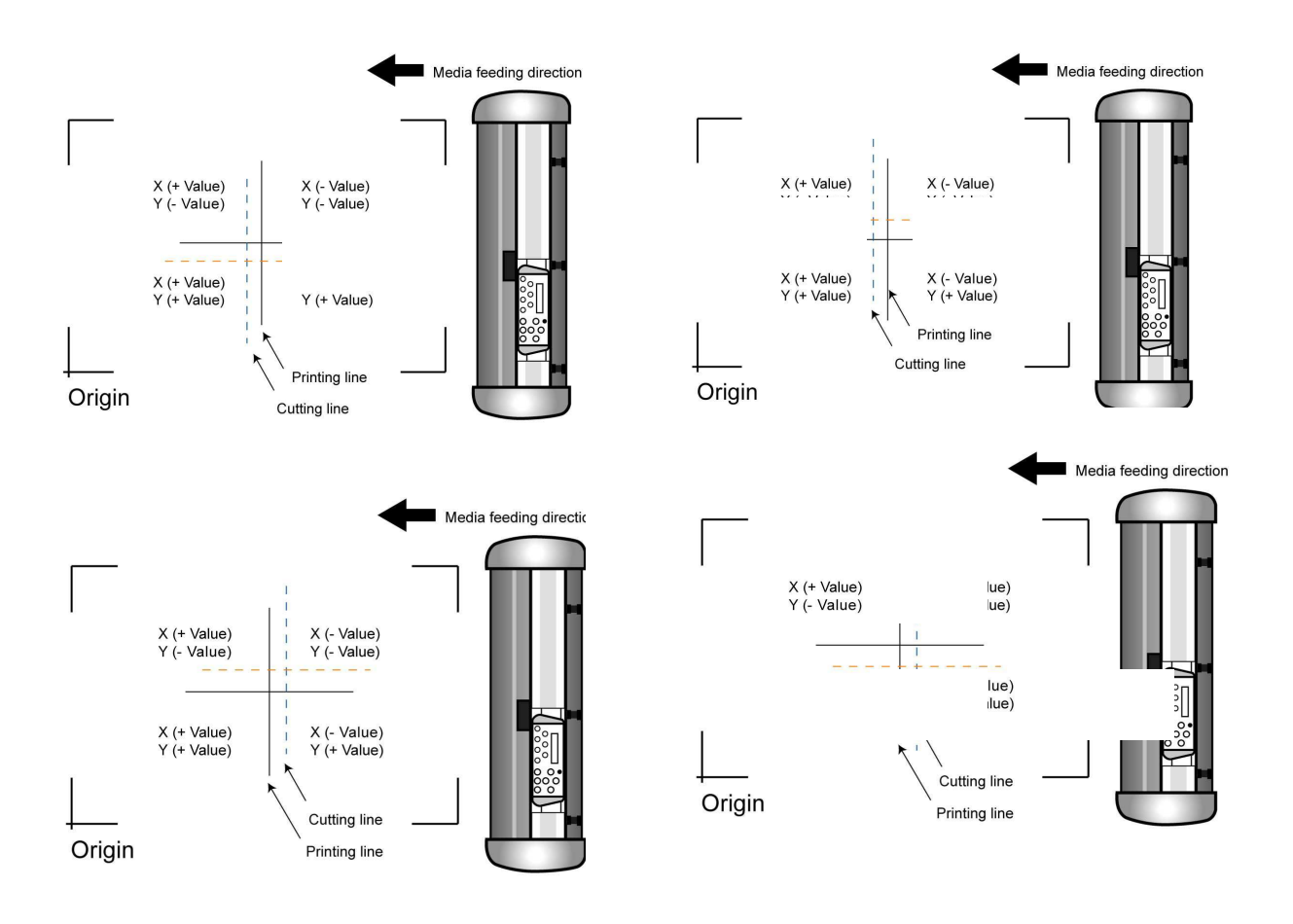

Note:

- Before adjusting the AAS II settings, please proceed scaling for width and length.
- The blade offset value isn't set for this test graphic, please set it according to the blade you use.
- If you have any question, please contact us or your local distributor for assistance.

# **5.4 Registration Mark Offset Range**

Please correctly load your media (refer to the alignment ruler on the platen) to make sure the registration marks are successfully detected. Deviation exceeds the range below will lead to detection failure.

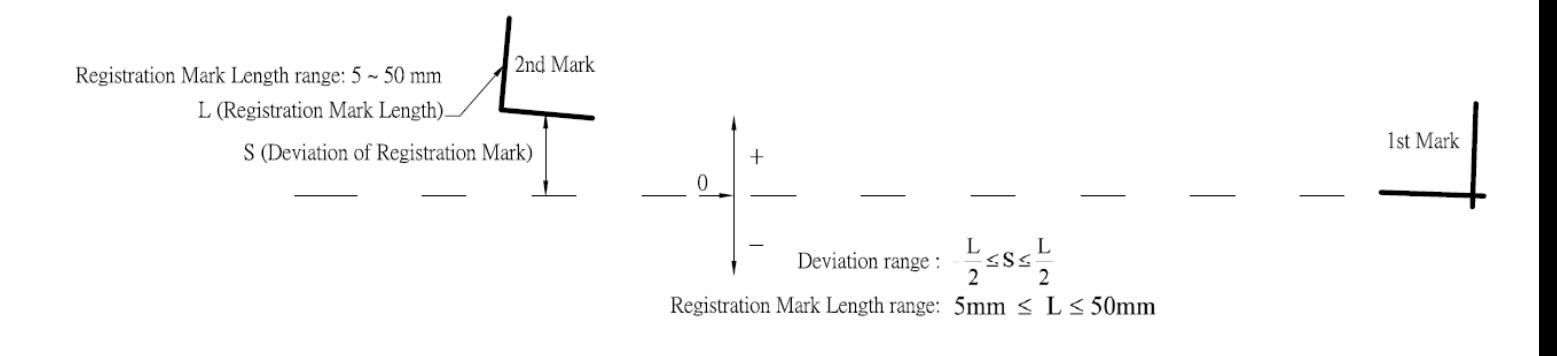

# **5.5 Contour Cutting**

For accurate contour cutting with AAS function, please proceed the following steps:

# **Step 1 Creating Graphics**

■ Create the graphic that you want to print and cut in your software.

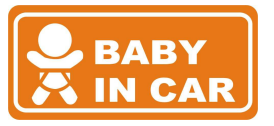

■ Create a contour for cutting around the graphic.

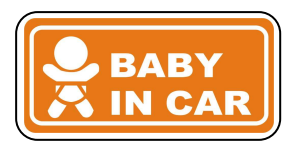

TIPS1: Leave some space between the graphic and contour line.

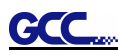

TIPS2: Create the contour in a separate layer and assign a different color for it.

■ Add registration marks around the graphic.

#### **Note:**

The Multiple Copies function is also available. It automatically copy the graphic and registration marks.

# **Step 2 Placing the Registration Marks**

■ The AAS Layout Instruction:

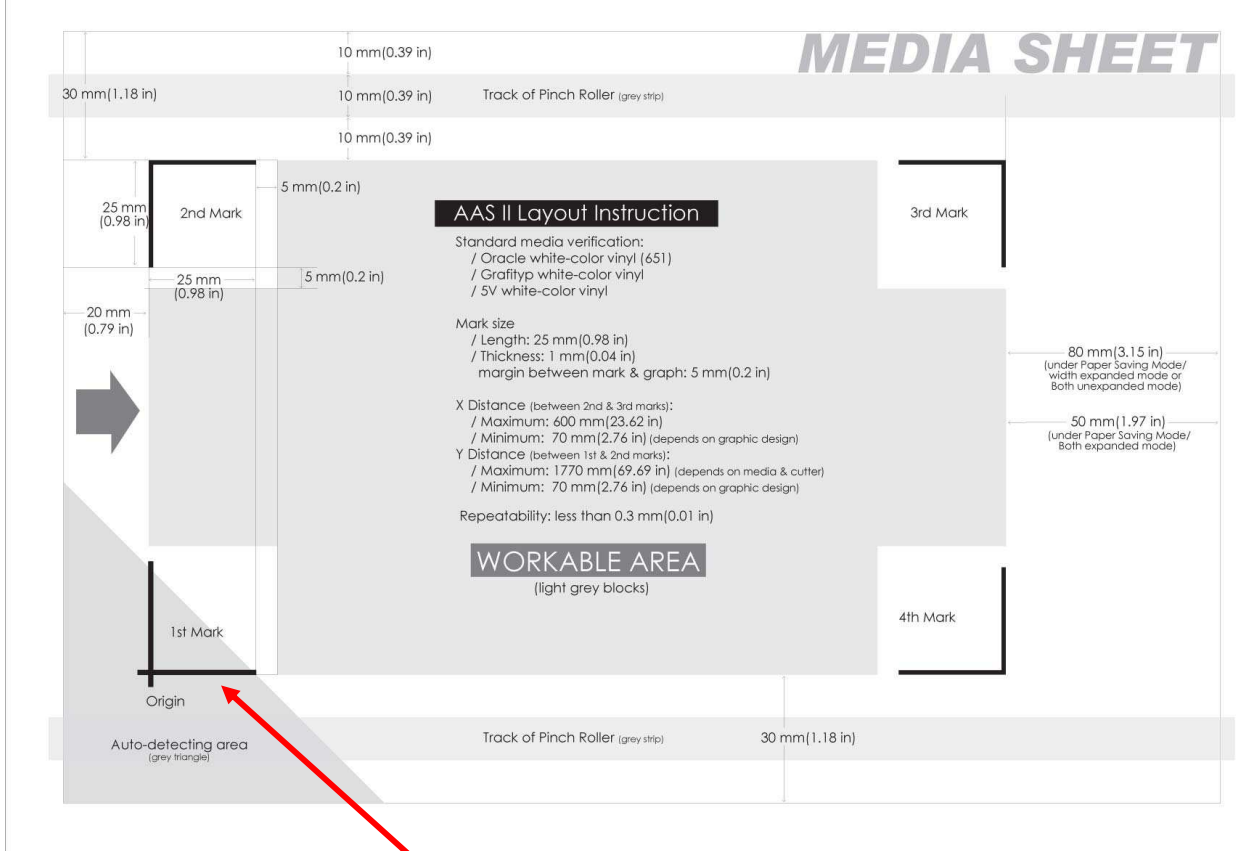

\* Auto-detection function on the 1st mark covers the grey area

- Suggested 30mm margin on both left and right sides of media sheet.
- Suggested 20~30mm margin on top of media sheet, and at least 50mm margin on the bottom edge to prevent sheets dropping or any error occurred while media sizing.

#### **Step 3 Print the Graphics**

■ Print the graphic and the marks with your printer

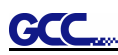

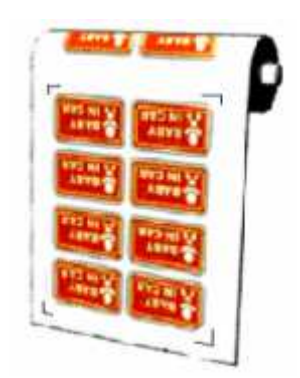

(Scaling = 100%).

■ When printing on a roll media, make sure the orientation as following:

### **Step 4 Load the printout onto cutter**

■ The Origin Mark is is different from the rest registration marks. Please make sure the media is fed with correct direction.

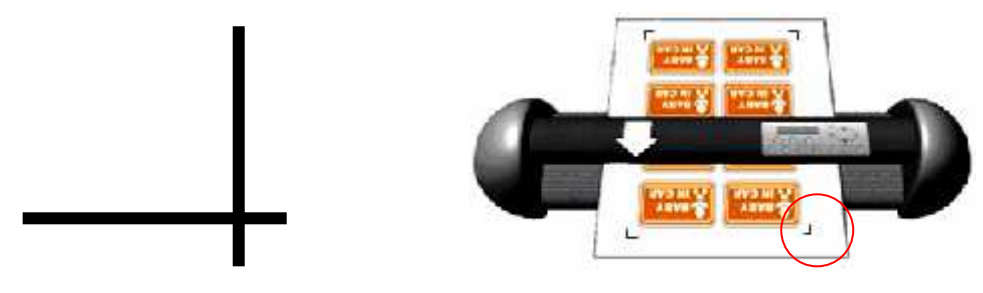

#### **Step 5 Cut the Contour**

■ Send out the command from software to perform the contour cutting job.

# **5.6 Tips for AAS**

For getting better results of contour cutting, there are some tips below for your reference.

- Keep light sources simple and avoid illuminating from the sides of cutter.
- Before operating AAS, change the maximum paper size in Puma IIIdriver property. **STEP 1** Find the **Puma III model** in the "Printer & Fax" folder of your PC. **STEP 2** Open the Properties window and select the "Paper" tab. **STEP 3** Change the maximum Paper Size of X to **1200**mm.
- Adjust the cutting speed to between 300~600mm/sec.
- Avoid the registration marks locating on the tracks of pinch rollers.

# **Chapter 6 Basic Maintenance**

This chapter explains the basic maintenance (i.e. cleaning the cutting plotter) required for the cutting plotter. Except for the below mentioned, all other maintenance must be performed by a qualified service technician.

# **6.1 Cleaning the Cutting Plotter**

In order to keep the cutting plotter under good condition and best performance, you need to clean the machine properly and regularly.

#### **Precaution in Cleaning**

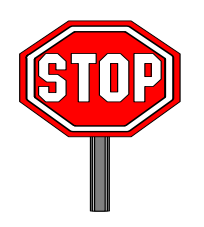

- $\Diamond$  Unplug the cutting plotter before cleaning
- Never use **solvents, abrasive cleaners or strong detergents** for cleaning. They may damage the surface of the cutting plotter and the moving parts.

#### **Recommended Methods**

- Gently wipe the cutting plotter surface with a lint-free cloth. If necessary, clean with a damp cloth or an alcohol-immersed cloth. Wipe with water to rinse off any residue and dry with a soft, lint-free cloth.
- Wipe all dust and dirt from the tool carriage rails.
- Use a vacuum cleaner to empty any accumulated dirt and media residue beneath the pinch roller housing.
- $\div$  Clean the platen, paper sensors and pinch rollers with a damp cloth or an alcohol-immersed cloth, and dry with a soft, lint-free cloth.
- ❖ Wipe dust and dirt from the stand.

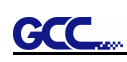

# **6.2 Cleaning the Grid Drum**

- $\div$  Turn off the cutting plotter, and move the tool carriage away from the area needed to be cleaned.
- $\cdot$  Raise the pinch rollers and move them away from the grid drum for cleaning.
- Use a bristle brush (a toothbrush is acceptable) to remove dust from the drum surface. Rotate the drum manually while cleaning. Refer to Figure 6-1

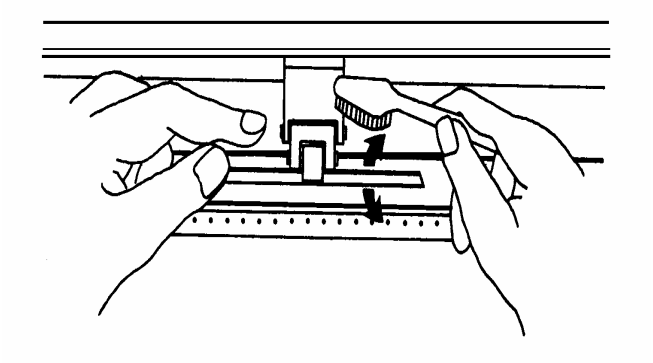

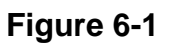

# **6.3 Cleaning the Pinch Rollers**

If the pinch rollers need a thorough cleaning, use a lint-free cloth or cotton swab to wipe away the accumulated dust from the rubber portion of the pinch rollers. To prevent the pinch rollers from rotating while cleaning, use finger to hold the pinch rollers not to rotate.

If needed to remove the embedded or persistent dust, use the lint-free cloth or cotton swab moistened with rubbing alcohol.

**Note:** The daily maintenance of your cutting plotter is very important. Be sure to clean up the grid drum and pinch rollers regularly for better cutting accuracy and output quality.

# **Chapter 7 Trouble Shooting**

This chapter is to help you correct some common problems you may come across. Prior to getting into the details of this chapter, please be sure that your application environment is compatible with the cutting plotter.

#### **Note:**

Before having your cutting plotter serviced, please make sure that the malfunction is in your cutting plotter, not the result of an interface problem or a malfunction in your computer or a software problem.

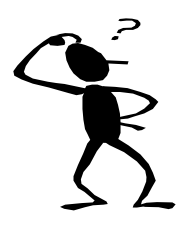

**Why is the cutting plotter not functioning?** 

# **Possible Causes:**

# **7.1 Non-Operational Problems**

Check the following first:

- Does the AC power cord plug in properly?
- Does the AC power cord connected to the power connector properly?
- Does the power LED still illuminate?

#### **Solutions:**

If the LCM is able to display the message, the cutting plotter should be in a normal condition. Switch off the cutting plotter and turn it on again to see if the problem still existing.

If the LCM is not able to display any message, contact the technician from your dealer.

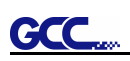

# **7.2 Operational Problems**

Some mechanical problems or failure during operation will cause some problems. The error messages shown on the LCM present the problem first, and followed by recommended actions. If the problem still exists after the recommended actions have been done, have your cutting plotter serviced.

**Error, Check Media Or Drum or X Motor**

This message indicates that there might be a problem on the **X axis**. Check if the drum is working well and if the media is well loaded. Correct the problem and re-power on to reboot system.

**Error, Check Media Or Y Motor** 

This message indicates that there might be an obstruction to carriage relating to a problem on the **Y axis**. Correct the problem and re-power on to reboot system.

**Error, Check Carriage Sensor or VC Motor** 

This message indicates that the blade up/down sensor malfunction. Re-power on to re-boot system. If the problem still exists, find a serviceman.

**Graph Was Clipped. Data In Buffer** 

This message indicates that the cutting exceeds the cutting limit. Reload larger media or re-scale the plot to a smaller size; then press the key followed by the display of LCM to continue.

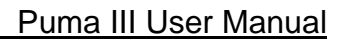

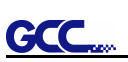

# **7.3 Cutting Plotter/Computer Communication Problems**

The messages showed below present problems in relation to cutting plotter/computer communication.

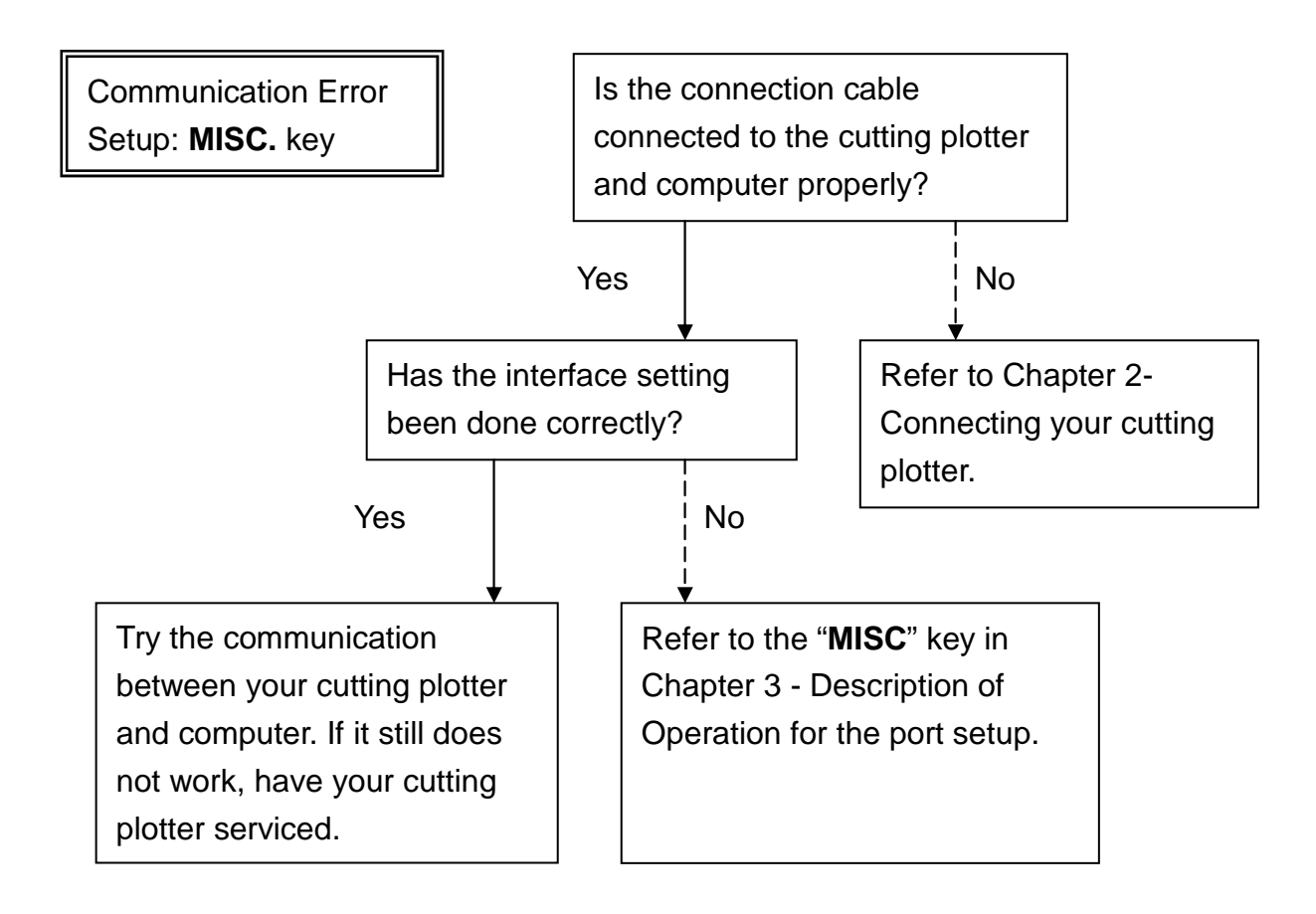

#### **Note:**

The computer also needs to set up compatible communication parameters to the cutting plotter set up.

HP-GL/2 Cmd. Error

If your cutting plotter can not recognize the HP-GL/2 or HP-GL commands, please check the HP-GL/2 or HP-GL commands applied to your cutting plotter are used properly.

# **7.4 Software Problems**

# **Check the following first:**

GC

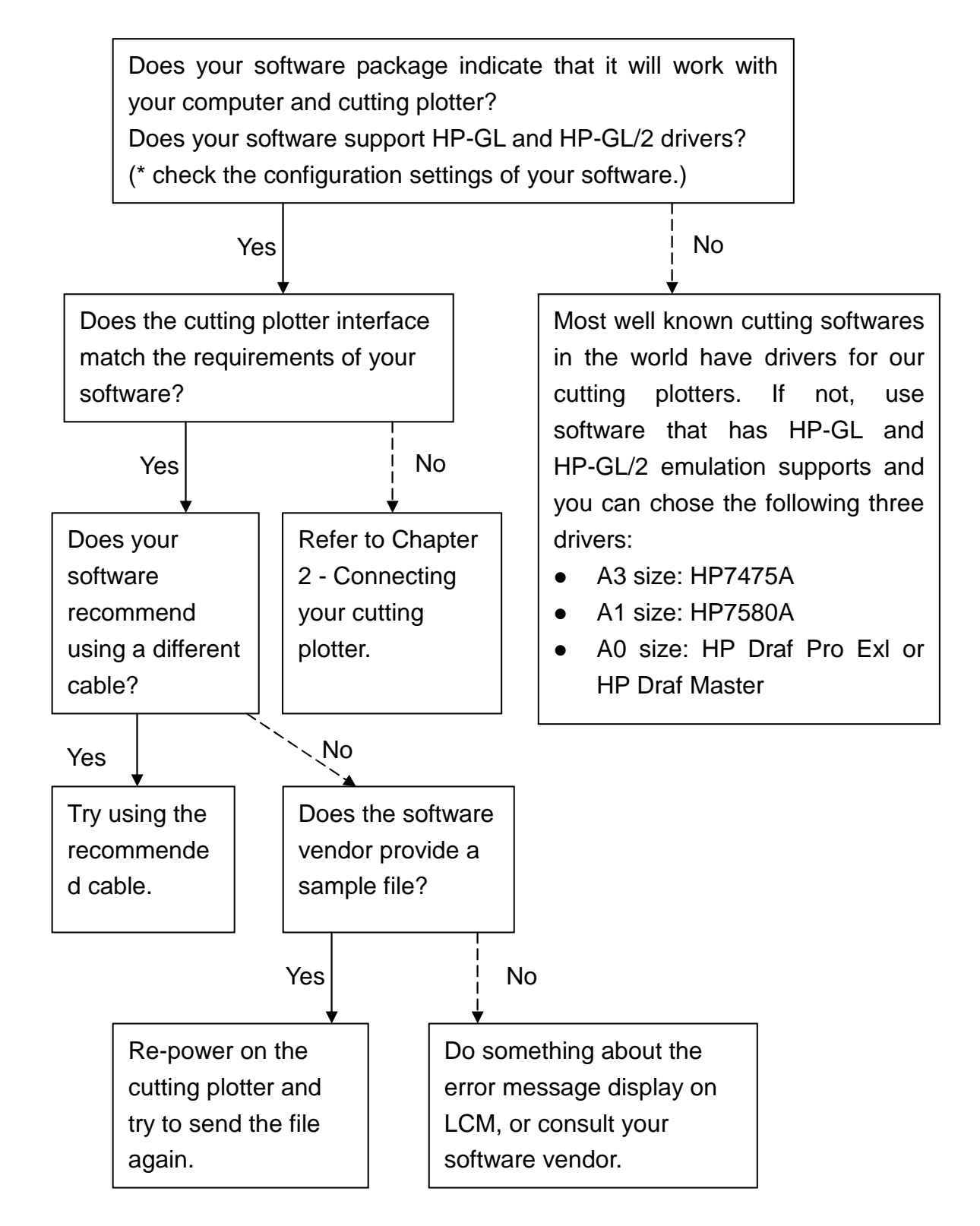

# **7.5 Cutting Quality Problems**

GC

**Note:** The daily maintenance of your cutting plotter is very important. Be sure to clean up the grid drum and pinch rollers regularly for better cutting accuracy and output quality.

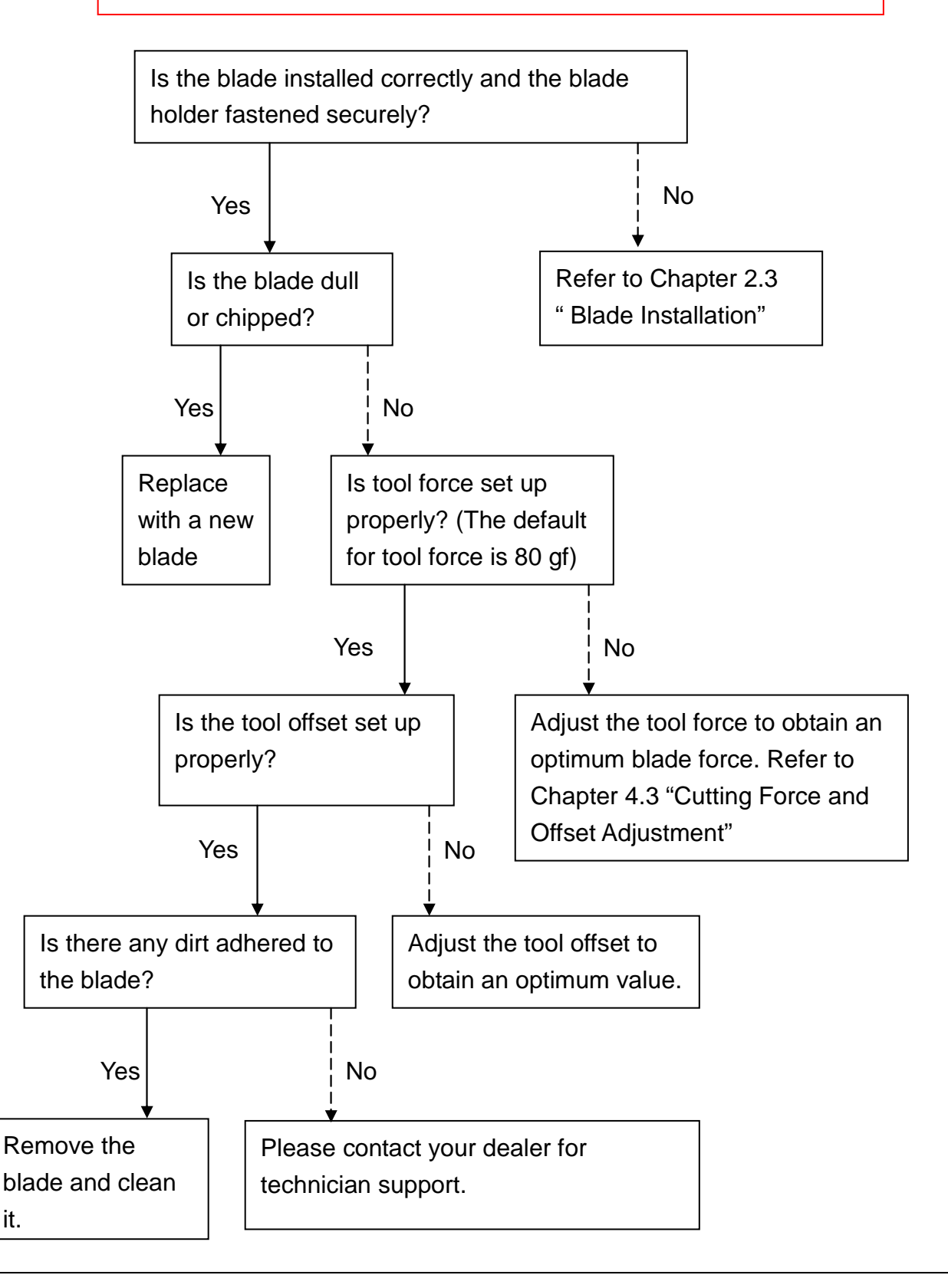

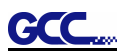

# **Puma III Specification**

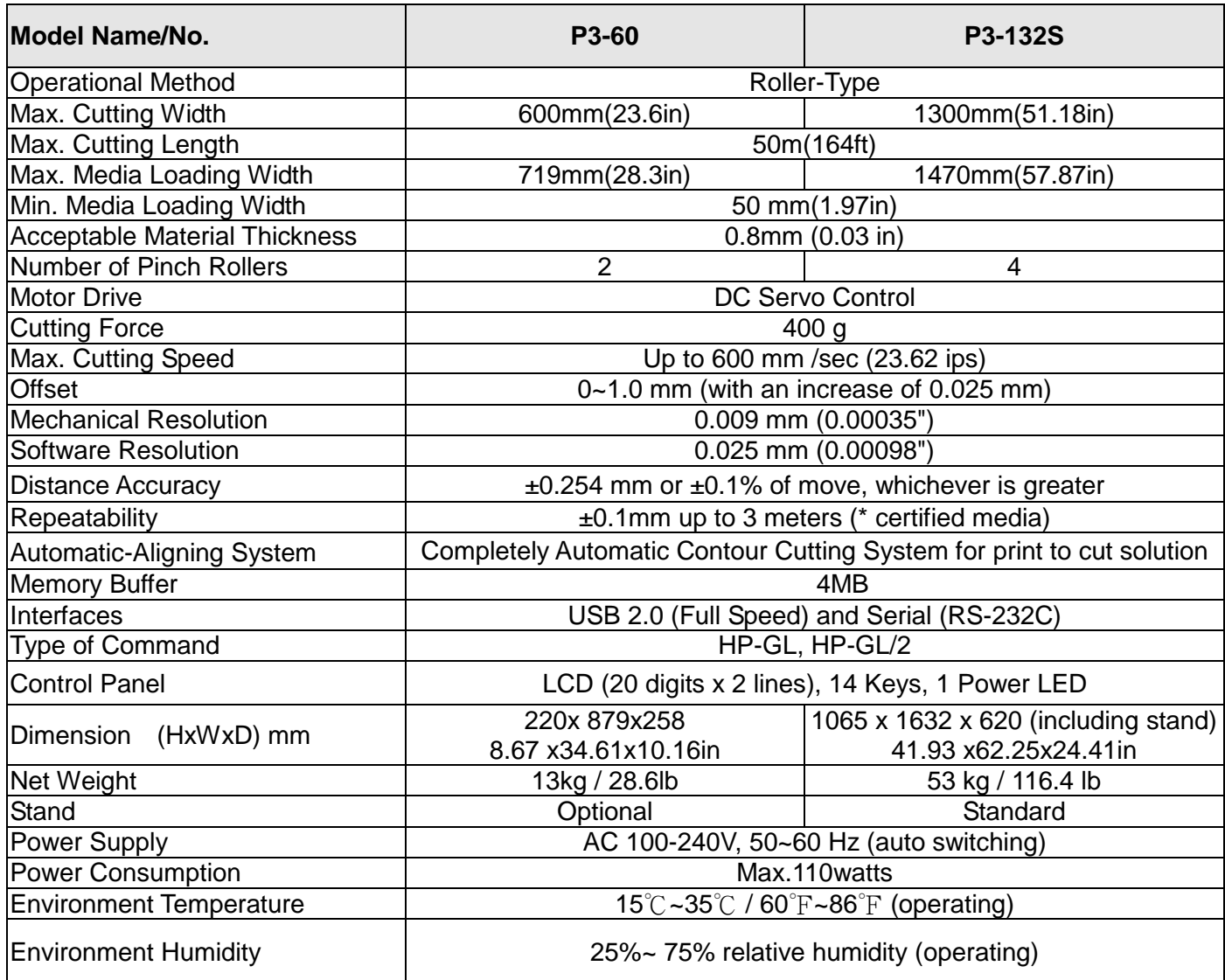

Compatible with Windows 2000/ XP/ Vista/ 7/ 8 and MAC OS X 10.4-10.7.

 The specification and data sheet may vary with different materials used. In order to obtain the best output quality, please maintain the machine regularly and properly.

- GCC reserves the right to change the specifications at any time without notice.
- The above listed specification values are effective only when operated with media certified by GCC.

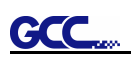

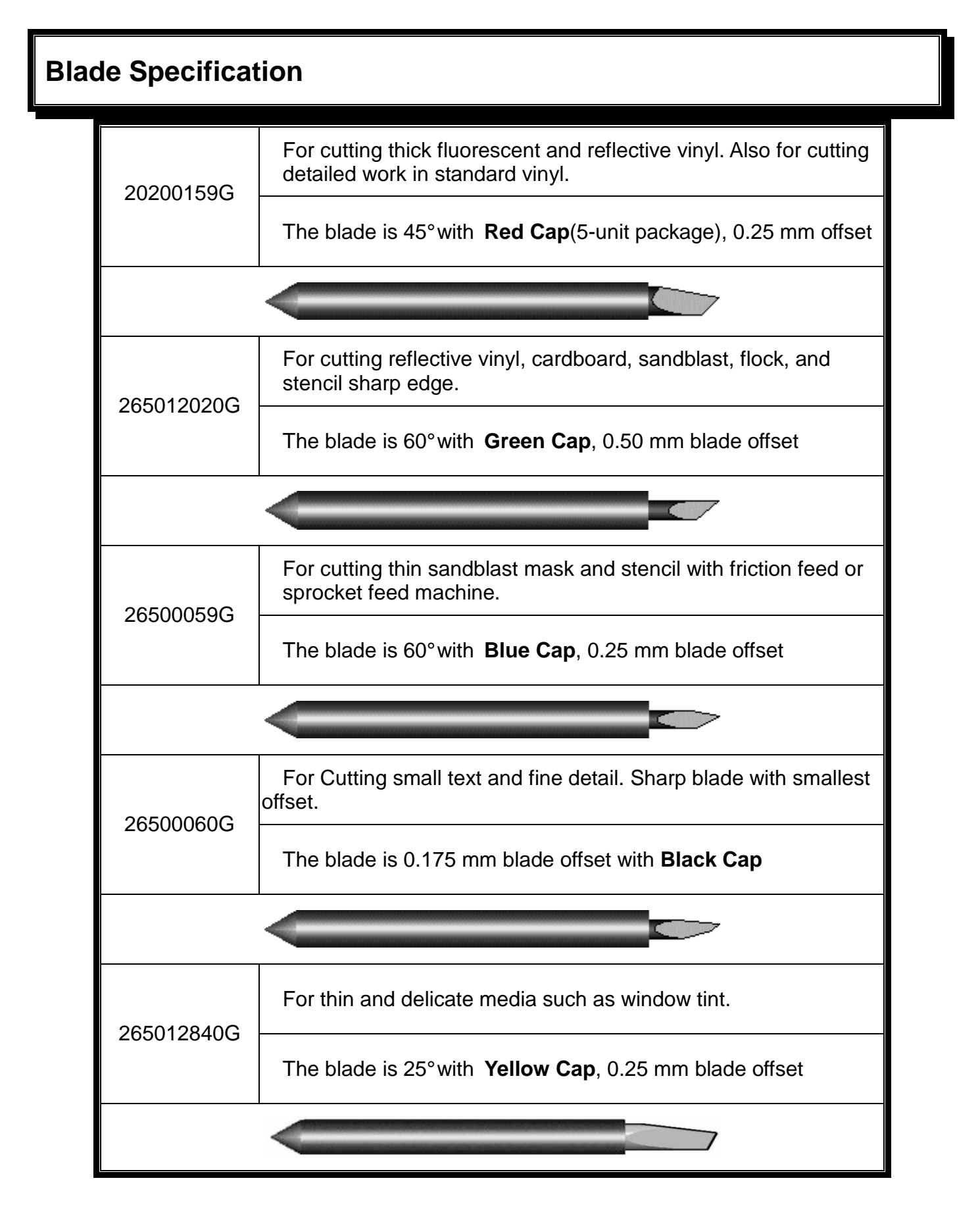

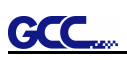

# **About the Tool**

A generic term referring to the blade that cuts the sheet, the pen that does plotting, and the LED bombsight (option) used for pointing to the reference point.

OFFSET is the distance that the blade tip is displaced from the centerline of the blade.

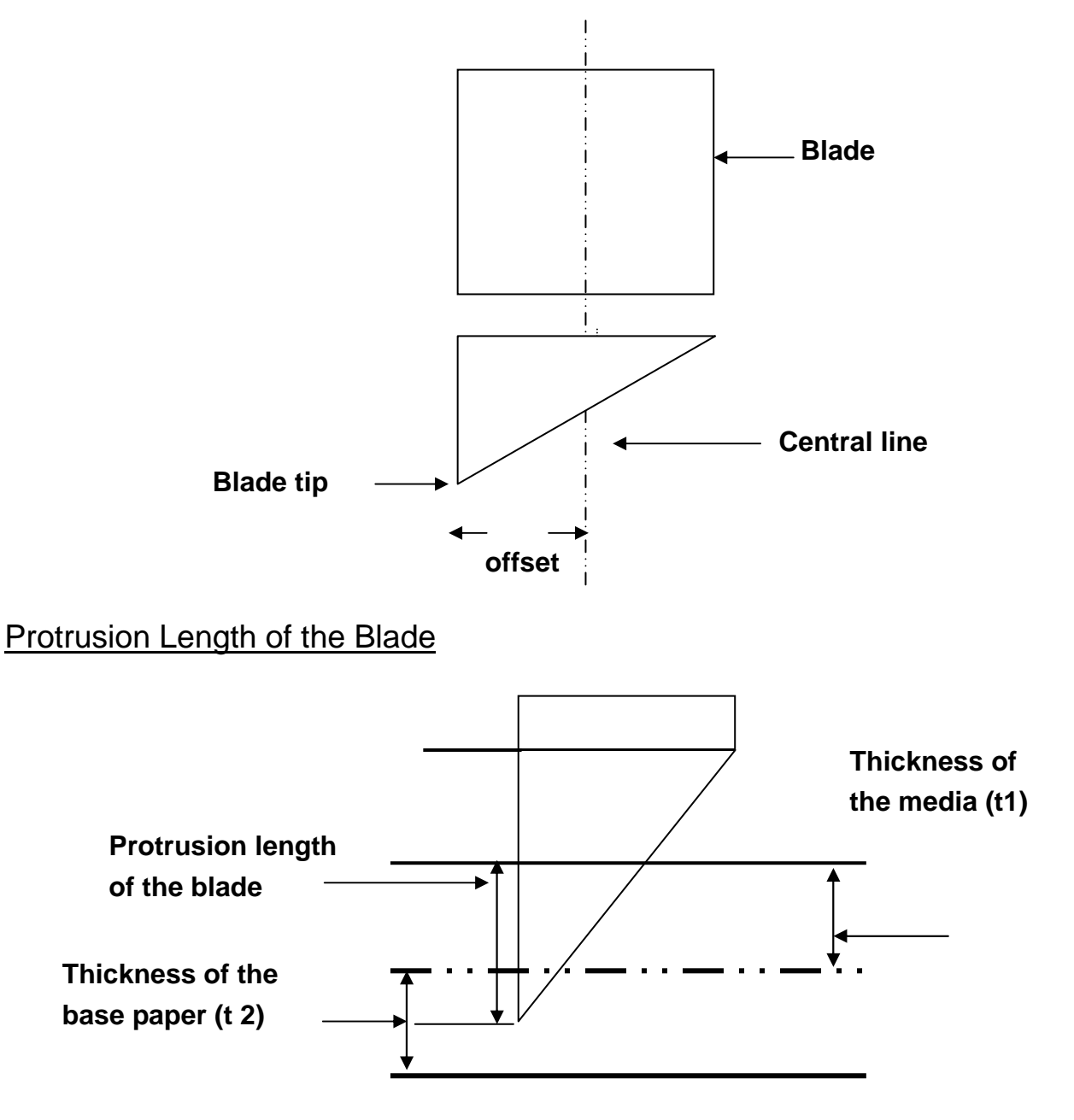

Length of protrusion =  $t1 + t$  2/ 2, but for your convenience you may just make it about 0.3mm ~ 0.5mm beyond the blade holder tip.

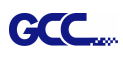

# CorelDRAW Plug-In Instruction

AASII VBA Installer is applicable for CorelDRAW Version 11, 12, 13, 14, 15, 16

# **Installation**

1. Check the "AAS CorelDraw Installer" folder in Jaguar IV Installation CD, and double click the "AASIIVBAInstaller.exe" file to run the installation program.

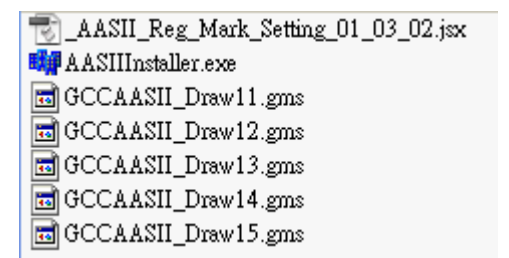

2. Press the "Install" button to begin installing GCC AASII CorelDRAW VBA.

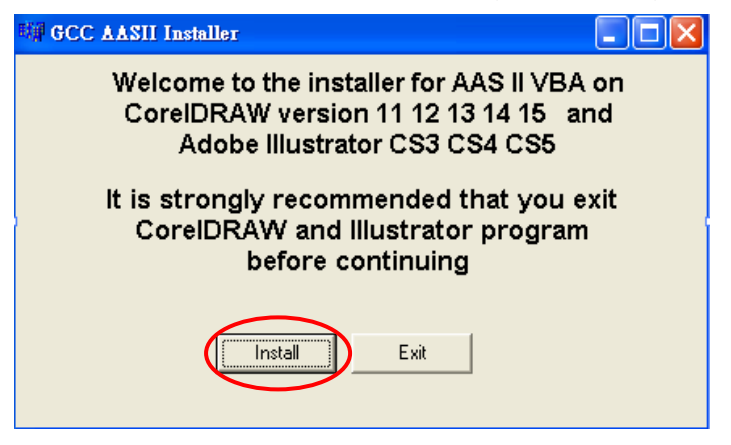

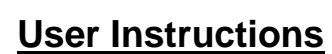

GCC.

1. Run CorelDRAW to edit your graphics and select all images at once when you wish to plot.

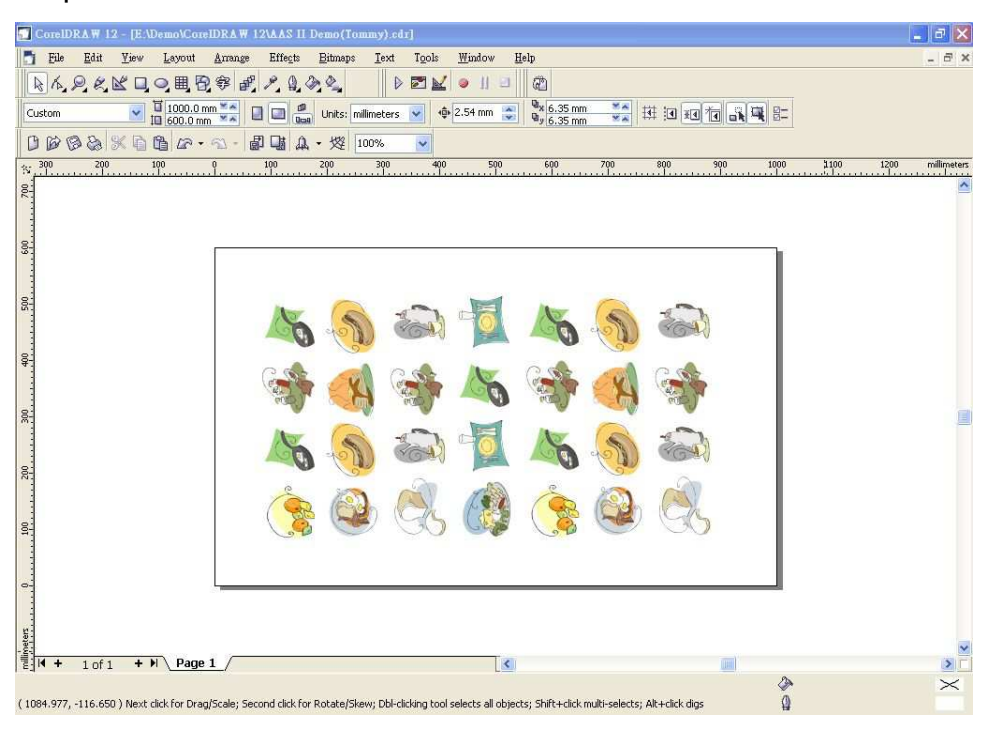

#### 2. Select "Tools $\rightarrow$ Visual Basic $\rightarrow$ Play".

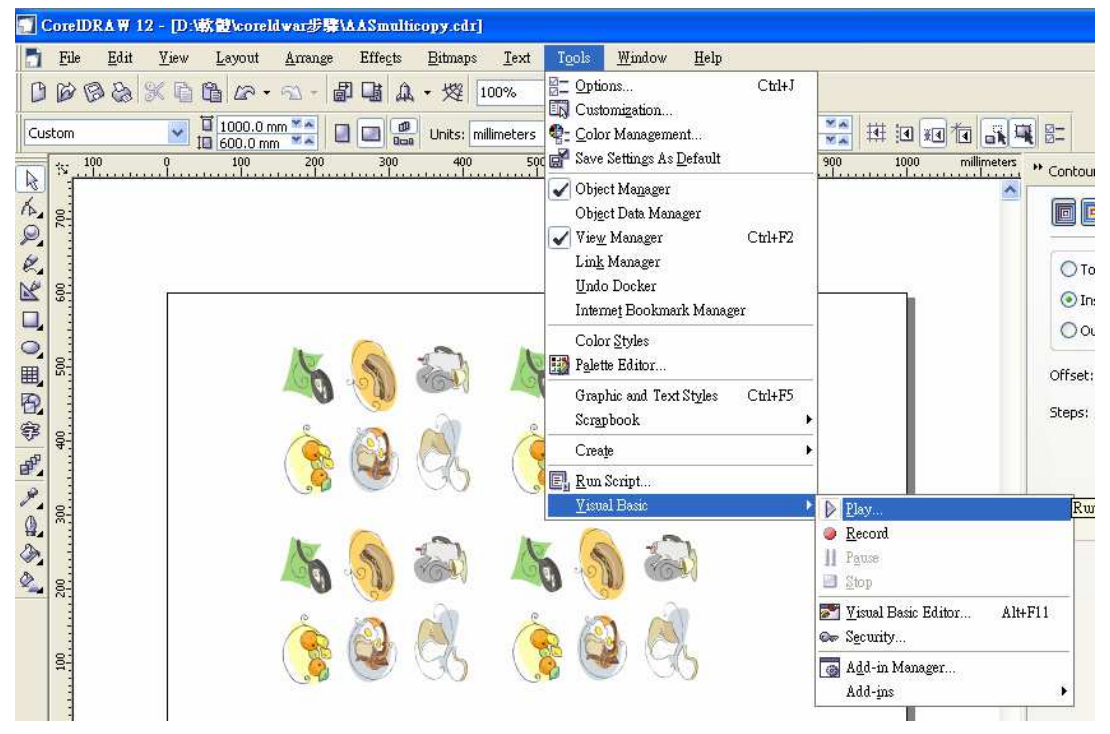

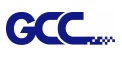

The Visual Basic for Applications Marcos window will pop up.

Select Global Macros(GCCAASII\_Draw13.gms) under the "Macros in" manual, and press "Run".

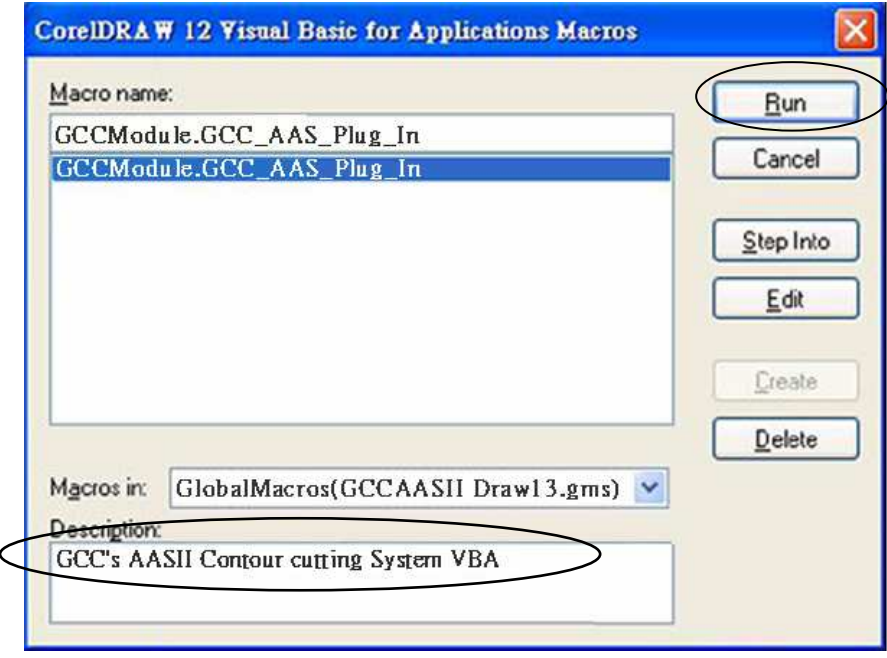

3. Click on "Apply" and select whether you would like to add the registration marks by page size or by object.

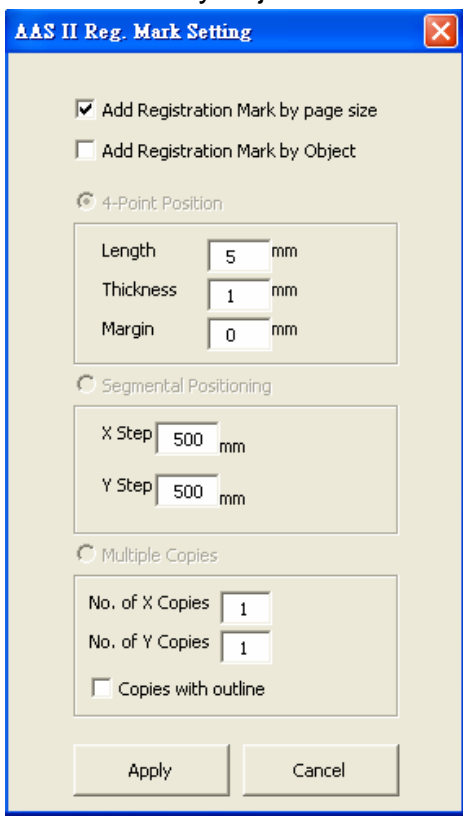

Note: "Add Registration Mark by Object" will be the default selection if you click on the image whereas "Add Registration Mark by page size" will be the default one when the blank area on the page is clicked.

4. Now you can print out the image file with registration marks.

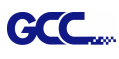

# **Add Registration Mark by page size**

If you tick "Add Registration Mark by page size" as shown in the figure below and click "Apply", your registration marks will be created automatically.

Note:

1. The length setting will be in the range of 5-25mm according to your page size.

2. Please DO NOT make any changes to the "Origin" section when you choose to add registration marks by page size as indicated below otherwise the position of the marks will be changed.

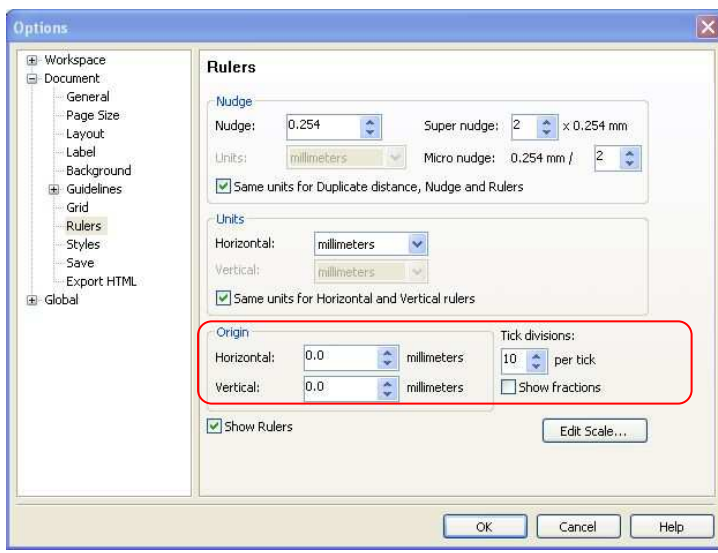

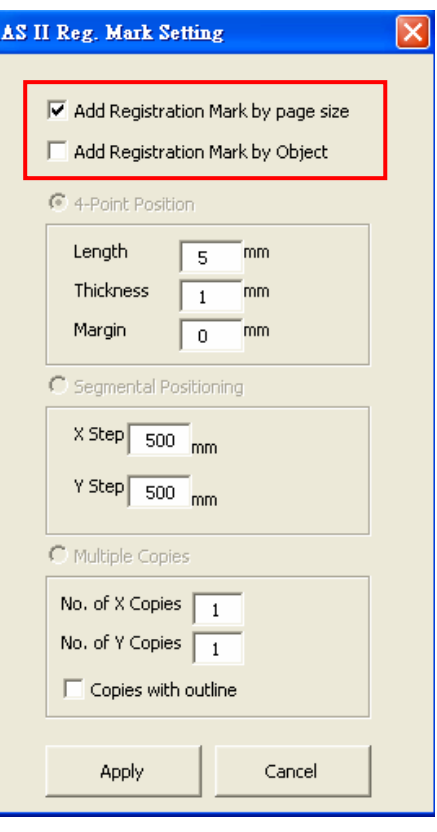

The system will create the 4 marks on the 4 corners of the page as shown in the picture below wherever you move your image.

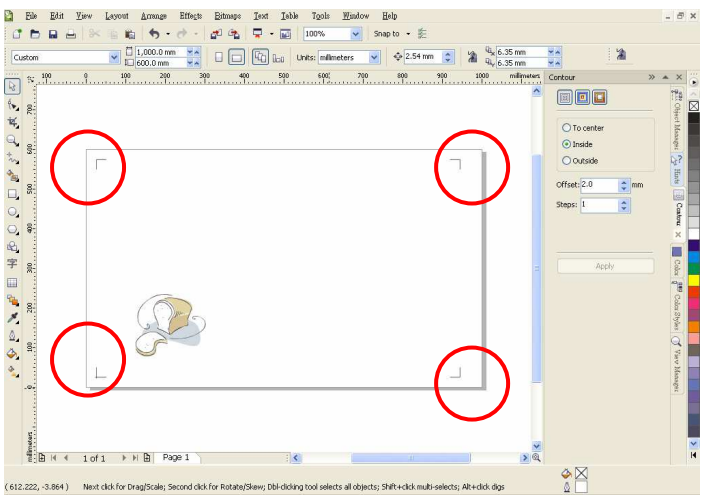

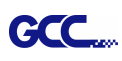

# **Add Registration Mark by Object**

If you tick "Add Registration Mark by Object", you will be offered three options of registration marks as shown below. **4-Point Positioning** 

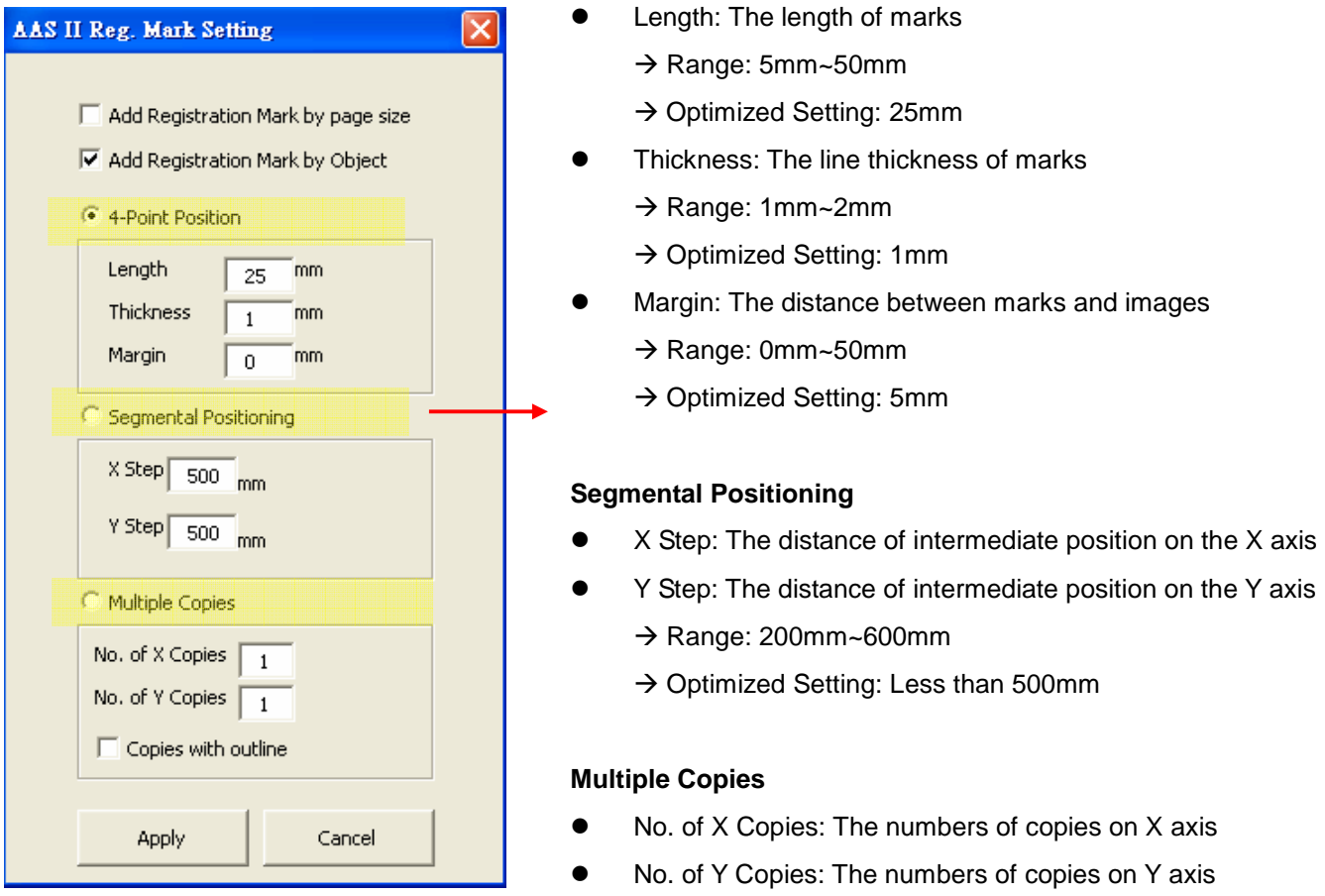

 $\rightarrow$  Range: 1~50. (The more copies you make, the more time is needed for data transmission.)

 $\rightarrow$  Numbers of X Copies  $*$  Numbers of Y Copies = The total amount of image copies

 $\bullet$ Copies with outline: To show outlines of image graphics

Note: The values entered in the "4-Point Positioning" section (length, thickness and margin) will still be applied when you tick "Segmental Positioning" or "Multiple Copies".

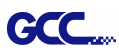

#### **4-Point Positioning**

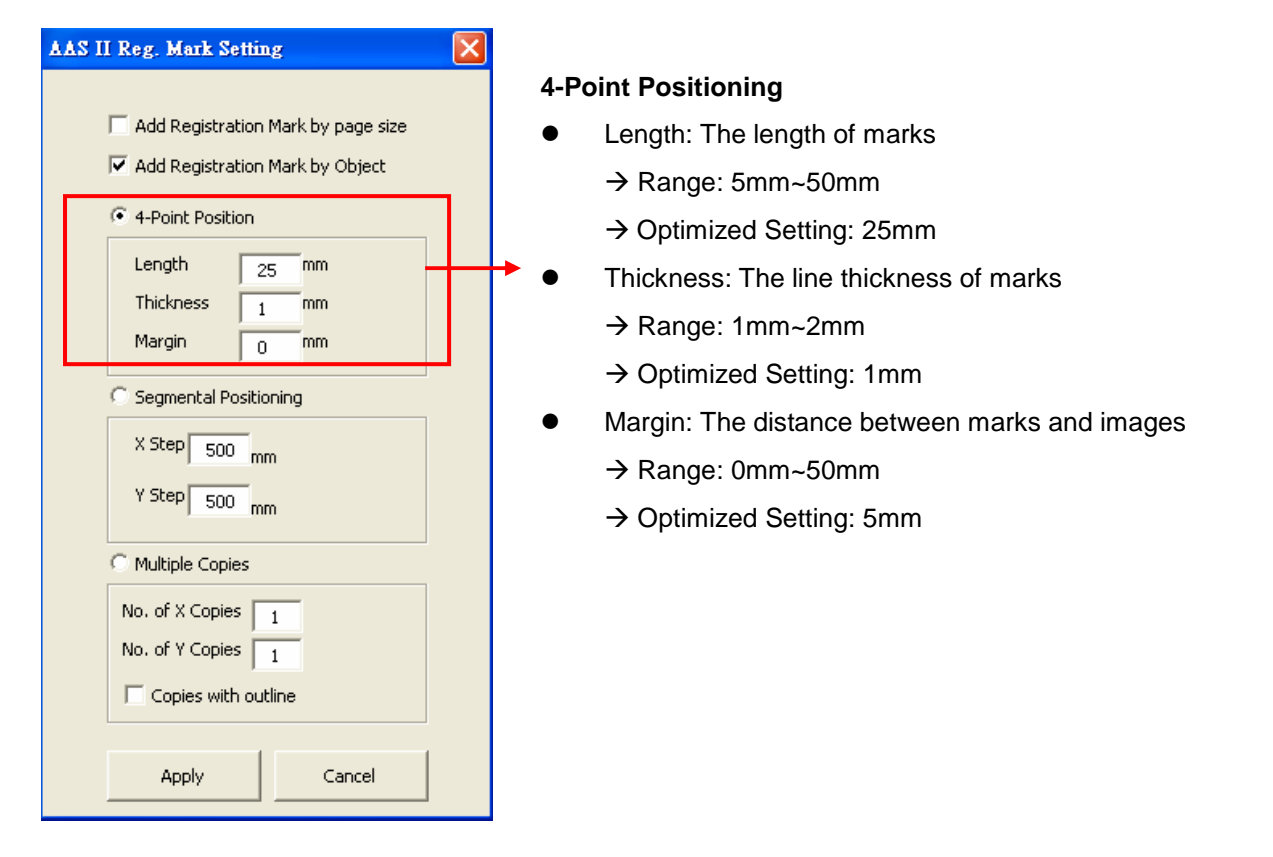

The system will create the 4 marks as shown in the picture below.

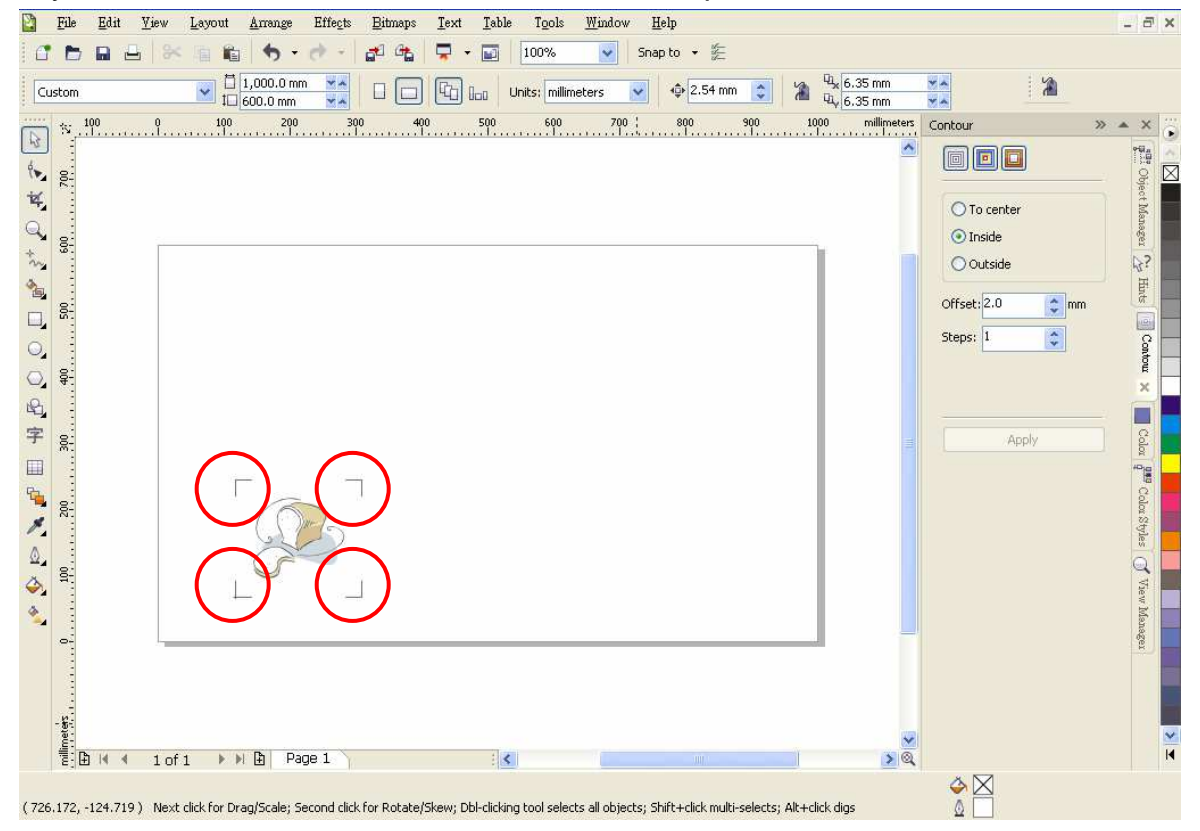
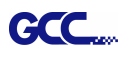

### Note:

To save your materials, in addition to amending object margins, you can also adjust the length of the registration marks (5mm minimum) when you apply 4-Point Positioning (see table 1 for suggestions based on different material sizes). The smaller the size is, the smaller the distance between the object and the registration marks is (see the figures below).

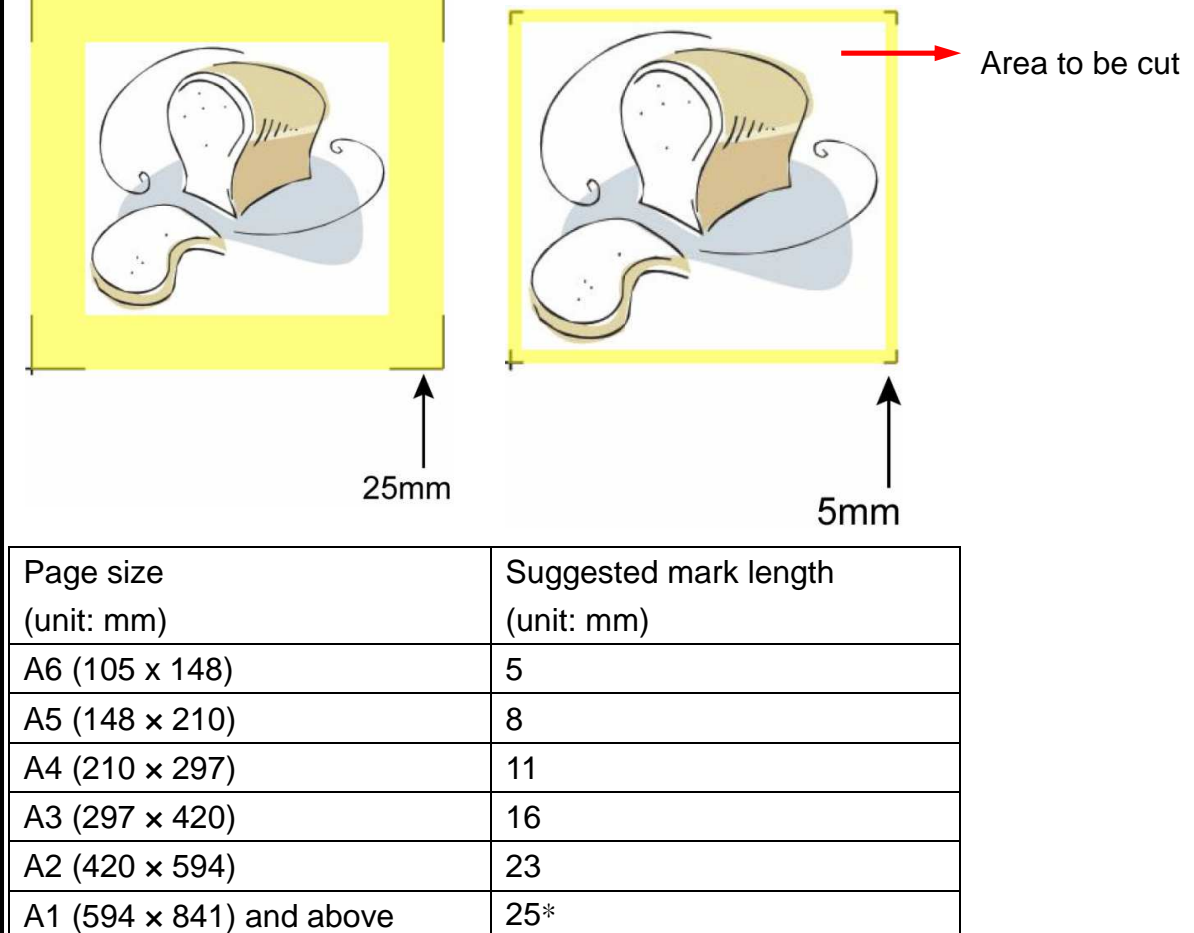

Table 1

\*25mm is the suggested value for the registration mark length

2. The size of the registration marks would affect the accuracy of registration mark detection so please make sure the amount you enter is reasonable.

3. If you change the paper size, you will have to reset the registration marks otherwise the previous setting will be applied.

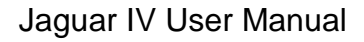

### **Segmental Positioning**

**GCC** 

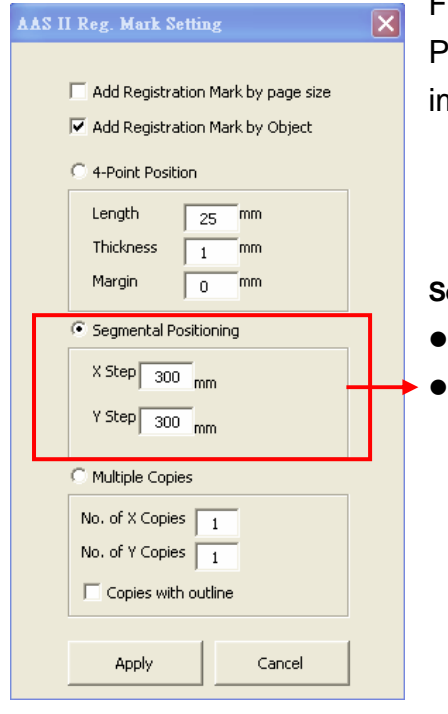

For precise cutting quality, it is suggested to select "Segmental Positioning" when you are working on an extra long or large-sized image to increase cutting accuracy.

#### **Segmental Positioning**

- $\bullet$  X Step: The distance of intermediate position on the X axis
	- Y Step: The distance of intermediate position on the Y axis
		- $\rightarrow$  Range: 200mm~600mm
		- $\rightarrow$  Optimized Setting: Less than 500mm

The system will create the as shown in the picture below

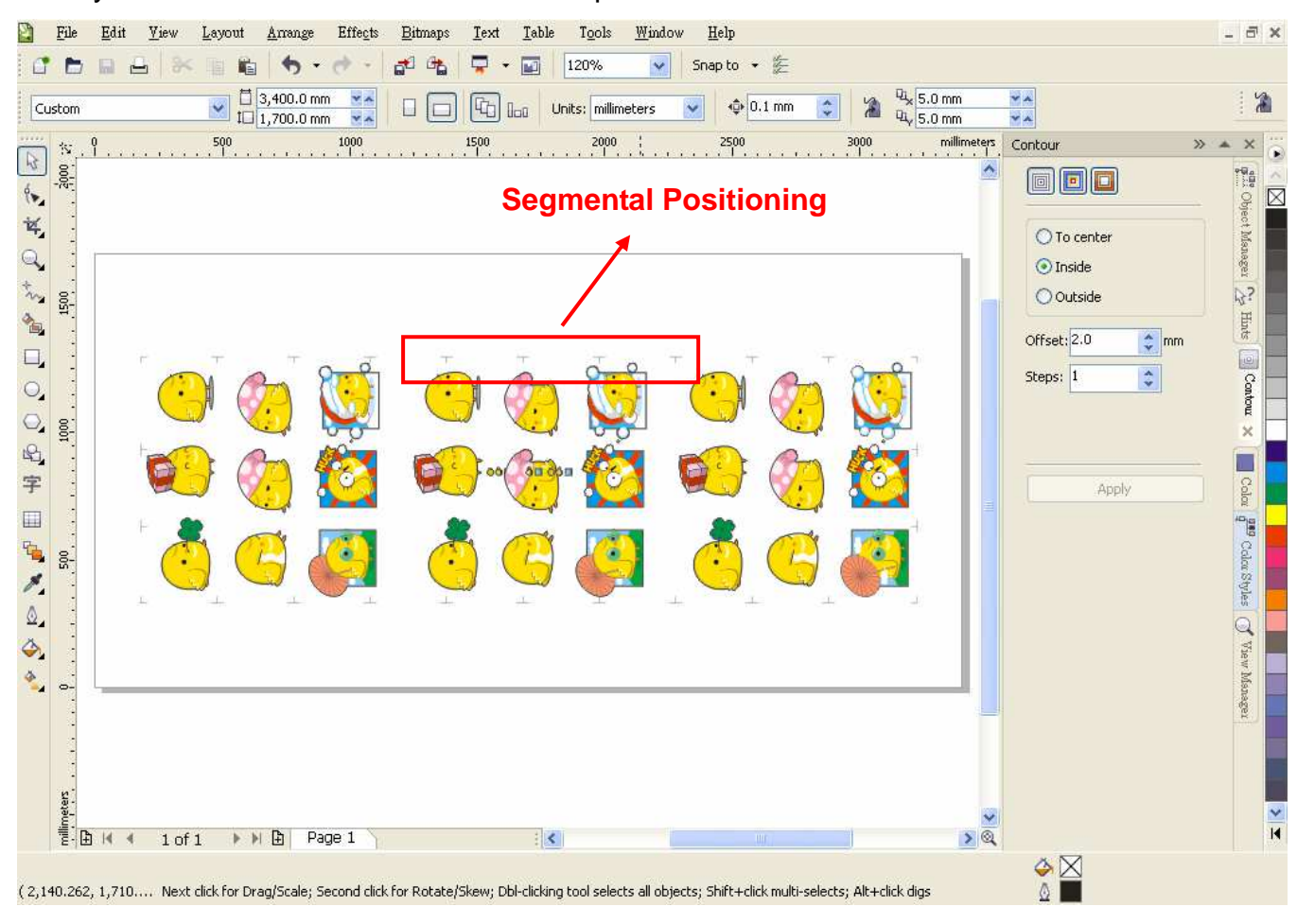

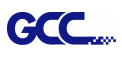

### **Multiple Copies**

It is suggested to select "Multiple Copies" when you would like to make several copies of one image on your material to increase cutting accuracy.

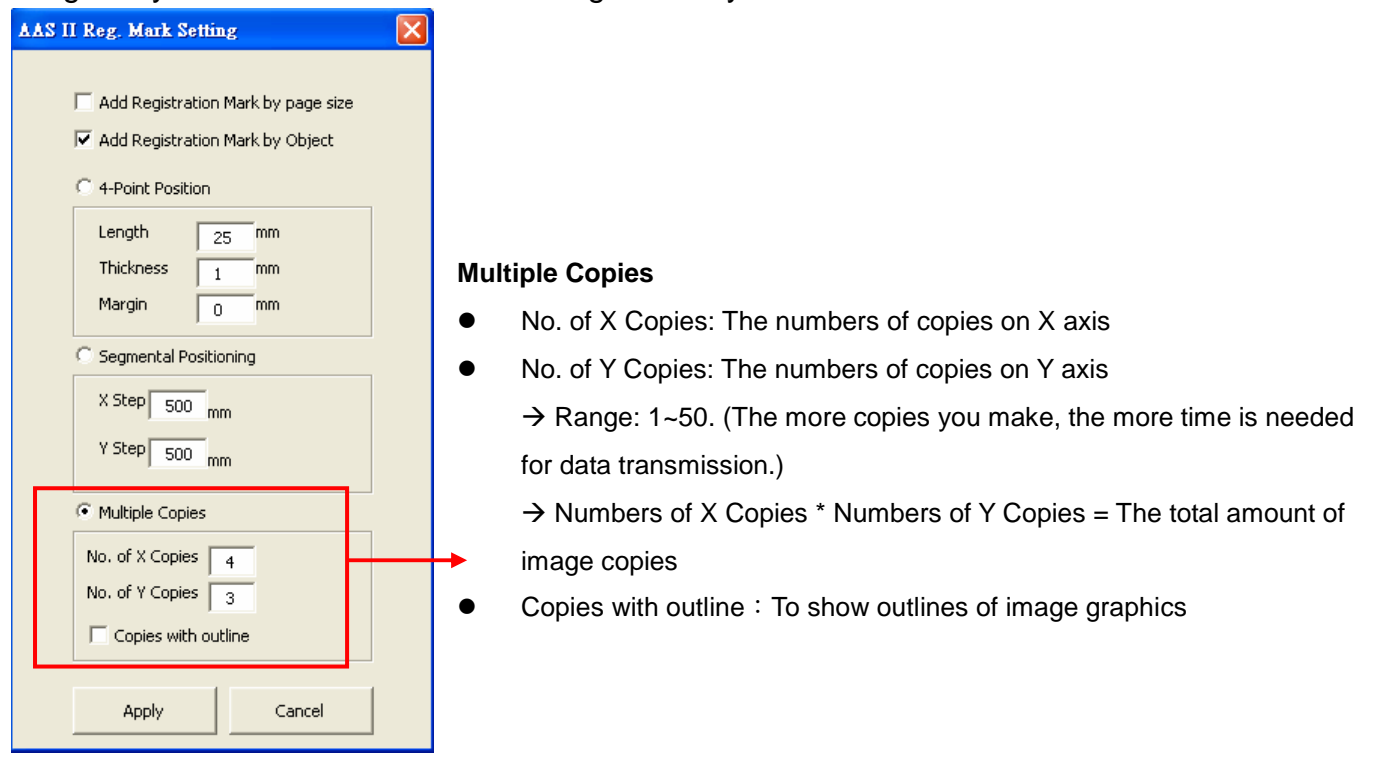

The system will create the as shown in the picture below.

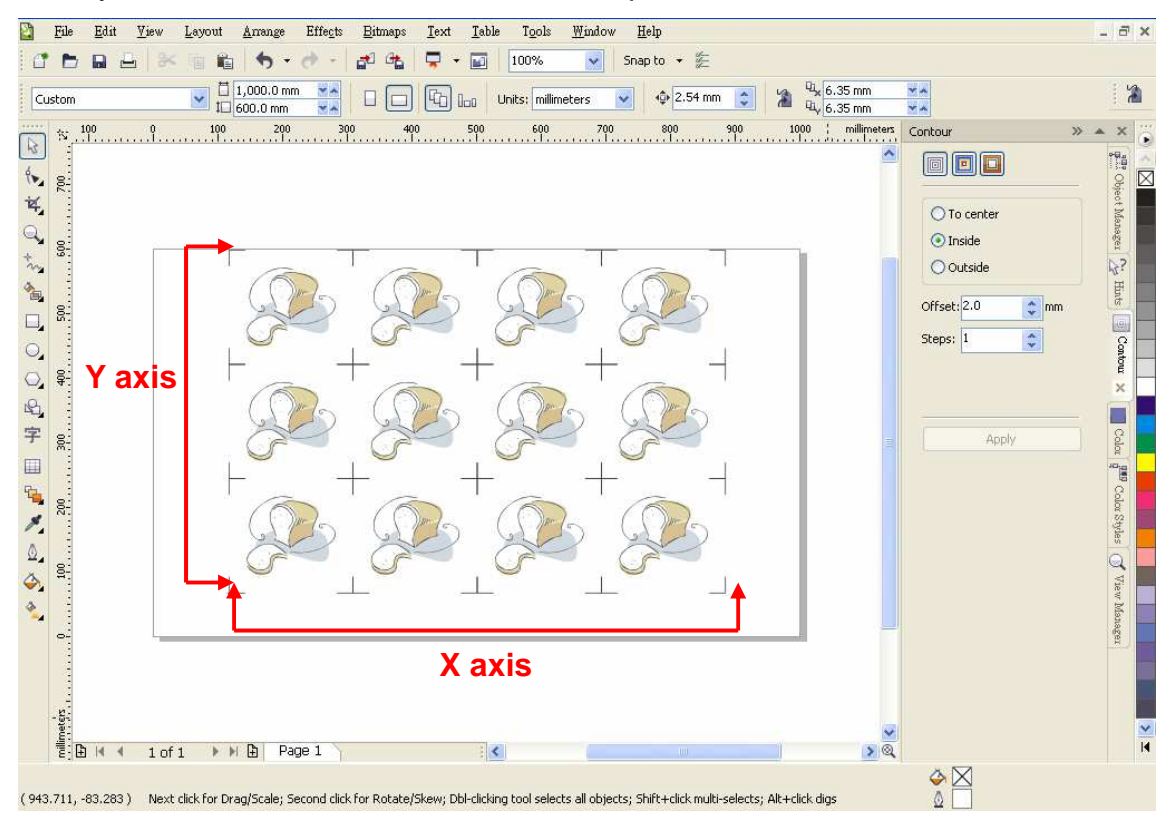

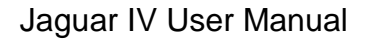

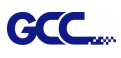

Segmental Positioning will be applied to Multiple Copies when the object to be copied is of large size (with the length or width over 200mm) to increase the accuracy of registration mark detection.

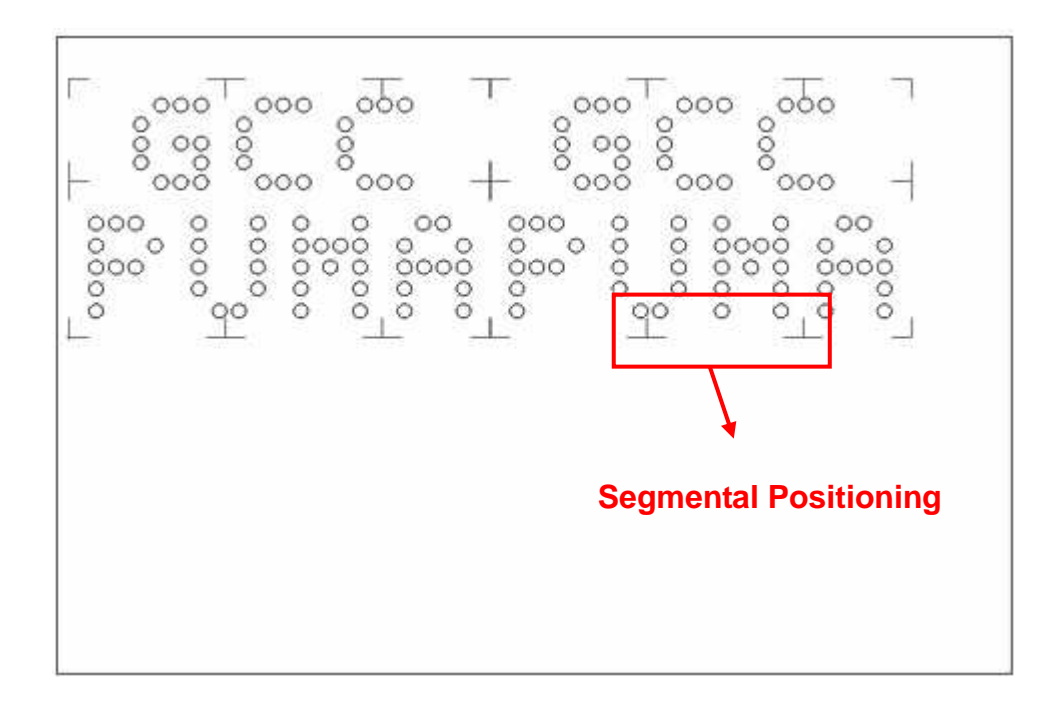

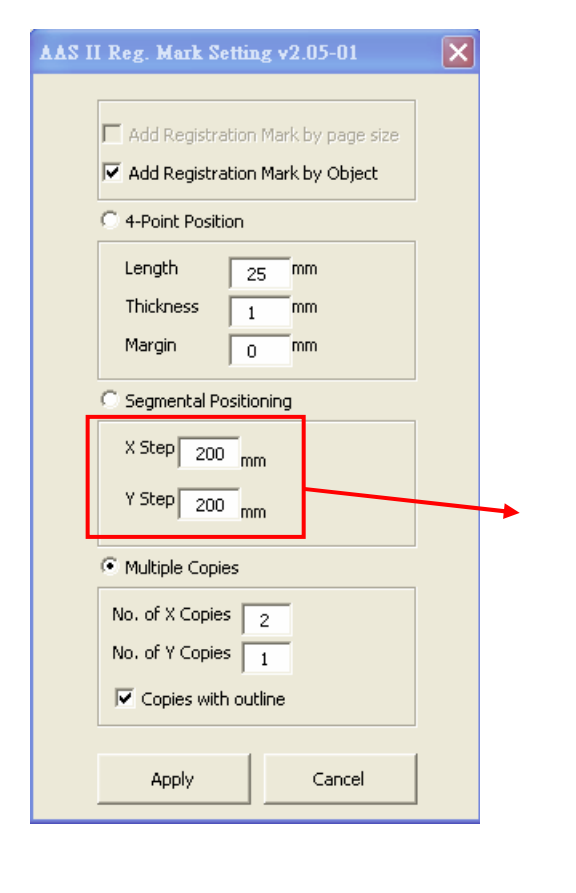

Please make sure you are happy with the settings for Segmental Positioning as these will be applied to the copies created.

### **Contour cutting through CorelDraw**

Step 1: Position the paper with registration marks printed by your printer on the GCC cutter. Step 2: Select "Files->Print".

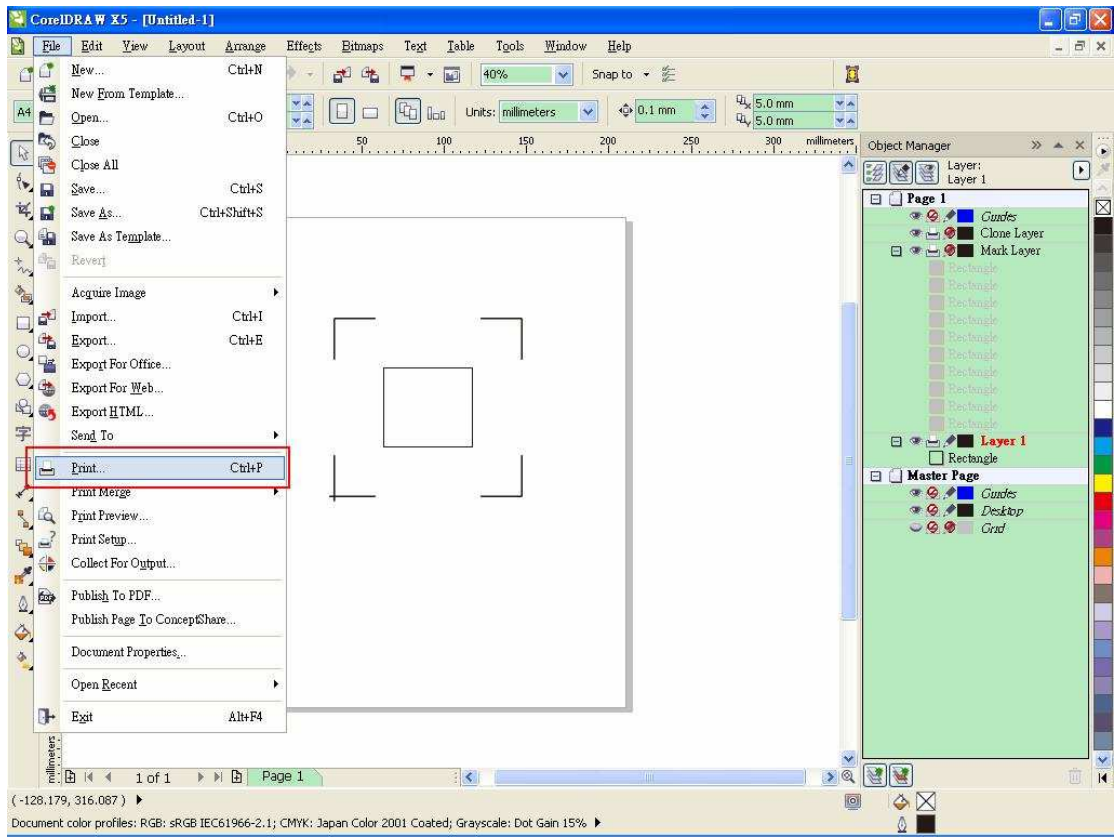

Please note that if you use CorelDraw X5, you must follow the steps below.

Click the "color" page and go to the "Color conversions performed by:" and then select the model name of you cutter.

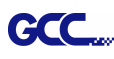

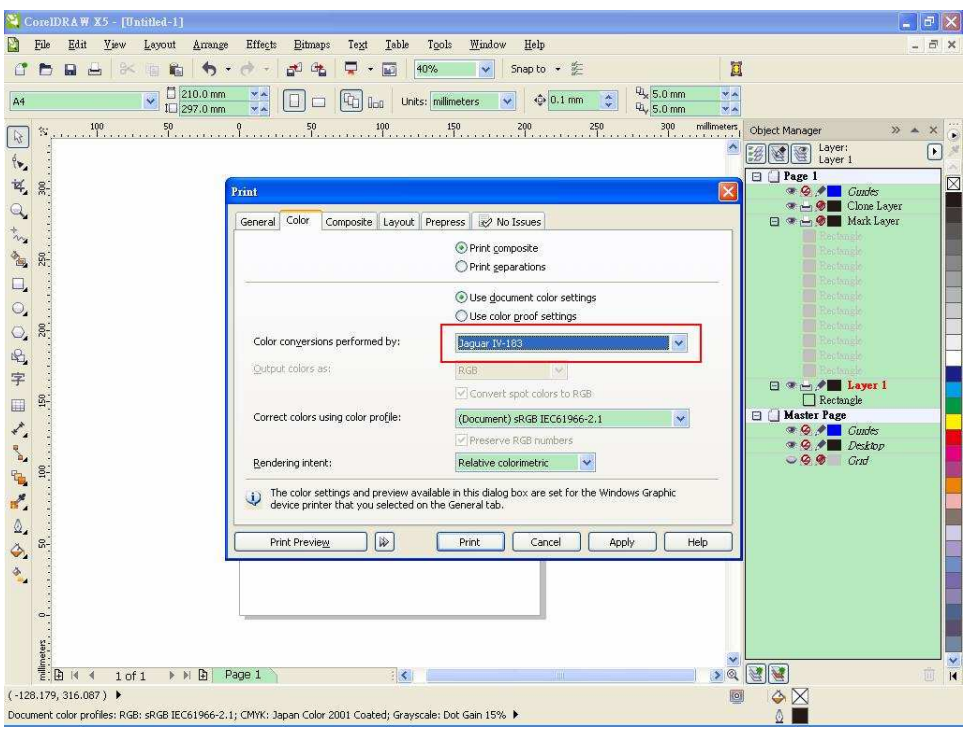

Step 2: Go to the "Layout" page and select Bottom left corner at "Reposition images to".

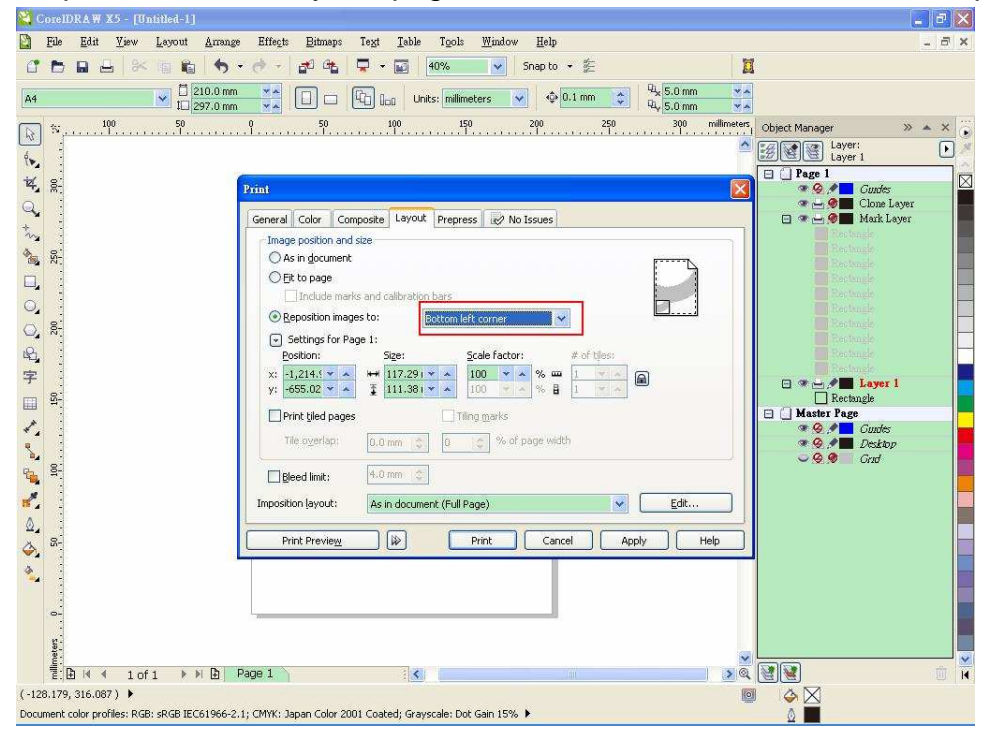

Step 3: Click "Print".

### **You can also add a Hot Icon for the AAS II Plug-in**

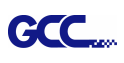

Step 1: Select "Tools->Customization->Commands->Macros".

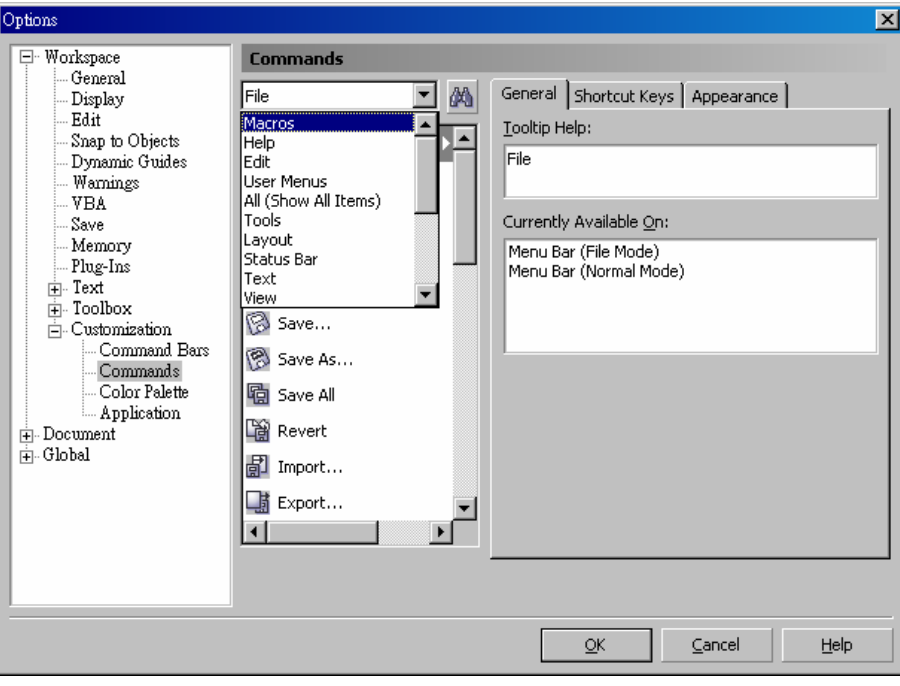

Step 2: Choose [GCC\_CorelDraw\_AASII.GCCModule.GCC\_AASII] and drag it to the "commands" bar.

Step 3: If you want to have a different icon, select "Tools $\rightarrow$ Customization $\rightarrow$ Commands $\rightarrow$ Appearance" to import a graphics for use as the icon. Choose an icon and press OK to complete this setting.

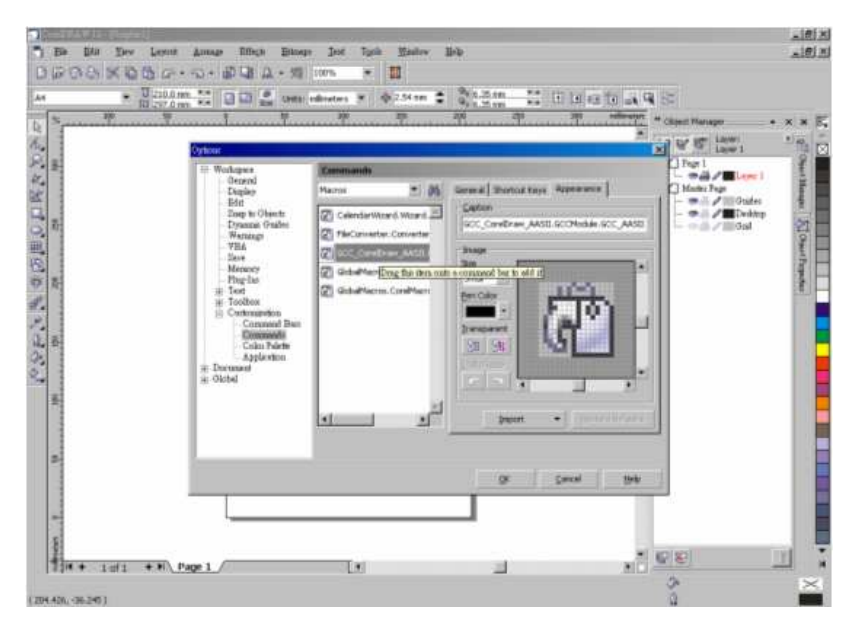

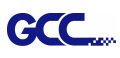

## SignPal 10.5 Instruction

The new SignPal 10.5 Software is Windows System compatible and all versions support the AAS II contour cutting function of RX, Jaguar IV, Puma III, Expert 24 LX, and Expert 52 LX cutting plotters.

### **SignPal 10.5 Instruction Index:**

- [1] Installing the SignPal 10.5 software
- [2] Set up your GCC Cutter on Production Manager
	- -- SignPal AAS II Quick Start
- [3] SignPal 10.5 Feature Lists

### **[1] Installing the SignPal 10.5 software**

To install the software, you must have Administrator privileges. To use the software, you must have Administrator or Power User privileges. See your Windows user guide for more information.

- 1. Make sure the dongle is inserted.
- 2. Uninstall any previous version of the software.
- 3. Insert the Installation DVD.
- 4. Select a language and click **OK**.
- 5. Click **Next**.

Please note that the pictures below of SignPal 10.5 serve as illustrations in the following steps.

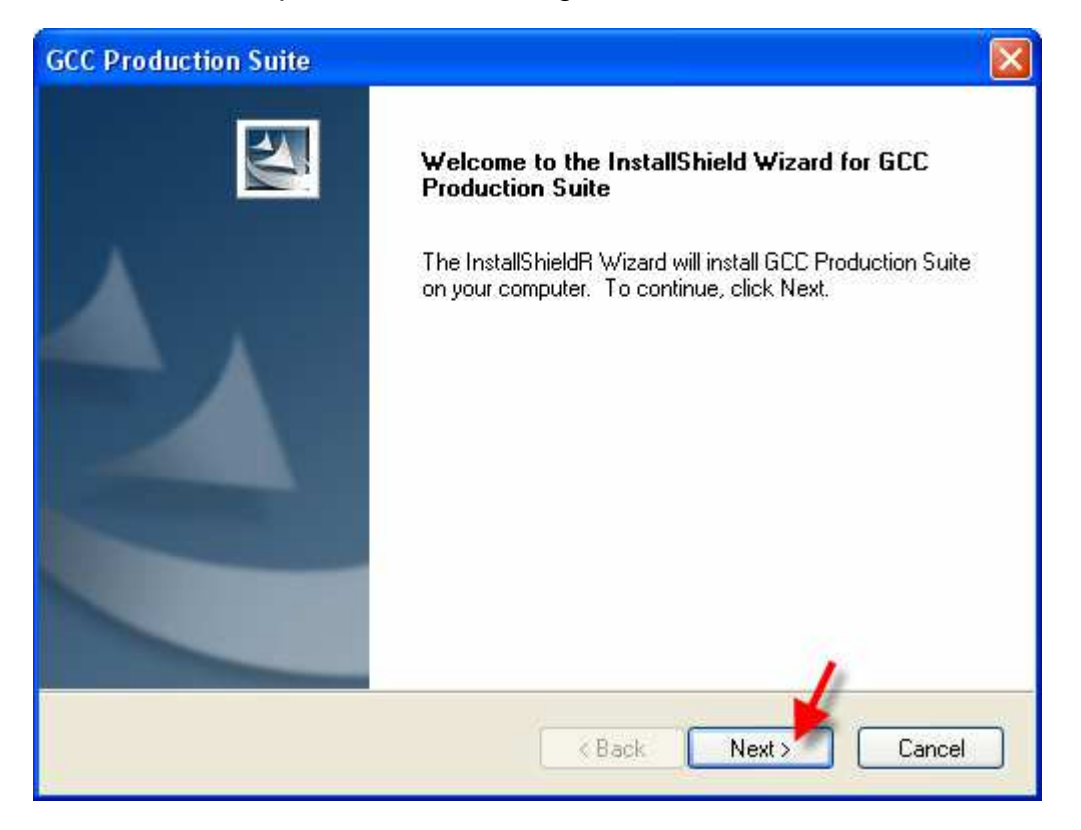

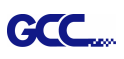

6. Read the Software License Agreement and select **I accept the terms of the license agreement** and click **Next** to accept.

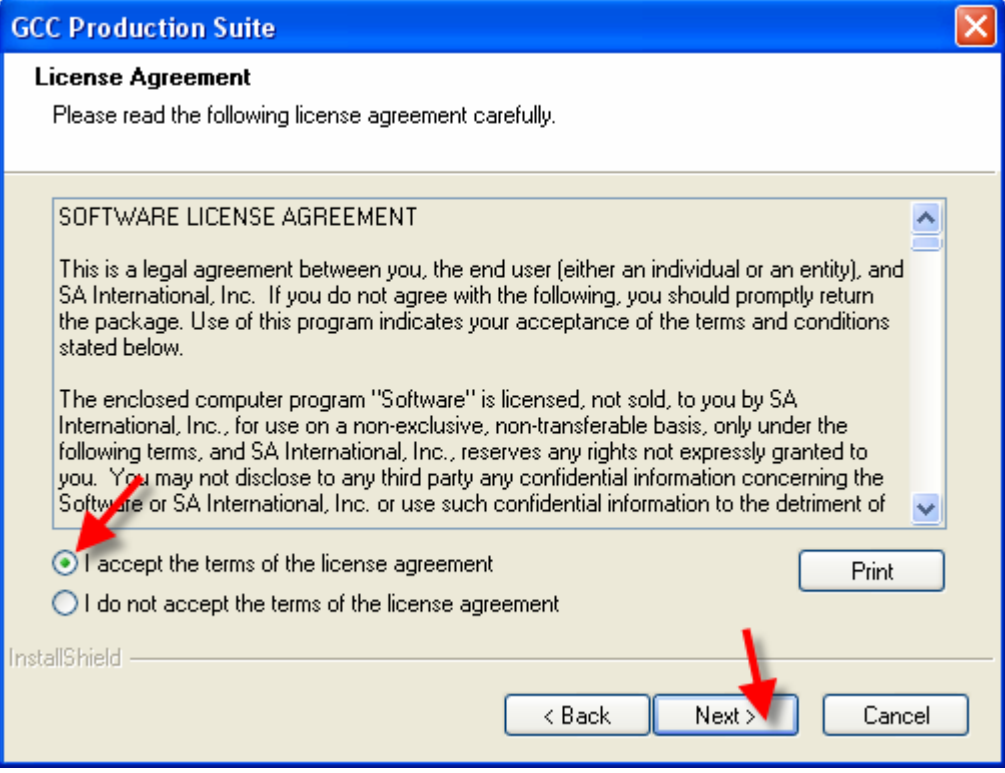

7. If you did not have any previous versions of the software installed, skip to the next step. If you still have a previous version of the software installed, you will be prompted to overwrite the existing installation. Click **Yes** to overwrite any previous installation of the software.

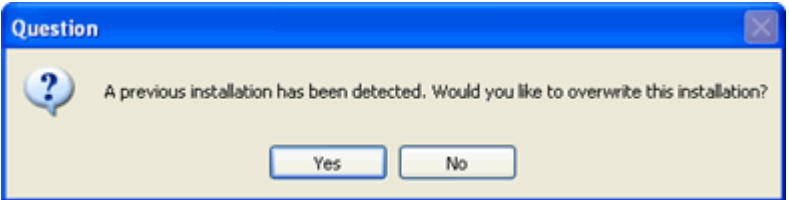

- 8. Select the features of the software that you want to install and click **Next**:
	- Check **GCC Production Suite** to install the software.
	- Check **Samples** to install sample files.
	- Check **SafeNet Sentinel System Driver** to install the software driver for this key. If you do not use this type of key, you do not need to install this driver.

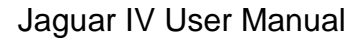

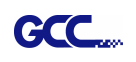

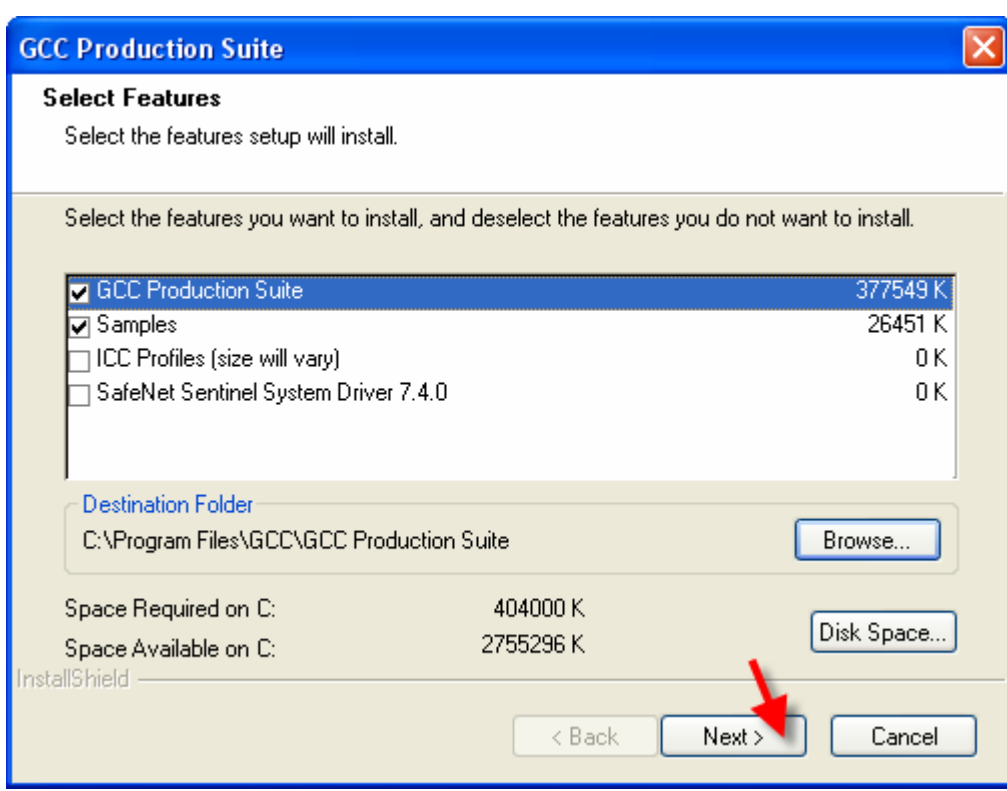

- A. To change the default destination folder, click **Browse** and choose a new destination folder.
- B. To check that the drive you are installing to has enough space for the installation:
	- a. Click **Disk Space**.
	- b. From the drop-down menu, select the drive you want to install to, and verify that it has enough space for the installation.
	- c. Click **OK**. The installation drive changes to the selected drive when you click **OK**.
- 9. Select the Program folder where the shortcut for the software will appear. A new folder is automatically created for the product.
- 10. Click **Next** to install the software.

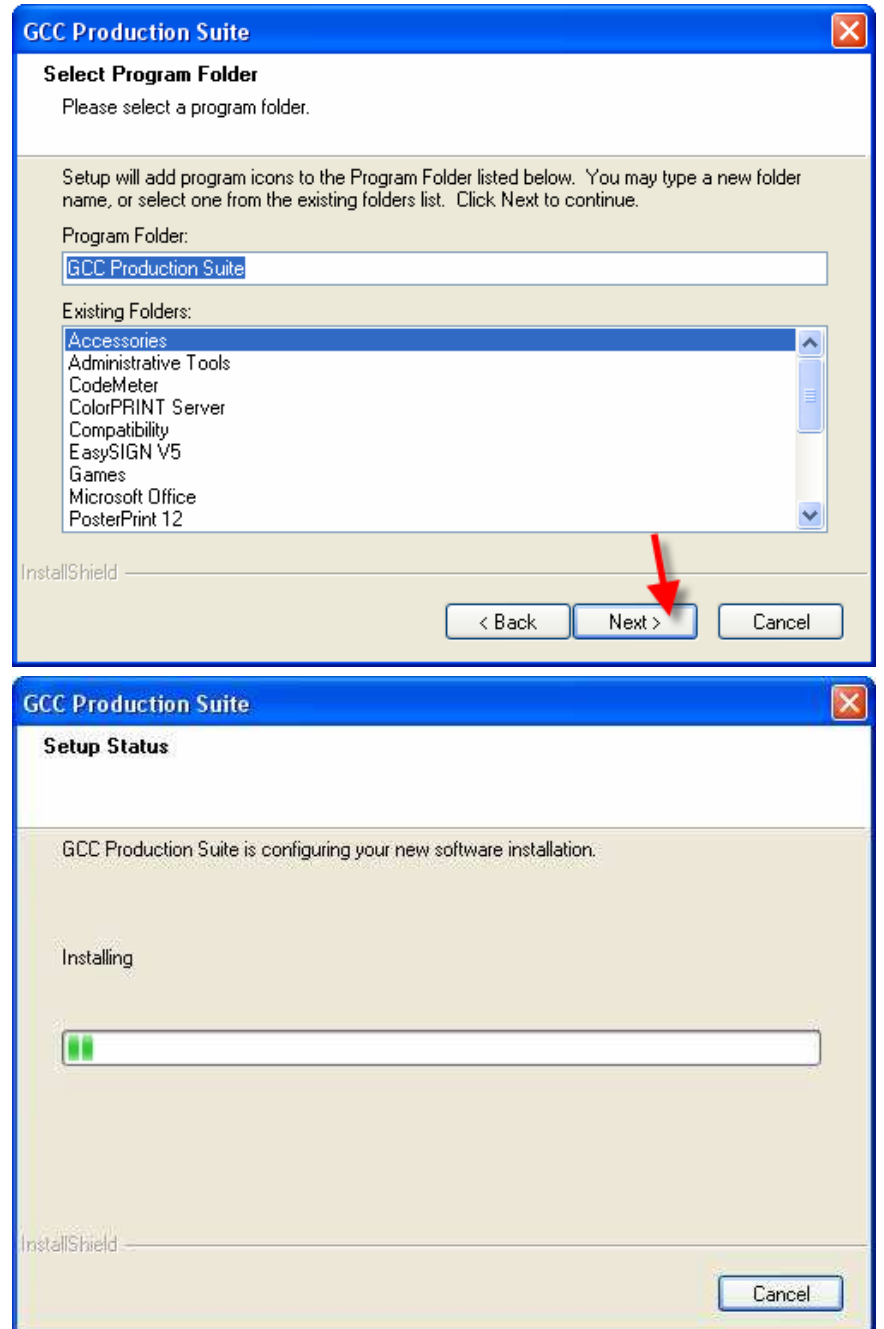

- 11. Once the installer is finished installing, the **Install Manager** opens. The Install Manager will automatically enable you to access the software and any optional features.
- 12. Click **Done**.

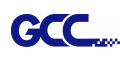

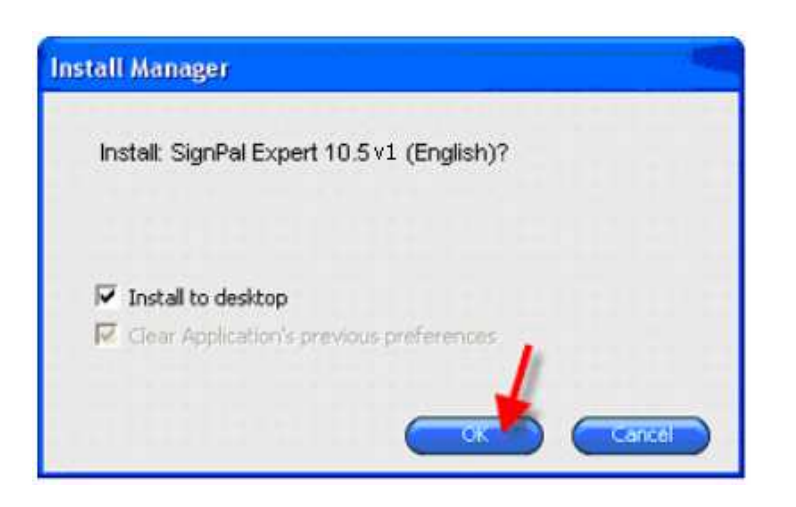

13. Check which icons and preferences you want to install:

- Check **Install to desktop** to install a shortcut for the software on the desktop.
- Check **Install to startup items** to install a shortcut for the software in the Startup folder of the Start menu. If this is done, each time the computer starts up, the software will automatically start up and minimize itself, displaying an icon in the system tray of the Windows system tray.
- Check **Clear Application's previous preferences** to clear the preferences or clear the check box to retain old preferences.
- Click **OK**.

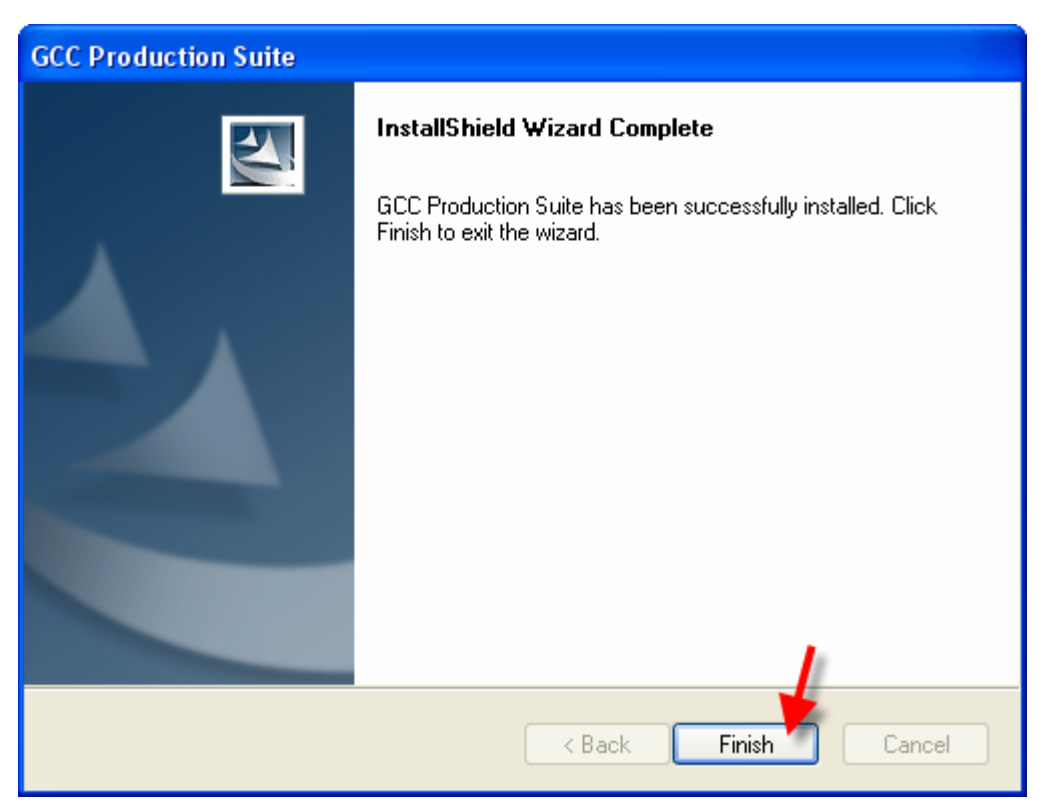

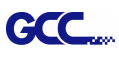

### 14. Open SignPal 10.5v1

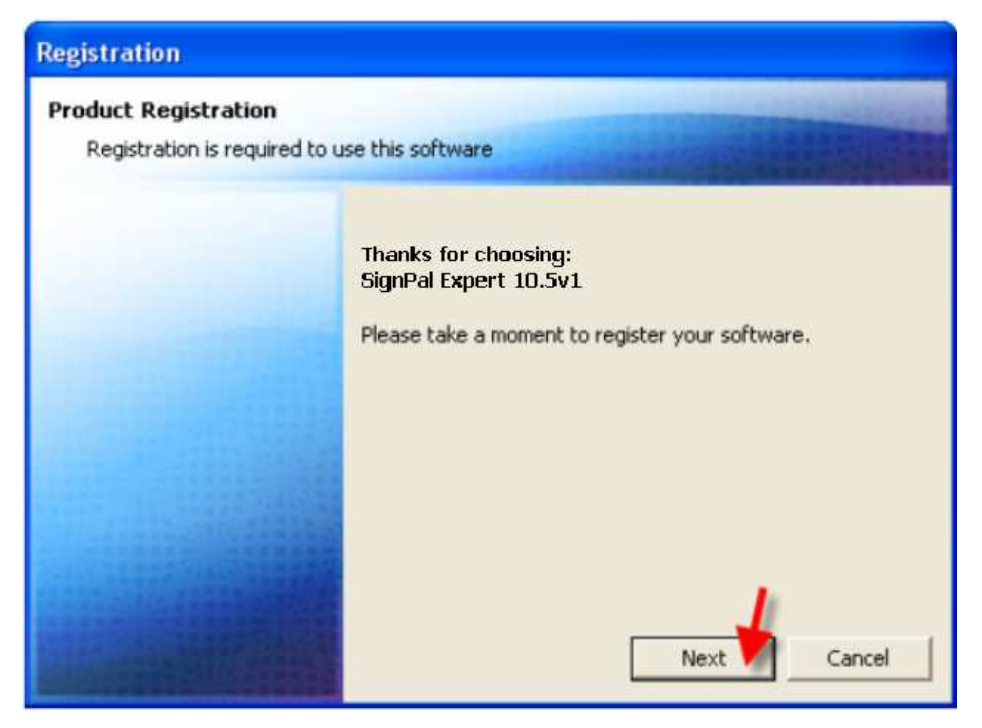

15. As you have not registered before, please check on the box at bottom to register a new account.

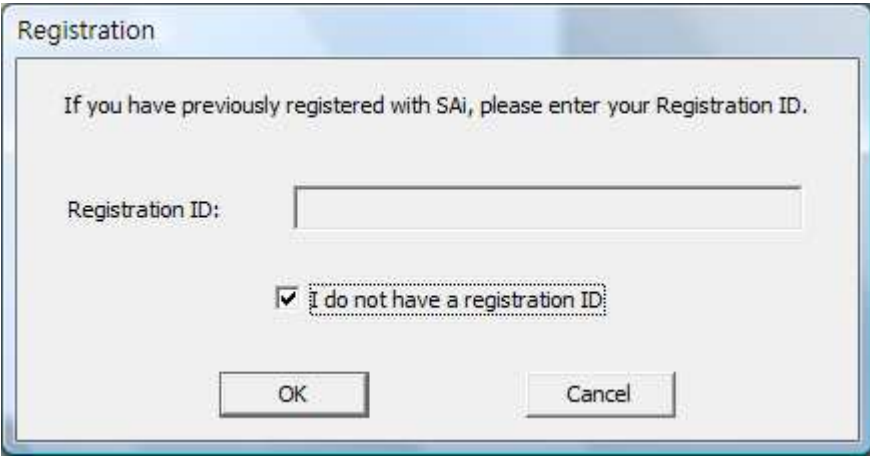

16. Input your personal information to complete the online registration.

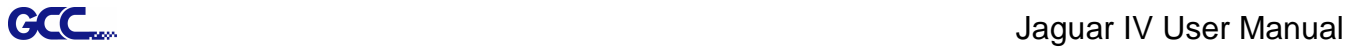

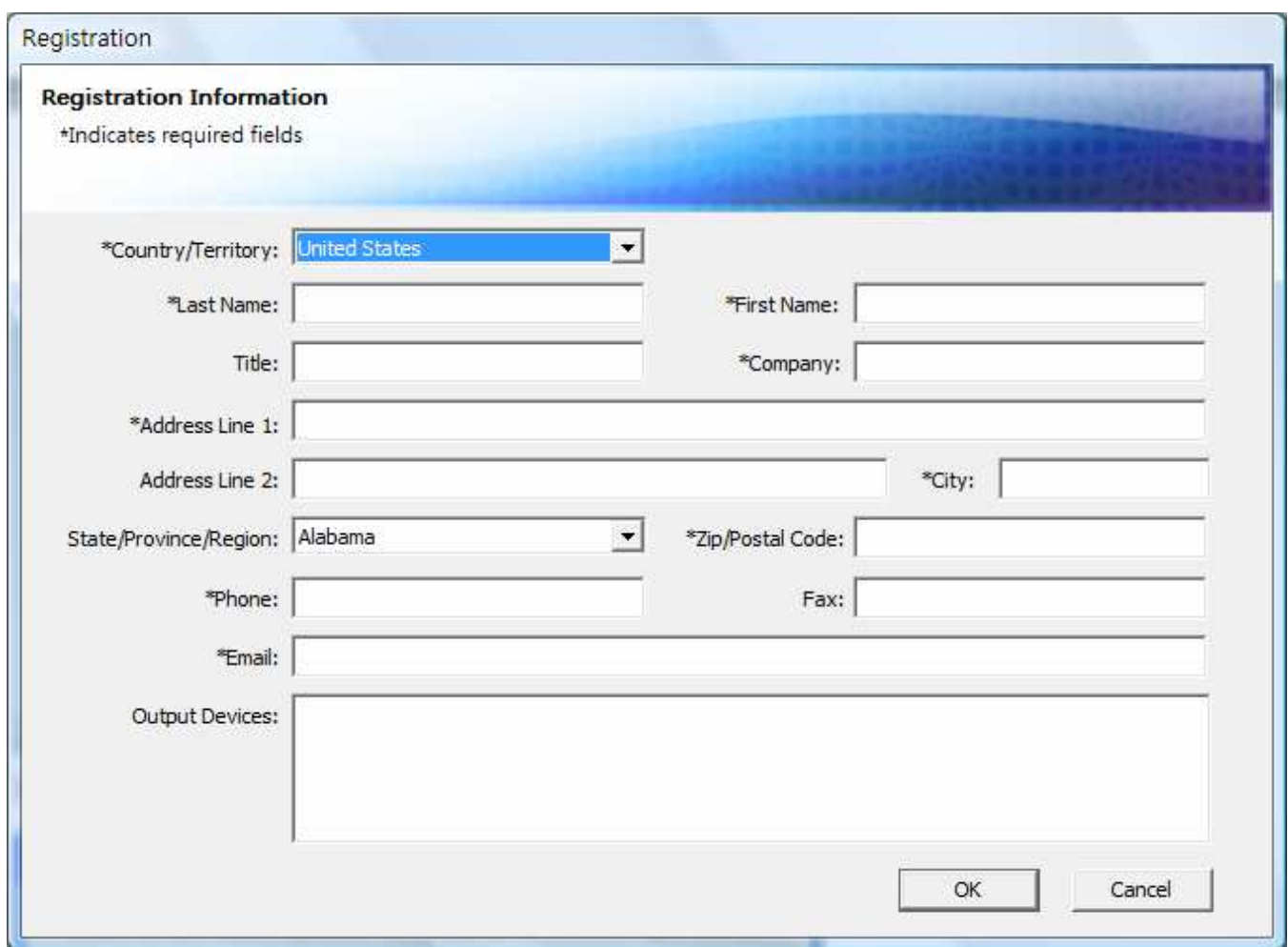

17. If you have registered before, please enter your Registration code as below to open SignPal 10.5v1 software.

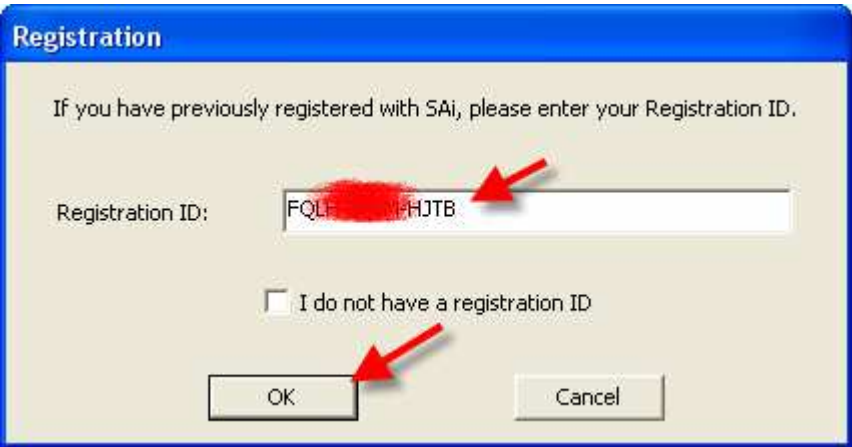

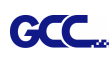

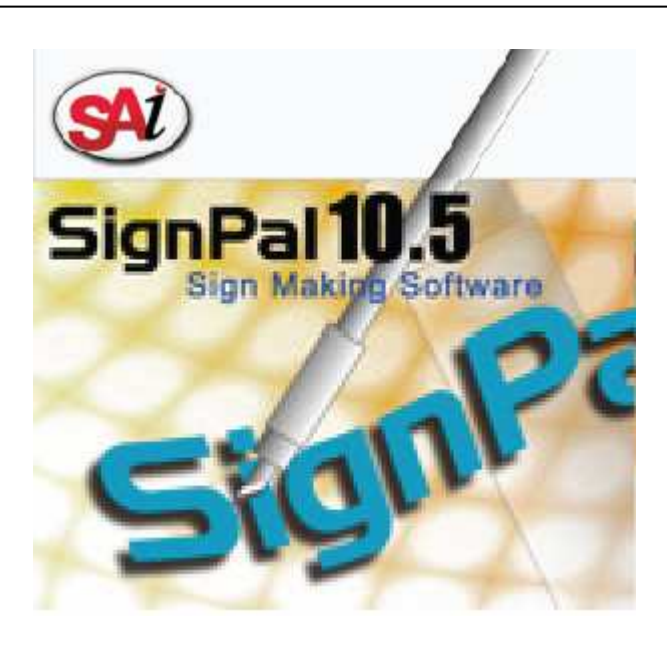

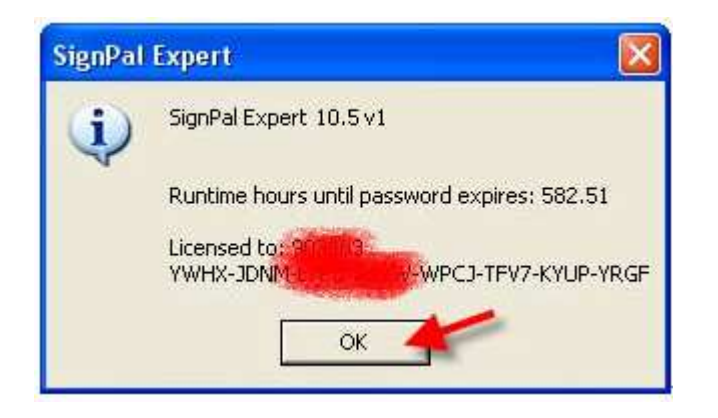

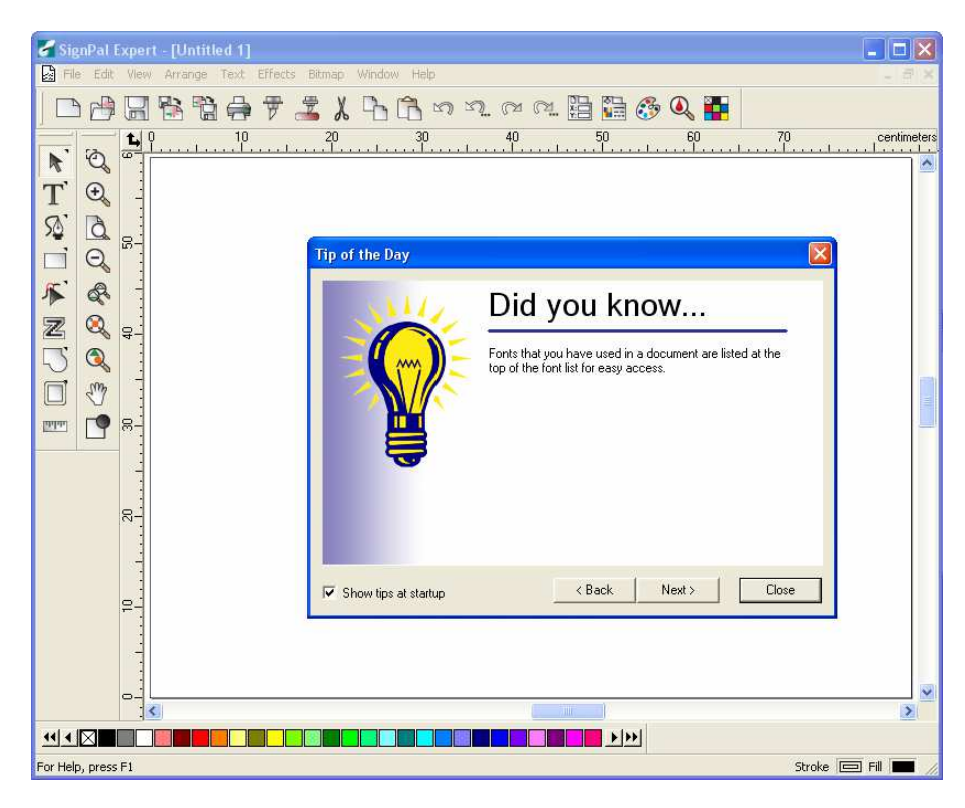

**CCC** 

Note:

- 1. Steps 15-17 will only be compulsory for users who have never registered before.
- 2. You will be prompted to the demo version registration process if the version of your dongle does not match that of the software.

Do one of the following:

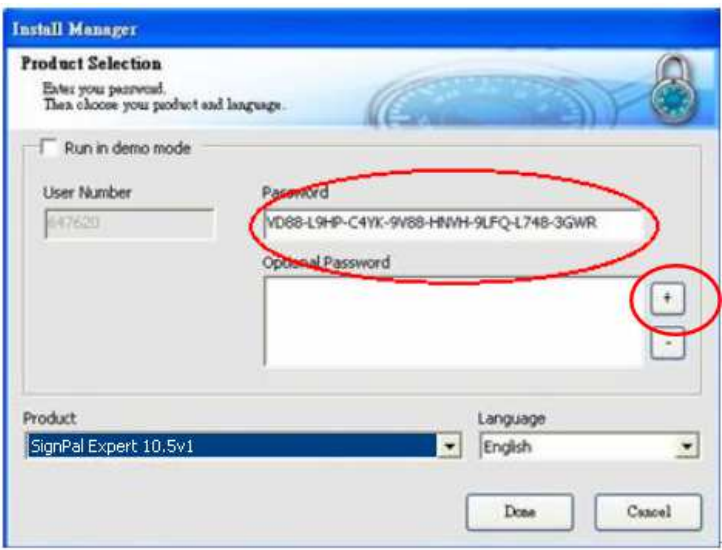

- Check **Run in demo mode** to run a demo version of any available products in any available language.
- Ignore the password that's shown in the box, use the **Add** button to enter any additional passwords in the Optional Password section to unlock optional features. If you purchased additional options or you are using a different dongle than the one you inserted when the software was run, you may enter the option passwords in this field to upgrade or access your software.
- Click **Done**.

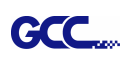

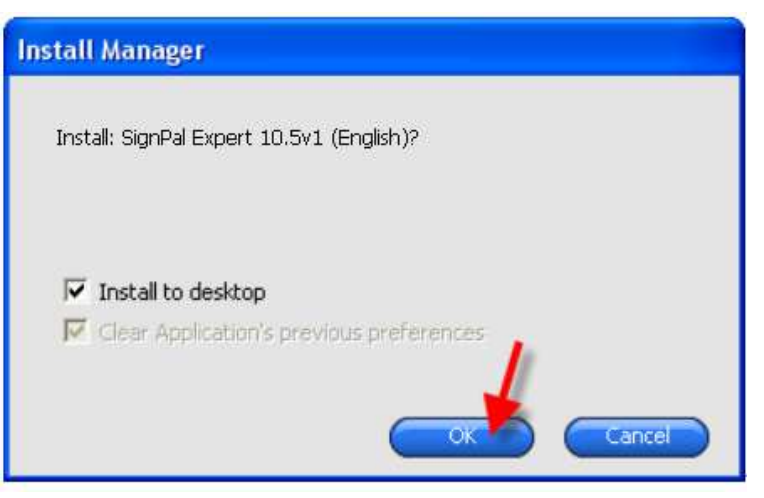

**[2] Set up your GCC Cutter on Production Manager**

- 1. Open Production Manager 10.5v1
- 2. Choose and set up your GCC cutter.

(Note that AAS II System only works on RX, Jaguar IV, Puma III, Expert 24 LX, and Expert 52

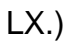

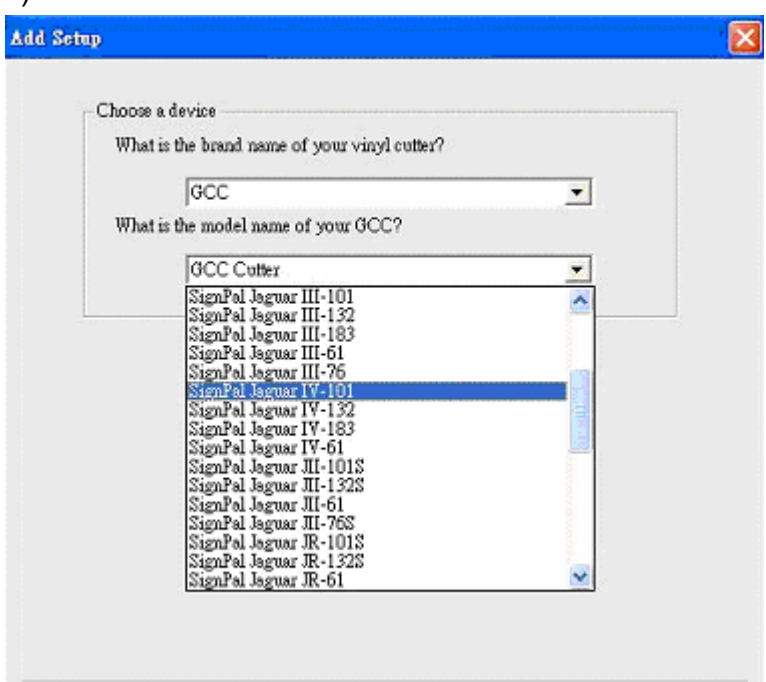

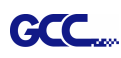

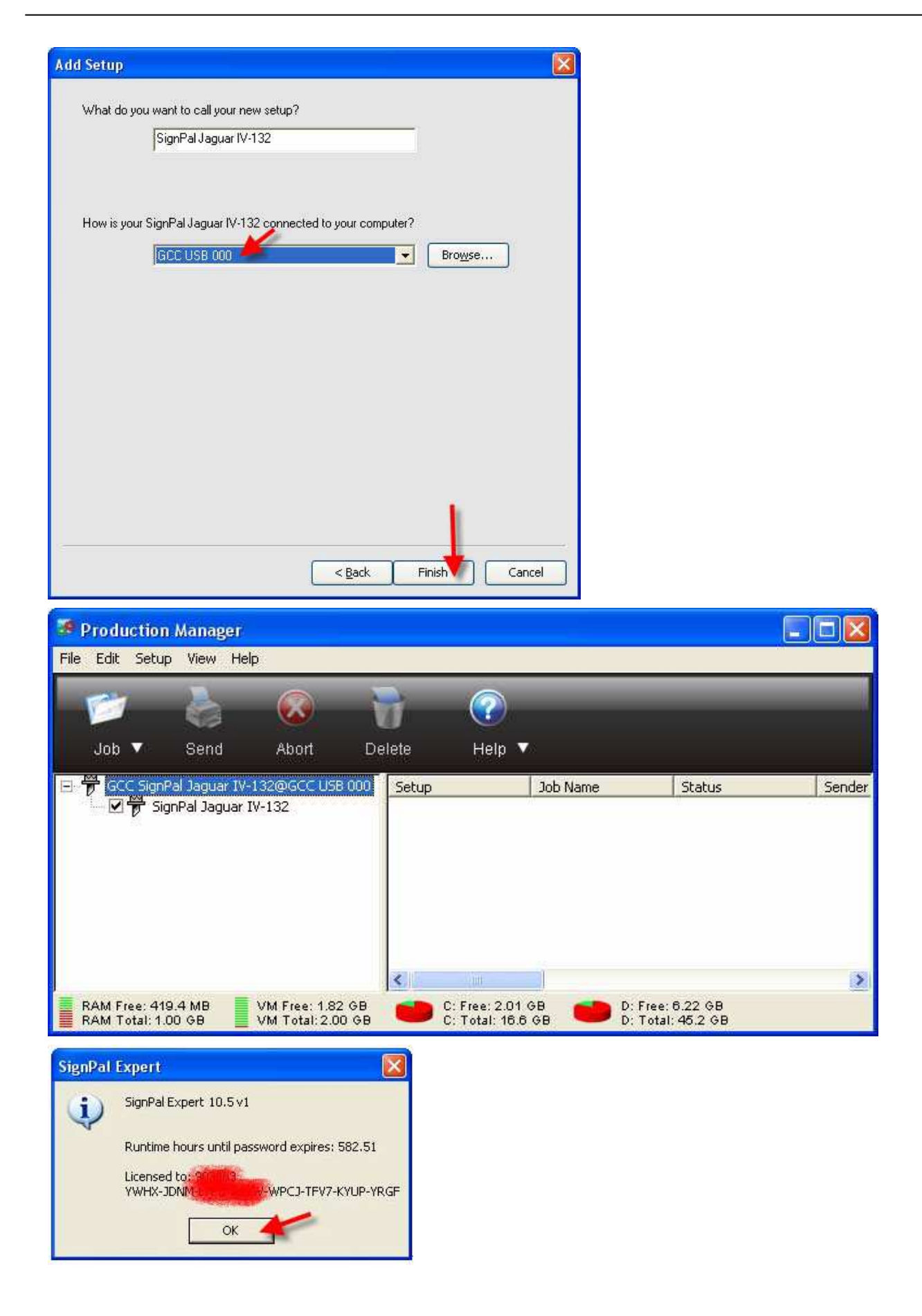

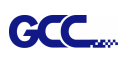

3. Select **File > Print Setup** in SignPal Software.

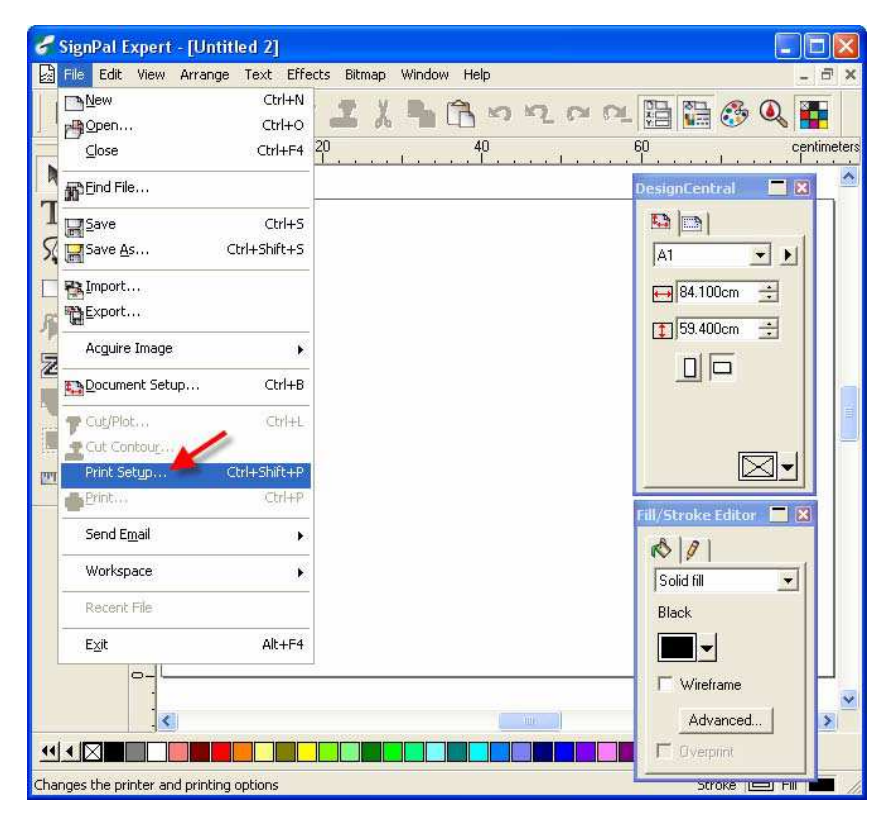

4. Select the printer and paper size.

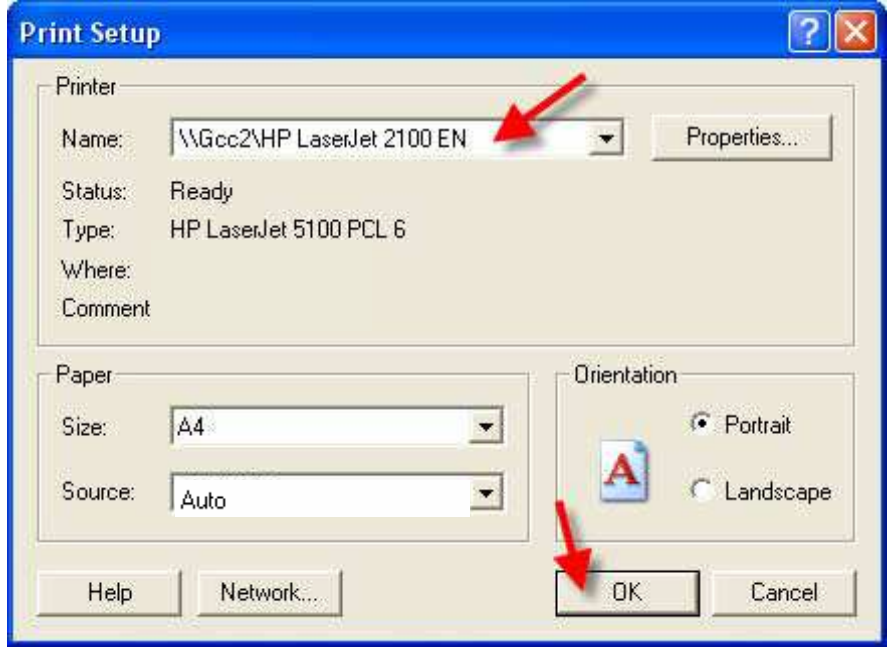

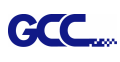

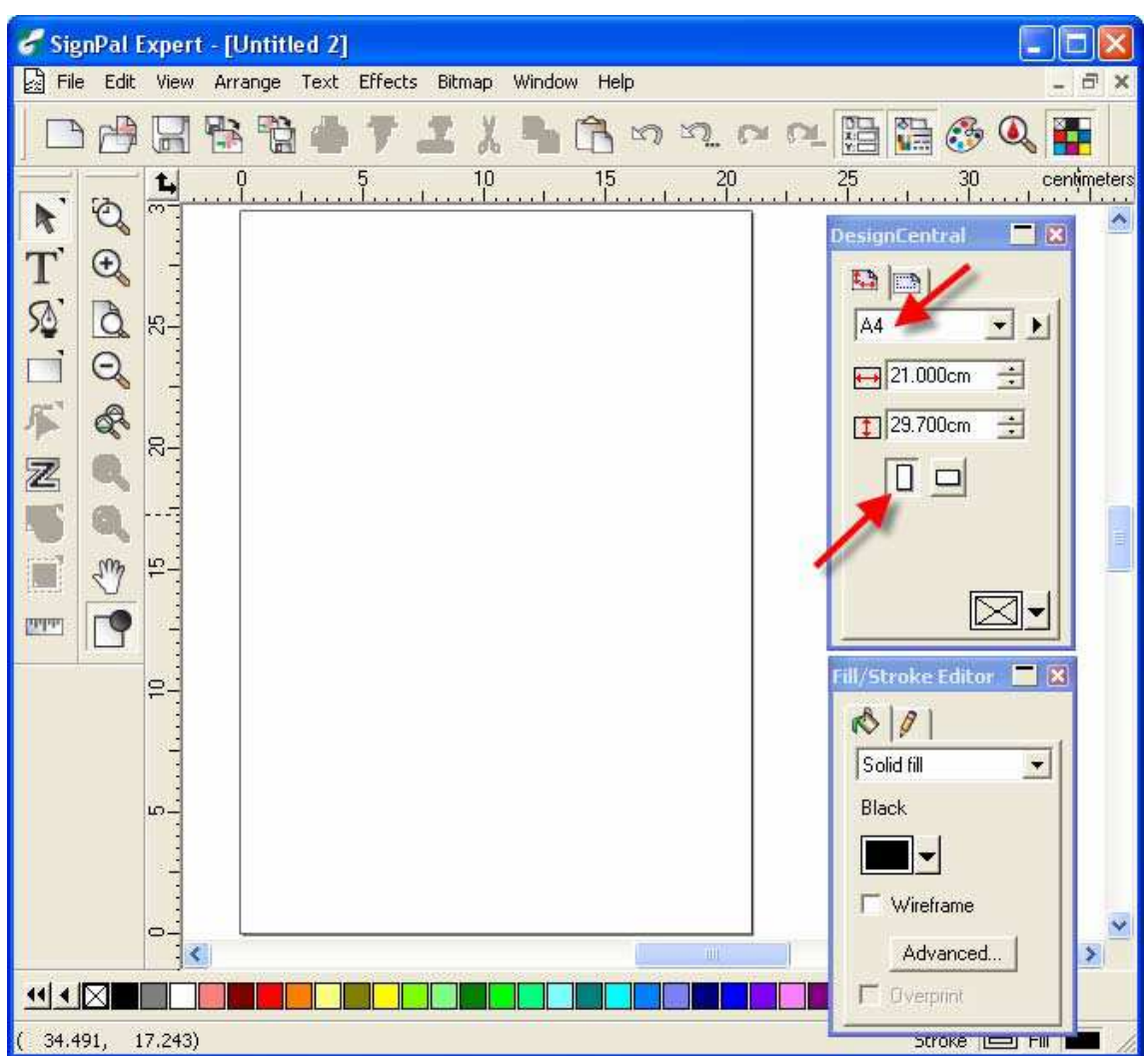

### **-- SignPal AASII Quick Start**

5. Use the **Rectangle Tool** to create a rectangle.

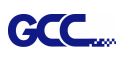

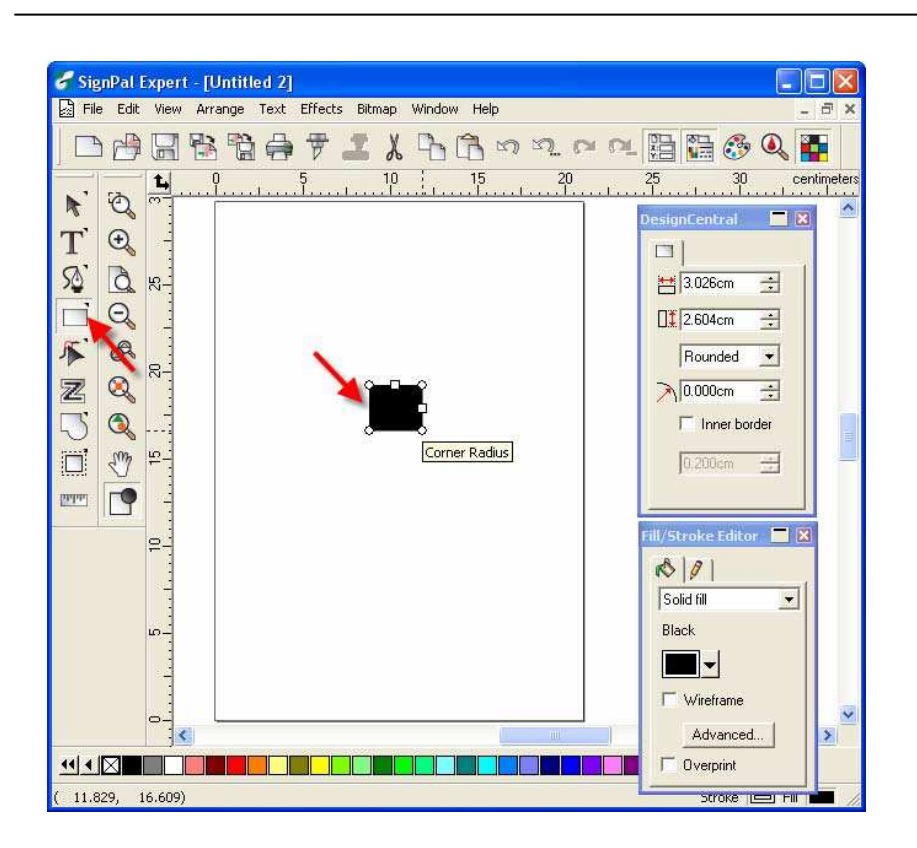

6. Select **Effect > Contour Cut**. Then click 'Apply' in DesignCentral window.

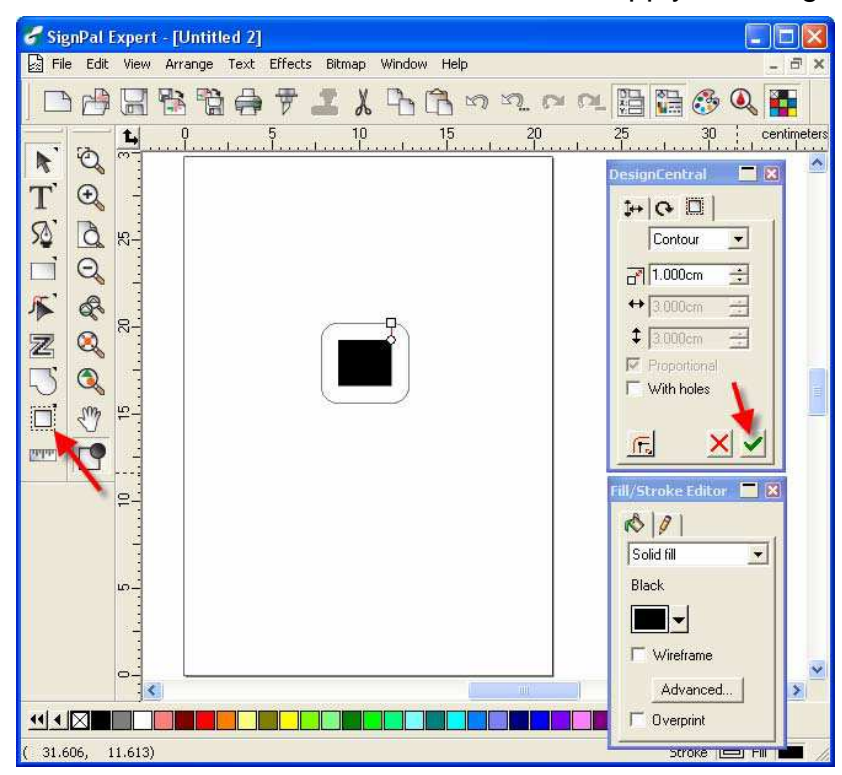

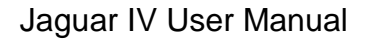

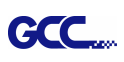

7. Apply the contour cut mark of GCC AASII by selecting **Effect > Contour Cut Mark**.

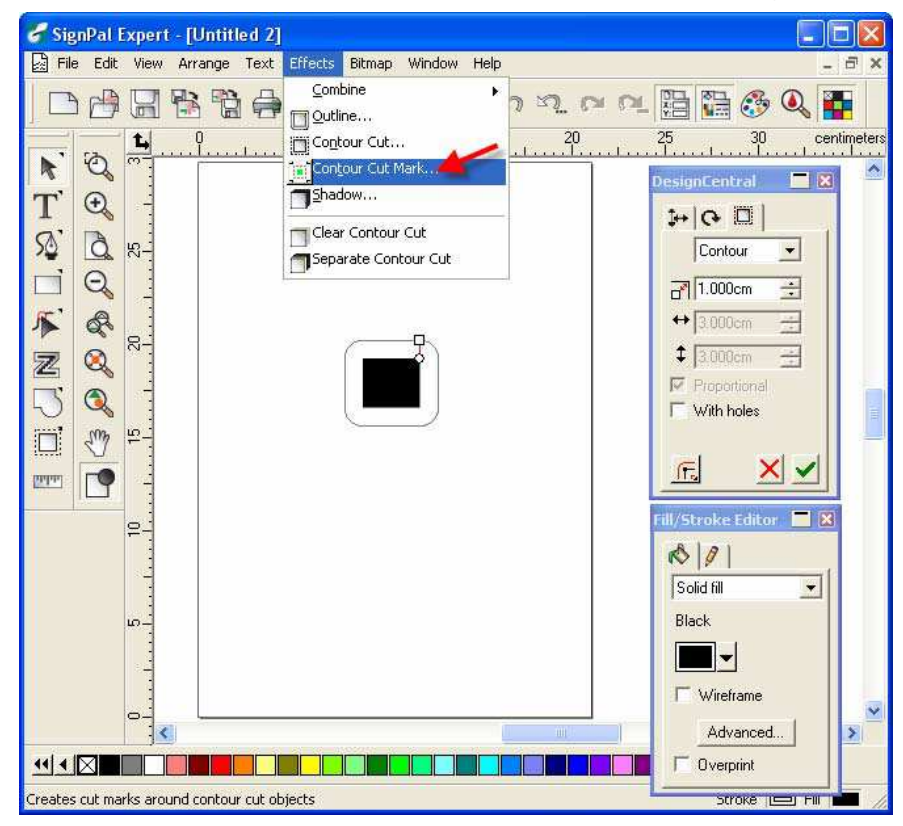

8. Select "**GCC AASII**" in SignPal DesignCentral window to create the AAS II registration marks (4-Point Positioning). Set the vales as 0.1cm or above and click '**Apply**' in DesignCentral window. The value is to define the distance between registration marks and image area. If the value is less than 0.1cm, it is likely that the image will overlap the marks and result in bad cutting quality.

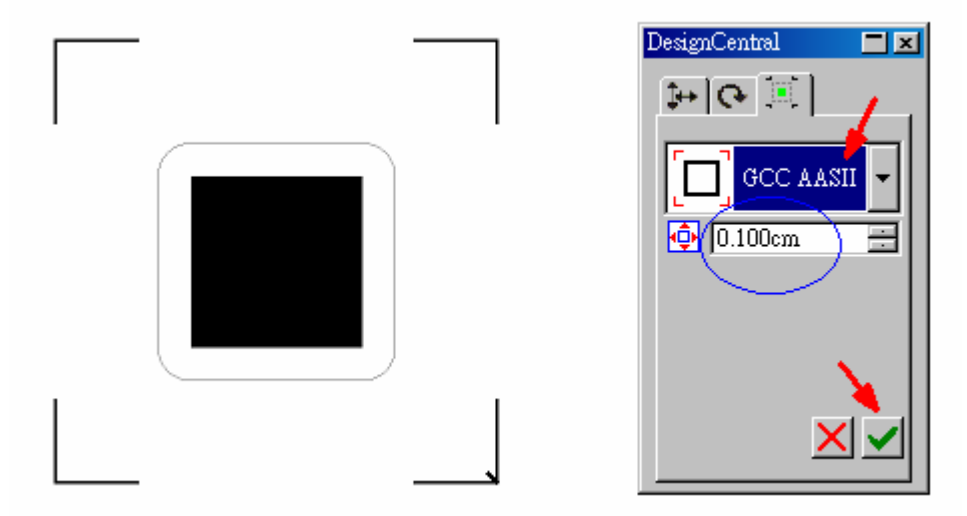

9. There are three types of GCC AASII registration marks: 4-Point Positioning, Segmental Positioning, and Multiple Copies. To make 'Segmental Positioning' marks, please select "**GCC** 

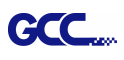

**Segmentation**" in DesignCentral window and then click '**Apply**'.

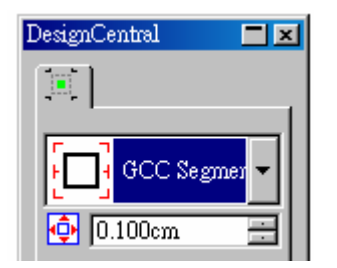

10. For 'Multiple Copies', this function is not available in SignPal. Currently the 'Multiple Copies' function is only available under CorelDraw plug-in.

11. Select **File > Print** to print out the image.

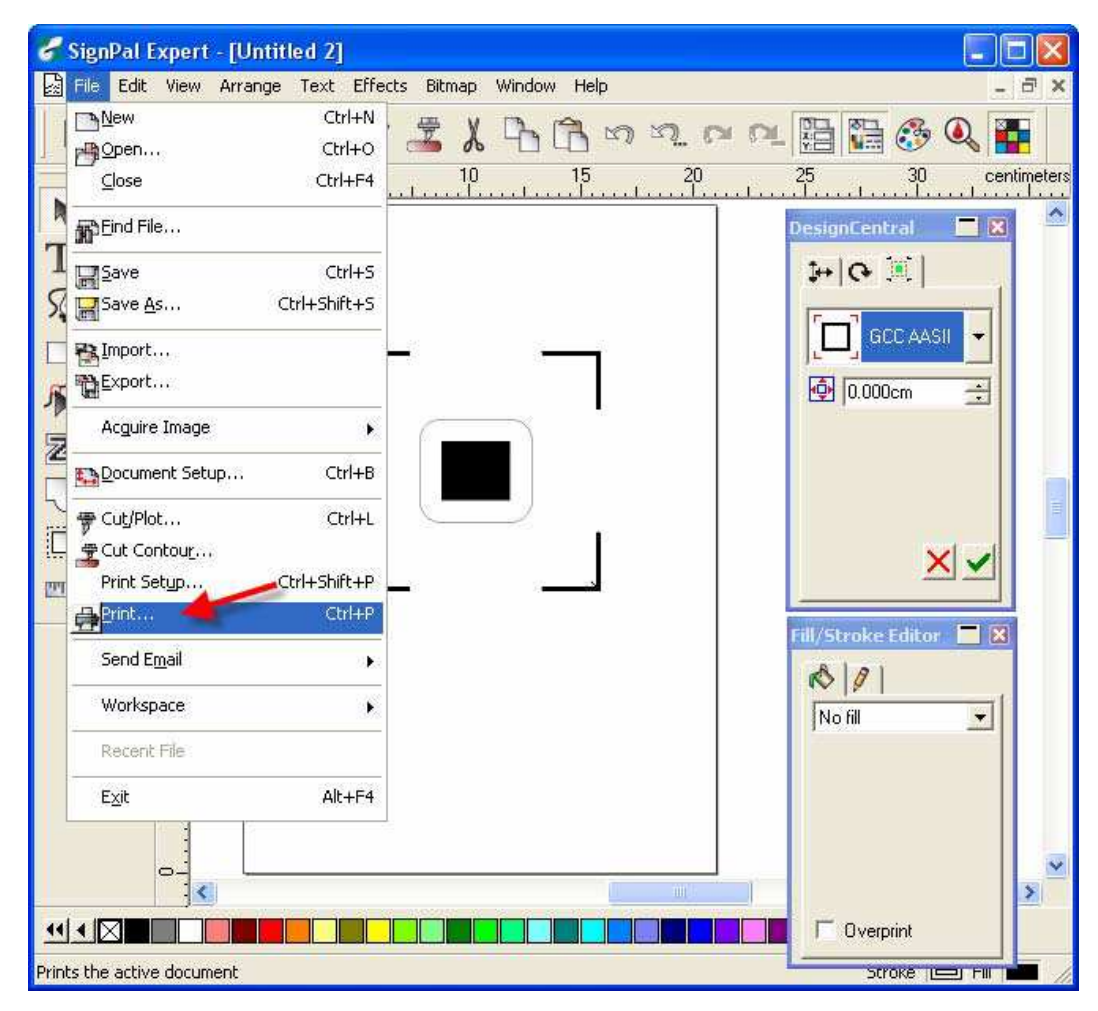

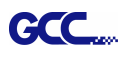

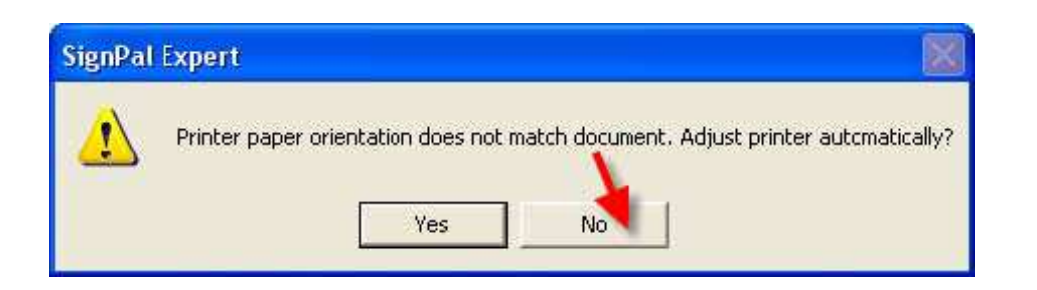

12. Set the Scale as 100cm =1m (100%) in Print page.

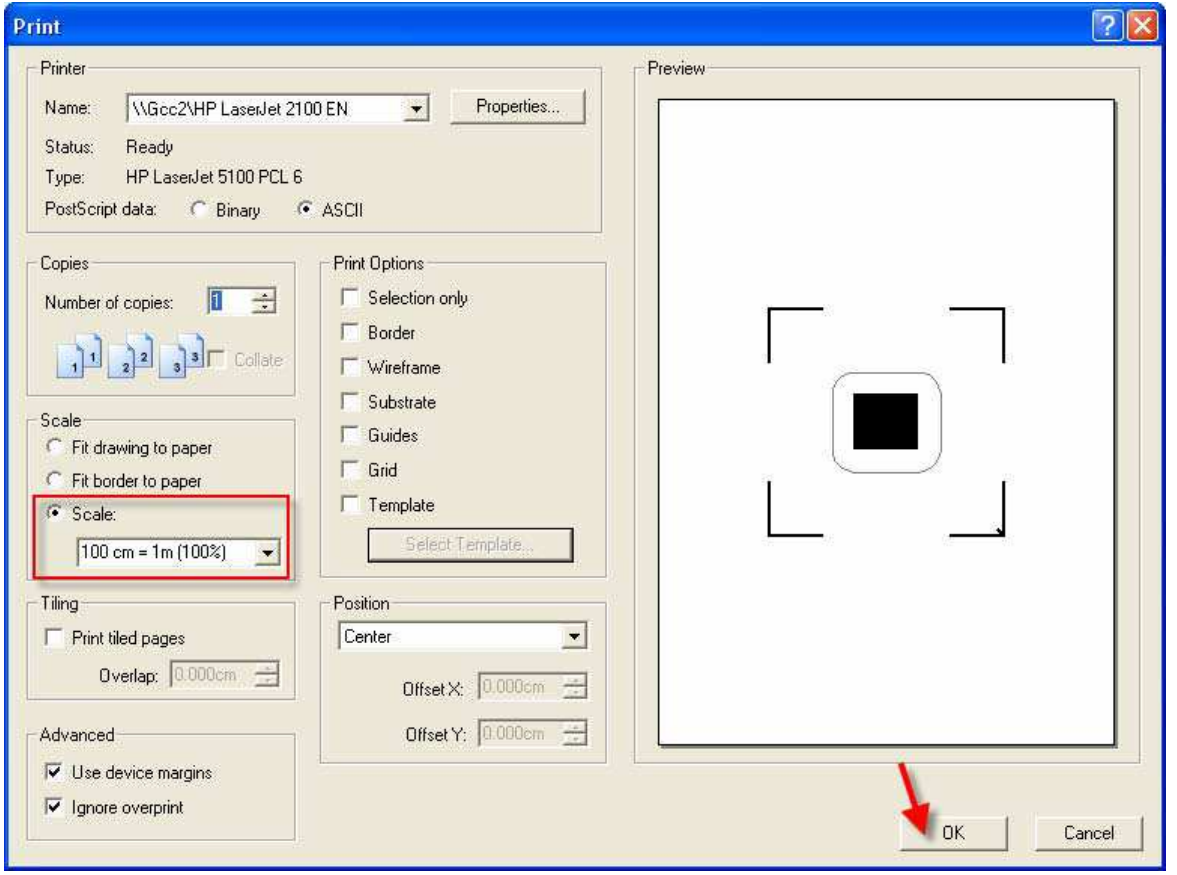

13. Load the printout vinyl on the plotter and select **File > Cut Contour** to send data. You can preview the job and change cutter's parameter settings in 'Properties' tab of Cut Contour window. The Production Manager will be automatic activated to complete the job.

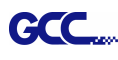

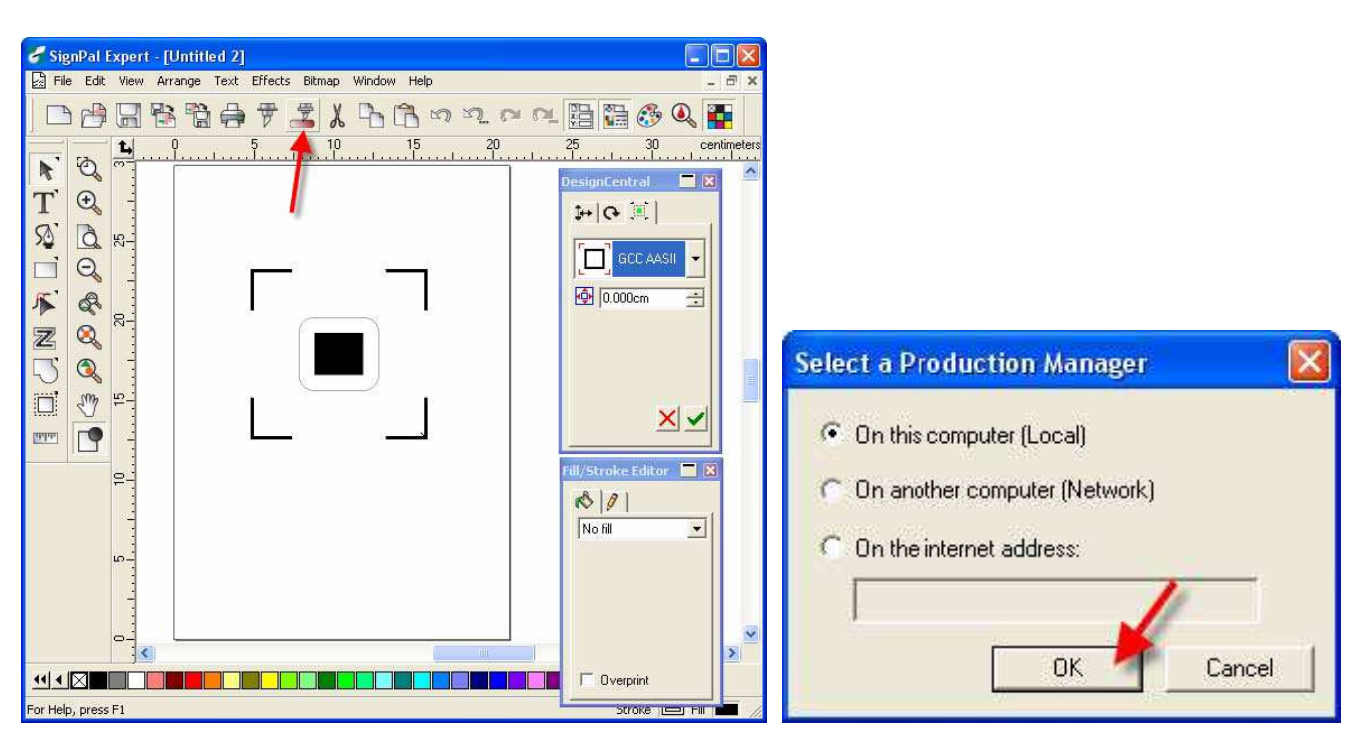

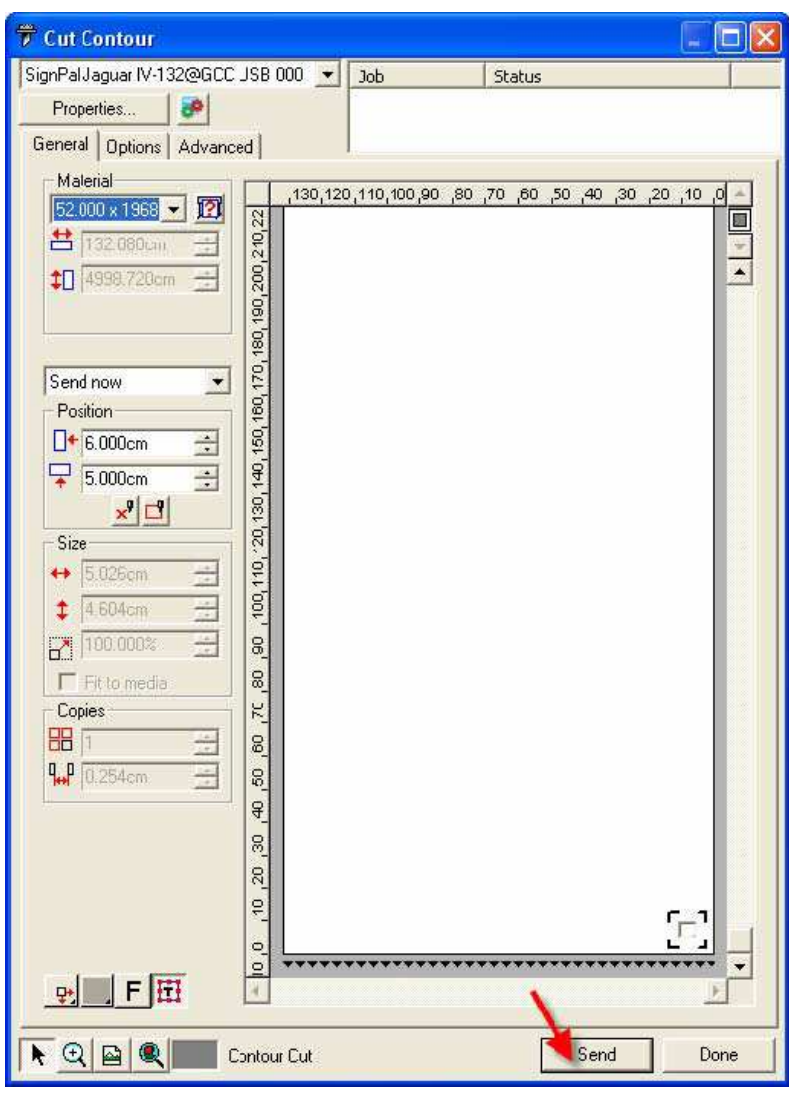

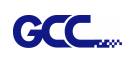

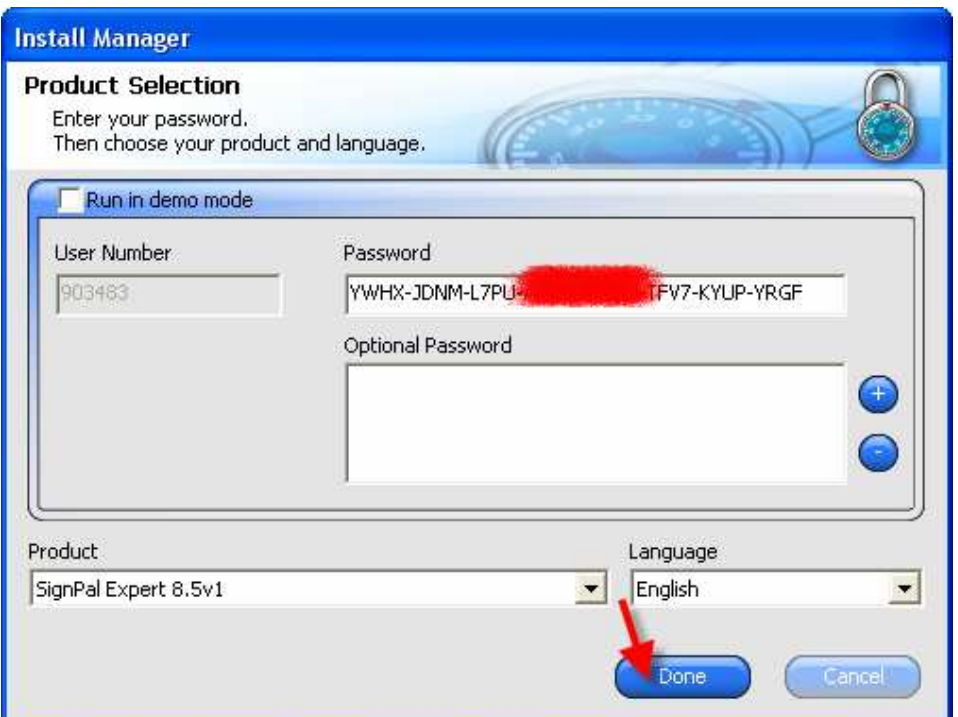

### **[3] SignPal 10.5 Feature Lists**

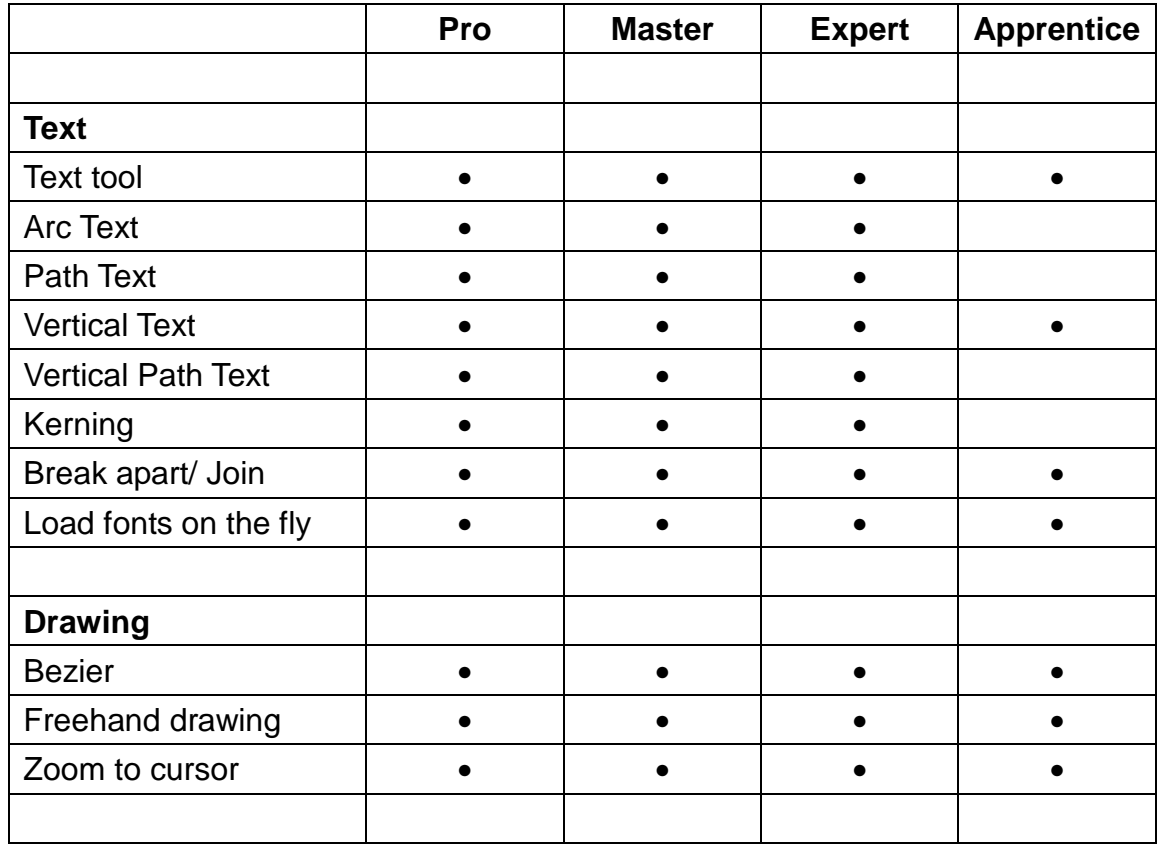

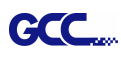

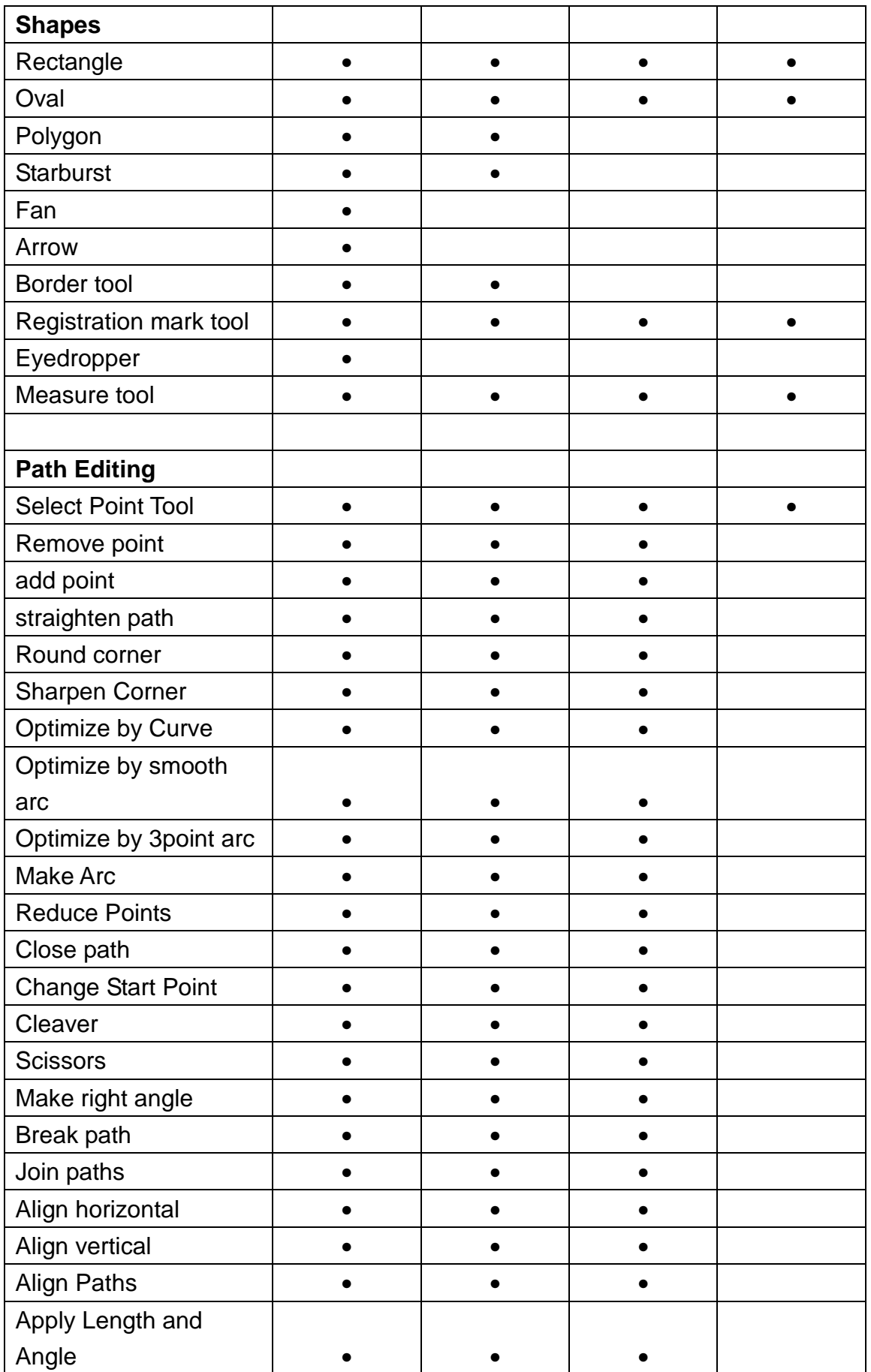

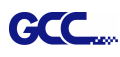

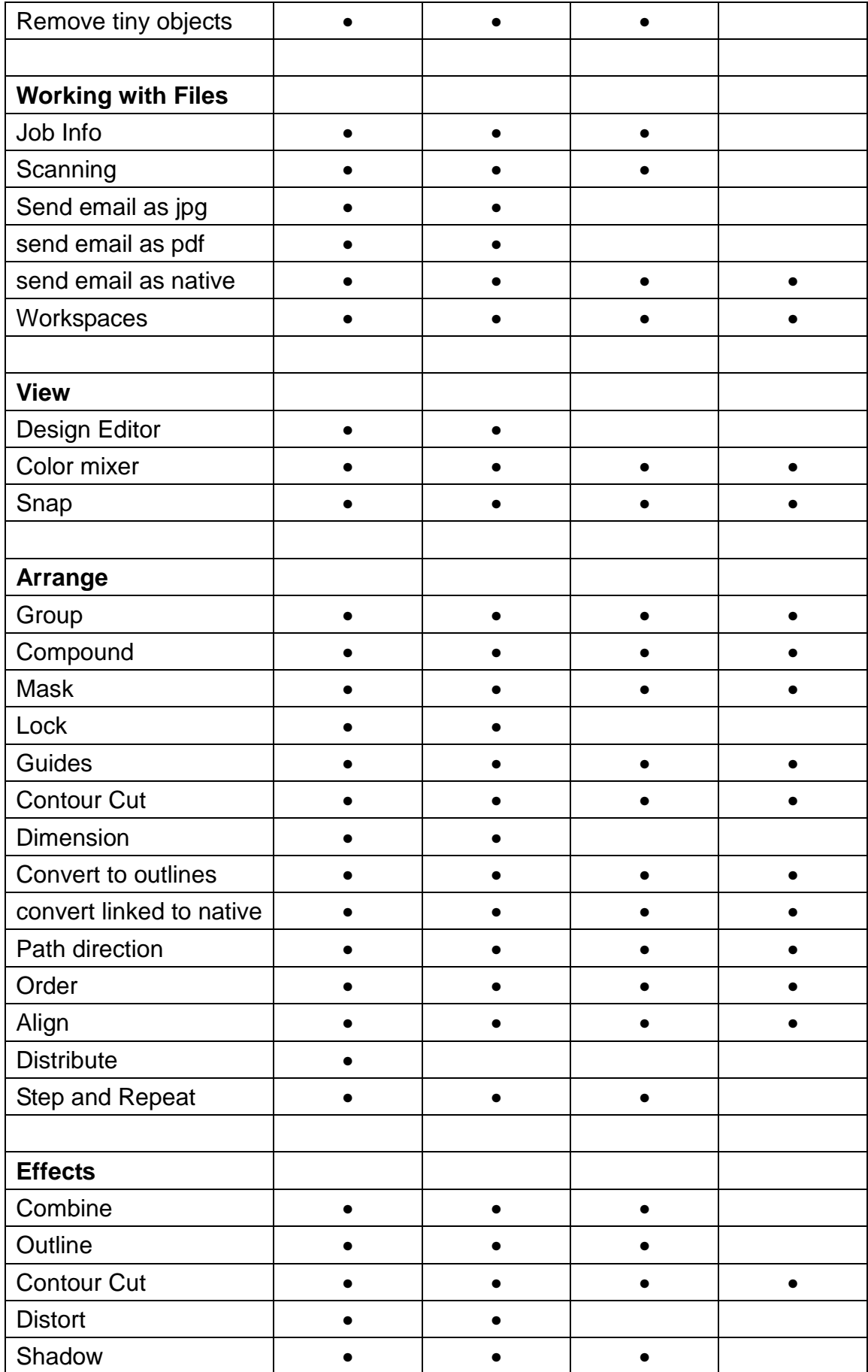

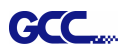

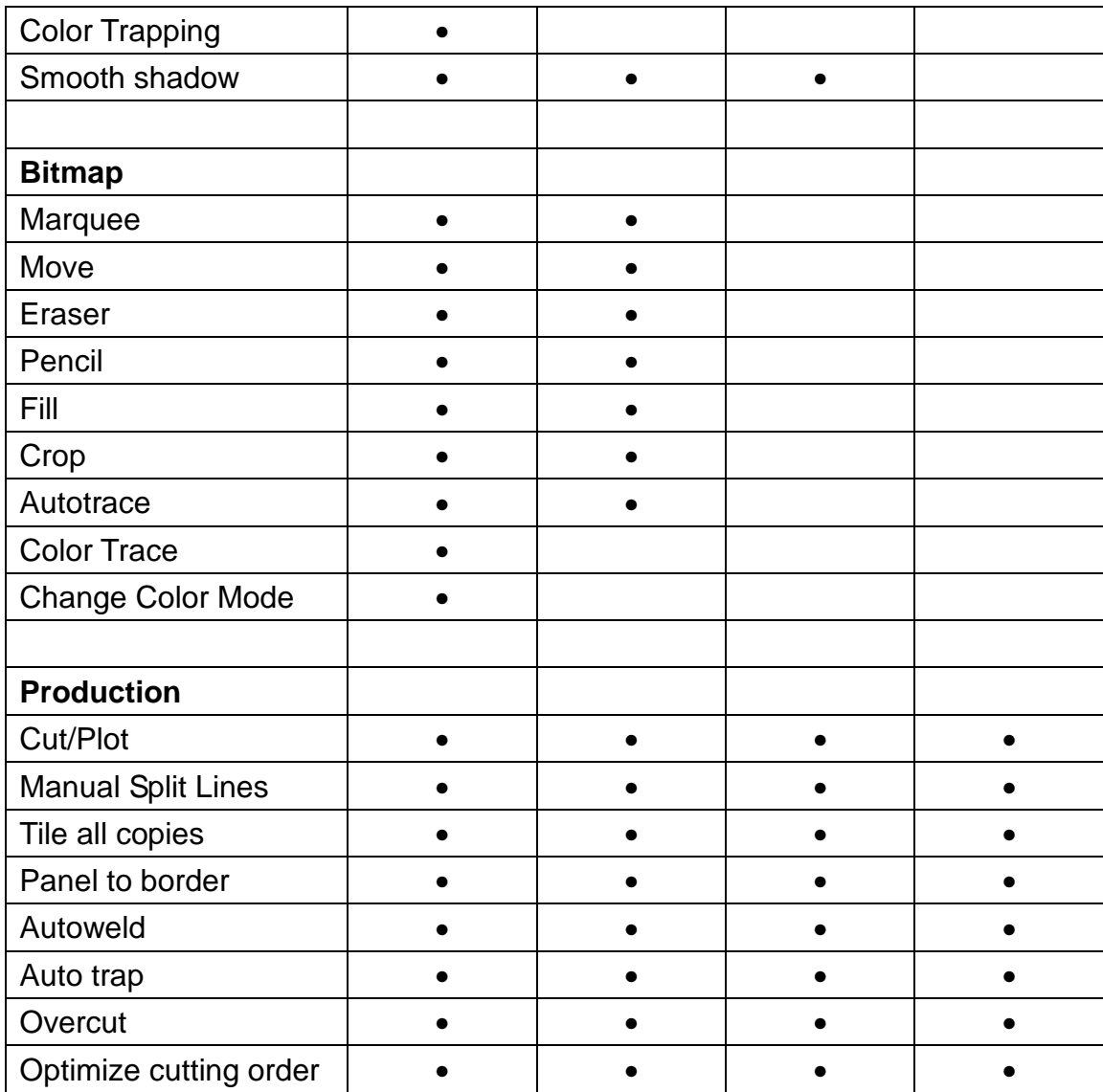

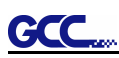

## **EasySIGN Instruction**

The user manual of EasySIGN software is available on the EasySIGN program CD, or you can refer to the getting started manual available on the EasySIGN webpage at http://www.easysign.com/mainwebv1/DownGT.aspx.

### GCC AASII Corpmark System

This application note will show you how to use the GCC AASII corpmark system. It assumes that you have installed your GCC plotter correctly, and that you are able to cut simple jobs on it. If not, please refer to the "Getting started" manual available through the menu "Help, Various, GettingStarted.pdf".

### 1. Make or import a design

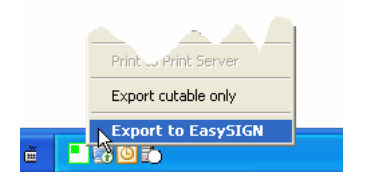

You can either make the design in EasySIGN or import an existing design from another application. For making the design in EasySIGN refer to the "Getting Started" manual. To import a design (for example an Adobe illustrator file) into EasySIGN, use either the compatibility option, or use direct import (menu : "File, Import"). The easiest way is to use compatibility. To do this, start EasySIGN, then use the menu "File, Compatibility", and click the software of your choice.

This software will now start, and can be used to design or open the required job. Click the icon in the system tray to easily send the file into EasySIGN.

### 2. Create print & cut lines.

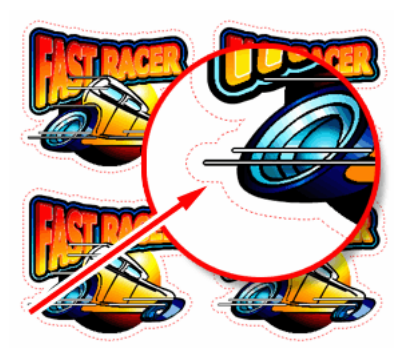

When your design is successfully imported into EasySIGN, you should then select the line or lines that you want to cut on your plotter. After selecting them, use the command "Edit, Convert to, Line type, Print&cut line". The lines that will be cut are now shown in a dotted red line. Copy the design as you like.

### 3. Enable the cropmarks.

GCC

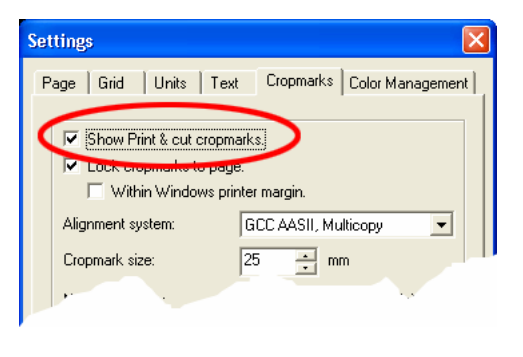

Right-click on an empty part of the worksheet, and choose the command "Cropmark settings".

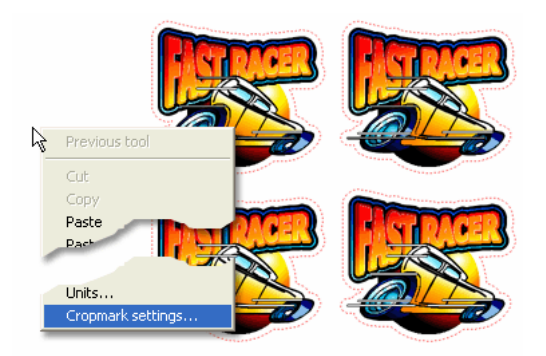

This will show a dialog.

Please tick the box called "Show Print & cut cropmarks".

Next, you need to make a choice which system that you want to use, there are three different systems:

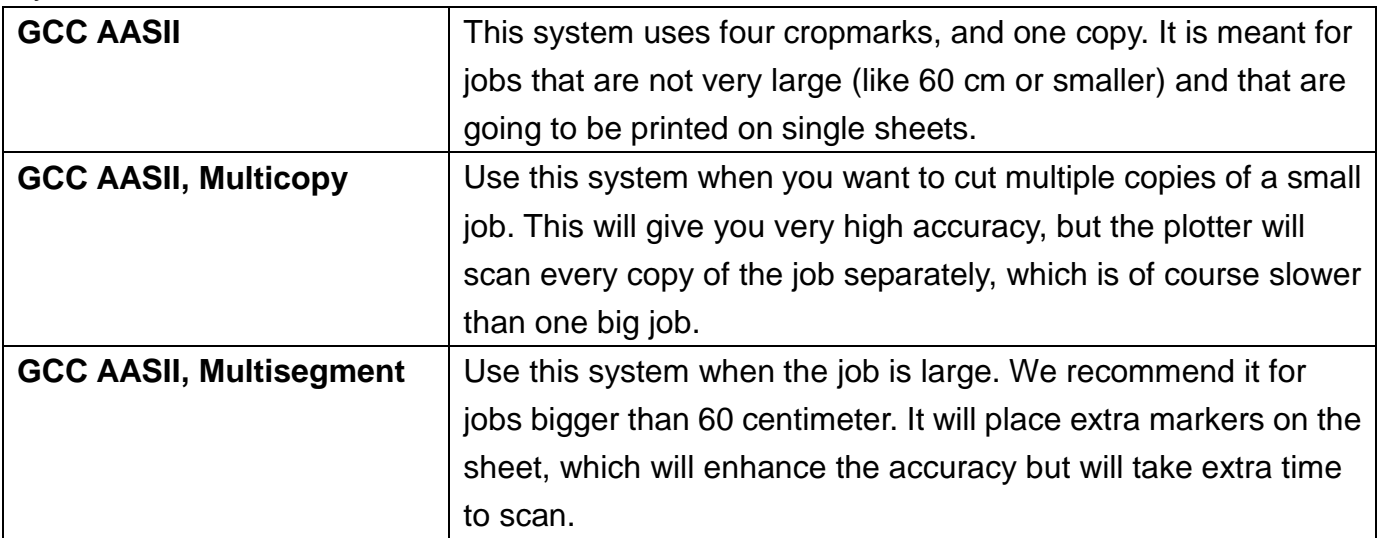

The size of the cropmarks is fixed at 25 mm. Just click "OK" to close the dialog. If you have chosen the "Multicopy" cropmarks, there will be extra settings for horizontal copies, vertical copies etc, please ignore these for now, we will get back to them later.

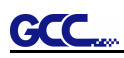

4. Position the cropmark

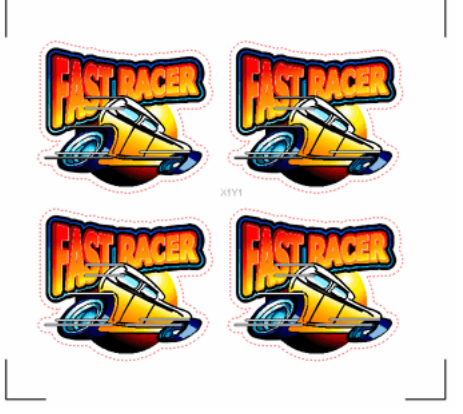

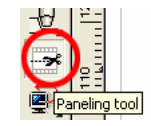

Use the panelling tool from the left toolbox to drag the cropmarks around your job.

Make sure that the cropmarks have some white space around them, there should not be any objects inside them, to make sure they can be scanned accurately.

### 5. Export the job for printing

Your design is now ready for production. Click "File, Export", and a dialog will come up that enables you to create a file. We advise you to use "EPS Encapsulated Postscript (\*.EPS)" as the output format, this can be read by any RIP or other print software. Print the resulting EPS file with the software of your choice.

### 6. Cut the result

Place the resulting print in your plotter. Set the plotter to "offline" and use the arrow keys to position the laser within the lower right cropmark, then set the plotter to "online".

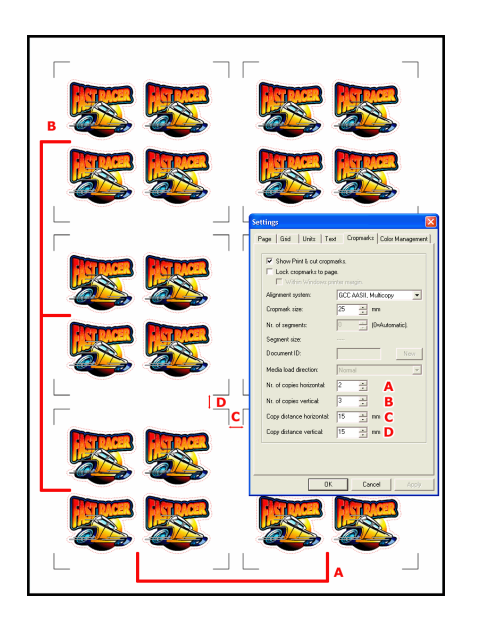

If you have chosen the cropmarks "Multicopy", there is one extra step: right-click the page and go to the "Cropmark settings" dialog again. In the dialog, enter the correct values for "nr. Of copies horizontal", "Nr of copies vertical" and "Copy distance horizontal", "copy distance vertical", then click "OK".

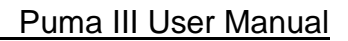

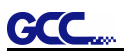

In the EasySIGN software, choose "File, Plotting". A dialog will come up that allows you to change the plotter settings.

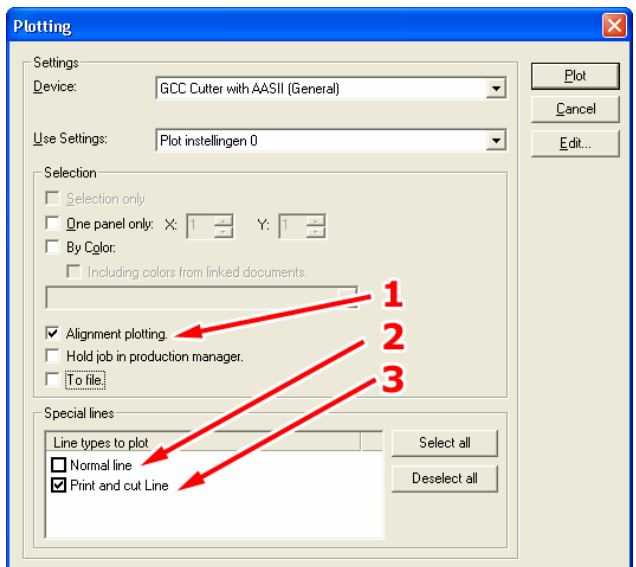

Just make sure that the following settings are made:

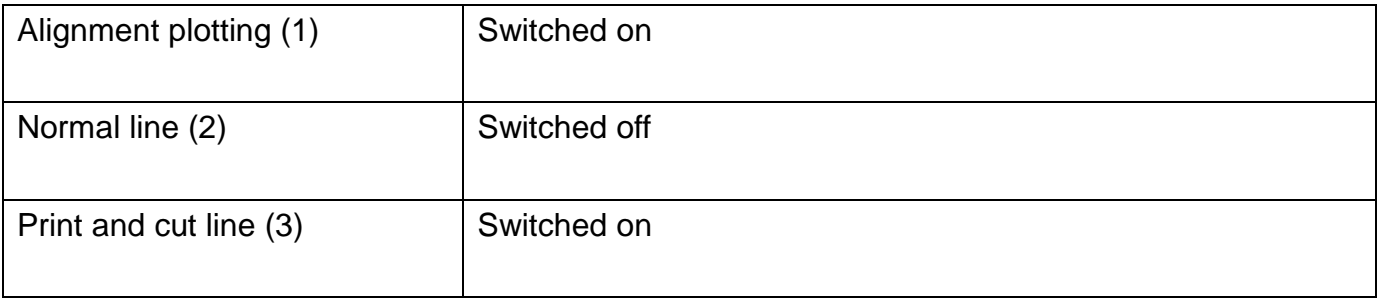

Then click "OK". Your plotter will then start scanning the cropmarks, and after that the job will be cut.

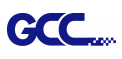

# GreatCut Instruction

The user manual of GreatCut 2 software is available on the GCC installation CD.

### GCC AASII System

Below is a step-by-step instruction of using the AAS function of GreatCut 2 software through CorelDRAW and Adobe Illustrator.

## **Edit your image in CorelDRAW**

### **4-Point Positioning**

Step 1. Create a new file in CorelDRAW and click on the Create contour icon in the GreatCut 2 toolbar (it would appear automatically once CorelDRAW is open).

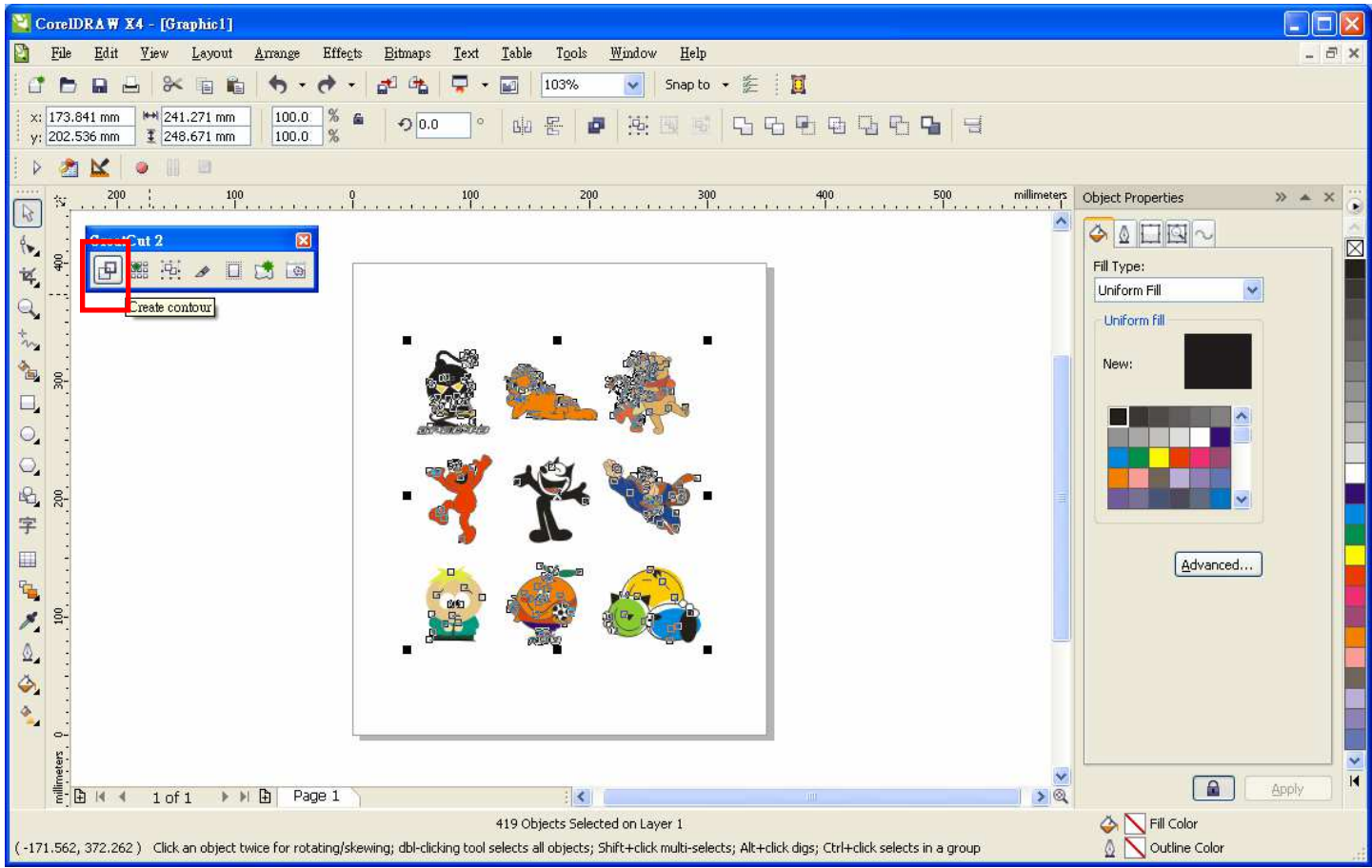

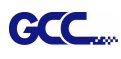

Step 2. Complete contour line settings (including contour offset value) and press Calculate to confirm.

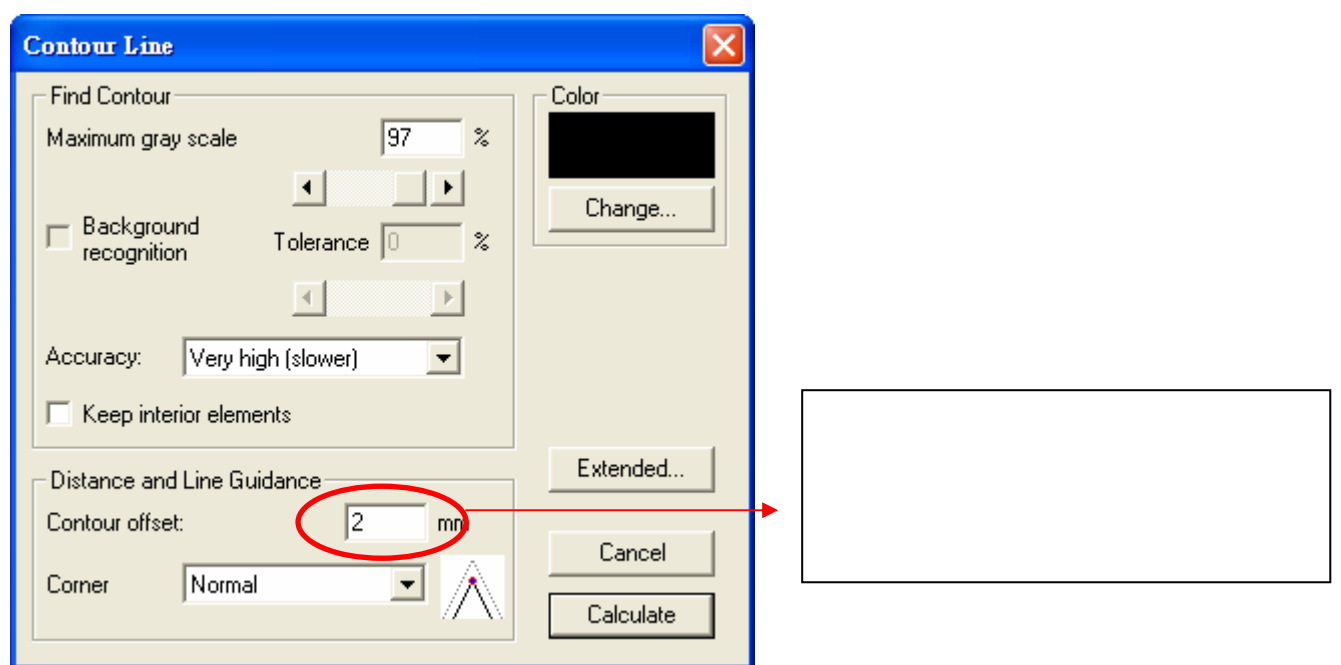

Contour lines will be added to the images.

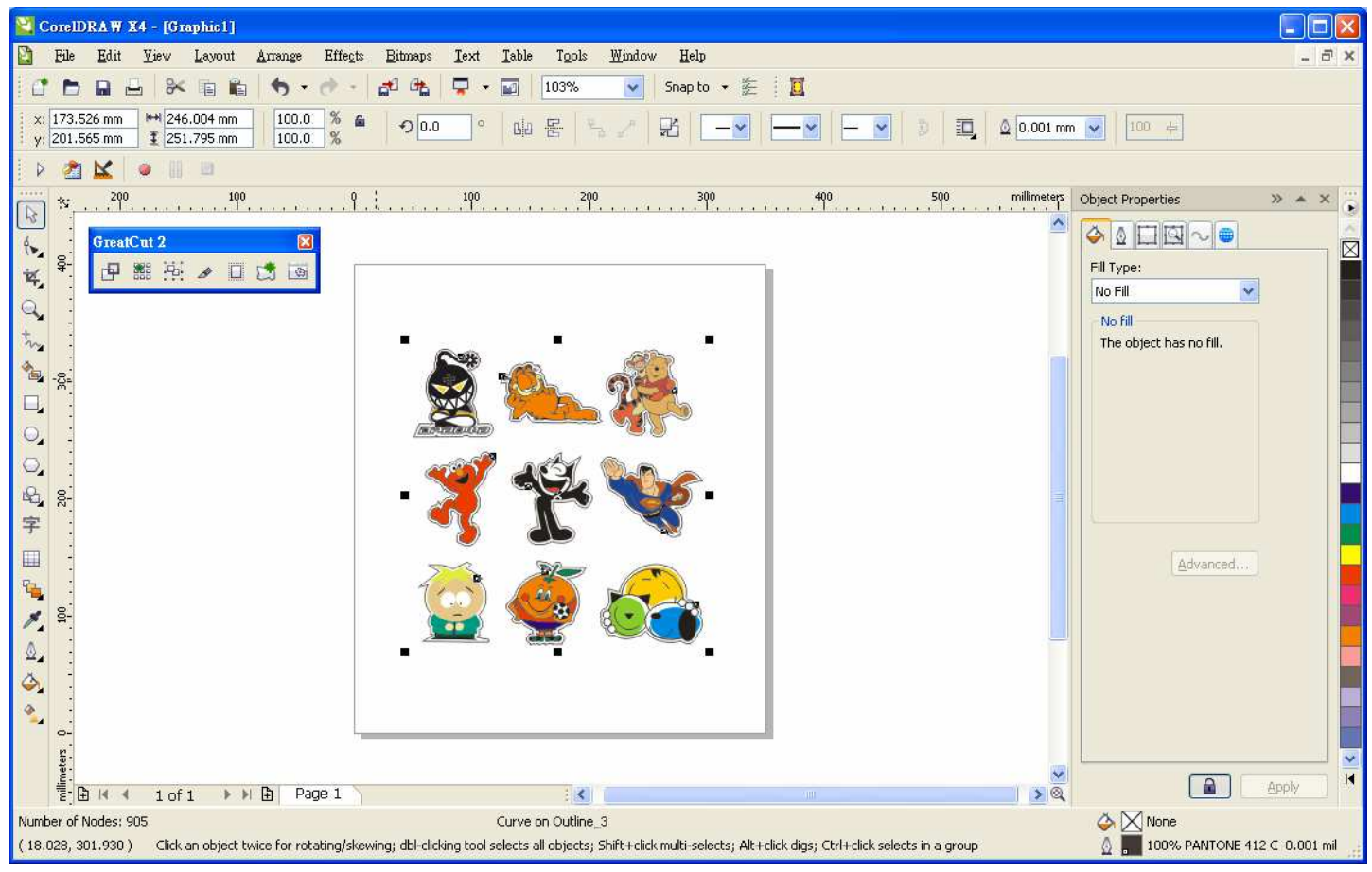

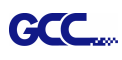

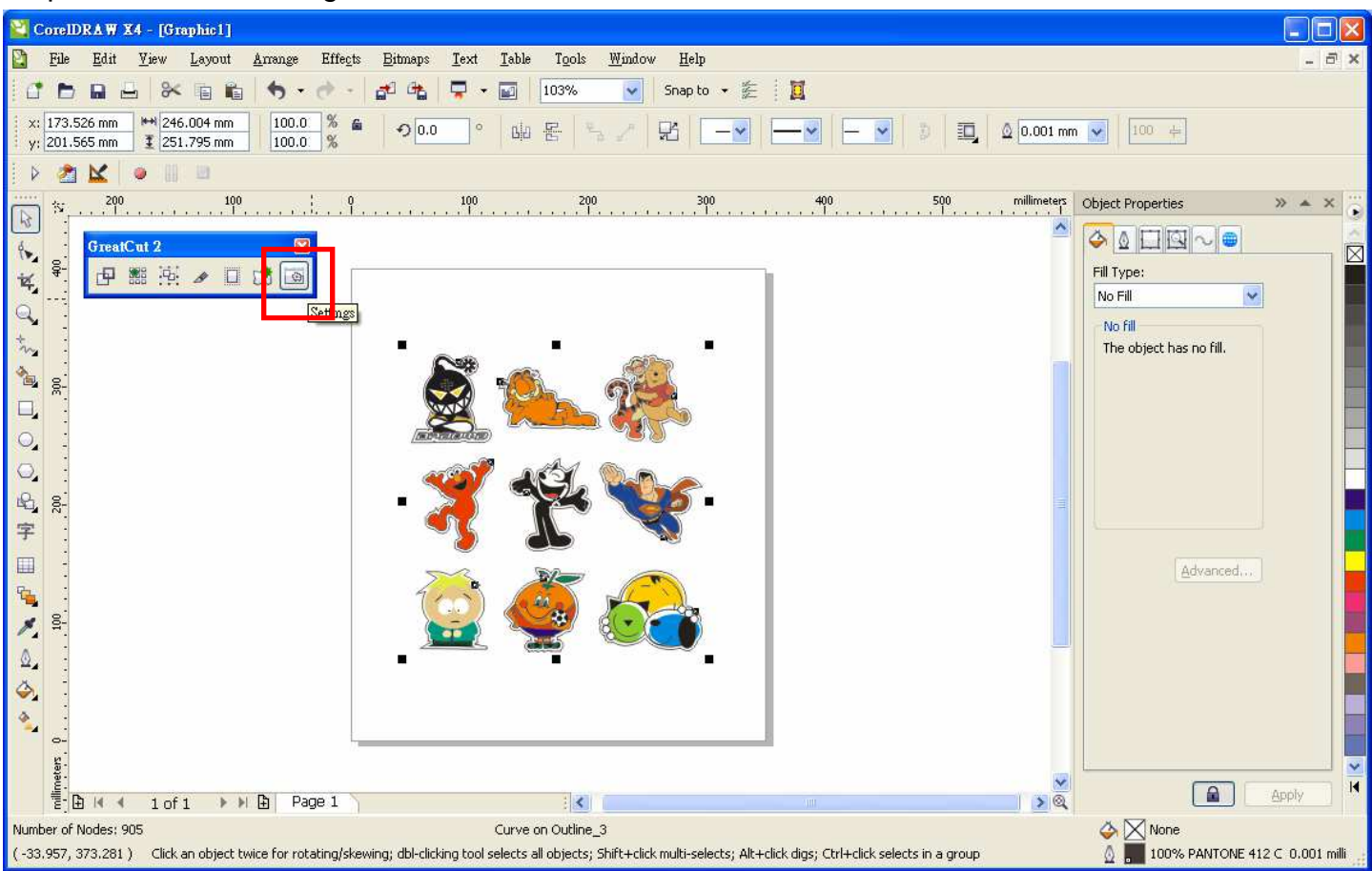

Step 3. Press the Settings icon on the GreatCut 2 toolbar.

Step 4. Press the button on the right of Jog marks.

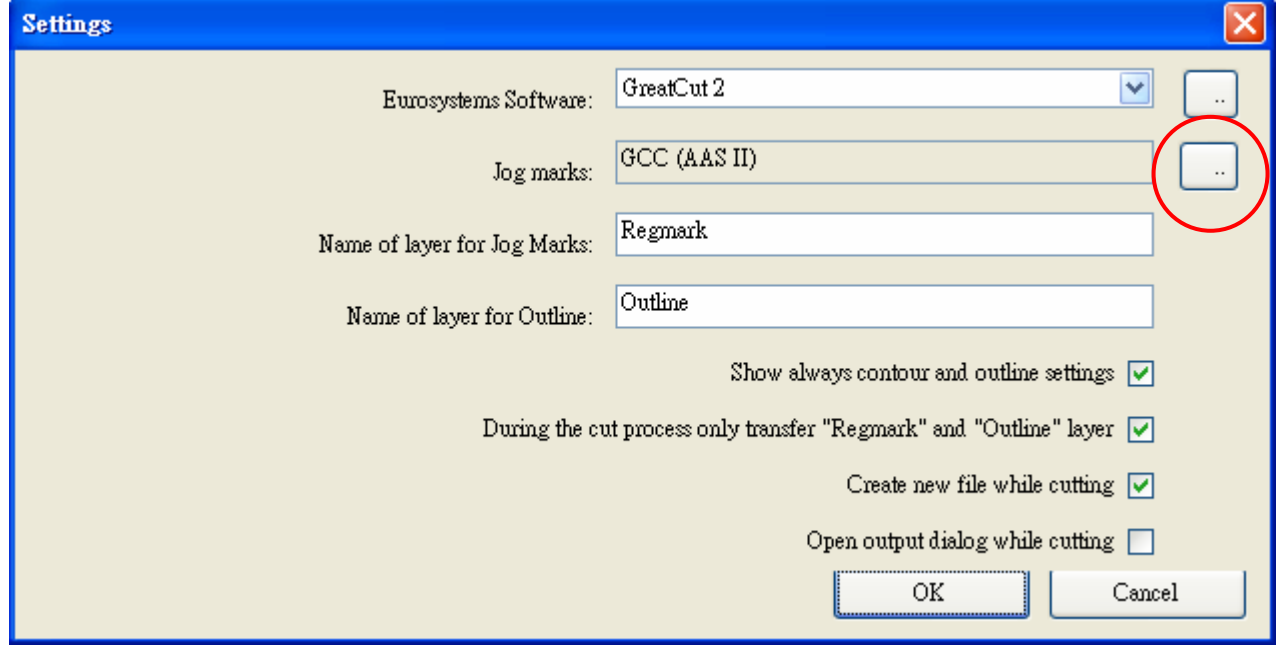
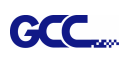

Step 5. Adjust the size, object margin and line thickness of your registration marks in the Setup-Jog Marks window and click OK.

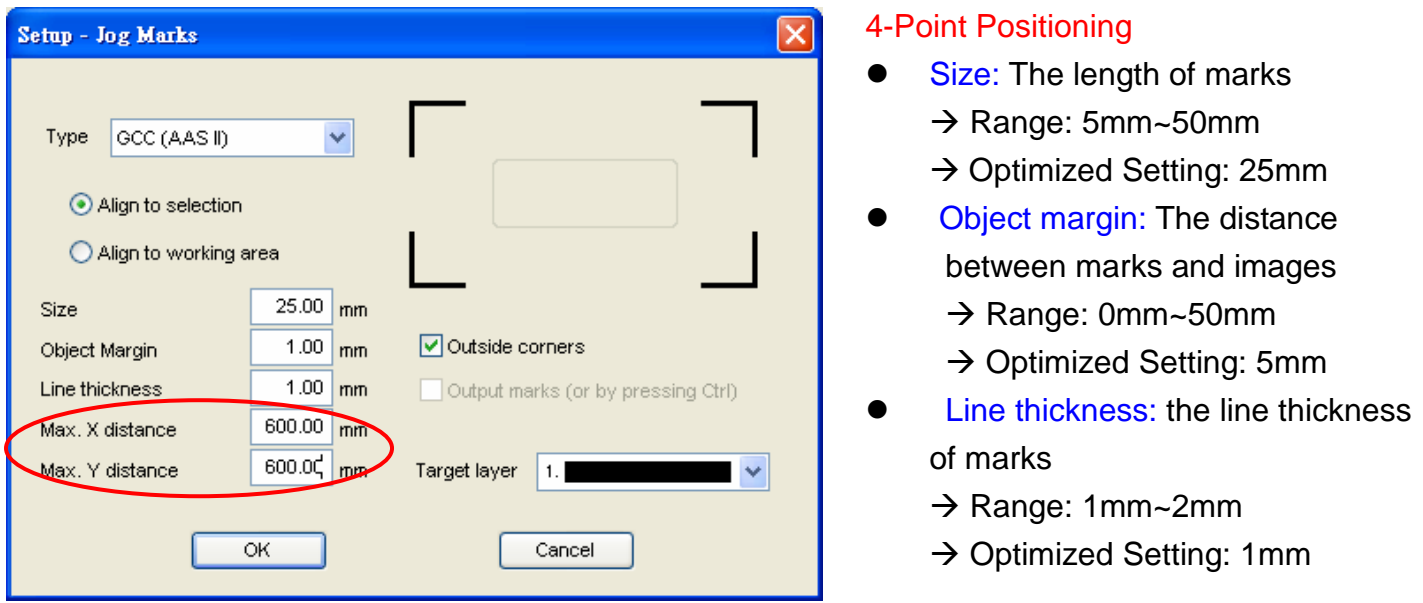

Step 6. Ensure the three items below are selected and click OK.

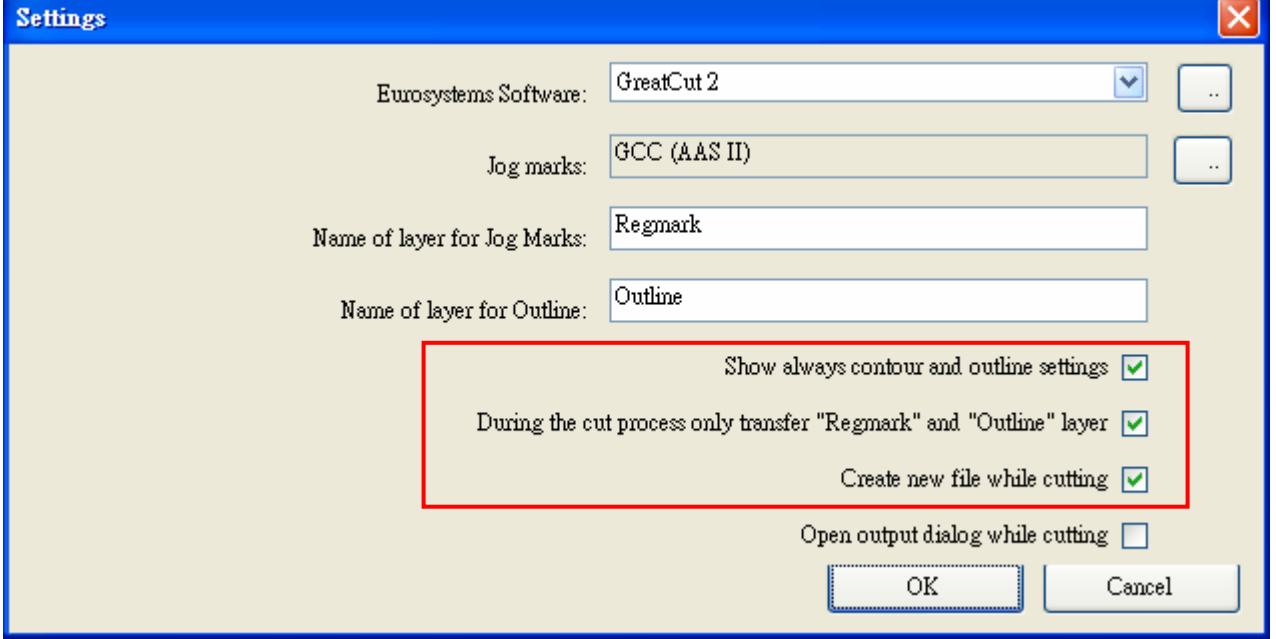

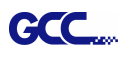

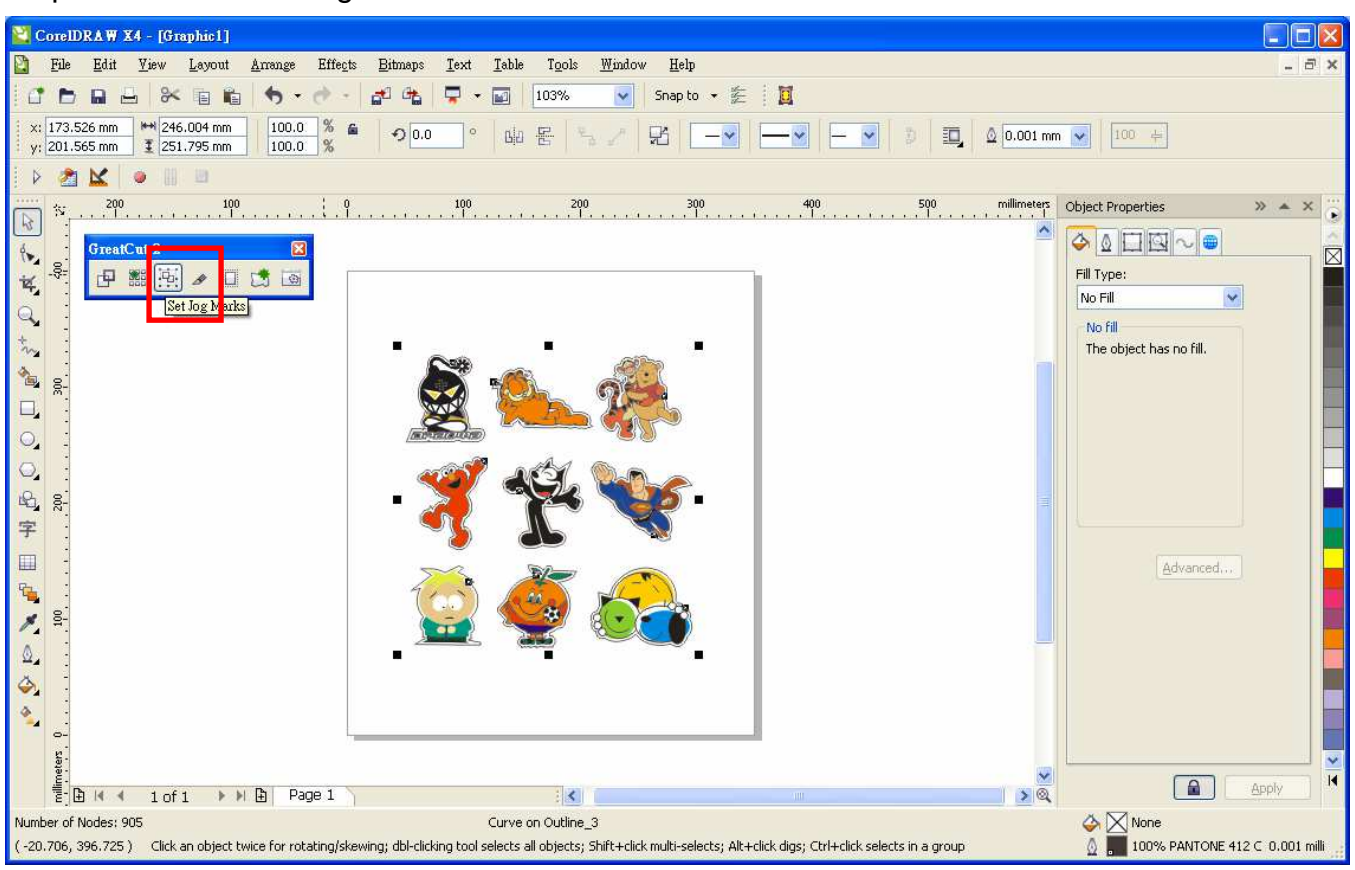

Step 7. Click the Set Jog Marks Icon in the GreatCut 2 toolbar.

The system will create the 4 marks as shown in the picture below.

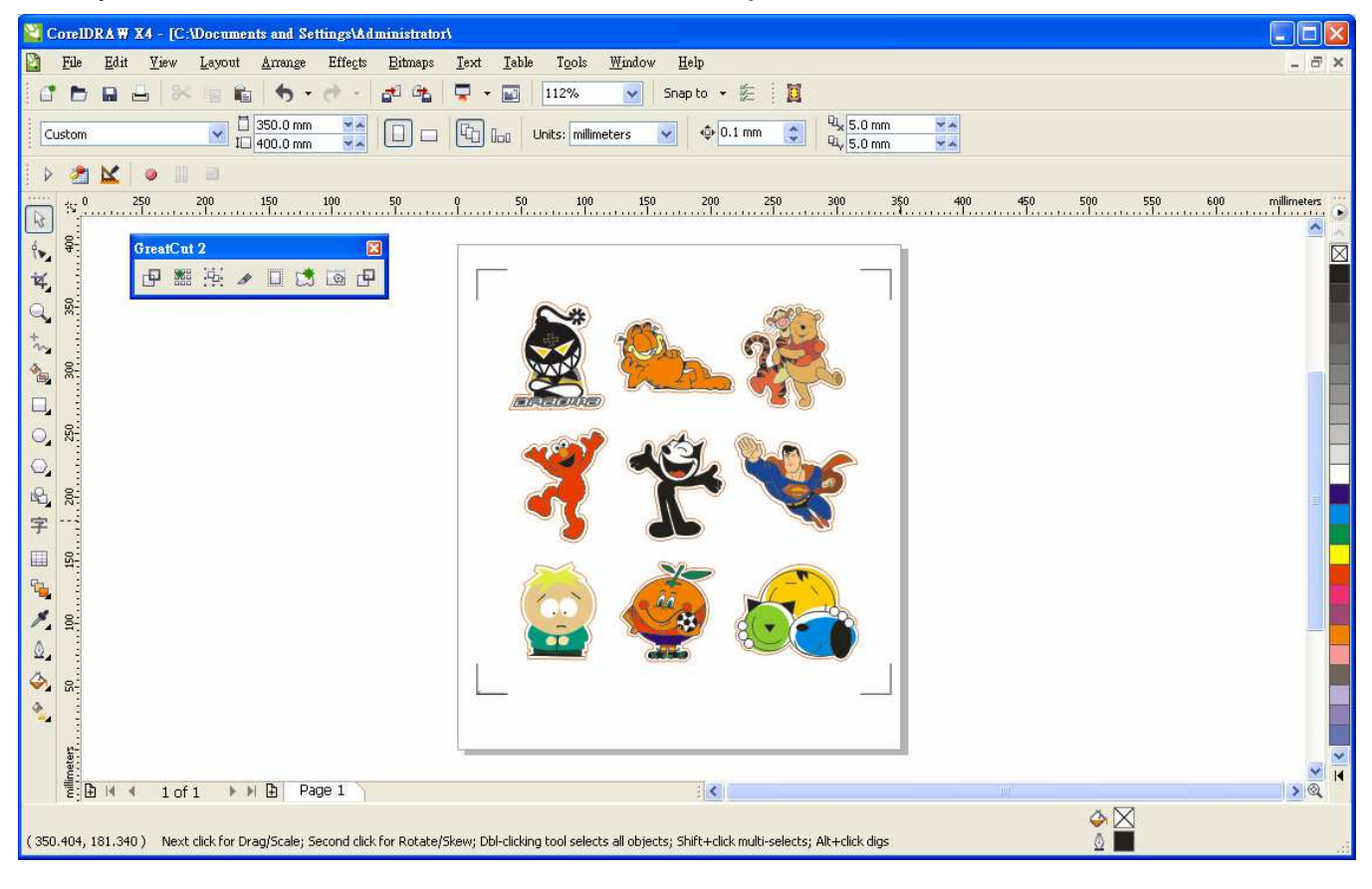

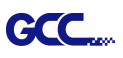

Note:

1. To save your materials, in addition to amending object margins, you can also adjust the length of the registration marks (5mm minimum) when you apply the above function(see table 1 for suggestions based on different material sizes). The smaller the size is, the smaller the distance between the object and the registration marks is (see the figures below).

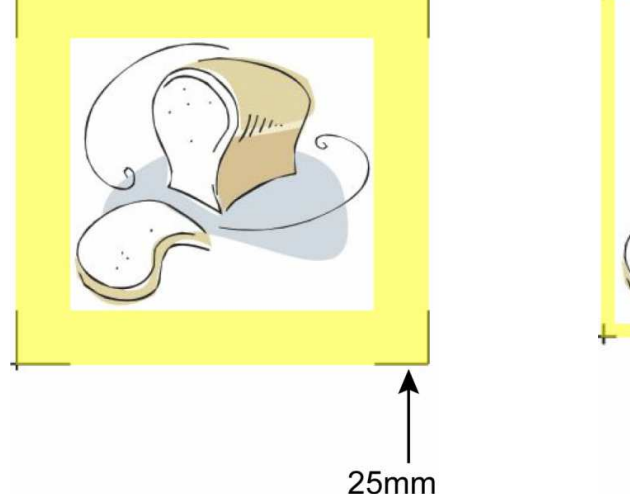

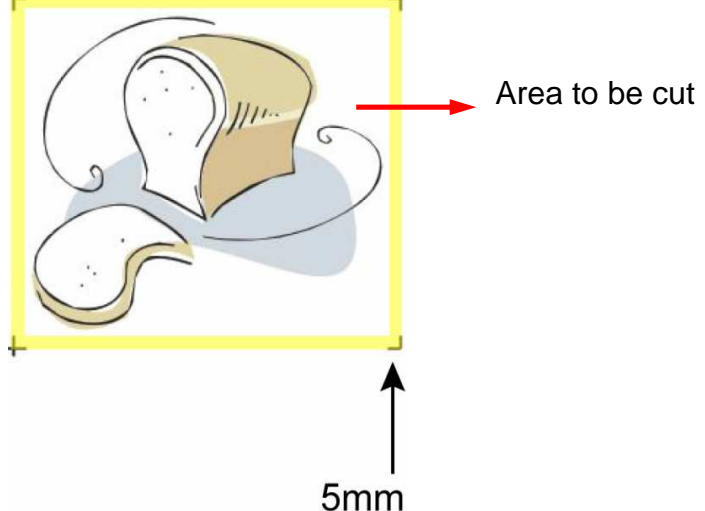

Suggested mark length (unit: mm)

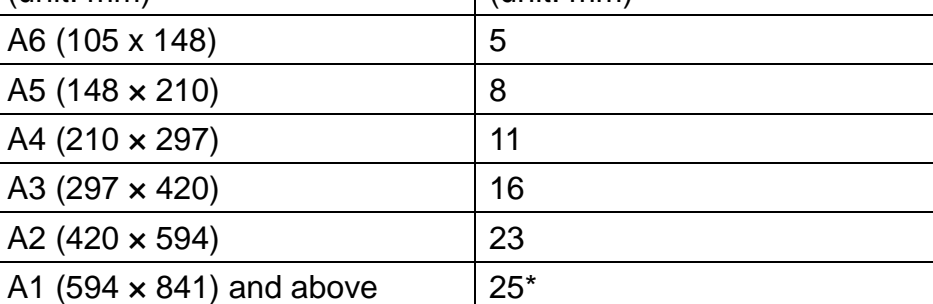

Table 1

Page size (unit: mm)

\*25mm is the suggested value for the registration mark length

2. The size of the registration marks would affect the accuracy of registration mark detection so please make sure the amount you enter is reasonable.

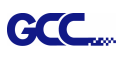

### **Output**

Step 1. Select both the entire object (including registration marks and the contour line) and press the Cut icon in the GreatCut 2 toolbar.

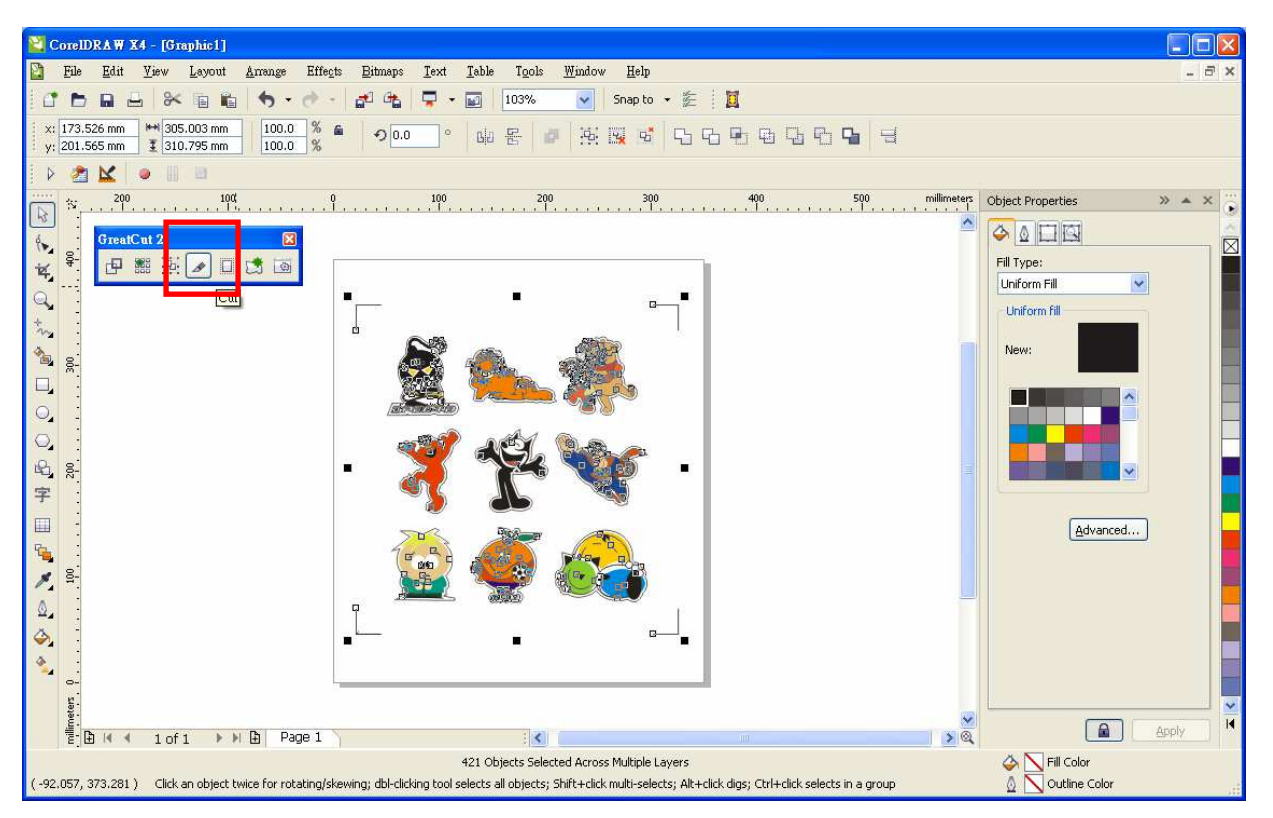

Step 2. The system will activate GreatCut2 automatically and import the registration marks and contour line to GreatCut 2.

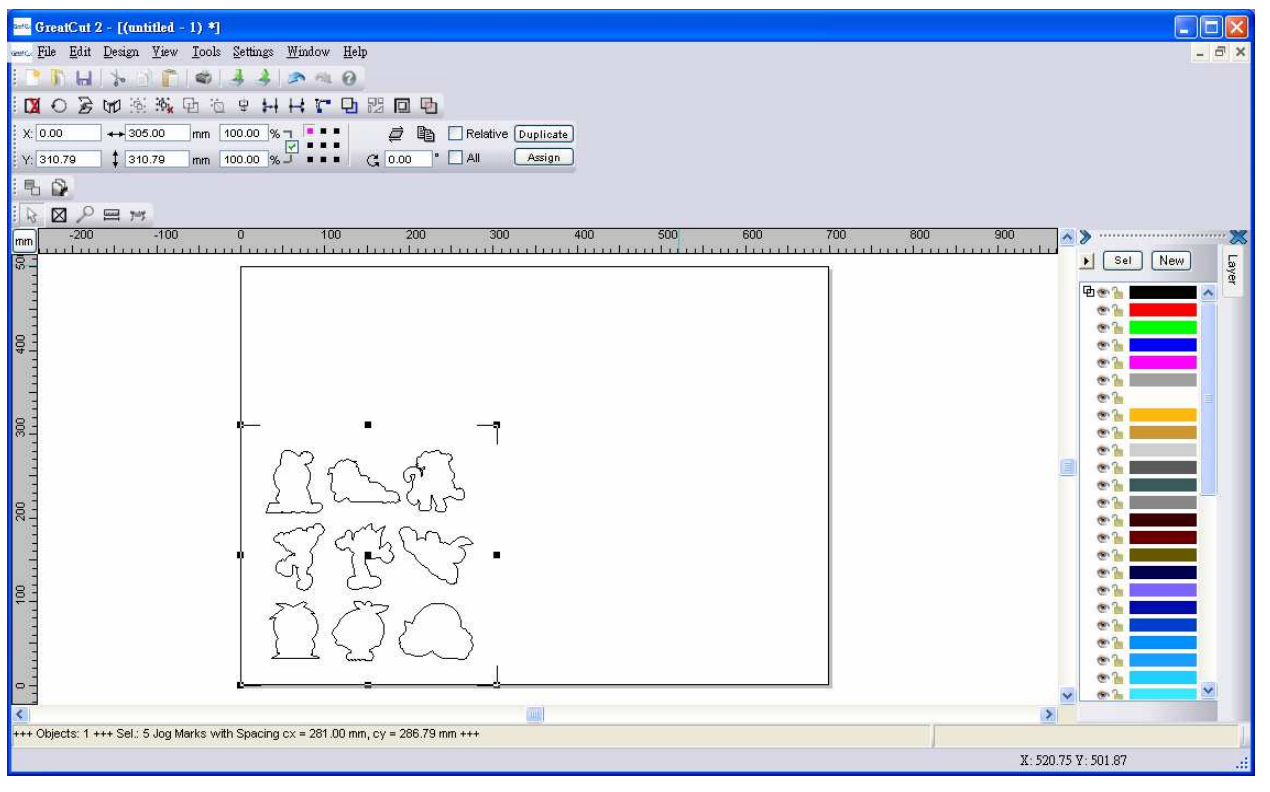

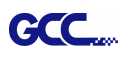

## Step 3. Select Output under File.

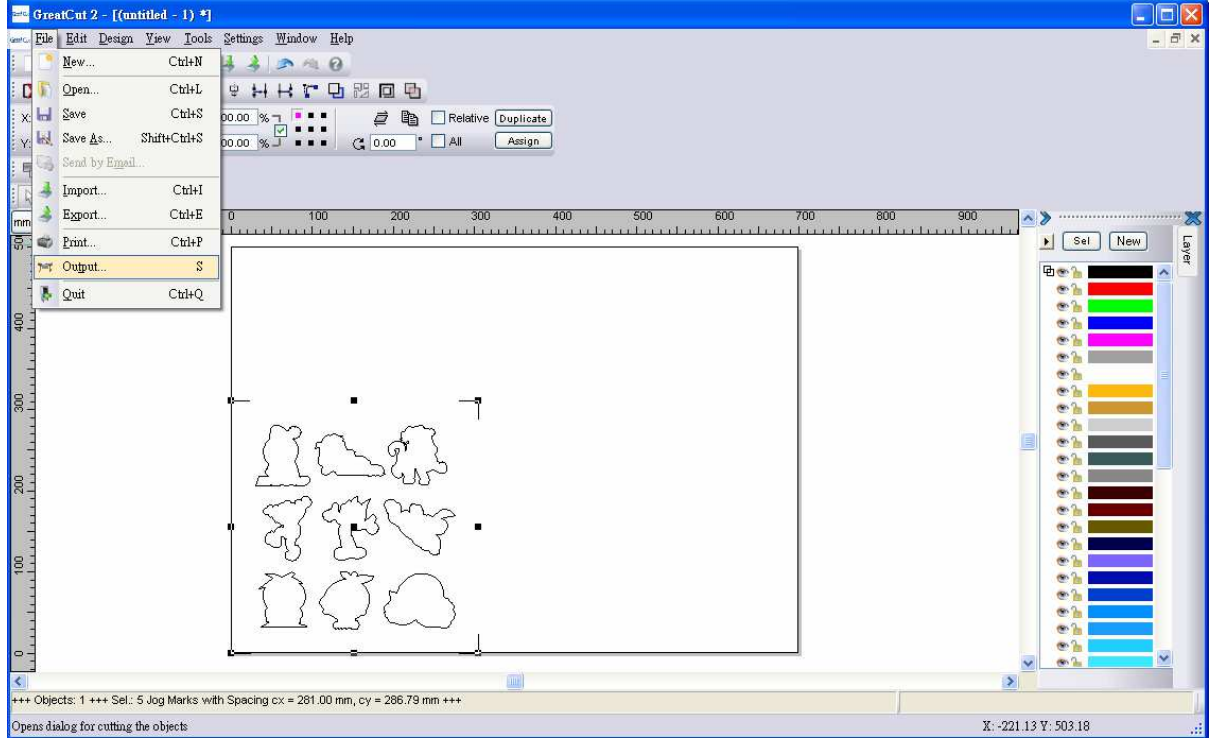

Step 4. Select Cut with AAS in Mode/Tool in the Output to device window.

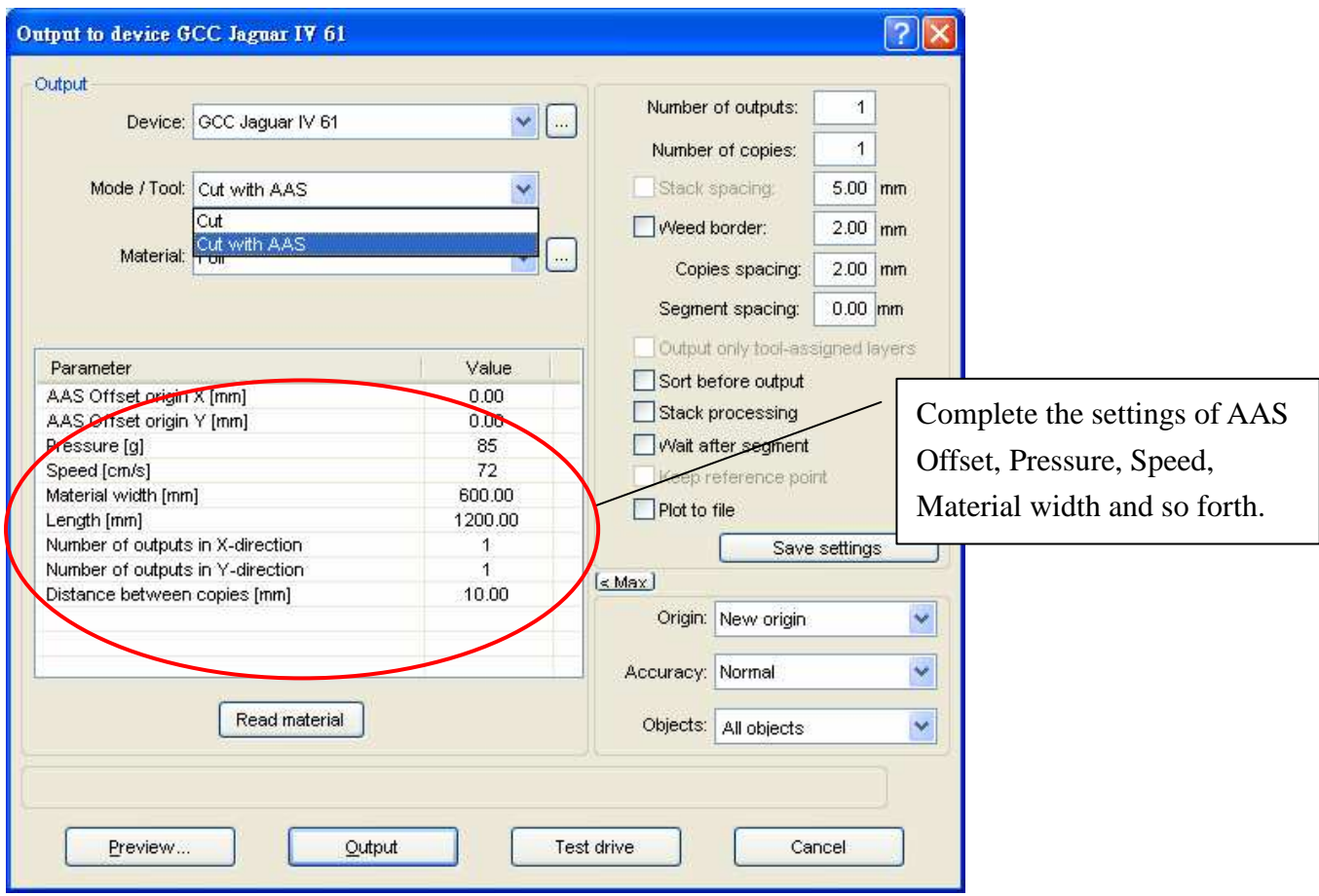

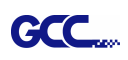

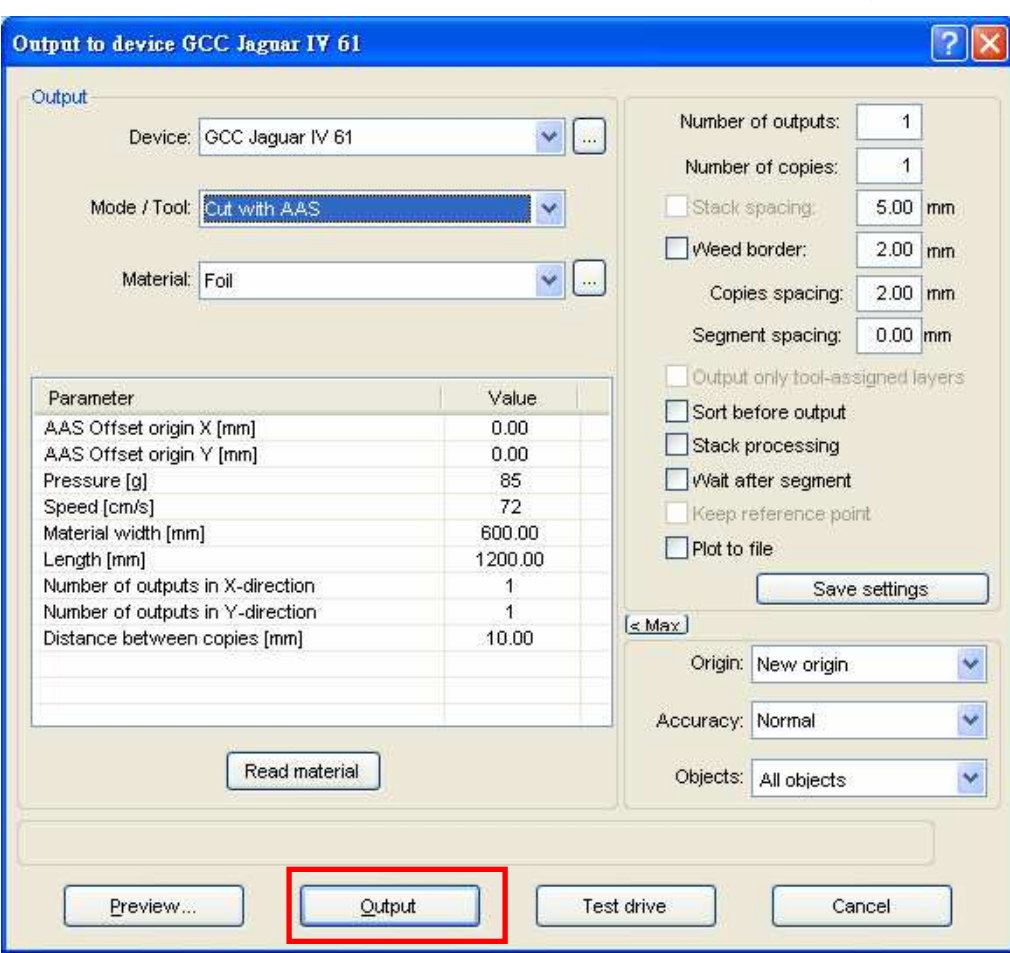

# Step 5. Click output and the object will be sent to GCC Cutting Plotter

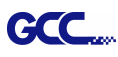

# **Advanced Settings**

#### **Segmental Positioning**

For precise cutting quality, it is suggested to apply "Segmental Positioning" by adjusting the x and y distance when you are working on an extra long or large-size image to increase cutting quality.

Follow the same steps in the **4-Point Positioning** section to complete the contour line setting and registration mark creation procedures. Adjust the size, object margin and line thickness of your registration marks and the space between registration marks by changing X, Y distance in the Setup-Jog Marks window and click OK.

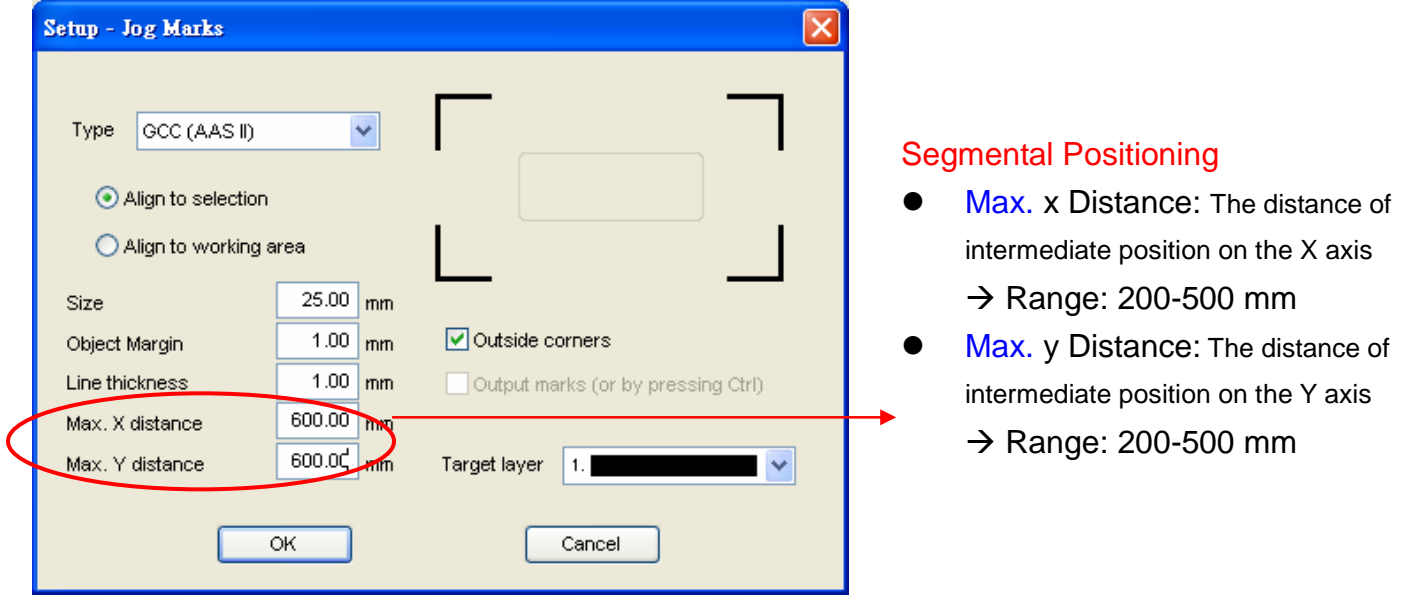

The system will create the marks as shown in the picture below.

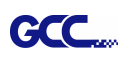

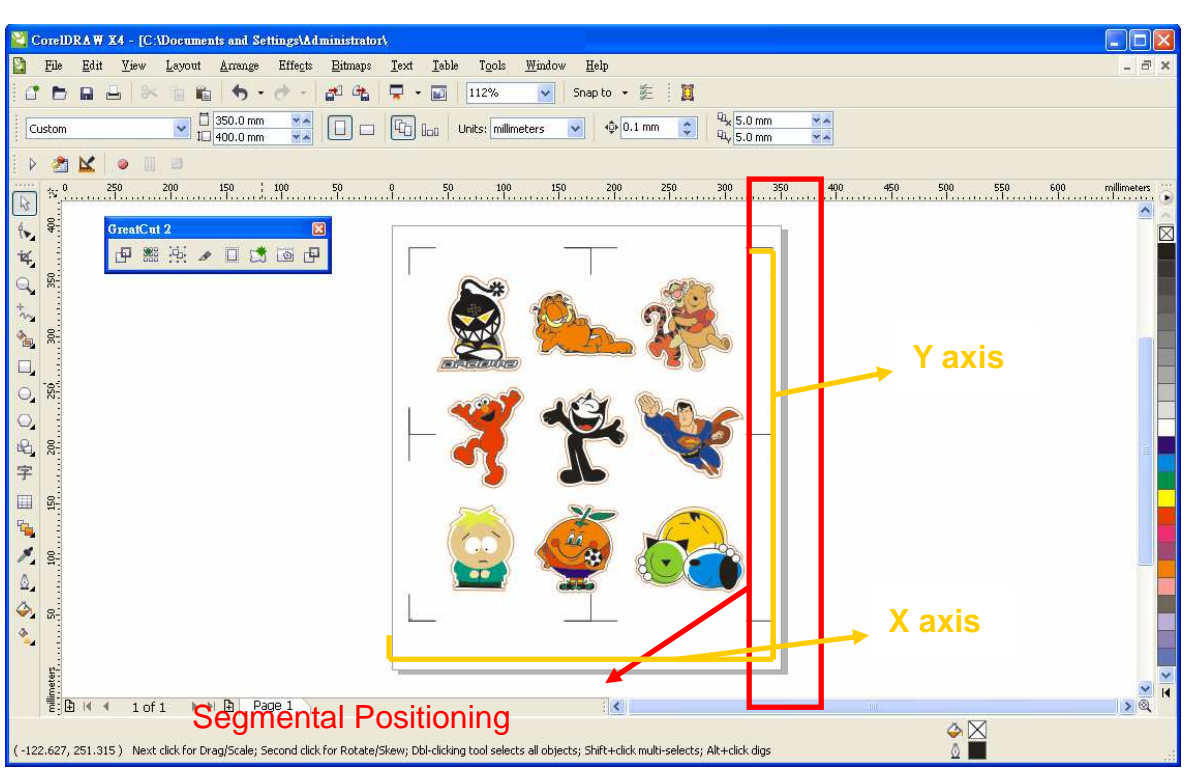

Follow the same steps in the **Output** section to output your image to GCC Cutting Plotter.

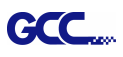

#### **Multiple Copies**

Follow the same steps in the **4-Point Positioning** section to complete the contour line setting and registration mark creation procedures.

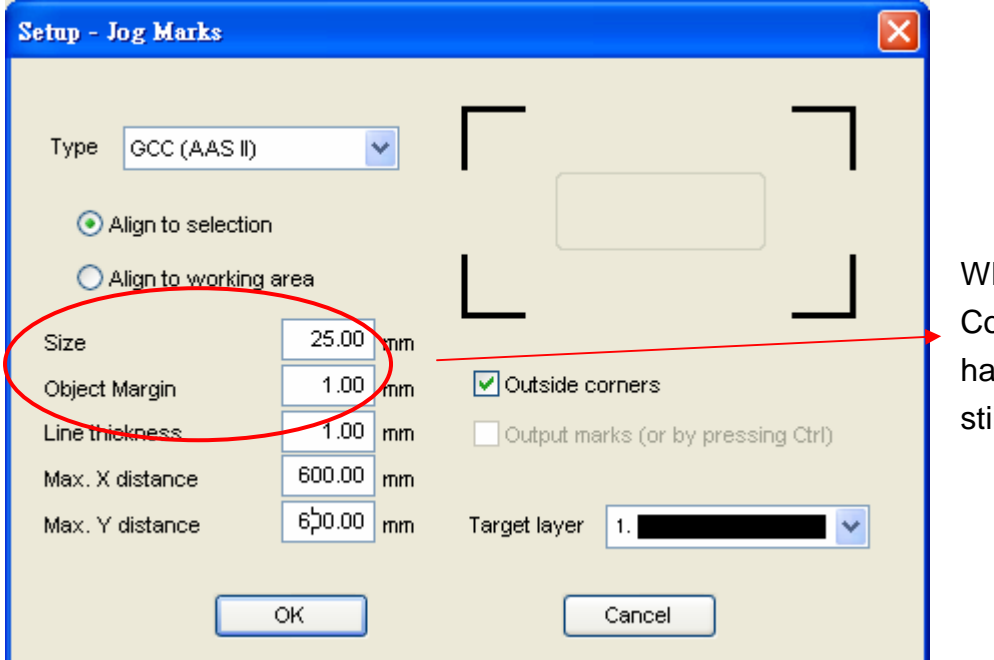

hen you apply the "Multiple" opies" function, the value that as been set in this section will ill be applied.

Click the Set Jog Marks Icon in the GreatCut 2 toolbar and 4 marks will be created as shown in the picture below.

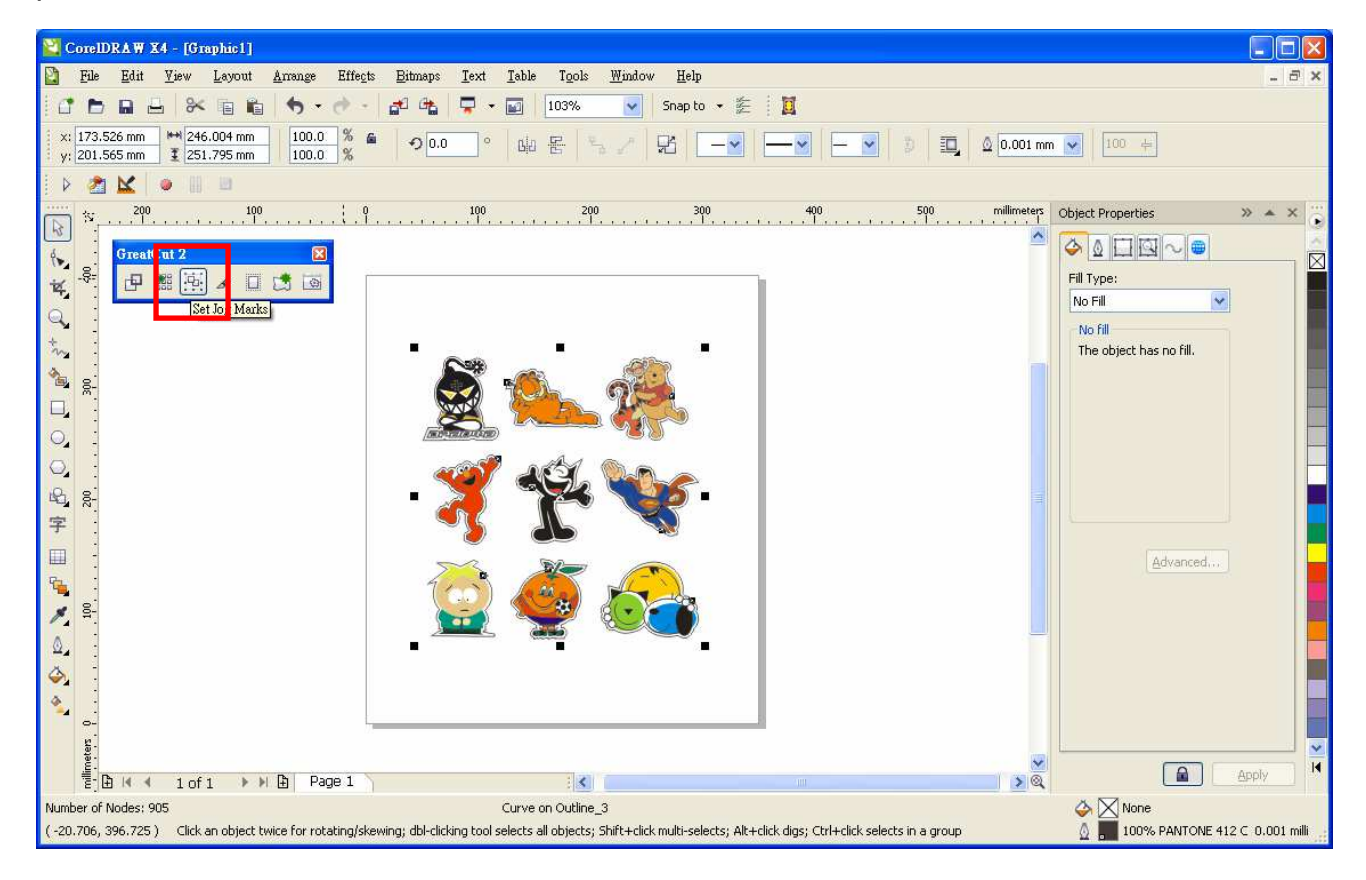

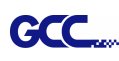

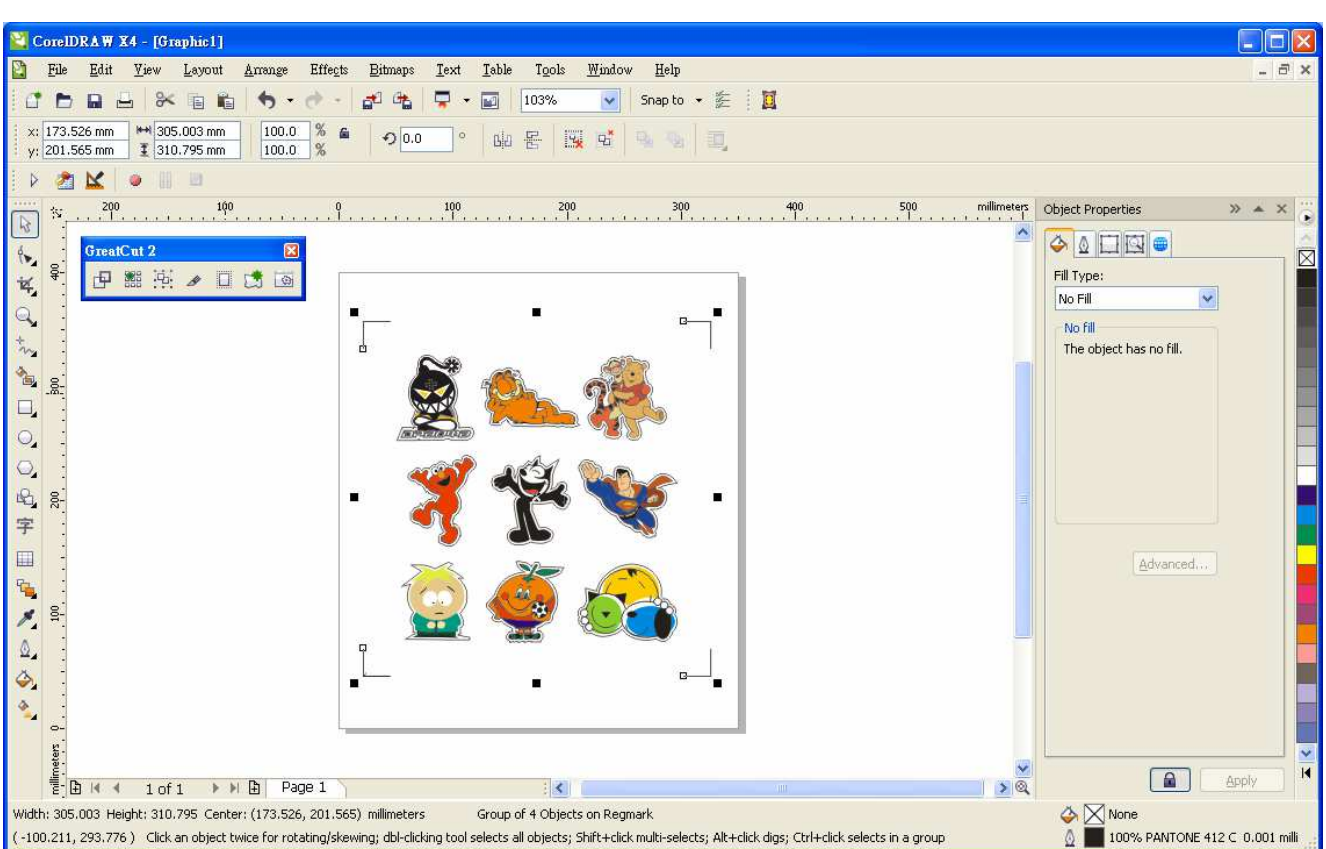

Click the Multi-copy Icon in the GreatCut 2 toolbar and complete the Number in X/Y (the number of copies desired on the X/Y axis) and Distance in X/Y (distance between each copy) settings then click OK.

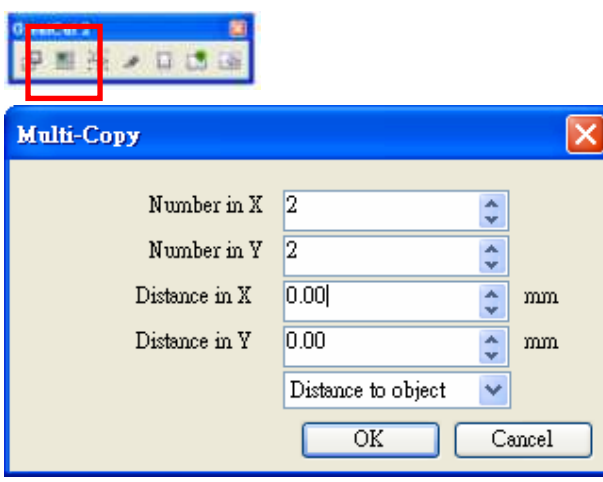

Note: The spacing of vertical & horizontal (Offset  $X \& Y$ ) should be  $\geq 20$ mm or = 0mm; Users are advised to set the Distance in X/Y as 0 mm to remove the space between each copy to avoid the waste of materials.

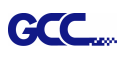

The system will create several copies of the object with registration marks as shown in the picture below.

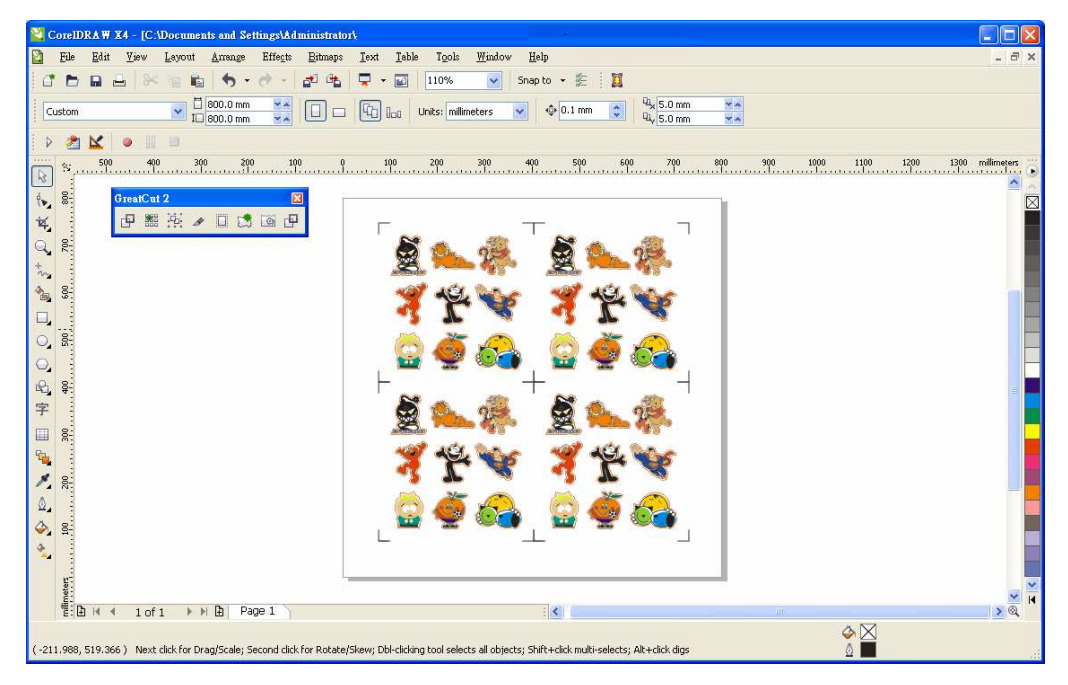

Follow the same steps in the **Output** section to output your image to GCC Cutting Plotter.

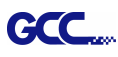

## **Edit your image in Adobe Illustrator**

#### **4-Point Positioning**

Step 1. Create a new file in Adobe Illustrator.

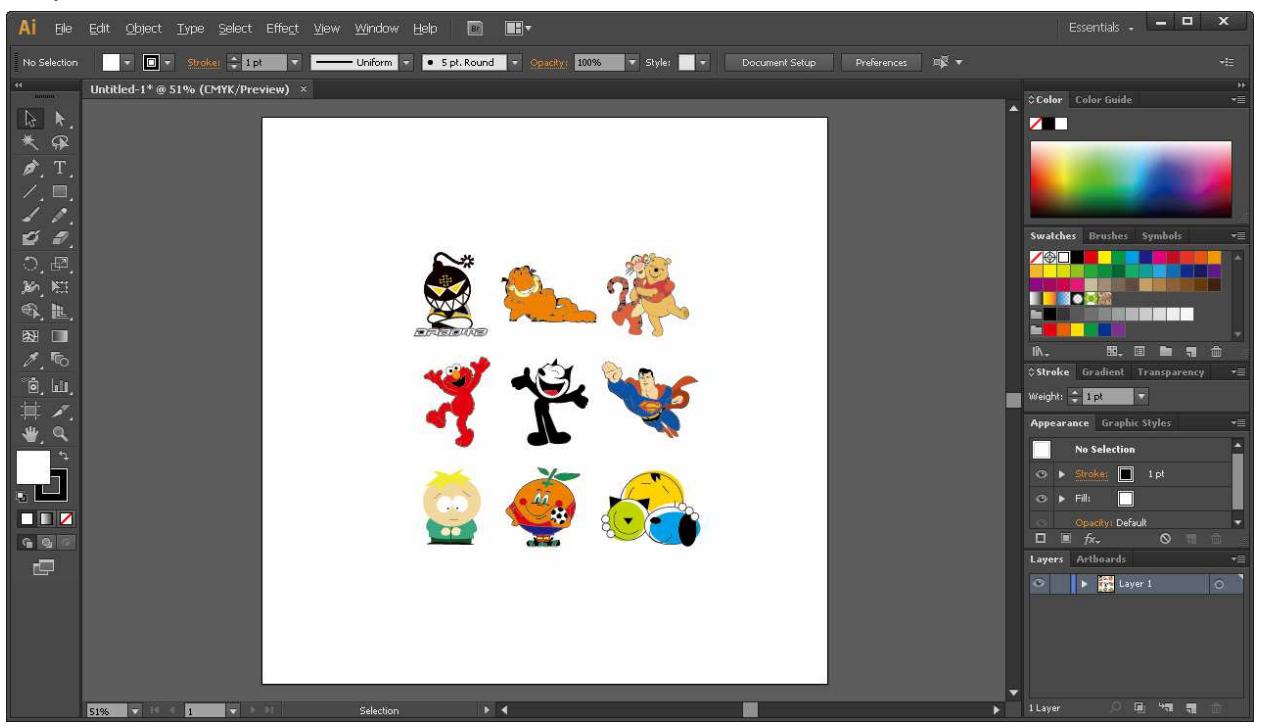

Step 2. Select the image and go to Contour in GreatCu2 in File.

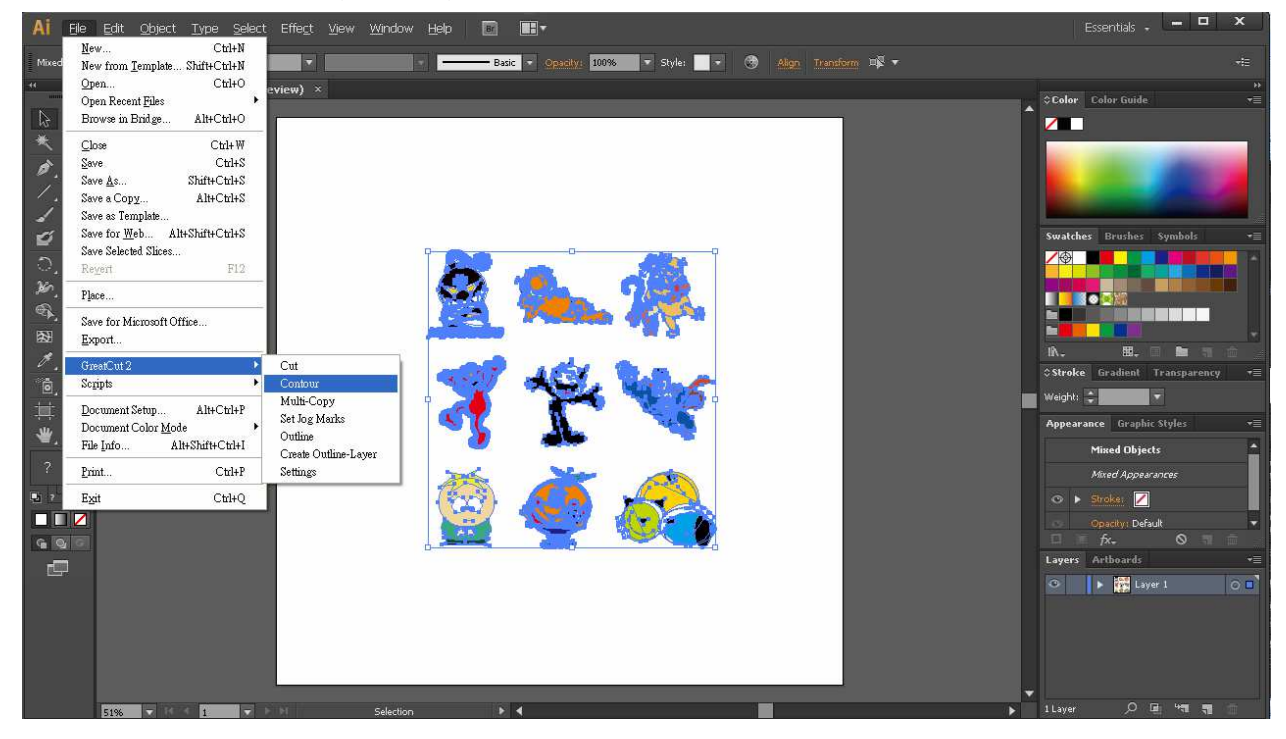

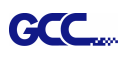

Step 3. Complete contour line settings (including contour offset value) and press Calculate to confirm.

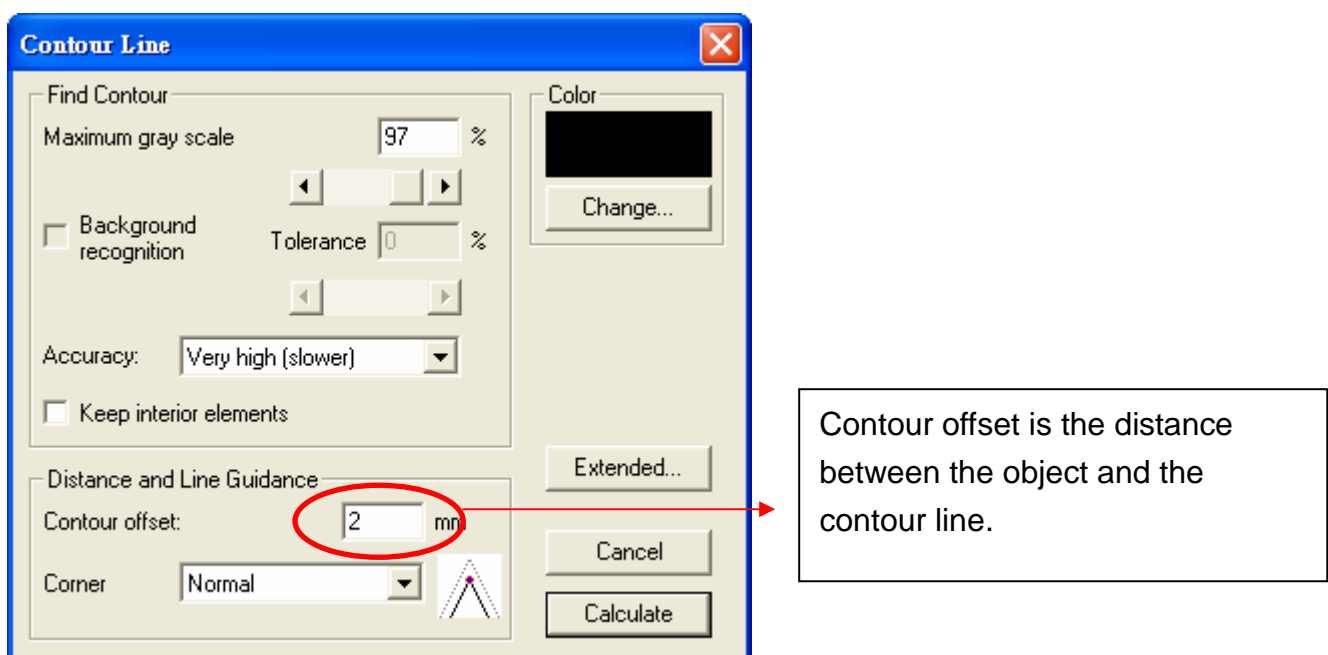

#### Contour line is now added to the object.

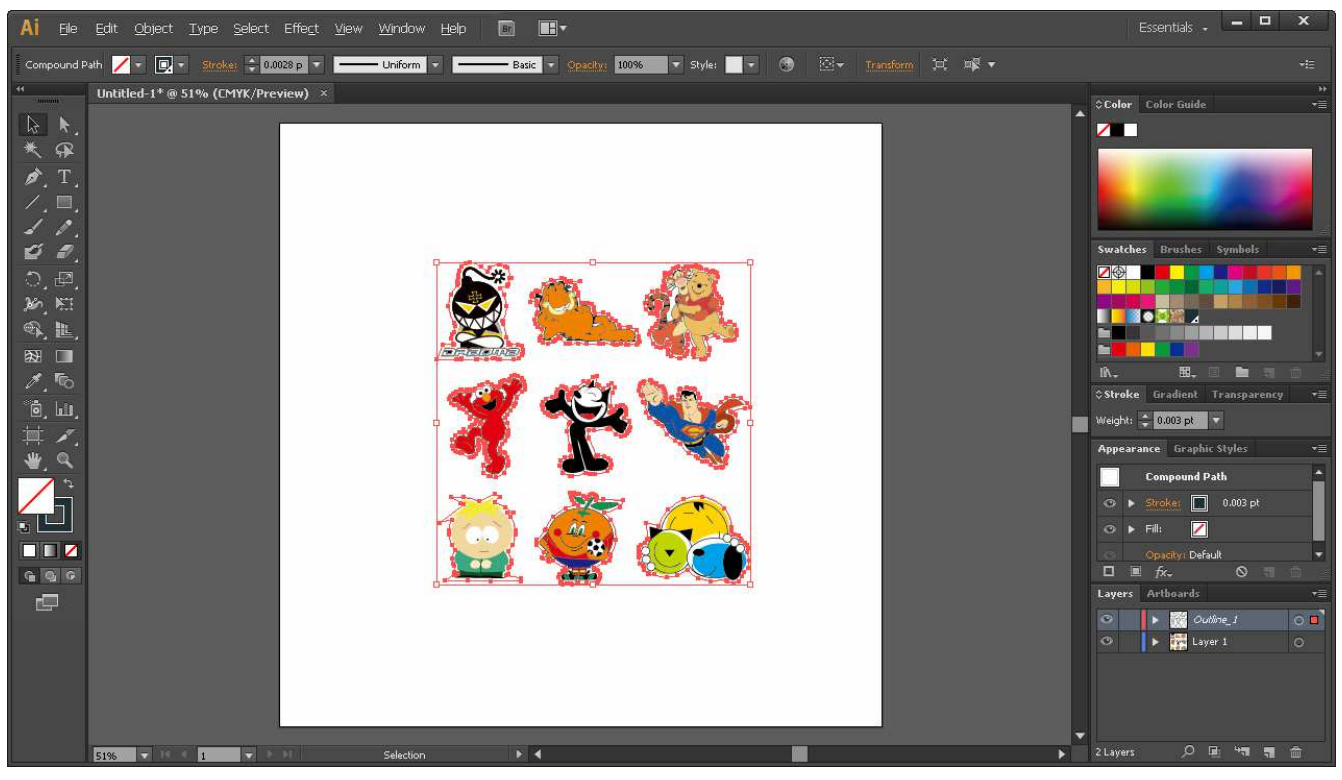

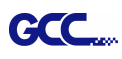

Step 4. Click Settings in GreatCut 2 under File.

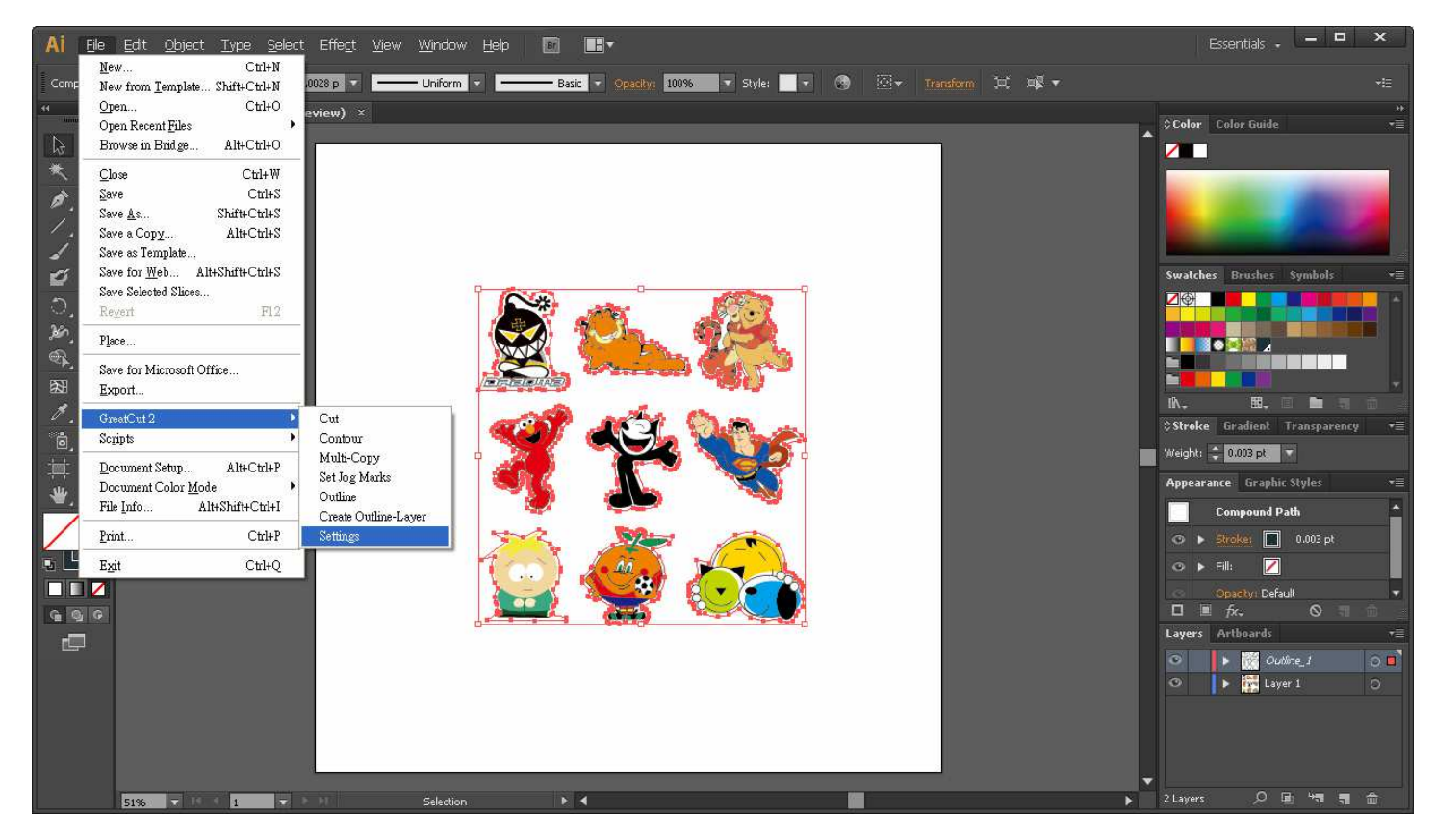

Step 5. Press the button on the right of Jog marks.

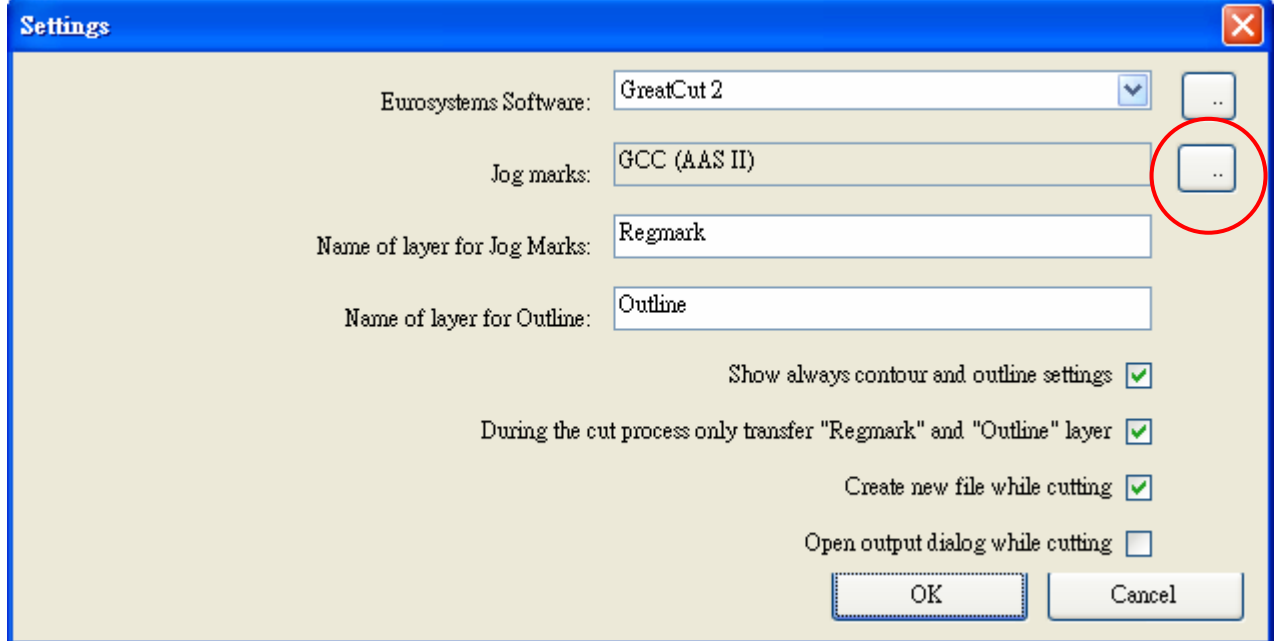

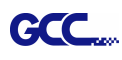

Step 6. Adjust the size, object margin and line thickness of your registration marks and click OK.

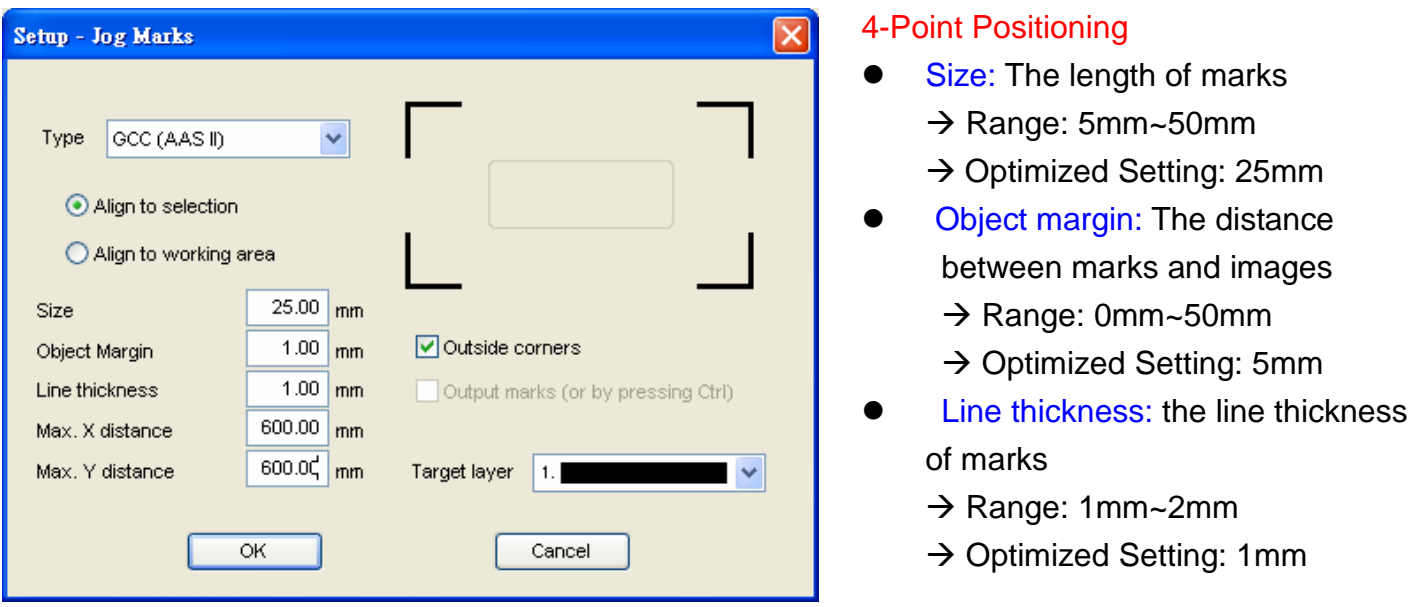

Step 7. Ensure the three items below are selected and click OK.

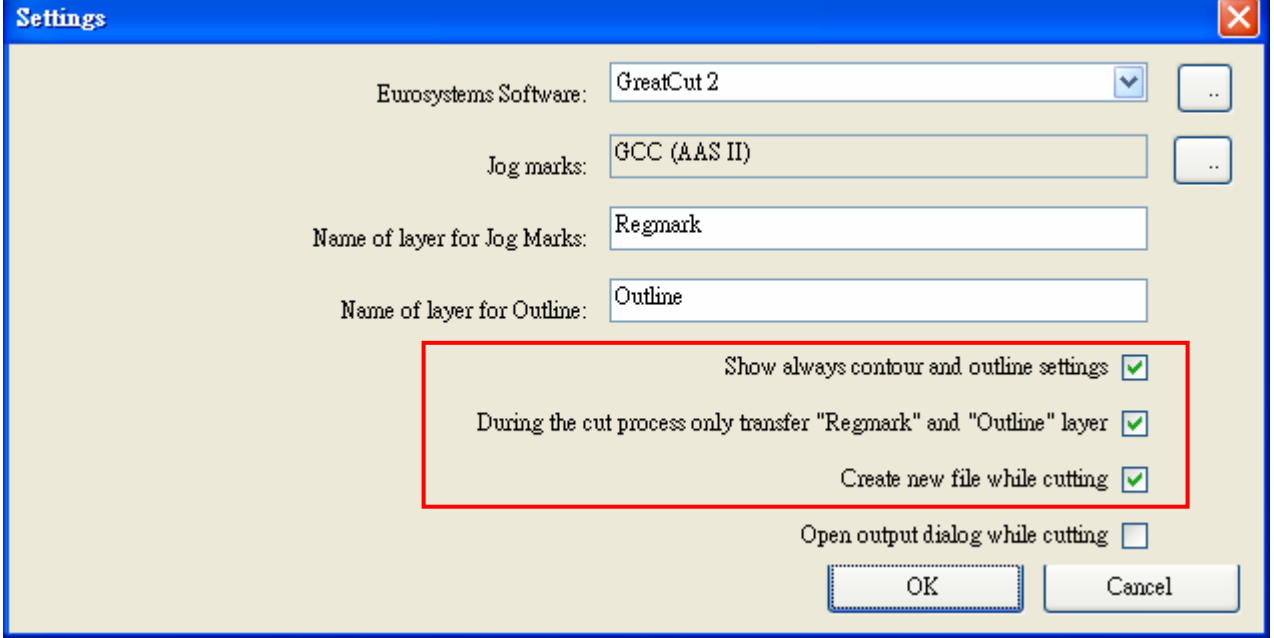

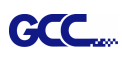

Step 8. Click Set Jog Marks in GreatCut2 under File.

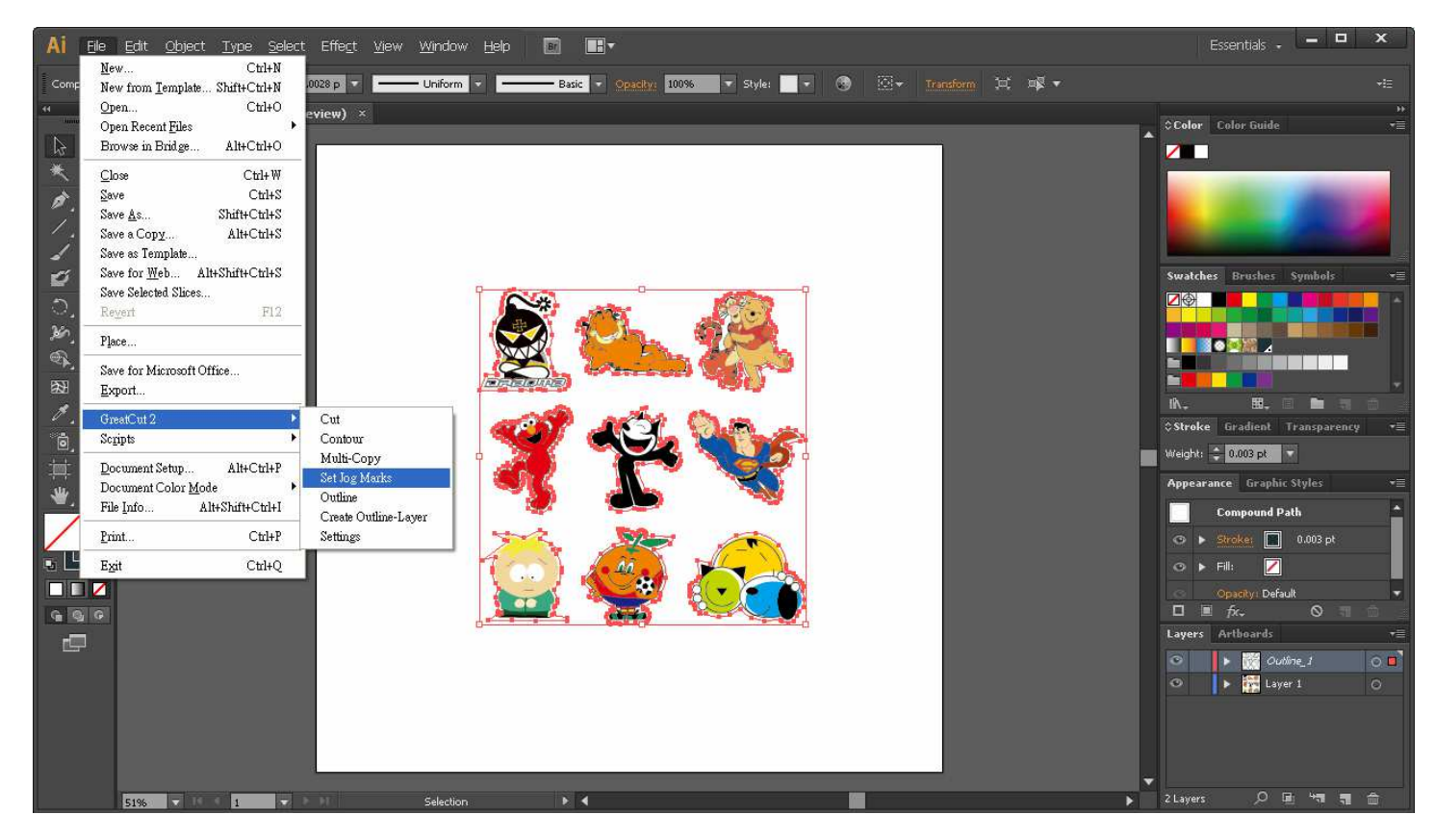

The system will create the 4 marks as shown in the picture below.

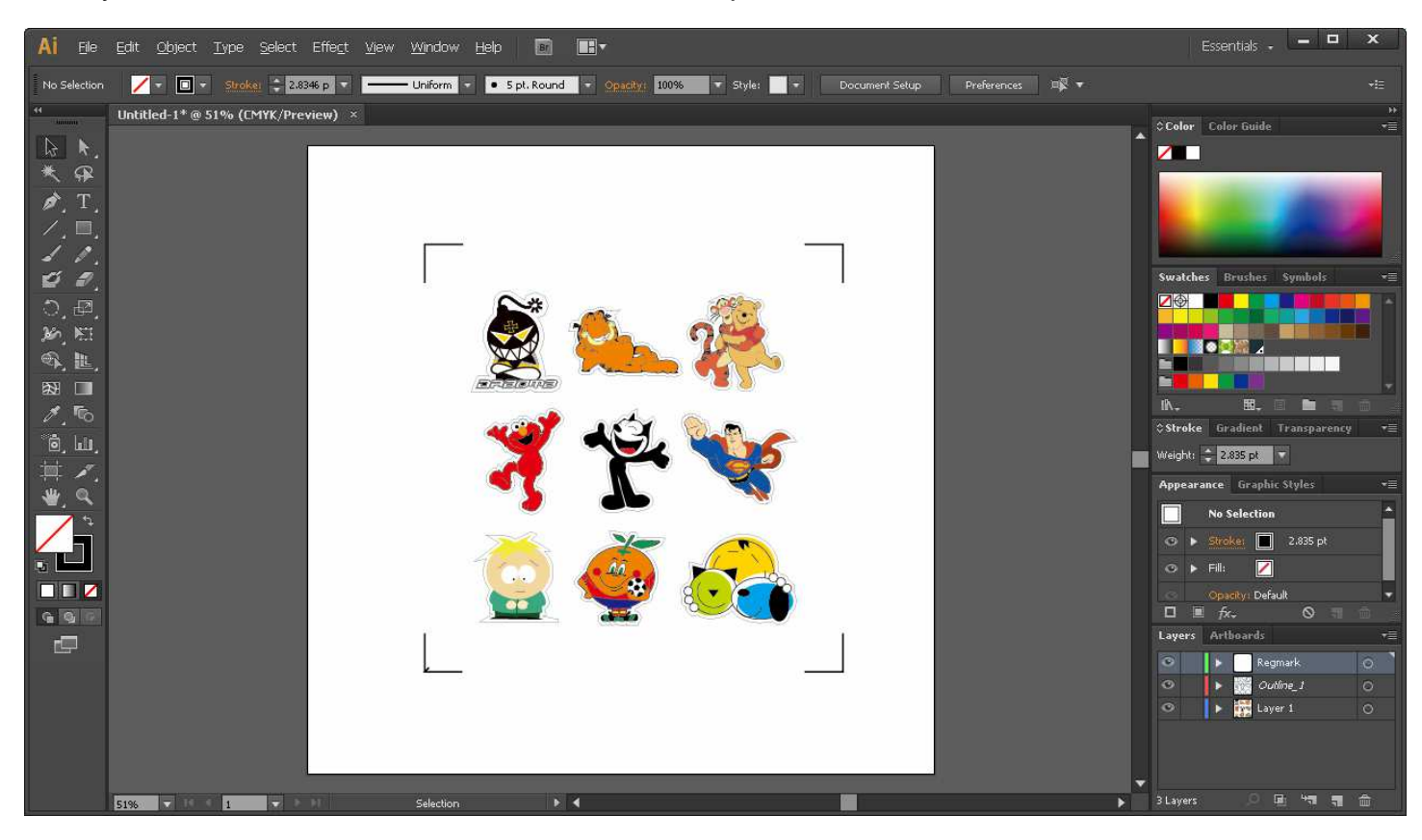

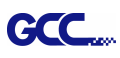

## **Output**

Step 1. Select both the entire object (including registration marks and the contour line) then click Cut in GreatCut2 under File.

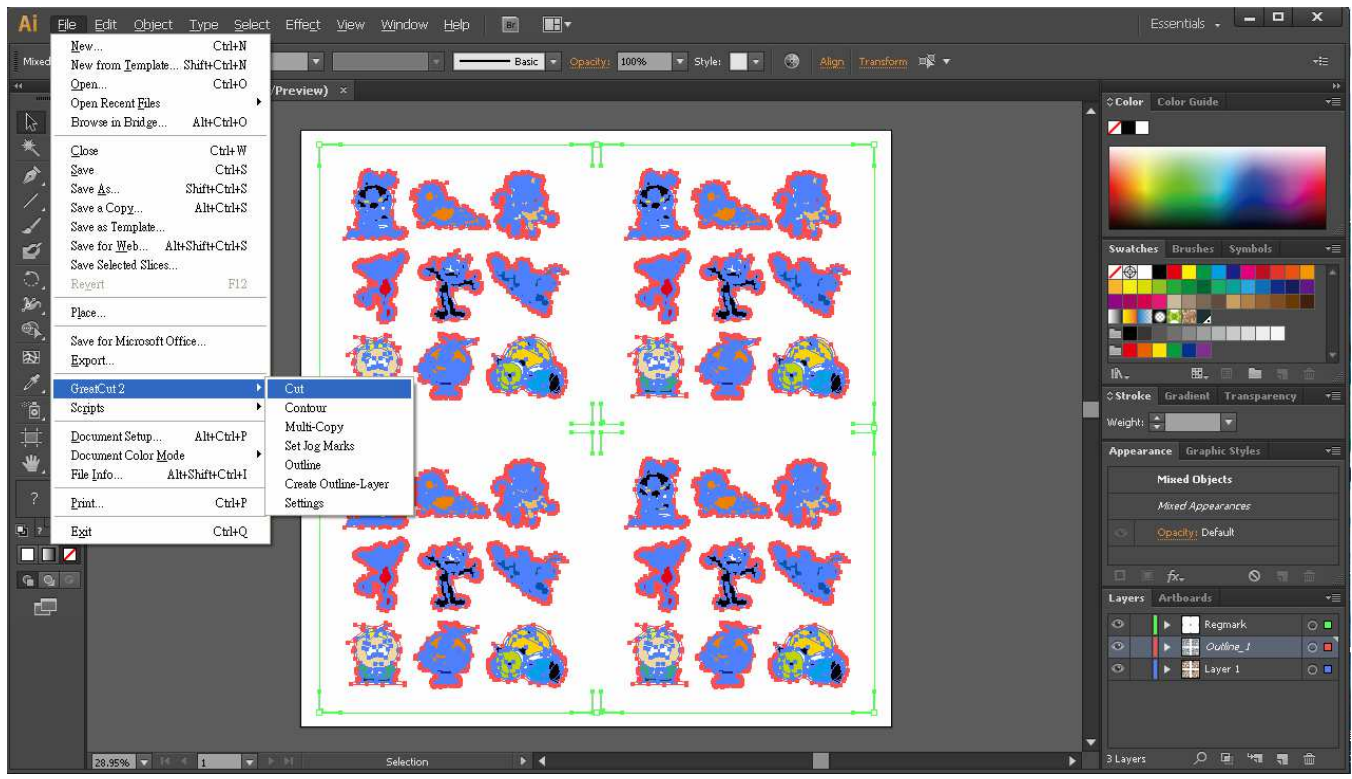

Step 2. The system will activate GreatCut2 automatically and import the registration marks and contour line to GreatCut 2.

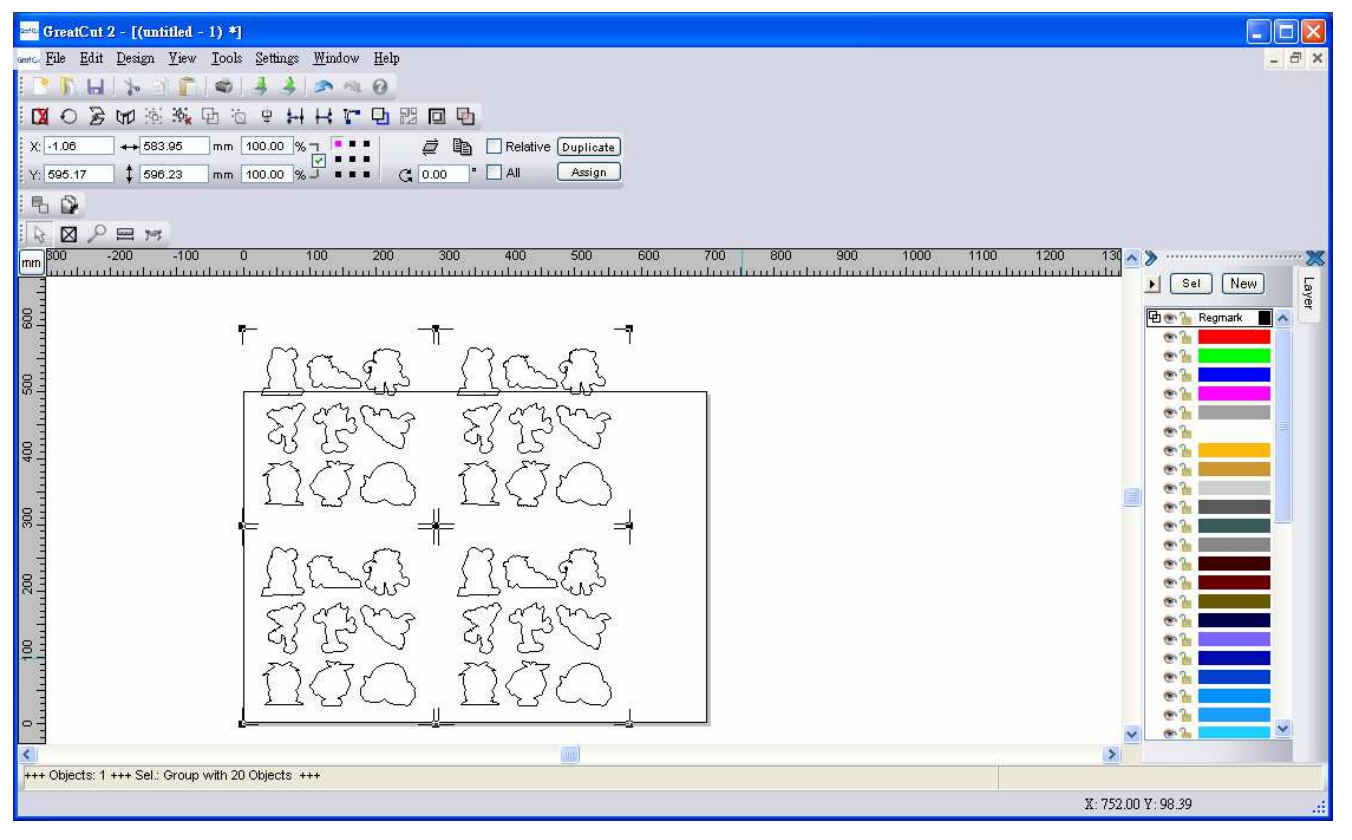

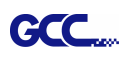

#### Step 3. Select Output under File.

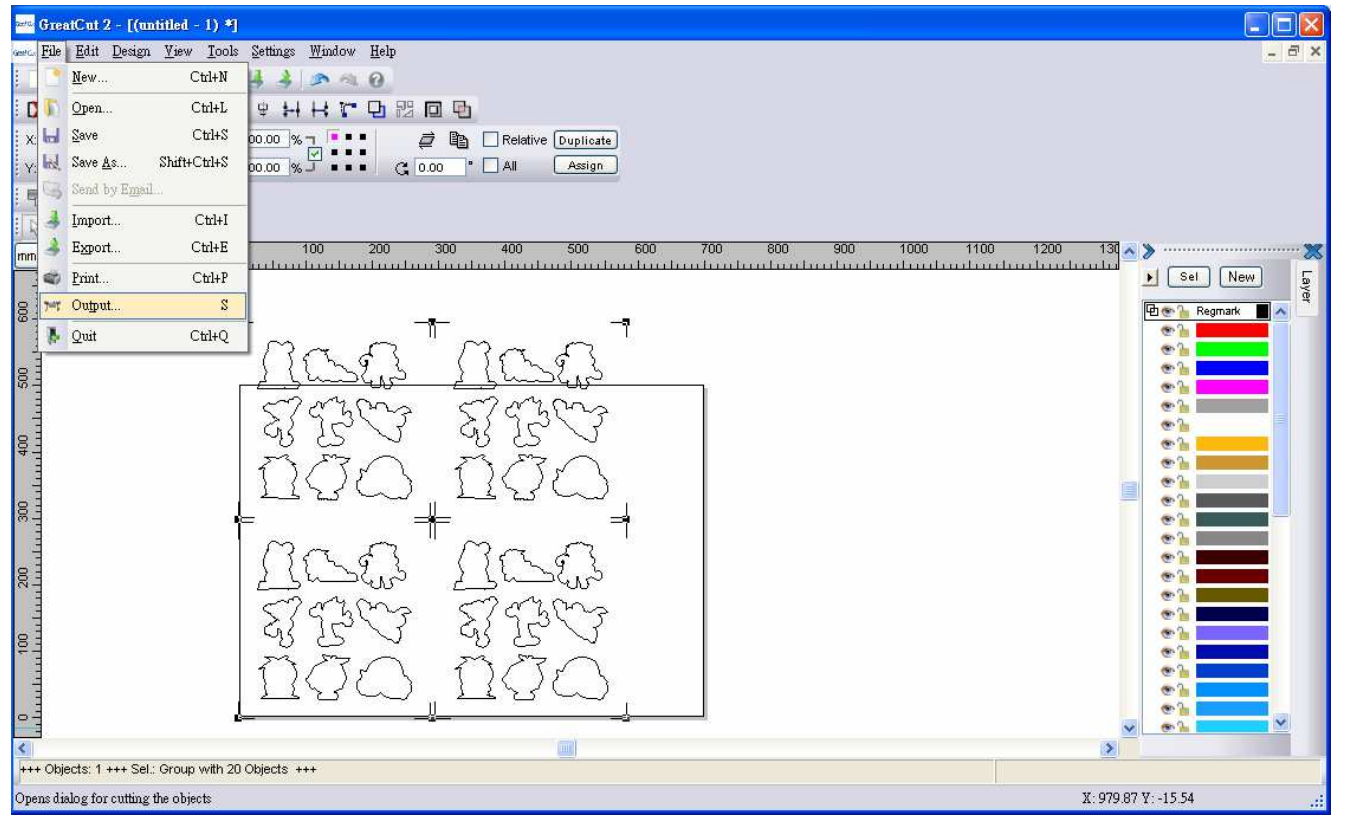

Step 4. Select Cut with AAS in Mode/Tool in the Output to device window.

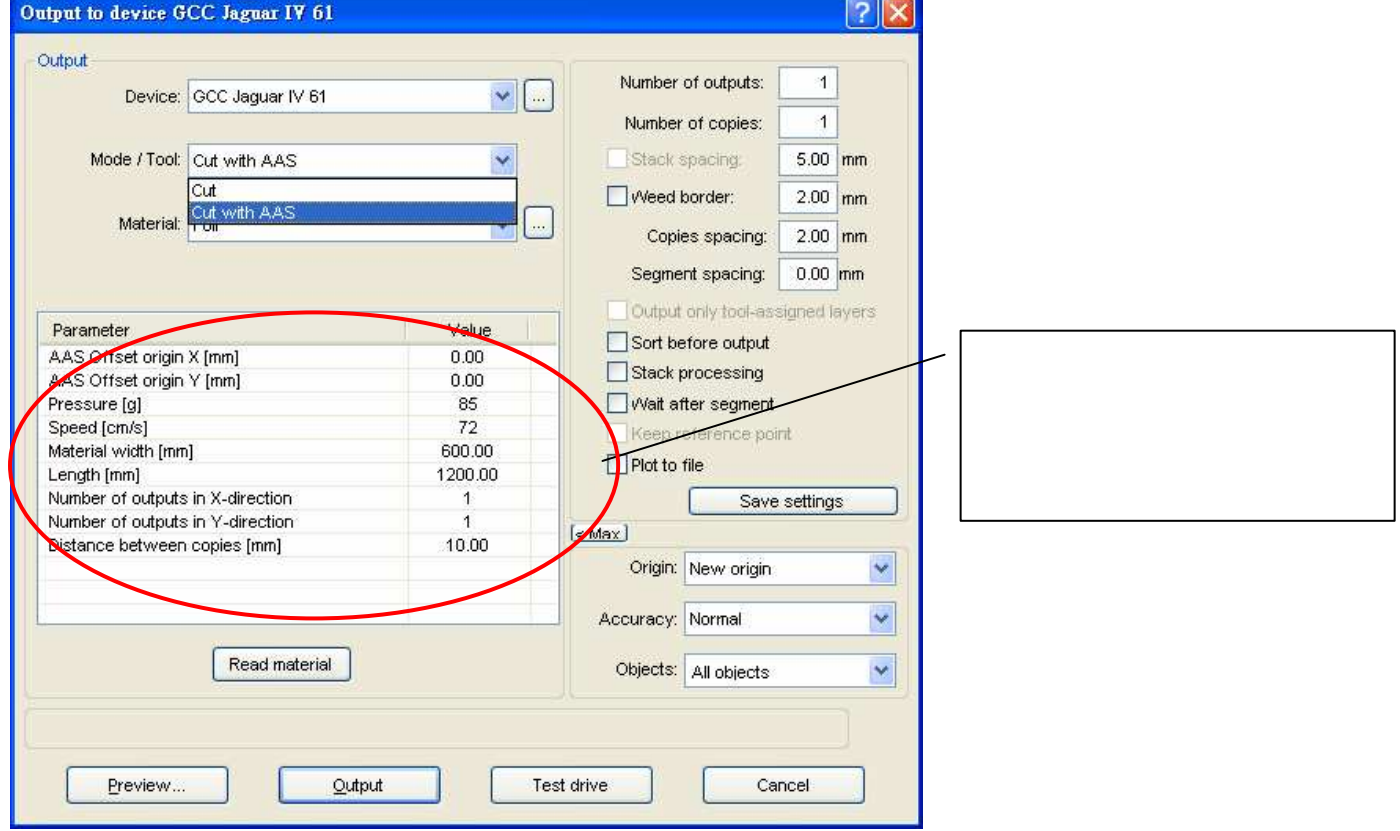

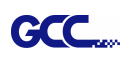

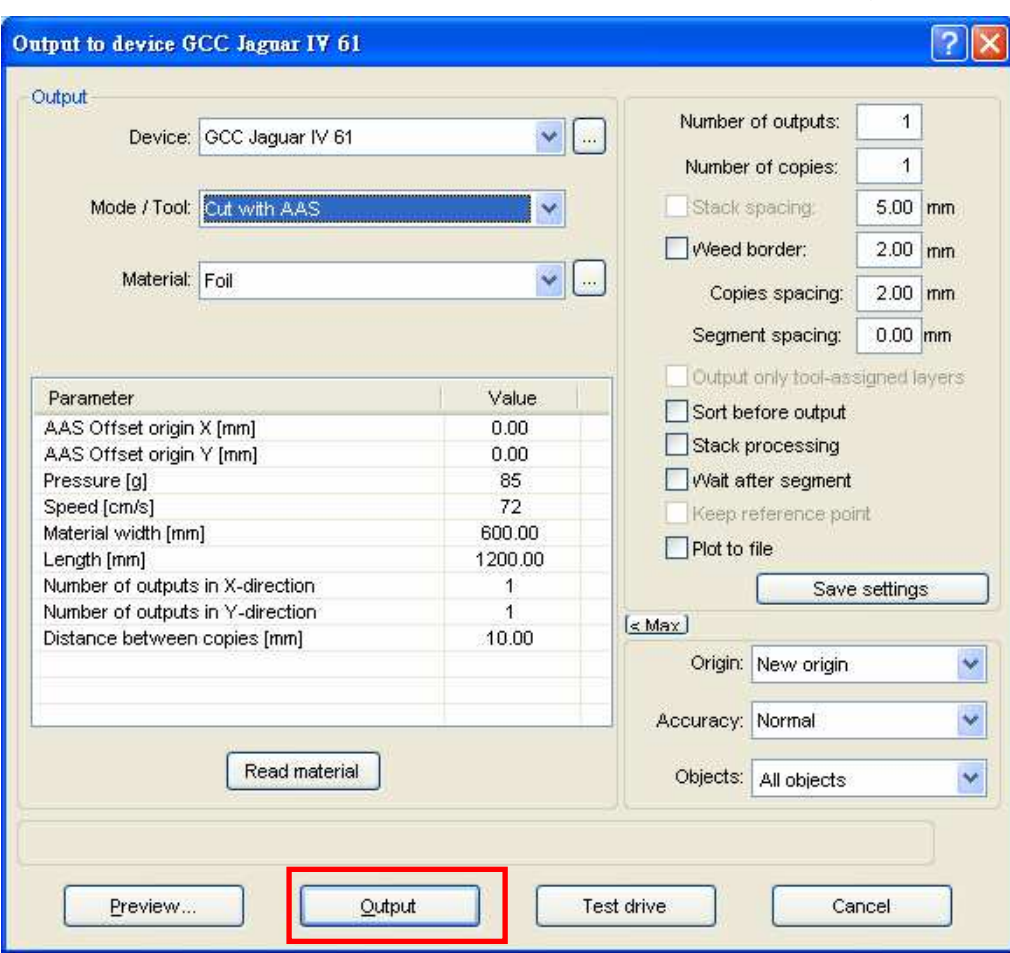

# Step 5. Click output and the object will be sent to GCC Cutting Plotter

# **Advanced Settings**

### **Segmental Positioning**

For precise cutting quality, it is suggested to apply "Segmental Positioning" by adjusting the x and y distance when you are working on an extra long or large-size image to increase cutting quality.

Follow the same steps in the **4-Point Positioning** section to complete the contour line setting and registration mark creation procedures. Adjust the size, object margin and line thickness of your registration marks and the space between registration marks by changing X, Y distance in the Setup-Jog Marks window and click OK.

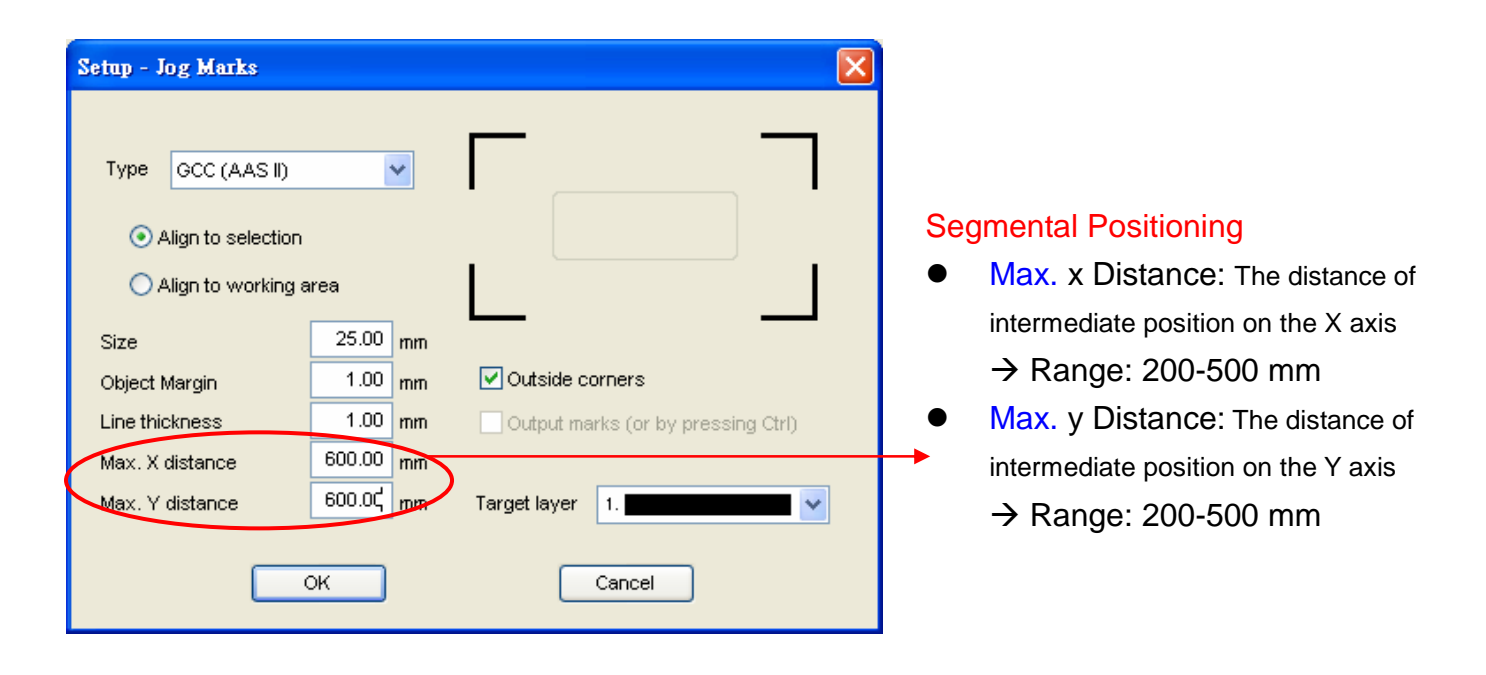

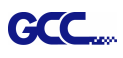

Click the Set Jog Marks Icon in the GreatCut 2 toolbar and 4 marks will be created as shown in the picture below.

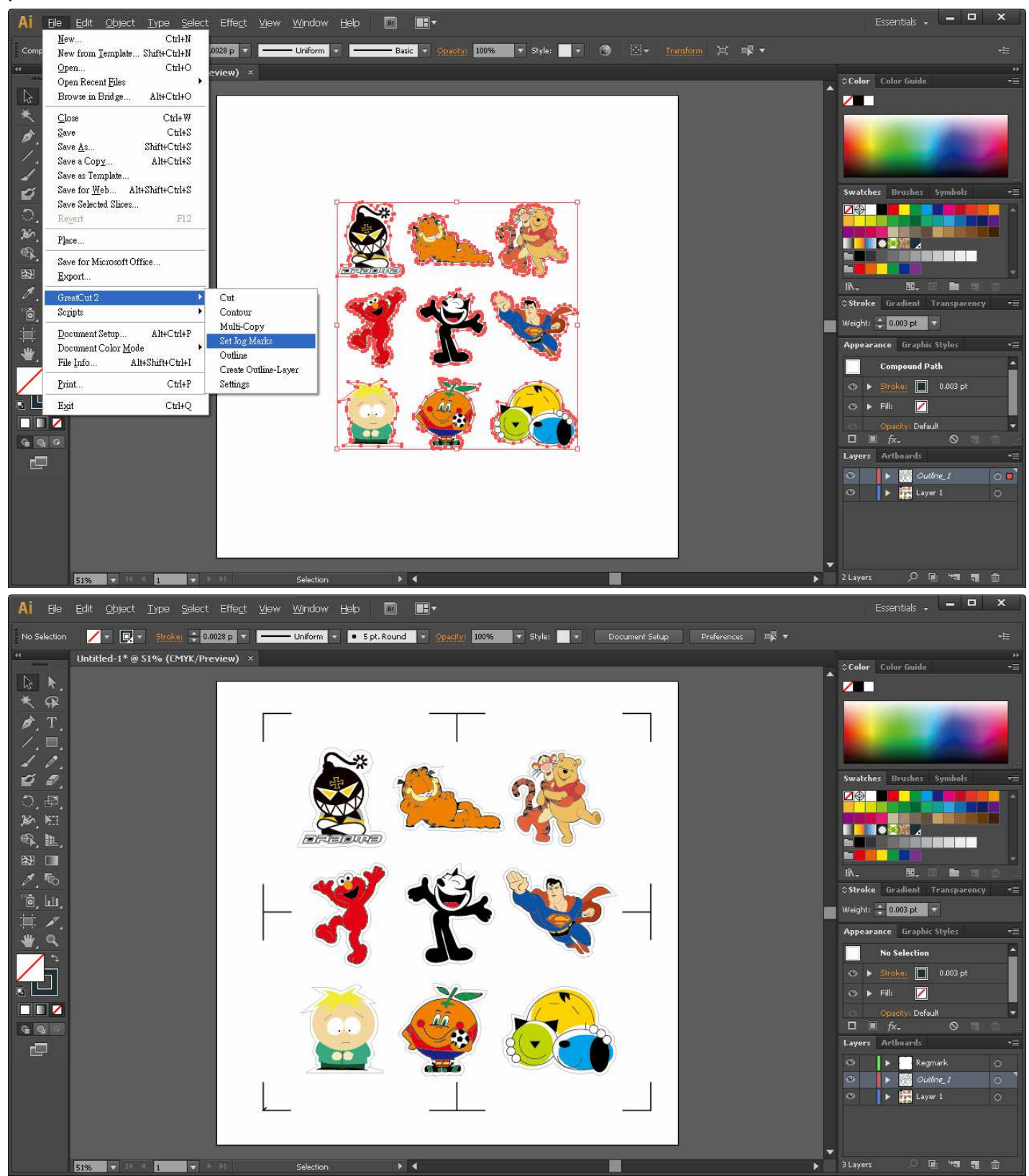

Follow the same steps in the **Output** section to output your image to GCC Cutting Plotter.

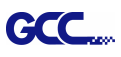

#### **Multiple Copies**

Follow the same steps in the **4-Point Positioning** section to complete the contour line setting and registration mark creation procedures.

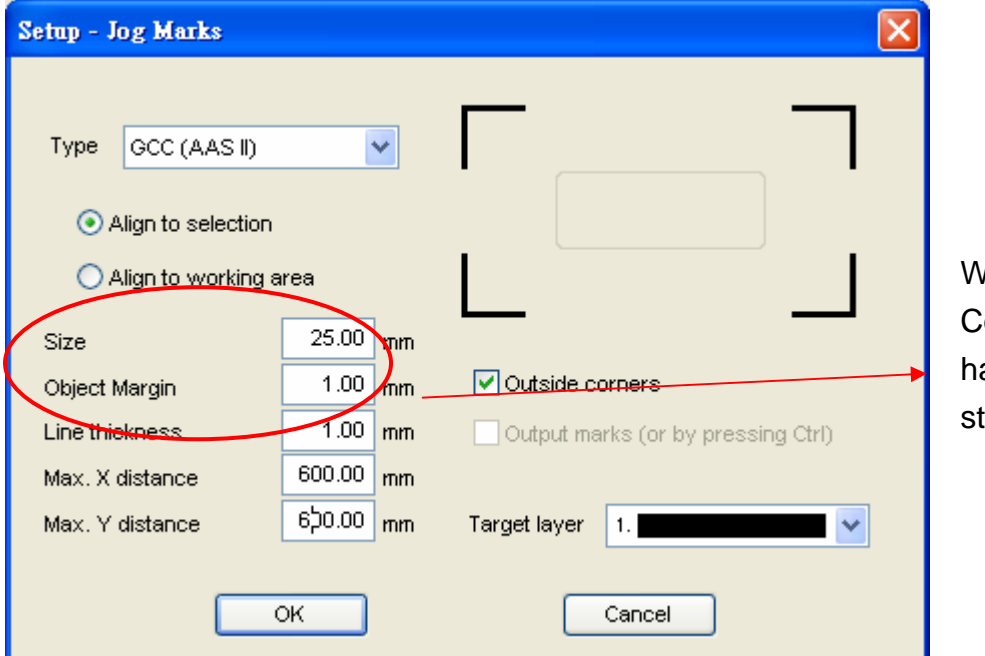

/hen you apply the "Multiple opies" function, the value that as been set in this section will ill be applied.

Click the Set Jog Marks Icon in the GreatCut 2 toolbar and the system will create the 4 marks as shown in the picture below.

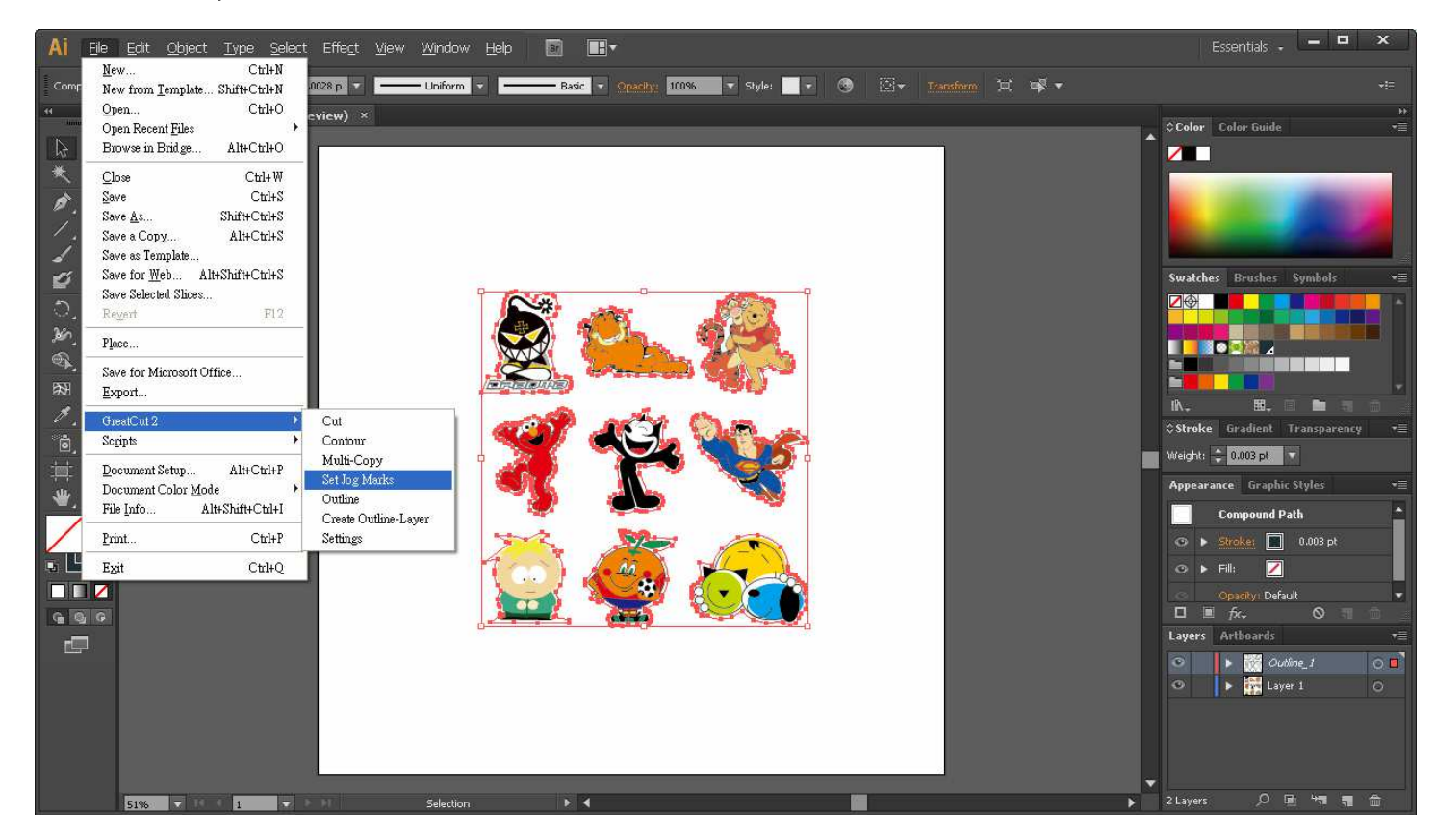

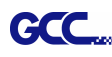

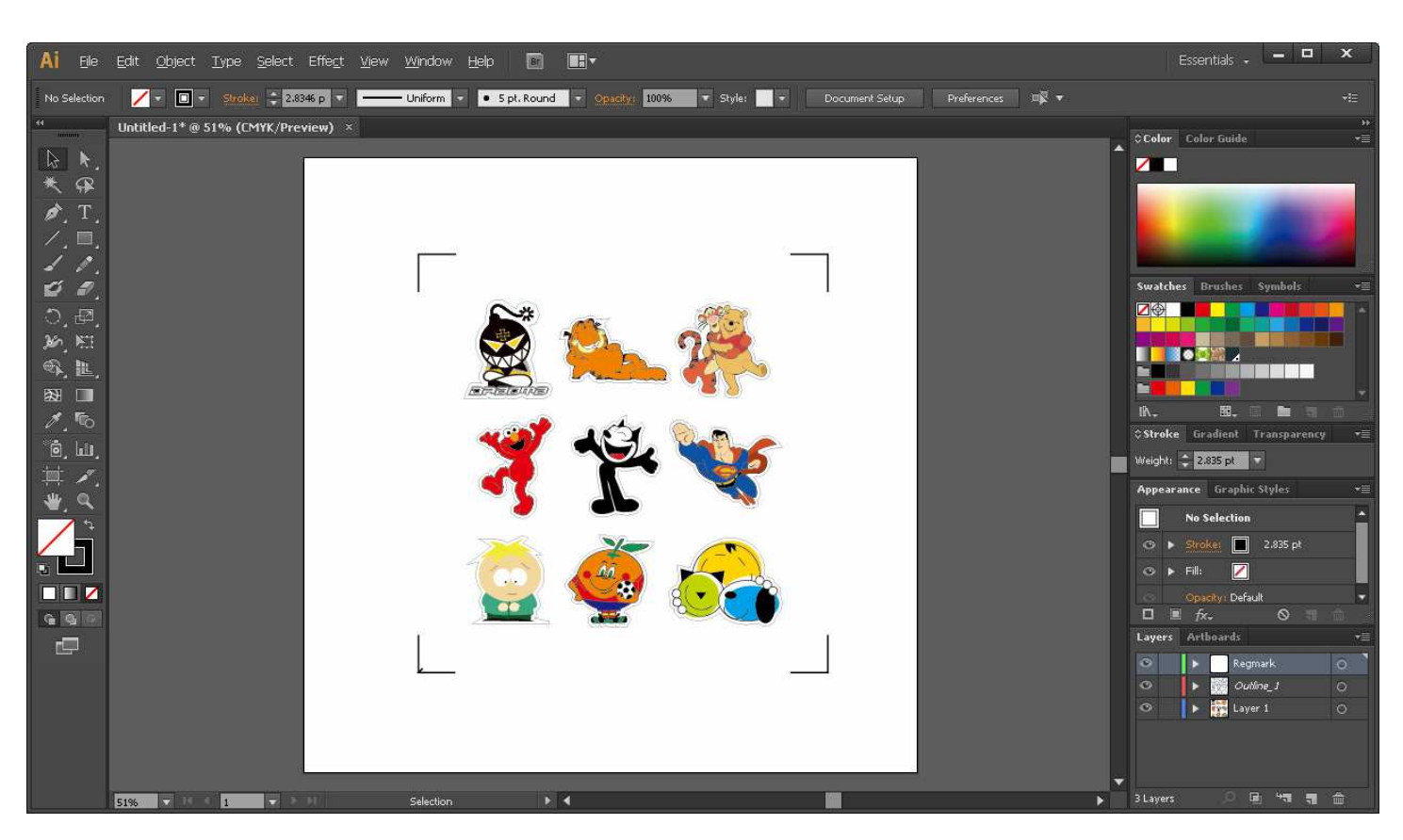

#### Click Multi-Copy in GreatCut2 under File.

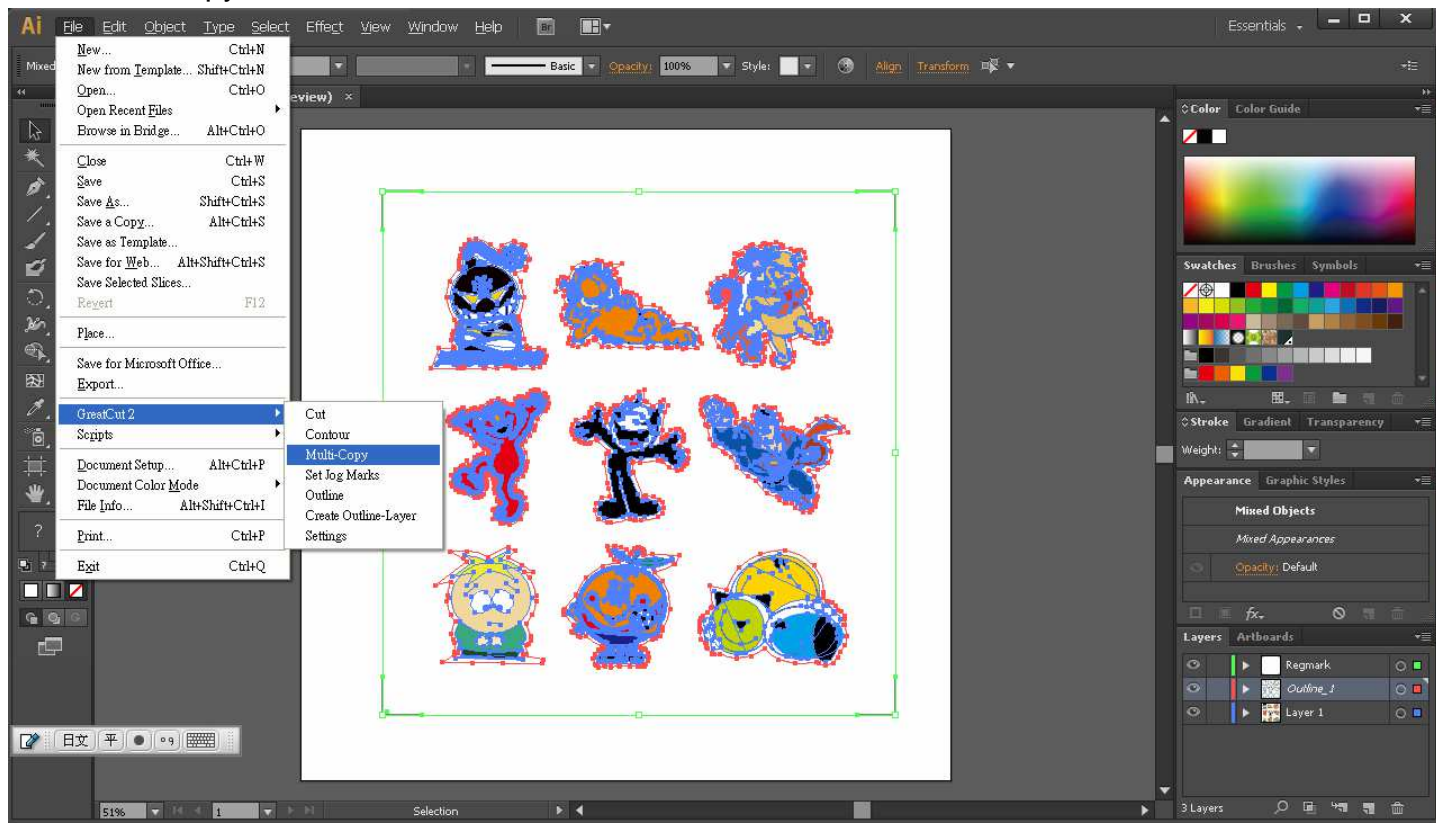

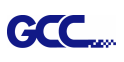

Complete the Number in X/Y (the number of copies desired on the X/Y axis) and Distance in X/Y (distance between each copy) settings then click OK.

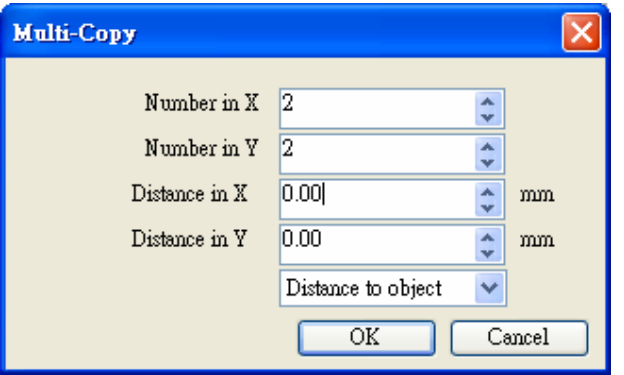

Note: The spacing of vertical & horizontal (Offset  $X \& Y$ ) should be  $\geq 20$ mm or = 0mm; users are advised to set the Distance in X/Y as 0 mm to remove the space between each copy to avoid the waste of materials.

The system will create several copies of the object with registration marks as shown in the picture below.

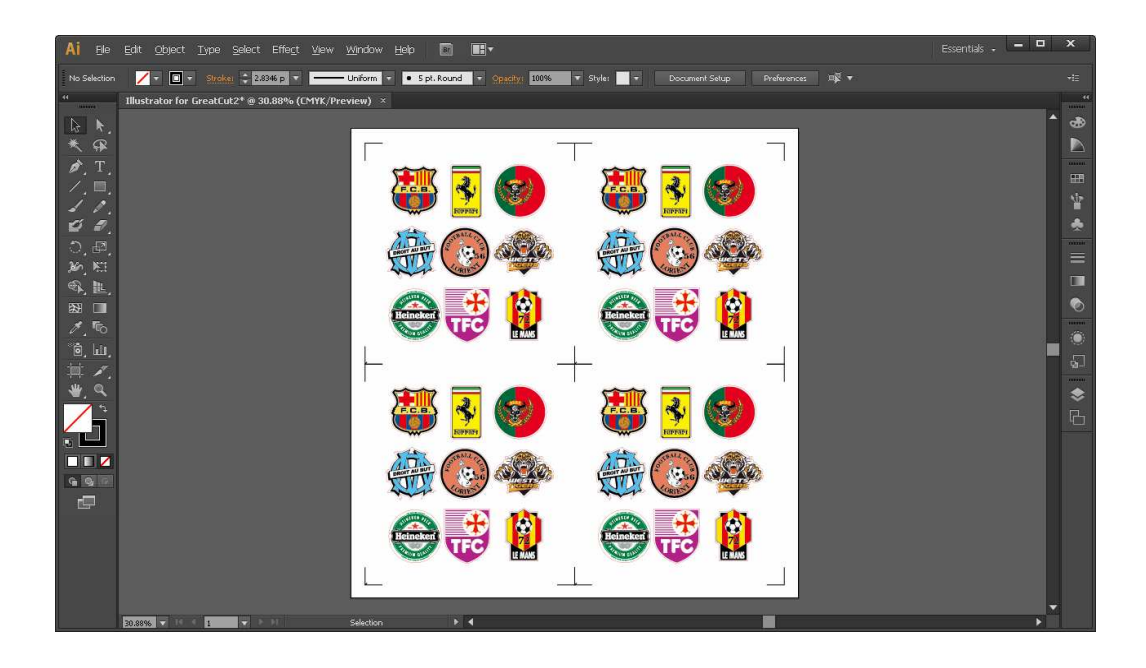

Follow the same steps in the **Output** section to output your image to GCC Cutting Plotter.

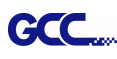

# Illustrator Plug-In Instruction

AASII VBA Installer is applicable for Illustrator Version CS3, CS4, CS5, CS6.

## **Installation**

1. Check the "AAS Illustrator Installer" folder in Jaguar IV Installation CD, and double click the "AASIIInstaller.exe" file to run the installation program.

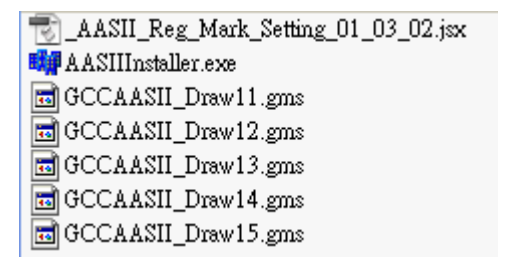

2. Press the "Install" button to begin installing GCC AASII Illustrator VBA.

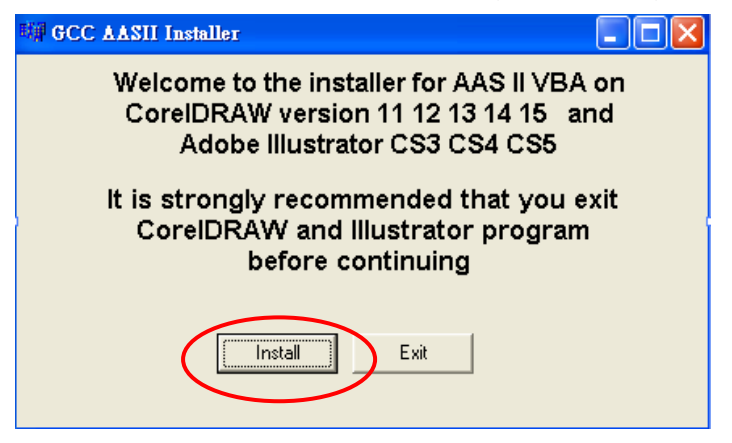

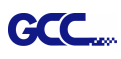

## **Printer Setting**

Step1: Right click on the printer and select Properties to open the Printer Properties page

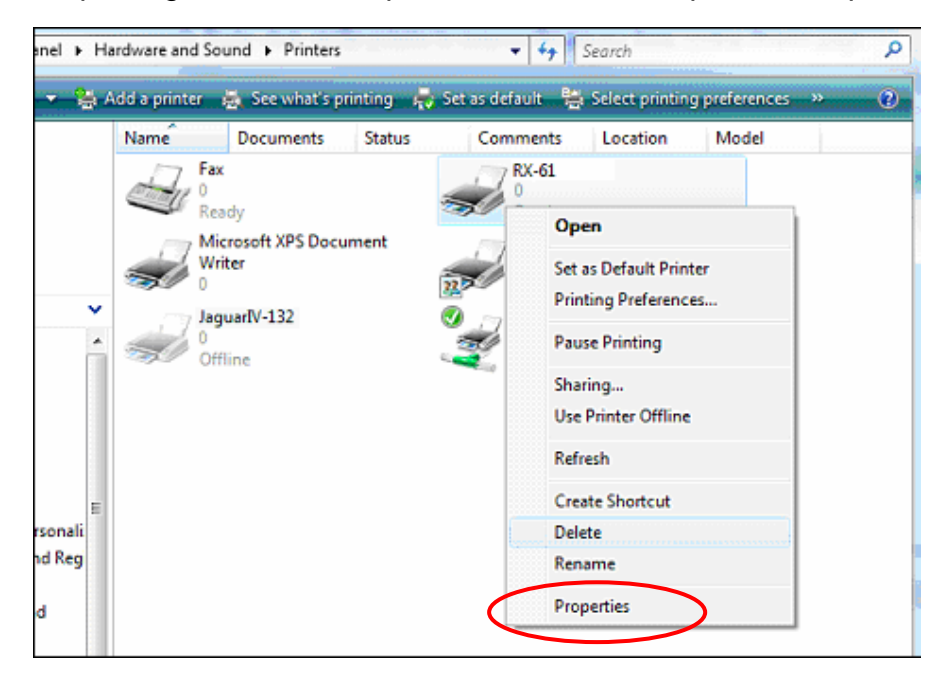

Step2: Go to the Advanced page and make sure the Enable advanced printing features box is unchecked.

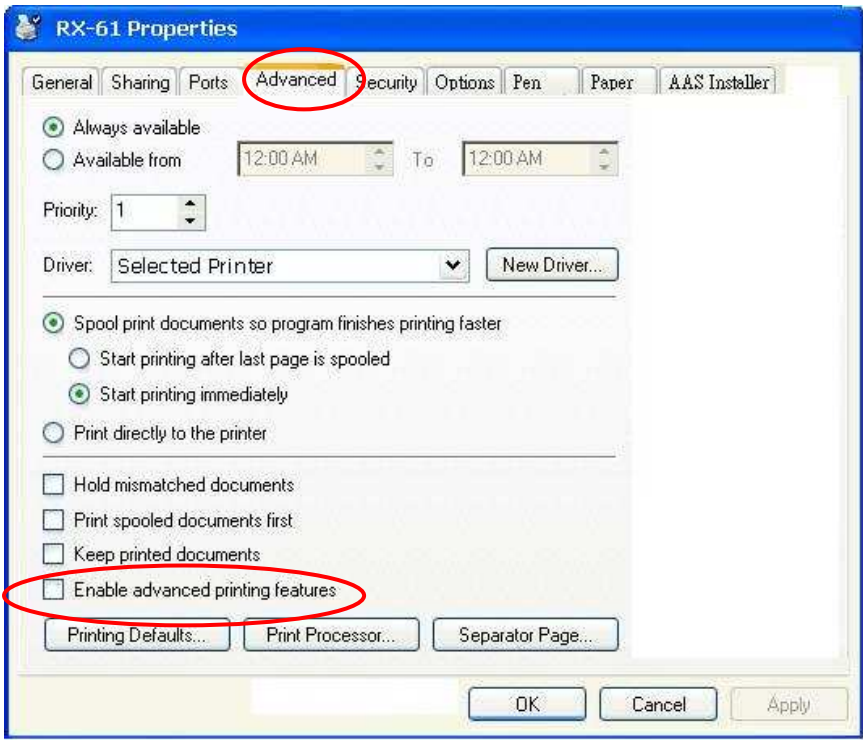

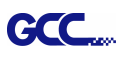

## **User Instructions**

1) Open Illustrator.

2) Edit your image and create a contour line (Note: you must have the line width set as 0.001mm).

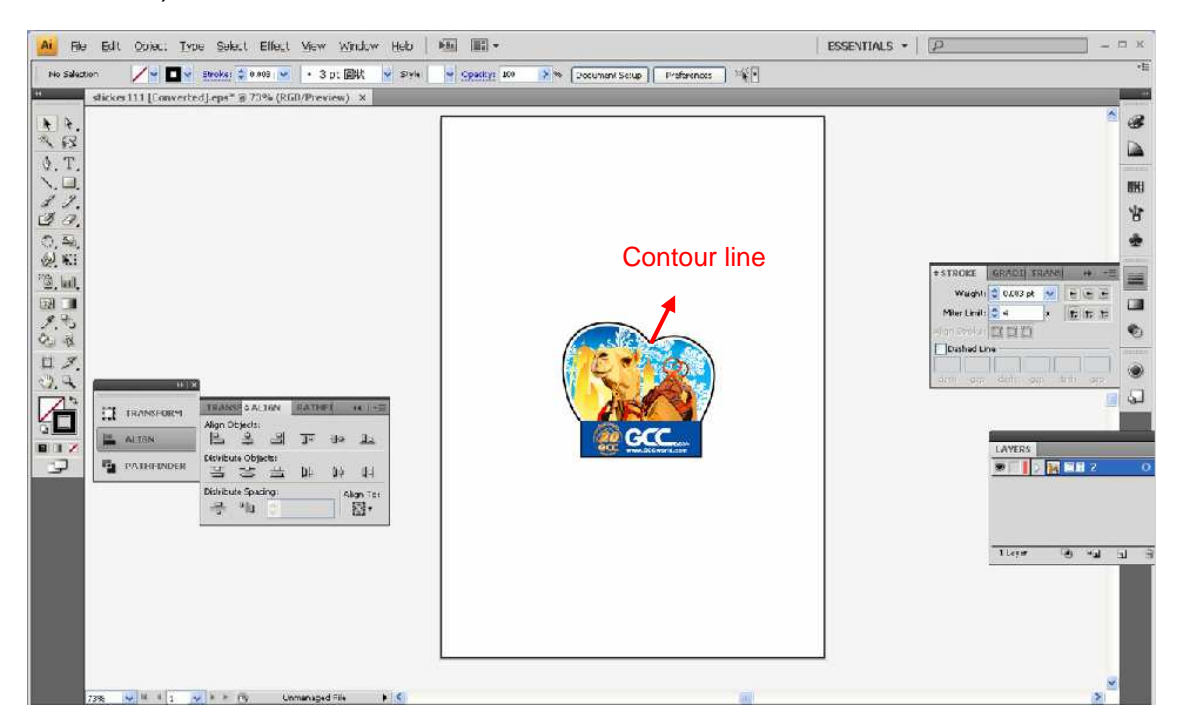

3) Click on the image and apply the AAS function (File $\rightarrow$ Scripts $\rightarrow$  AASII\_Plug\_In)

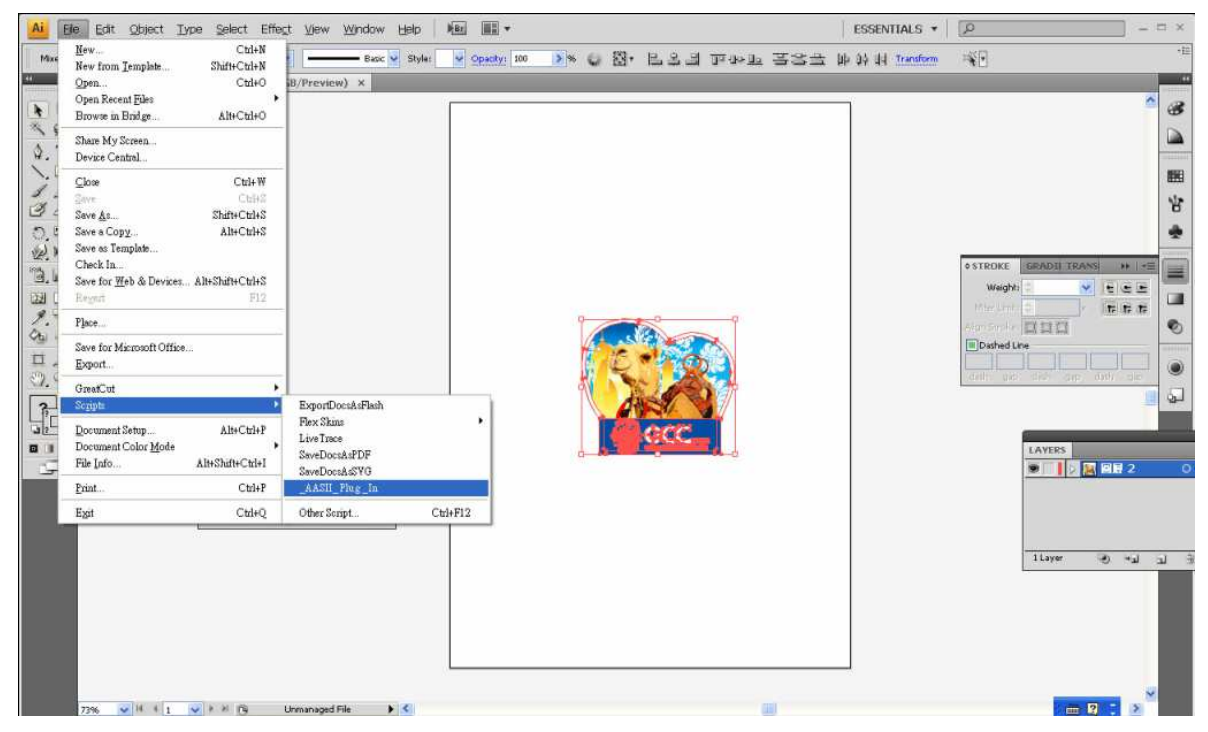

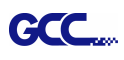

#### 4) Select the registration marks needed

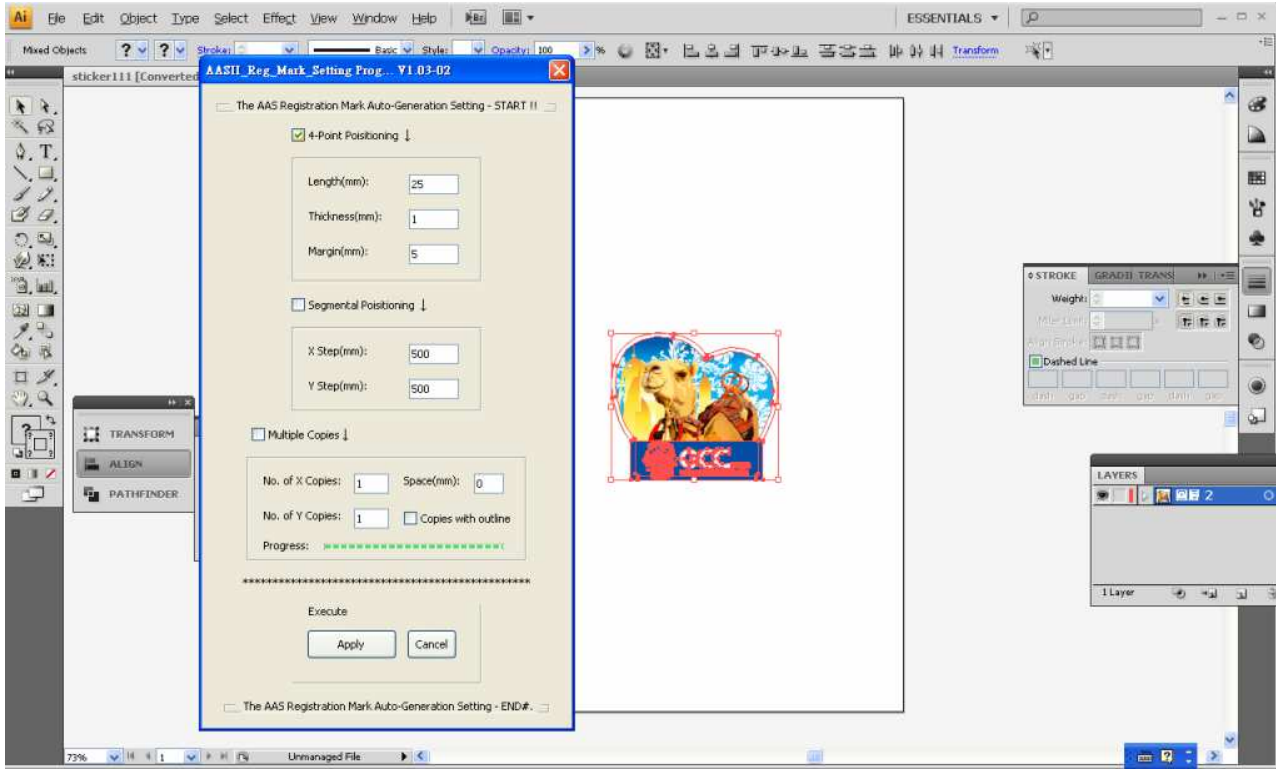

5) Three types of registration marks are introduced here: 4-Point Positioning, Segmental Positioning and Multiple Copies.

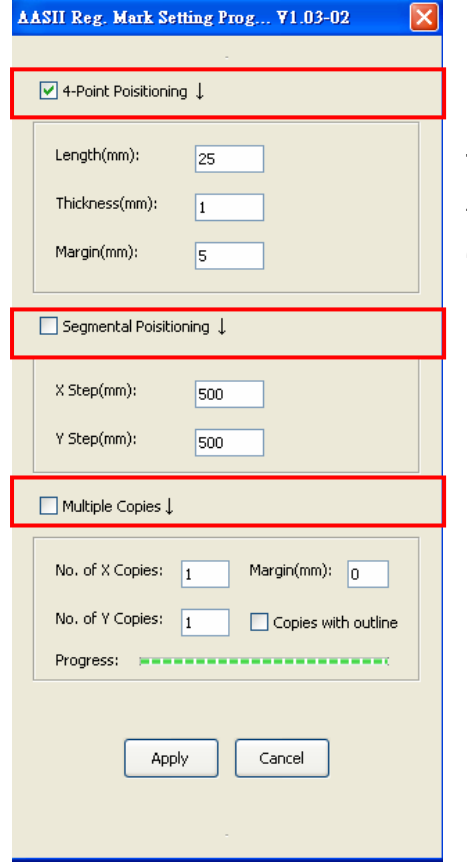

Note:

The values entered in the "4-Point Positioning" section (length, thickness and margin) will still be applied when you tick "Segmental Positioning" or "Multiple Copies".

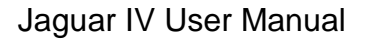

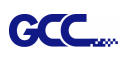

6) Confirm the registration marks (the 4-Point Position mark is used as an illustration in the following steps).

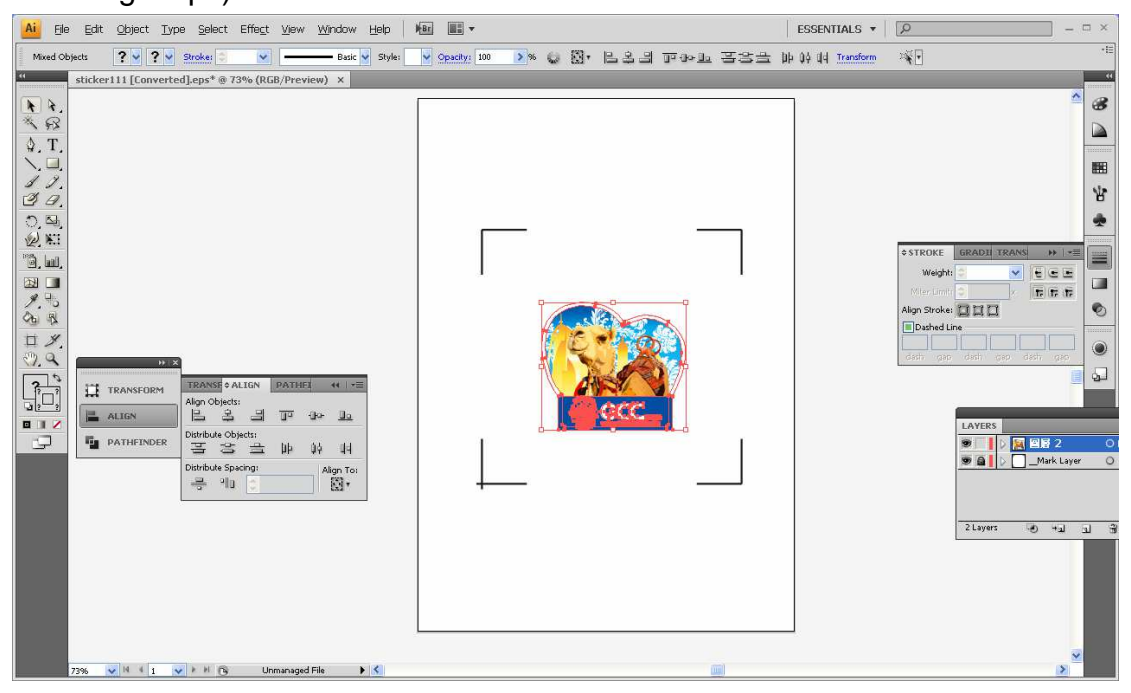

7) Click on the blank area on the page and then click "Document Setup".

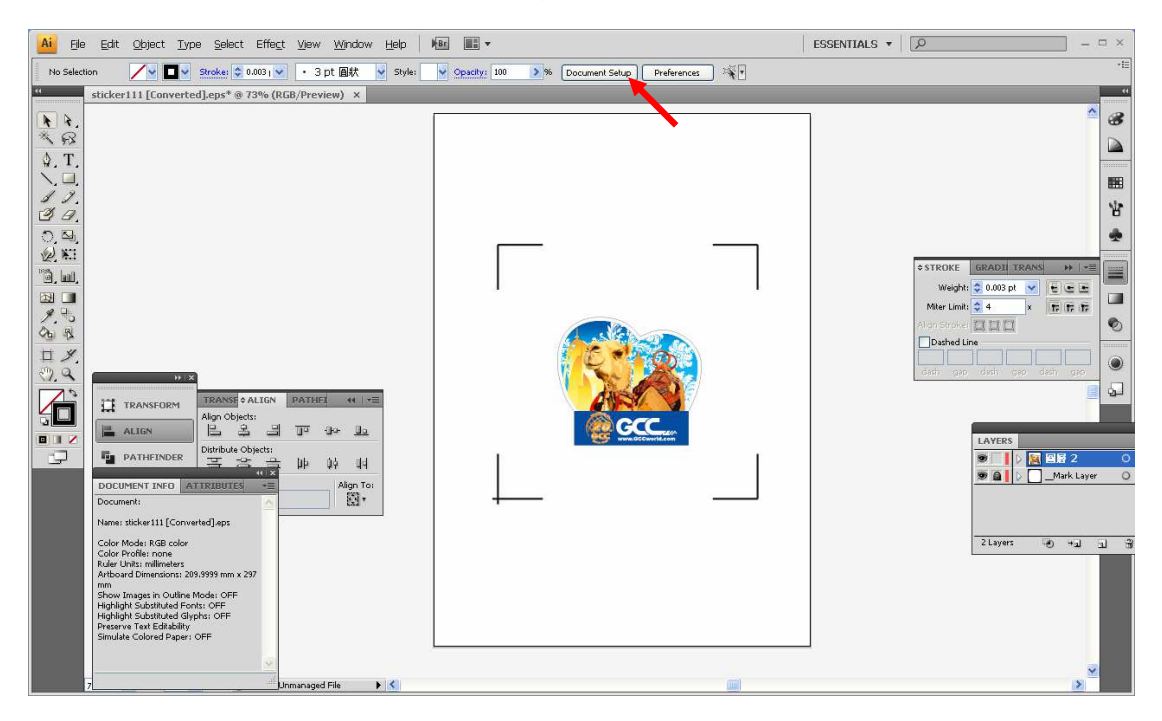

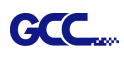

8) Hit "Edit Artboards".

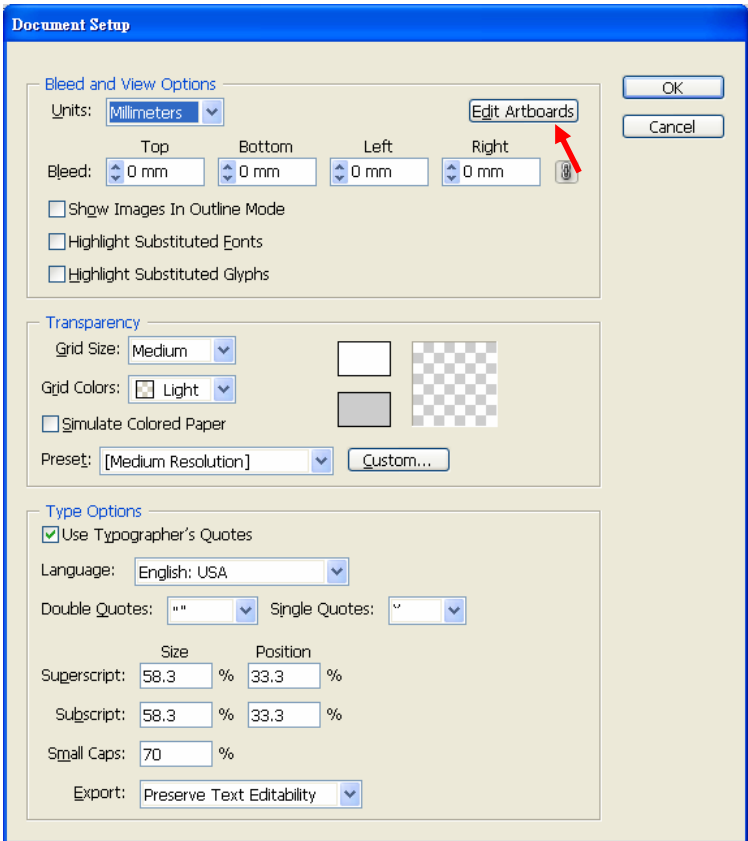

9) Click on "Presets  $\rightarrow$  Fit Artboard to Artwork bounds".

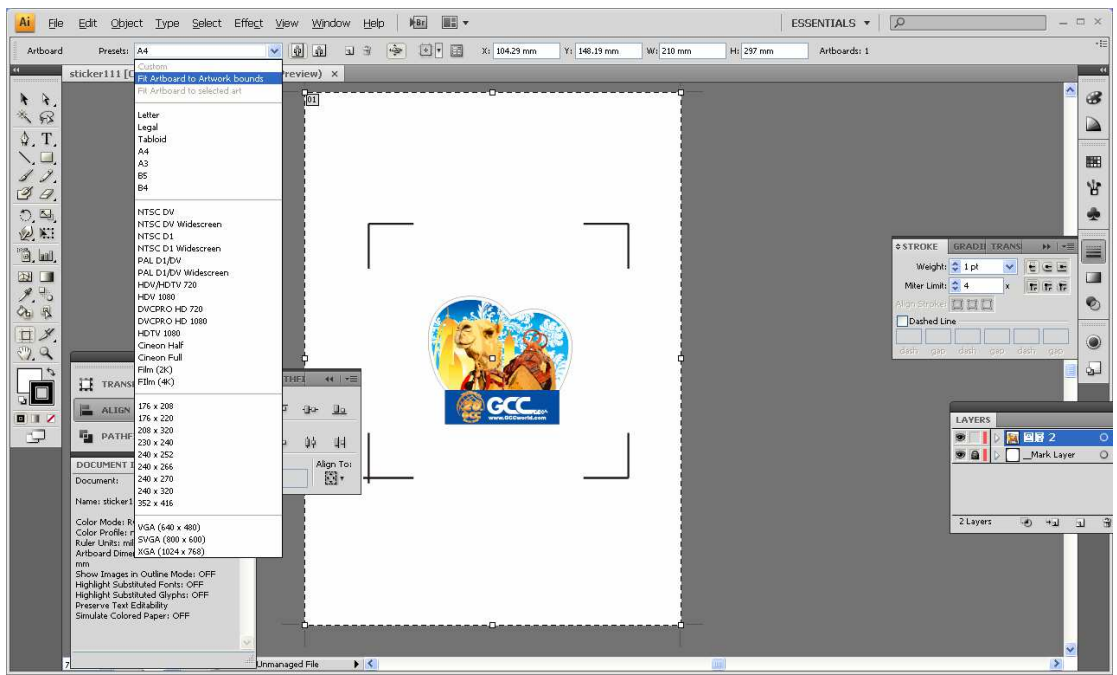

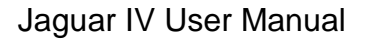

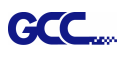

10) Please move your mouse to the tool bar on the left when step 10) is finished and then click "Selection Tool".

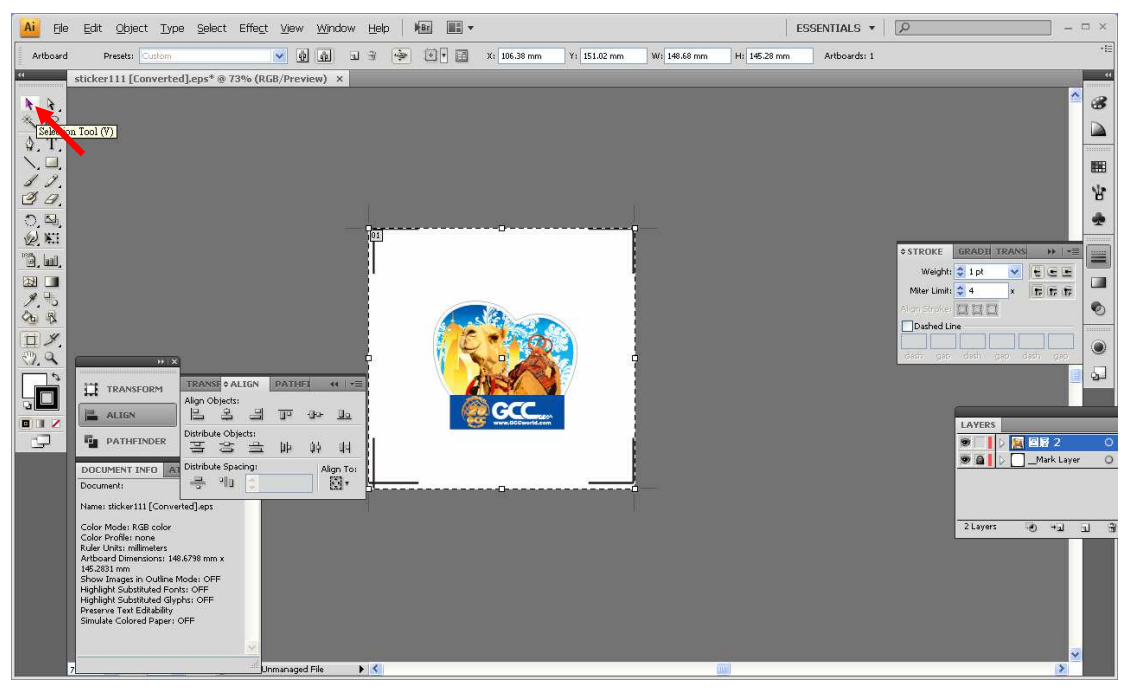

11) This will take you back to the edit mode.

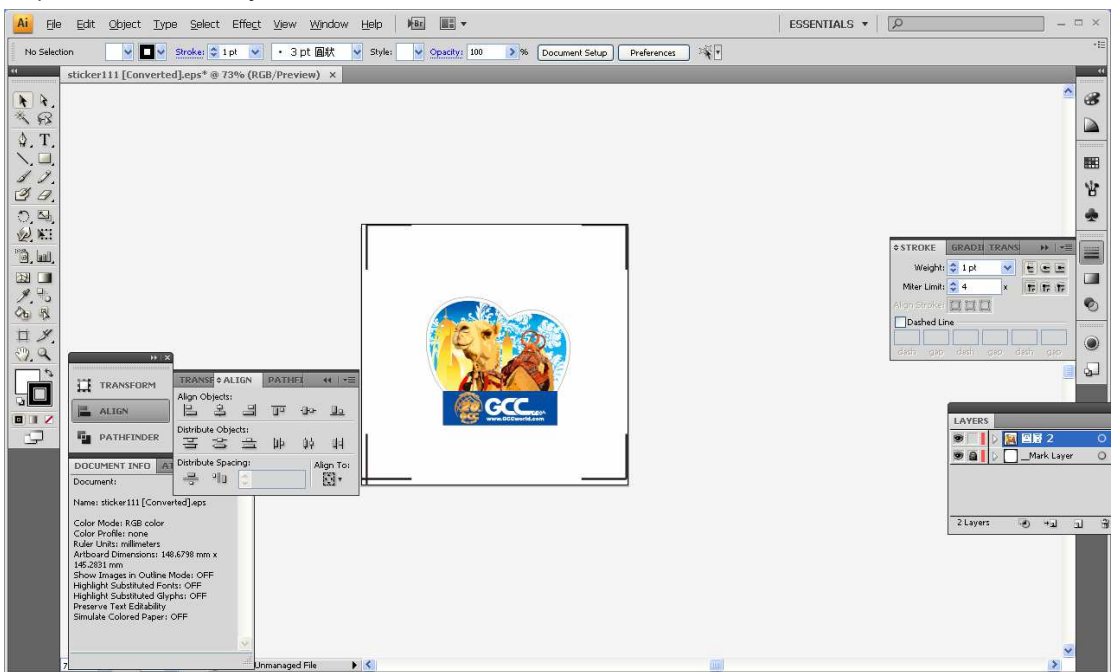

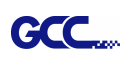

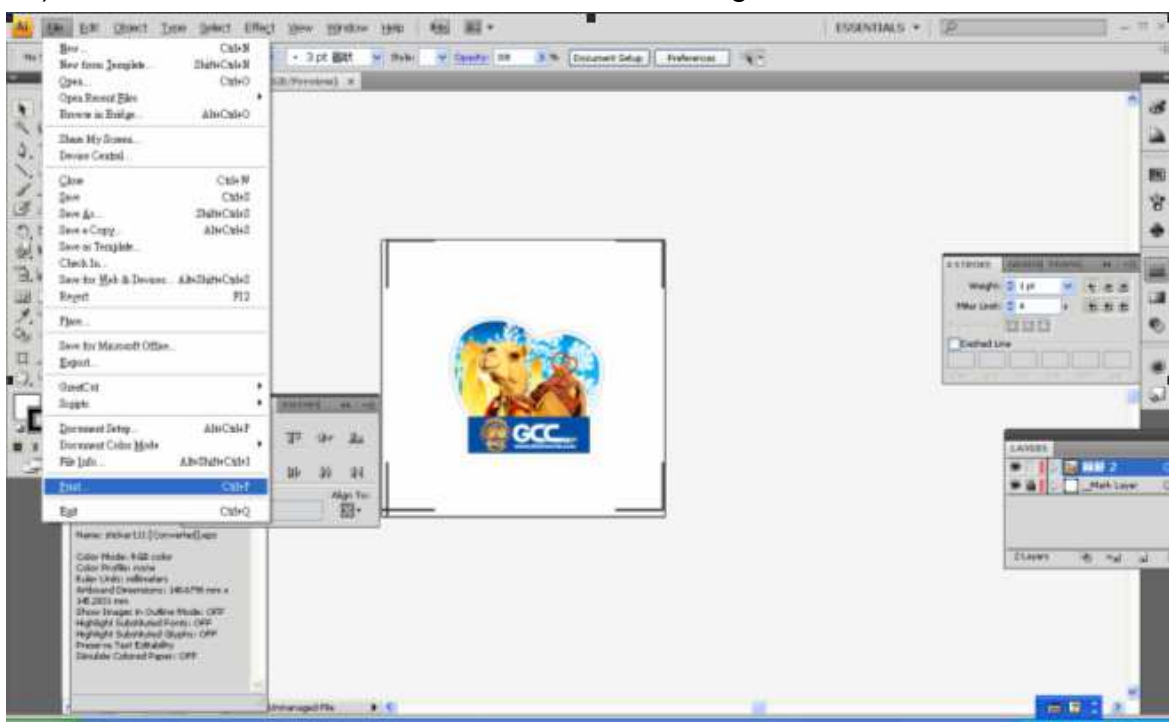

12) Print out the file with the contour line and the registration marks.

13) Place the printed file on the cutter, lower the pinch rollers and then position the carriage at the origin of the registration marks.

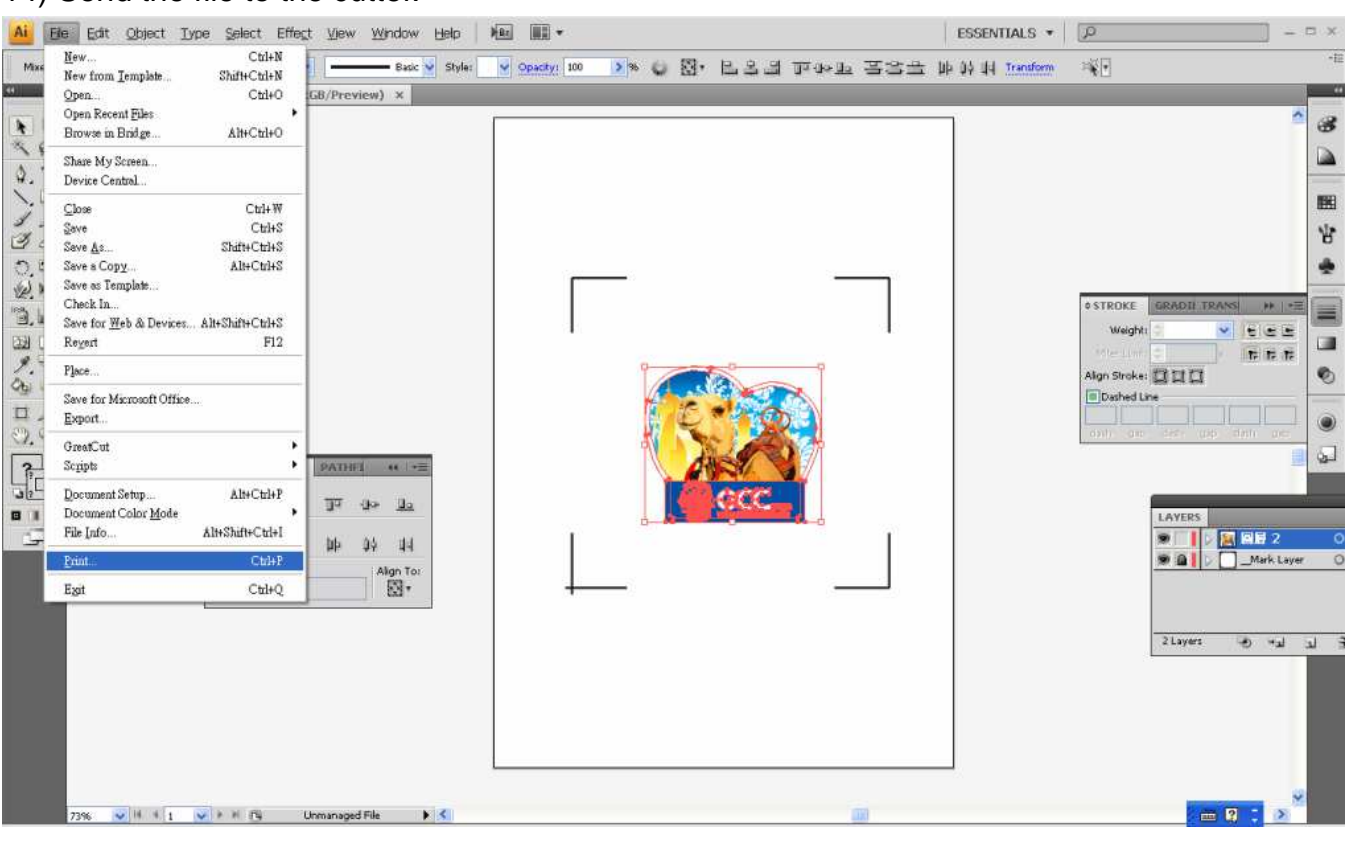

14) Send the file to the cutter.

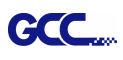

15) Select the cutter model, position the object in the bottom left corner and then click "Print".

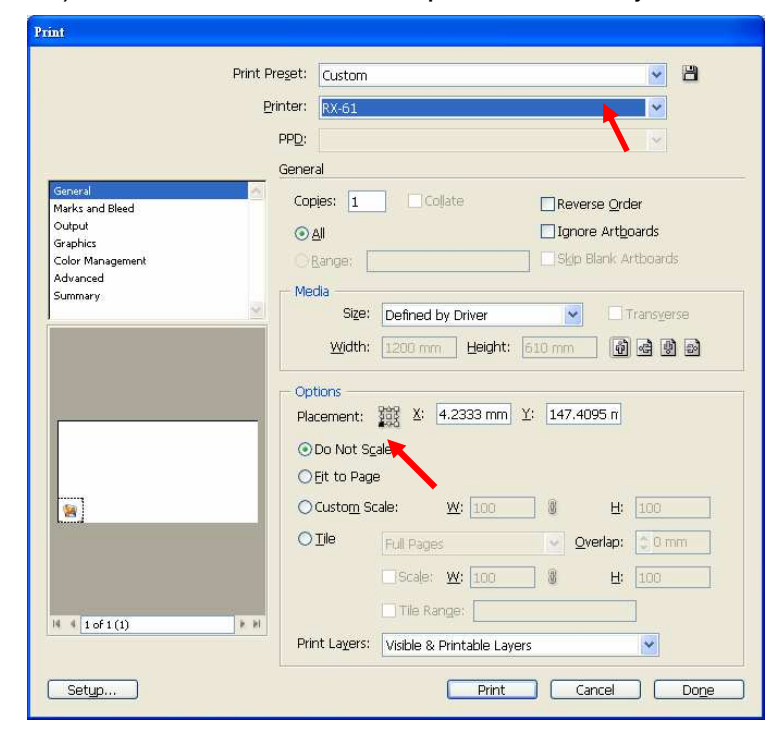

16) Your job is now completed.

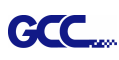

# **Three types of registration marks**

## **4-Point Positioning**

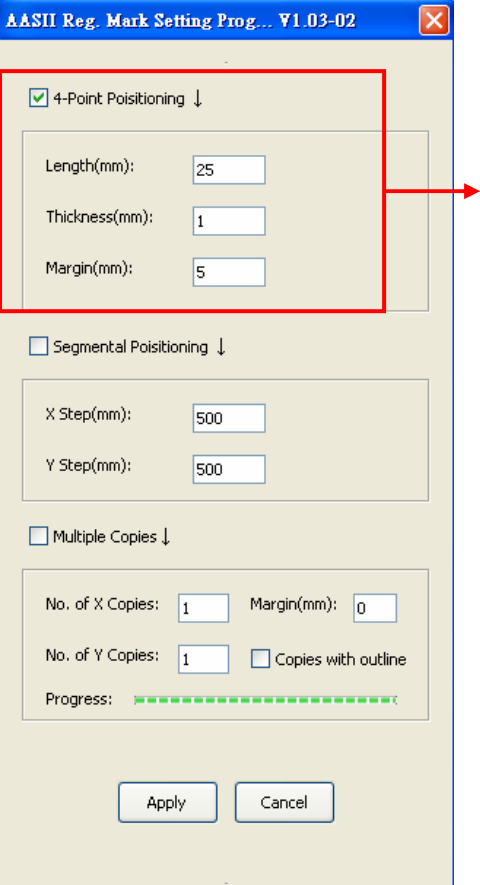

#### **4-Point Positioning**

- $\bullet$  Length: The length of marks  $\rightarrow$  Range: 5mm~50mm
	- → Optimized Setting: 25mm
- **•** Thickness: The line thickness of marks  $\rightarrow$  Range: 1mm~2mm
	- → Optimized Setting: 1mm
- $\bullet$  Margin: The distance between marks and images
	- → Range: 0mm~50mm
	- $\rightarrow$  Optimized Setting: 5mm

The system will create the 4 marks as shown in the picture below.

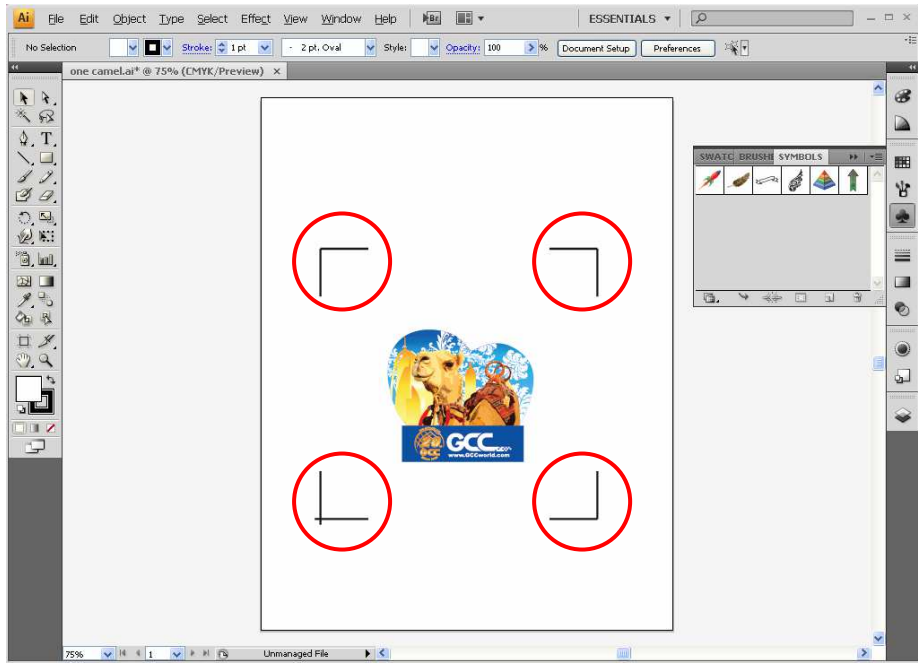

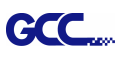

Note:

1. To save your materials, in addition to amending object margins, you can also adjust the length of the registration marks (5mm minimum) when you apply 4-Point Positioning (see table 1 for suggestions based on different material sizes). The smaller the size is, the smaller the distance between the object and the registration marks is (see the figures below).

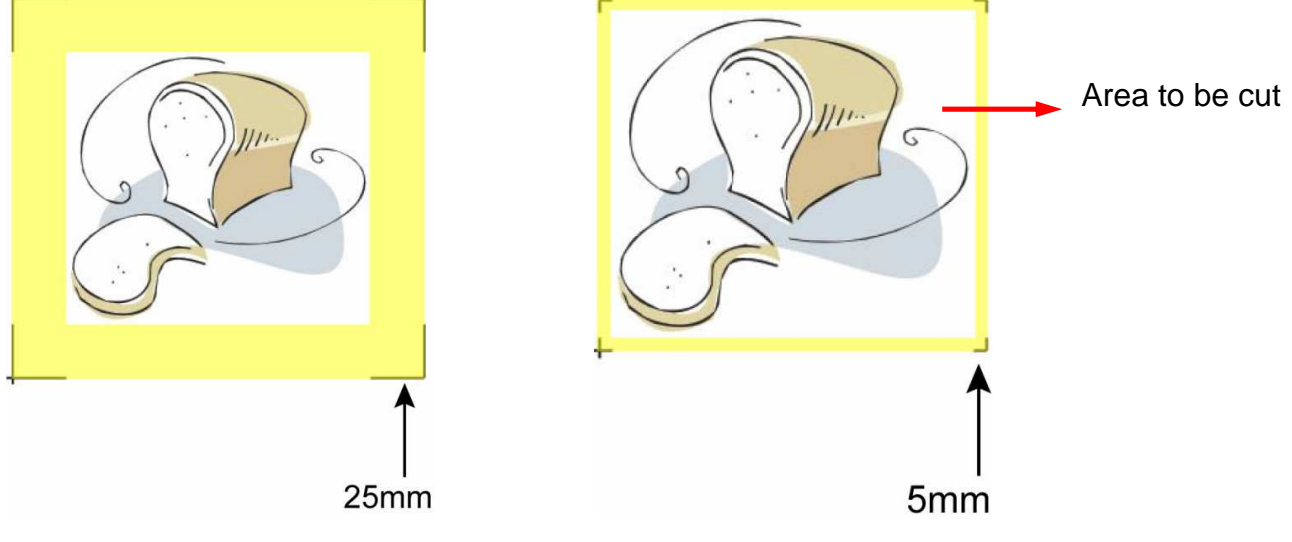

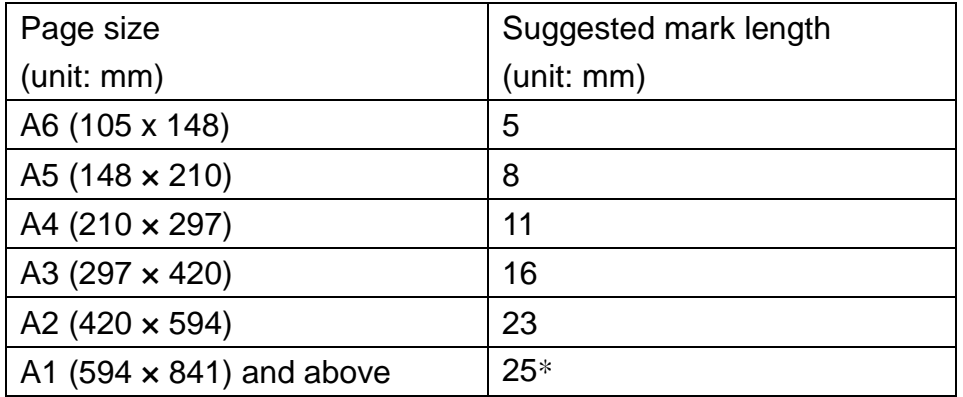

Table 1

\*25mm is the suggested value for the registration mark length

2. The size of the registration marks would affect the accuracy of registration mark detection so please make sure the amount you enter is reasonable.

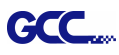

#### **Segmental Positioning**

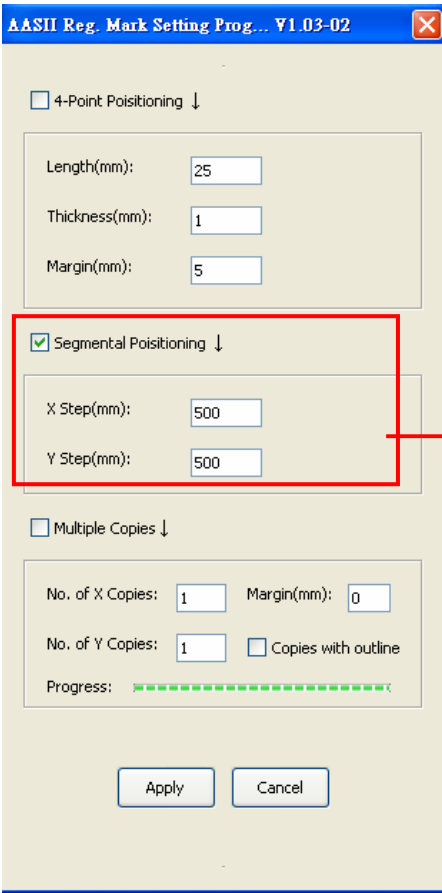

For precise cutting quality, it is suggested to select "Segmental Positioning" when you are working on an extra long or large-sized image to increase cutting accuracy.

#### **Segmental Positioning**

- $\bullet$  X Step: The distance of intermediate position on the X axis
- $\bullet$  Y Step: The distance of intermediate position on the Y axis
	- $\rightarrow$  Range: 200mm~600mm
	- $\rightarrow$  Optimized Setting: Less than 500mm

The system will create the marks as shown in the picture below

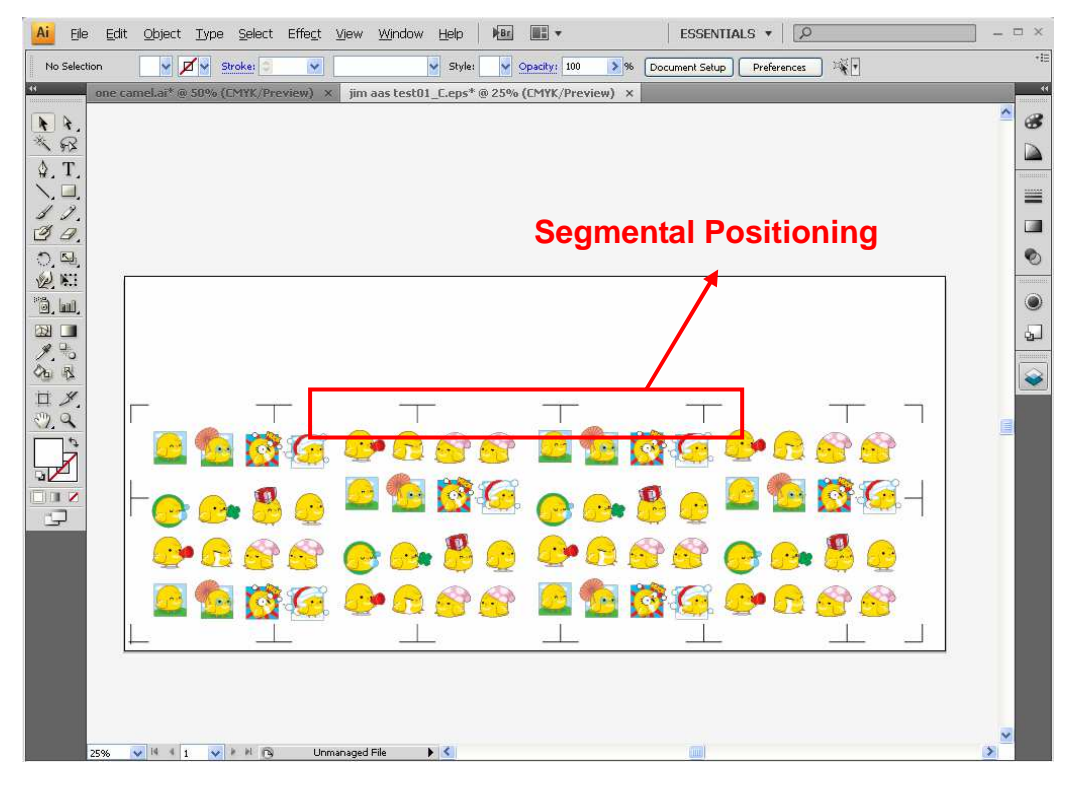
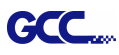

#### **Multiple Copies**

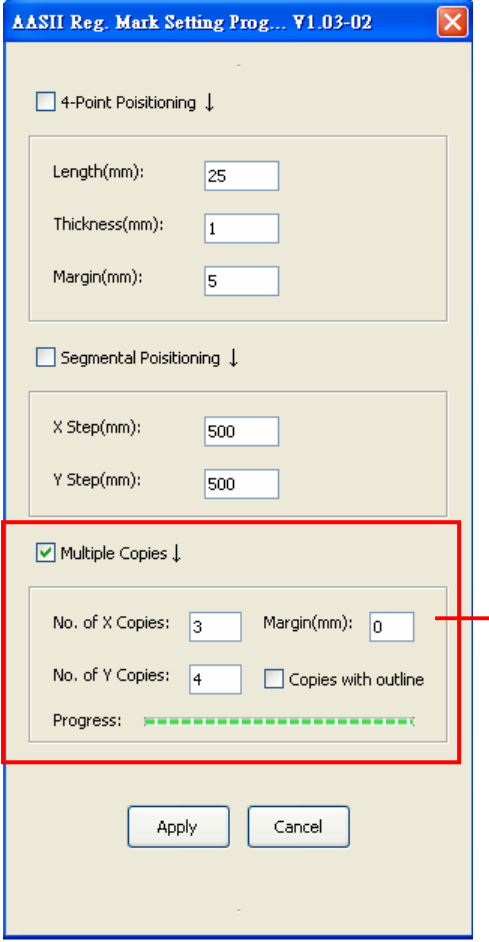

It is suggested to select "Multiple Copies" when you would like to make several copies of one image on your material to increase cutting accuracy.

#### **Multiple Copies**

- $\bullet$ No. of X Copies: The numbers of copies on X axis
- $\bullet$  No. of Y Copies: The numbers of copies on Y axis  $\rightarrow$  Range: 1~50. (The more copies you make, the more time is needed for data transmission.)
	- $\rightarrow$  Numbers of X Copies  $*$  Numbers of Y Copies = The total amount of image copies
- $\bullet$ Copies with outline: To show outlines of image graphics
- $\bullet$ Margin: Space between marks; must be 0 or  $\geq$  20, no negative numbers allowed

The system will create the as shown in the picture below.

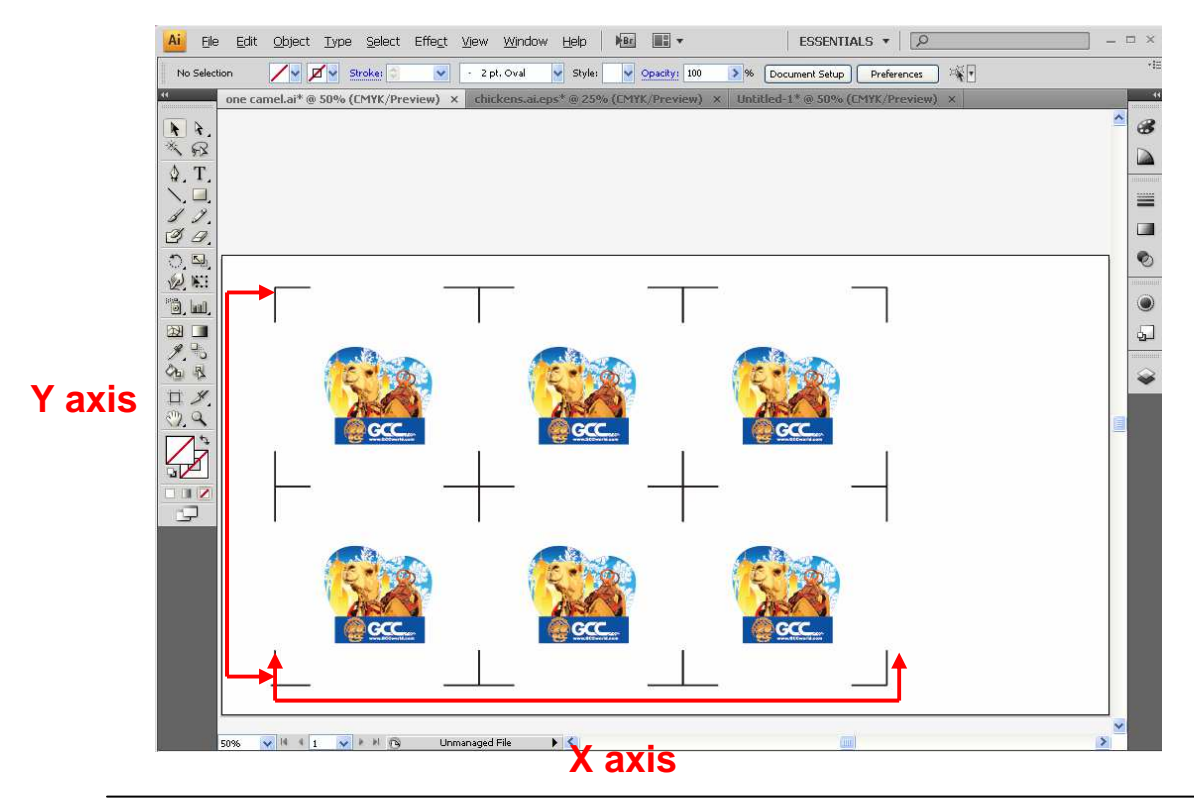

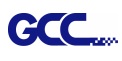

# DirectCut Instruction

DirectCut Mac AI Plug-in is compatible with MAC OS X 10.4-10.7 (operated with Adobe Illustrator CS2-CS5).

If you want to use Adobe Illustrator CS6 on your MAC, you may need Parallels Desktop software, Window OS and Windows based Adobe Illustrator CS6 to install Windows OS in your MAC computer and run Windows based software under MAC computer.

## **User Instructions**

Follow the simple steps below to complete your output settings:

## **Step 1. Run DirectCut**

1) Go to File and select "Show DirectCut Tools" under "DirectCut"

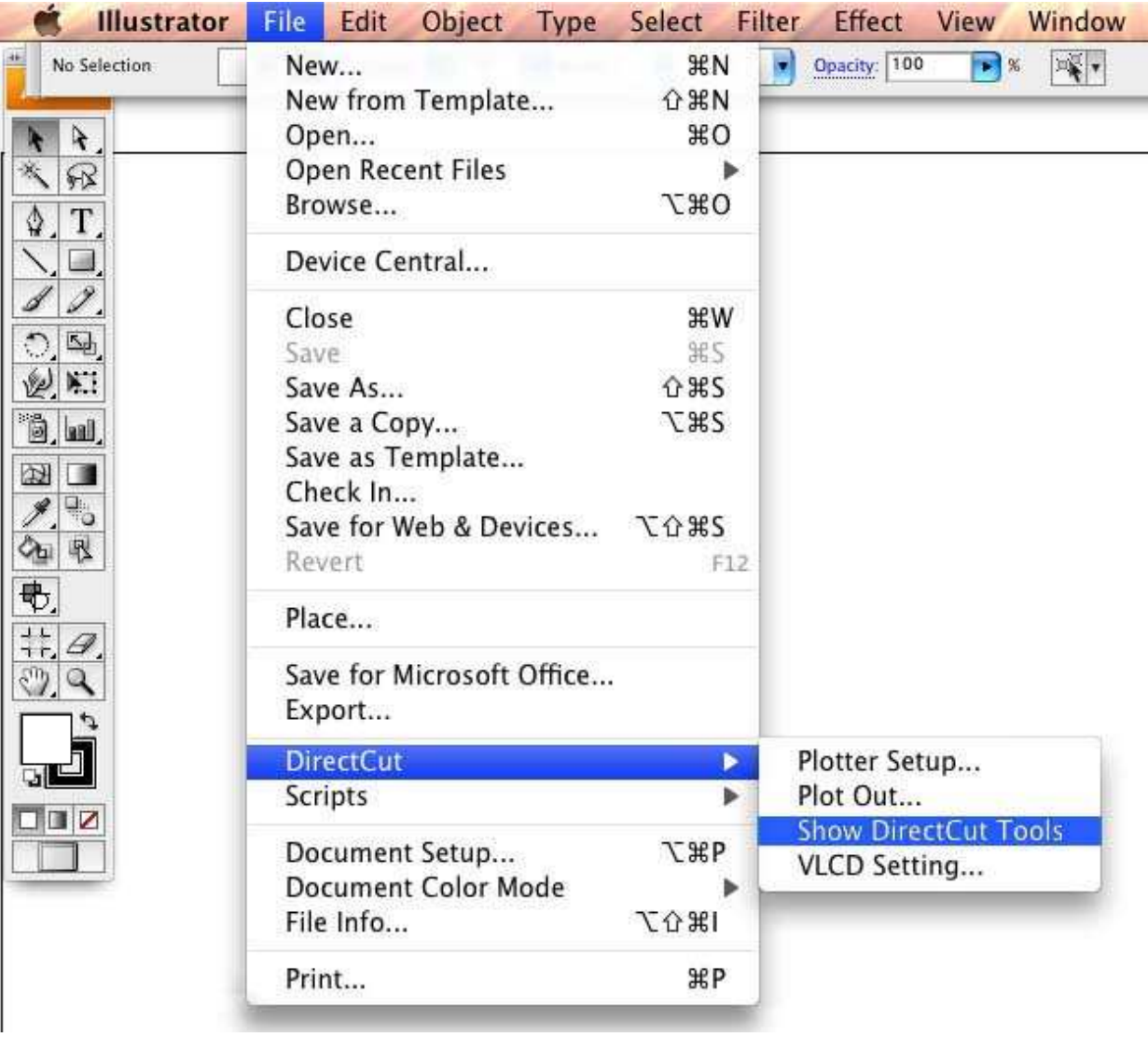

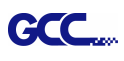

You will be presented with this dialog below:

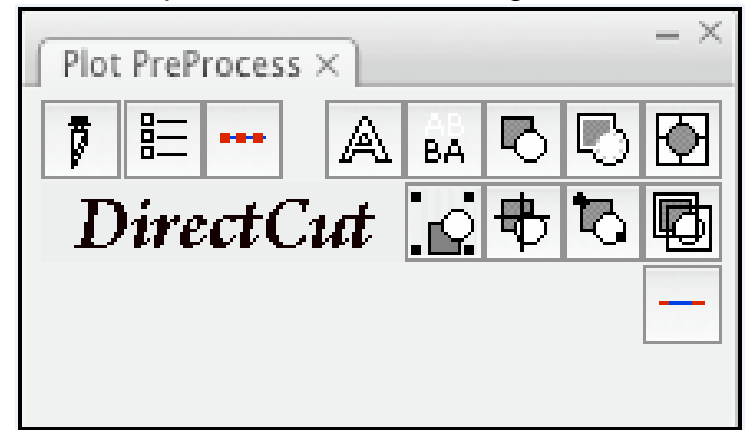

### **Step 2. Create/ import your image/ file.**

For texts

1) Enter your texts in Adobe Illustrator, select the letters and click [Text outline] to outline the letters.

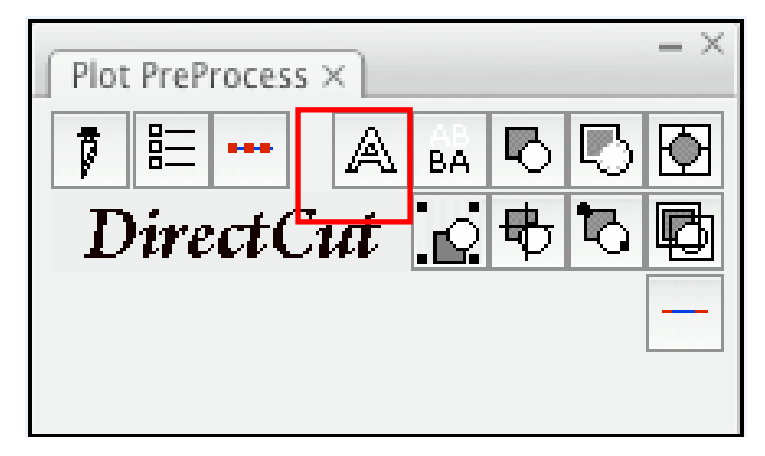

A contour line will be created for your image.

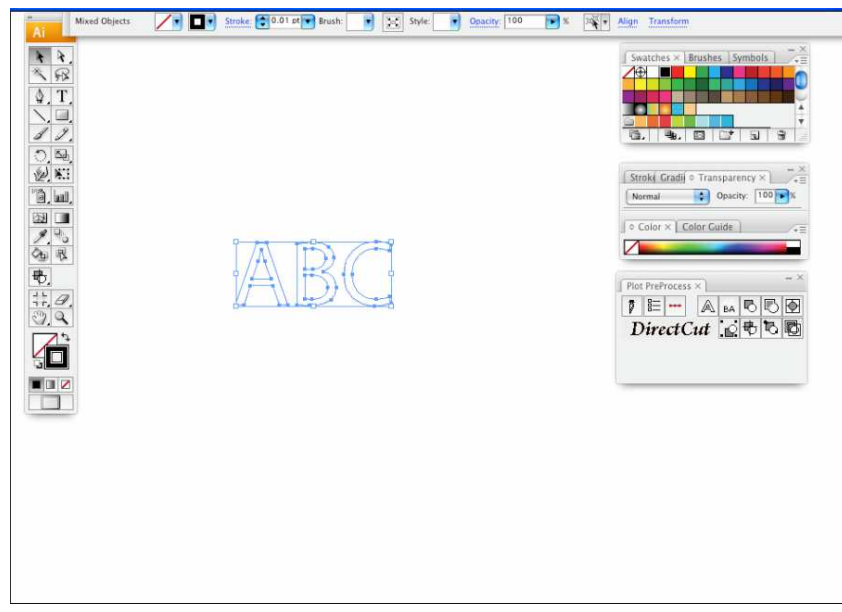

Note: The line width must be set as 0.001 mm

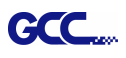

#### For Images

1) Open a new image on Illustrator and decide the size of your material.

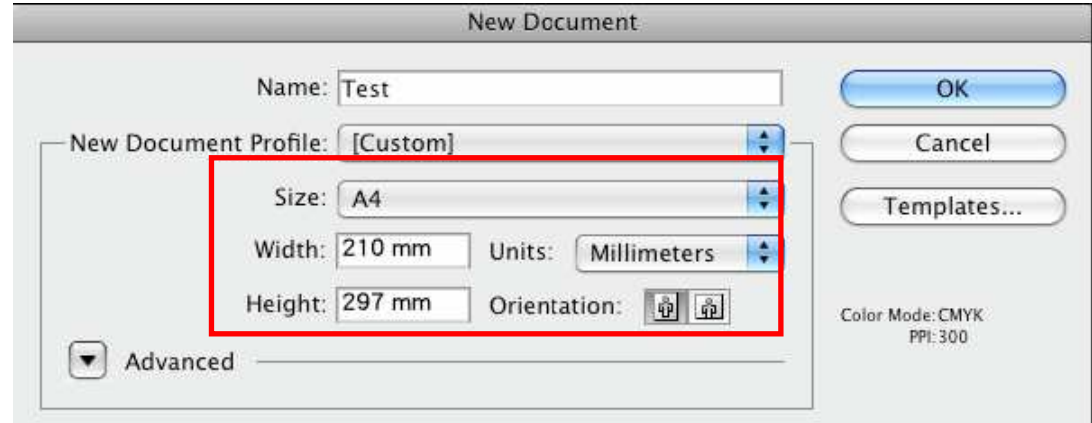

2) Select the image and click [Make outline and offset] to create outlines of graphics.

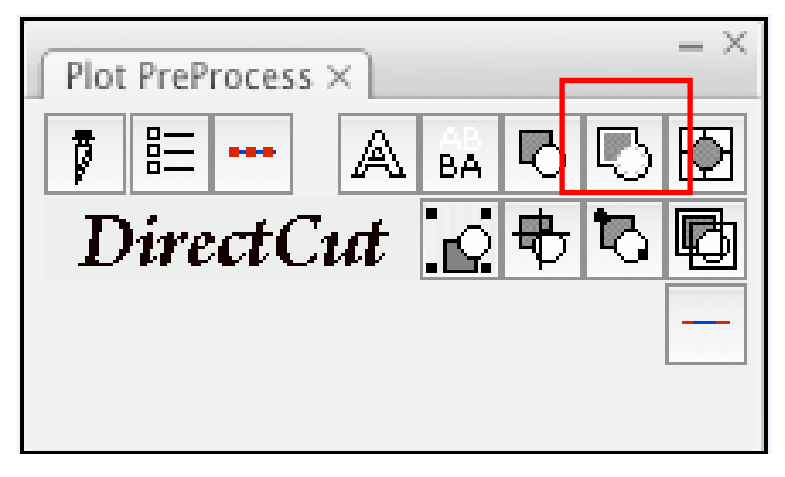

Outlines will be created for your image.

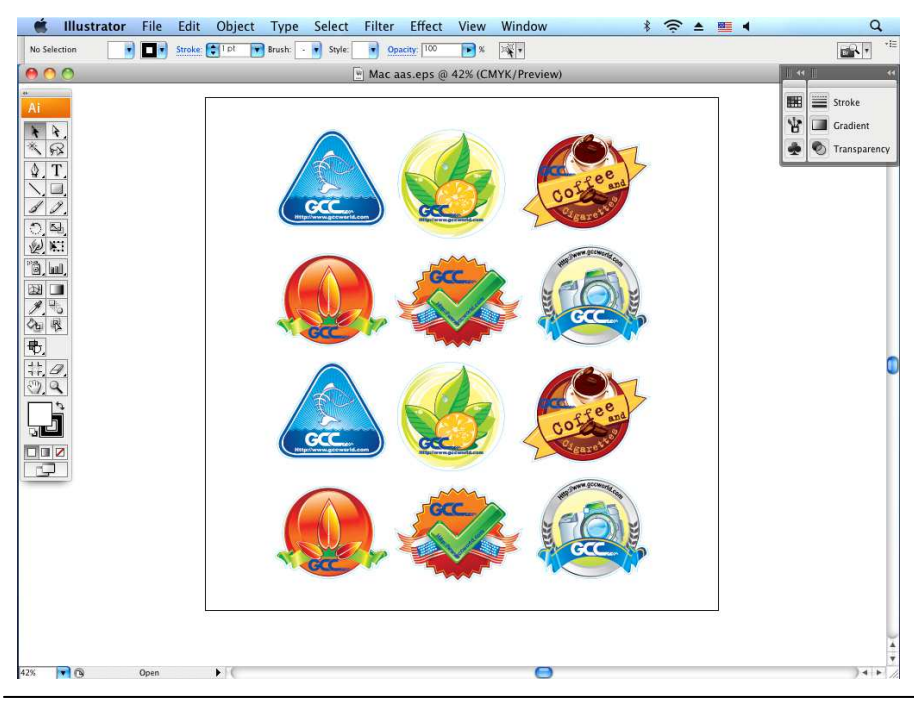

3) Click on the image and apply the AAS function by clicking the [Add registration marks] command and select the registration marks needed.

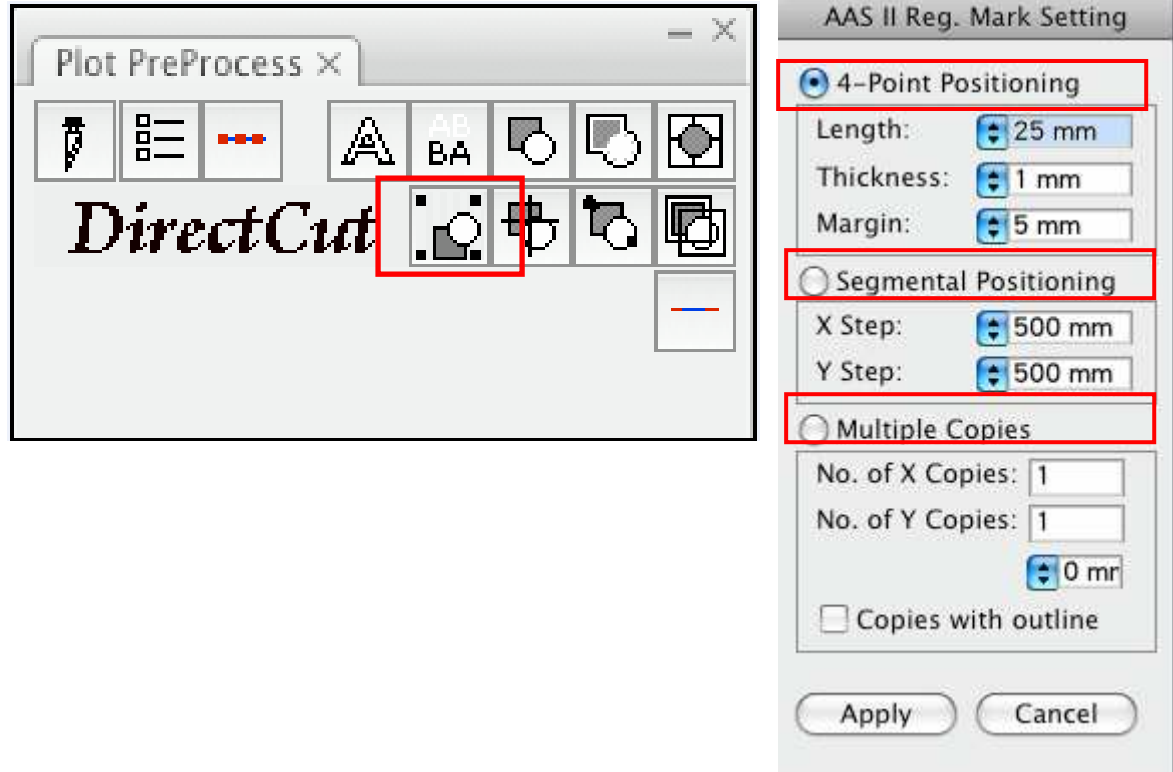

The registration marks will be created as below.

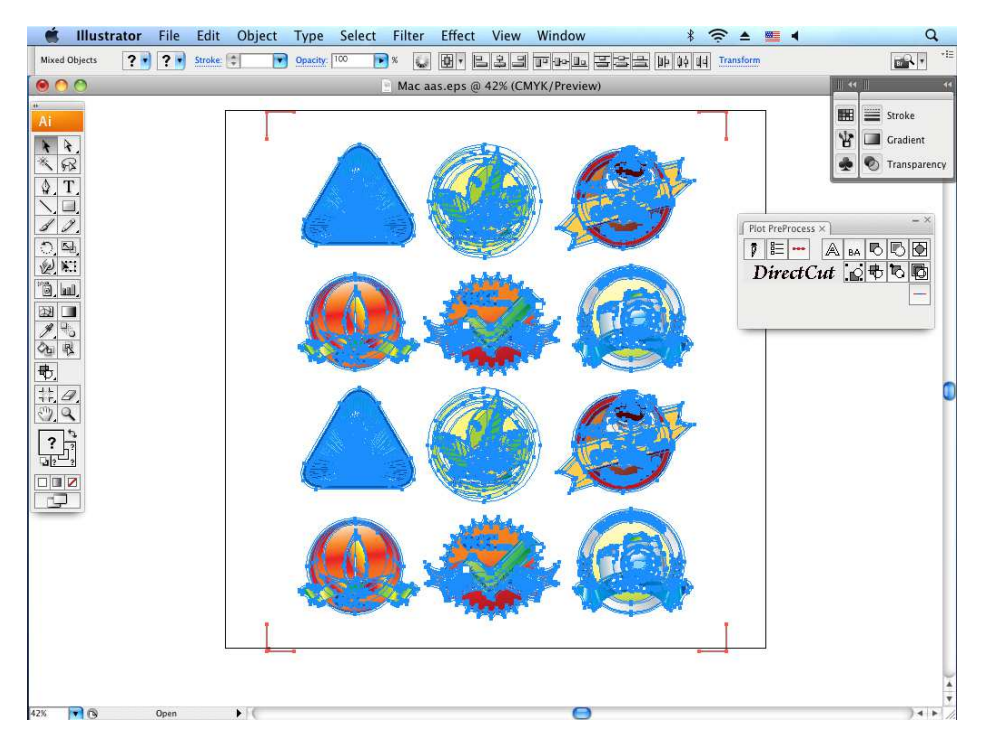

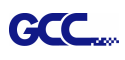

## **Step 3. Output**

1) Click on [Plotter Setup] and select the correct model in [Plotter List].

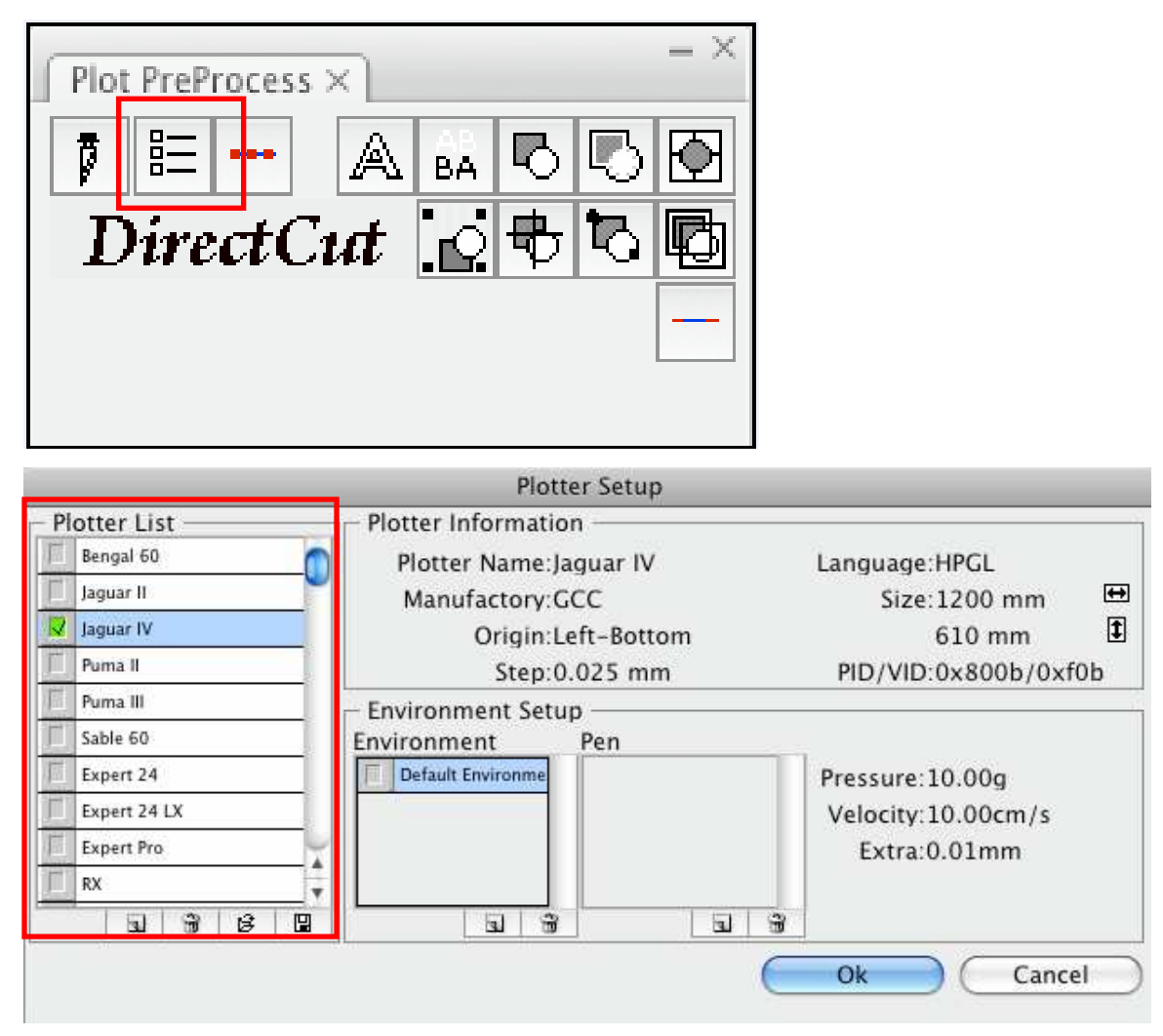

2) Tick Default Environment to create Pen No.1 in the Pen section. Double click Pen No.1 and complete your parameter settings.

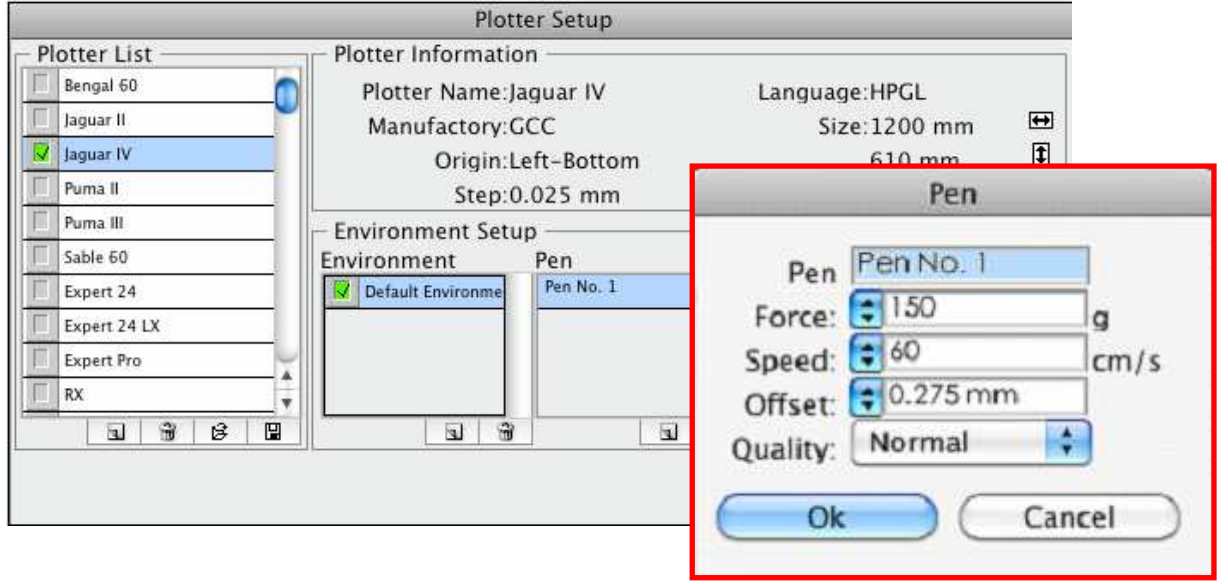

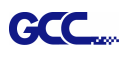

3) Select the entire object and click [Plotter Output].

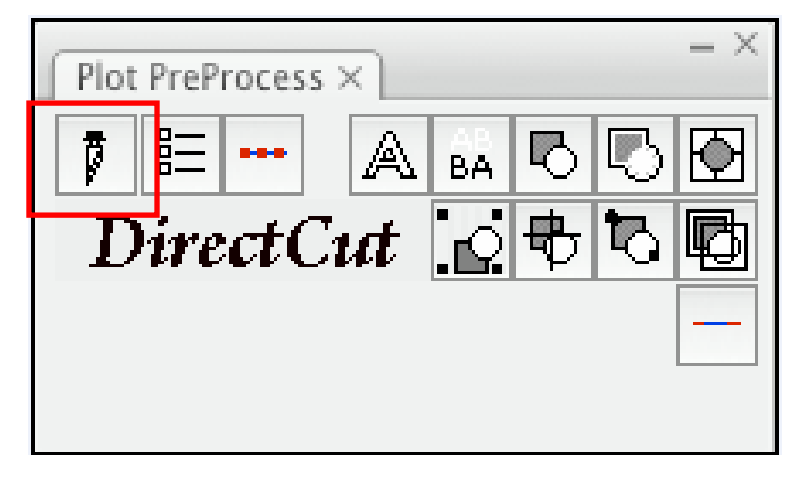

4) Output the object by clicking [Export] and GCC Cutting Plotter will start cutting the image.

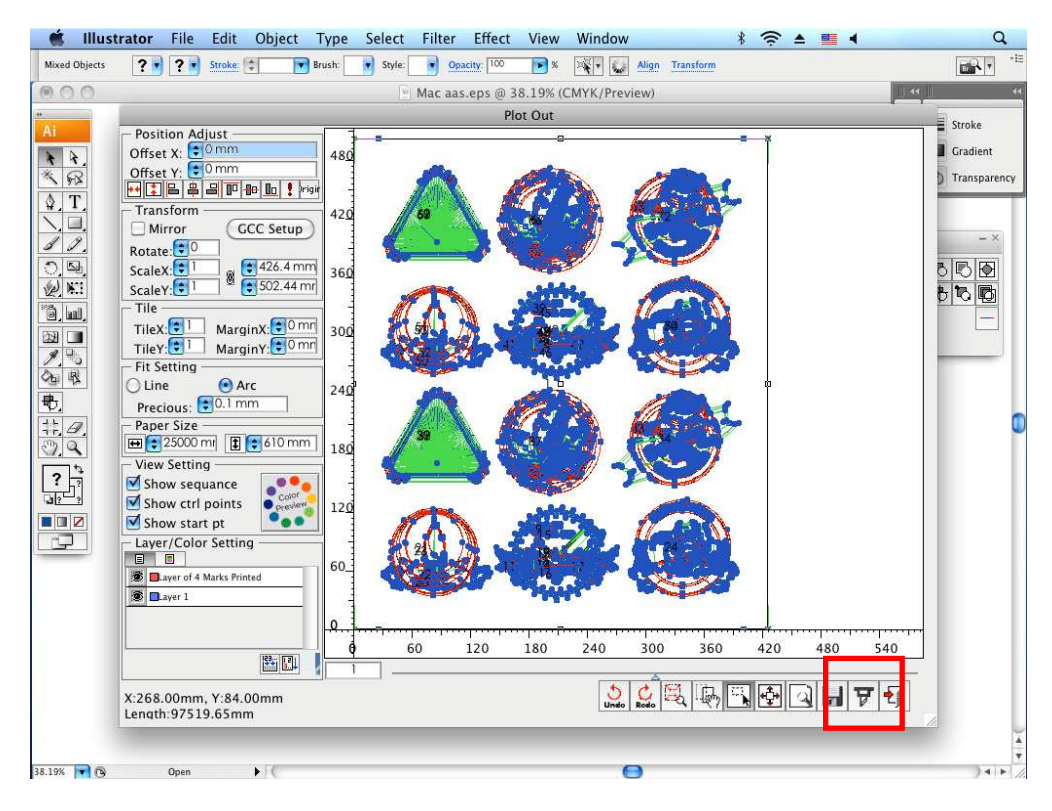